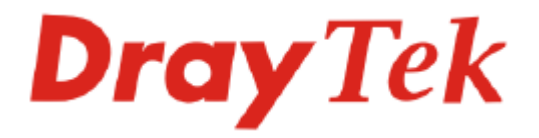

# Vigor 3300 Series Broadband VoIP/Security/Load Balance Router

# User's Guide

**Version: 2.1** 

**Date: 2006/08/02**

# **Copyright Information**

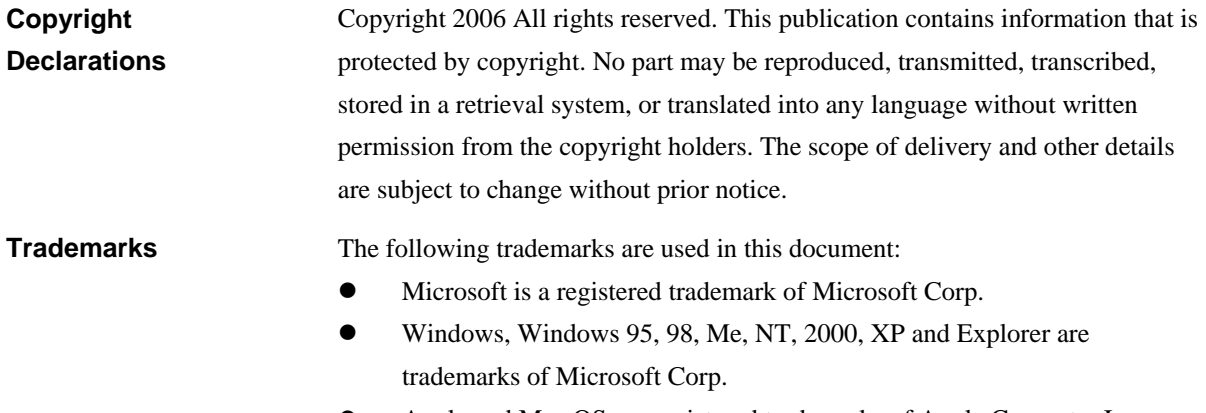

- **•** Apple and Mac OS are registered trademarks of Apple Computer Inc.
- $\bullet$  Other products may be trademarks or registered trademarks of their respective manufacturers.

# **Table of Contents**

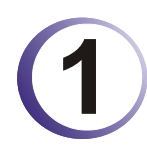

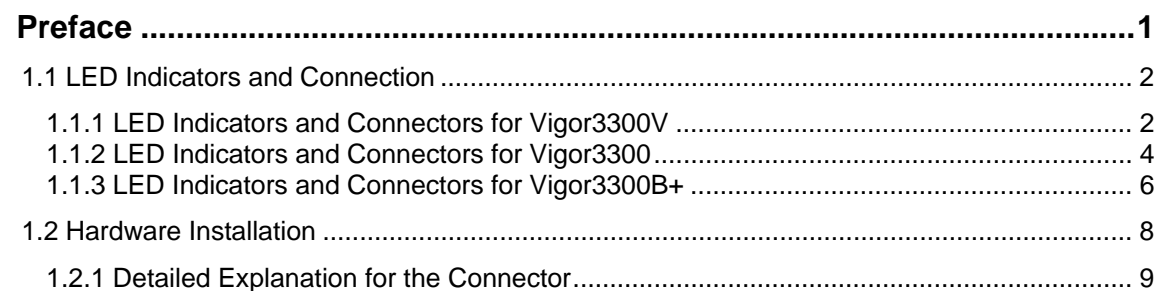

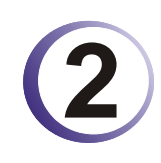

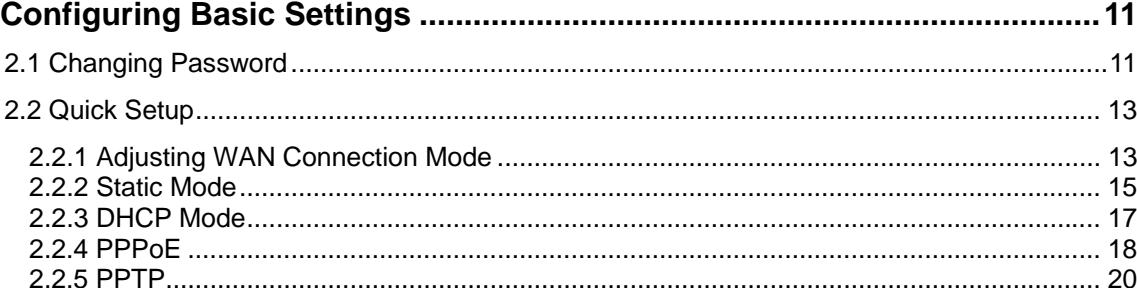

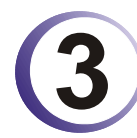

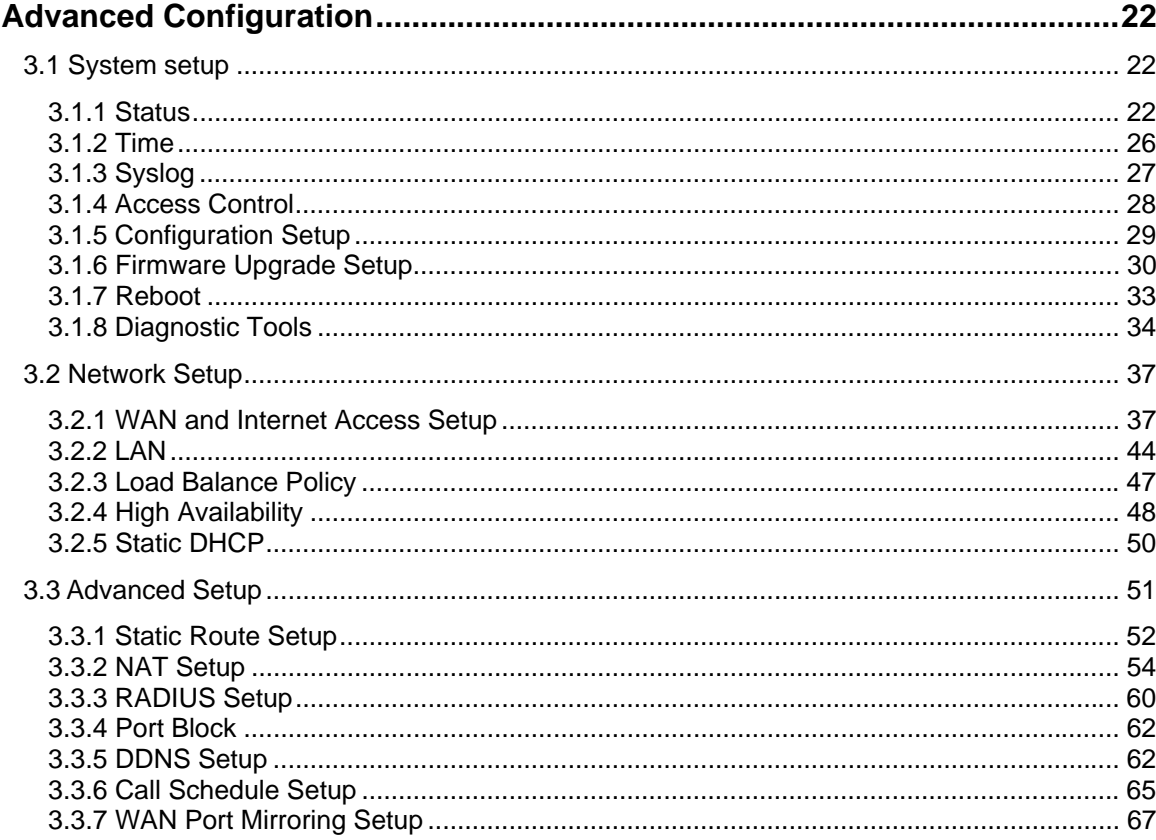

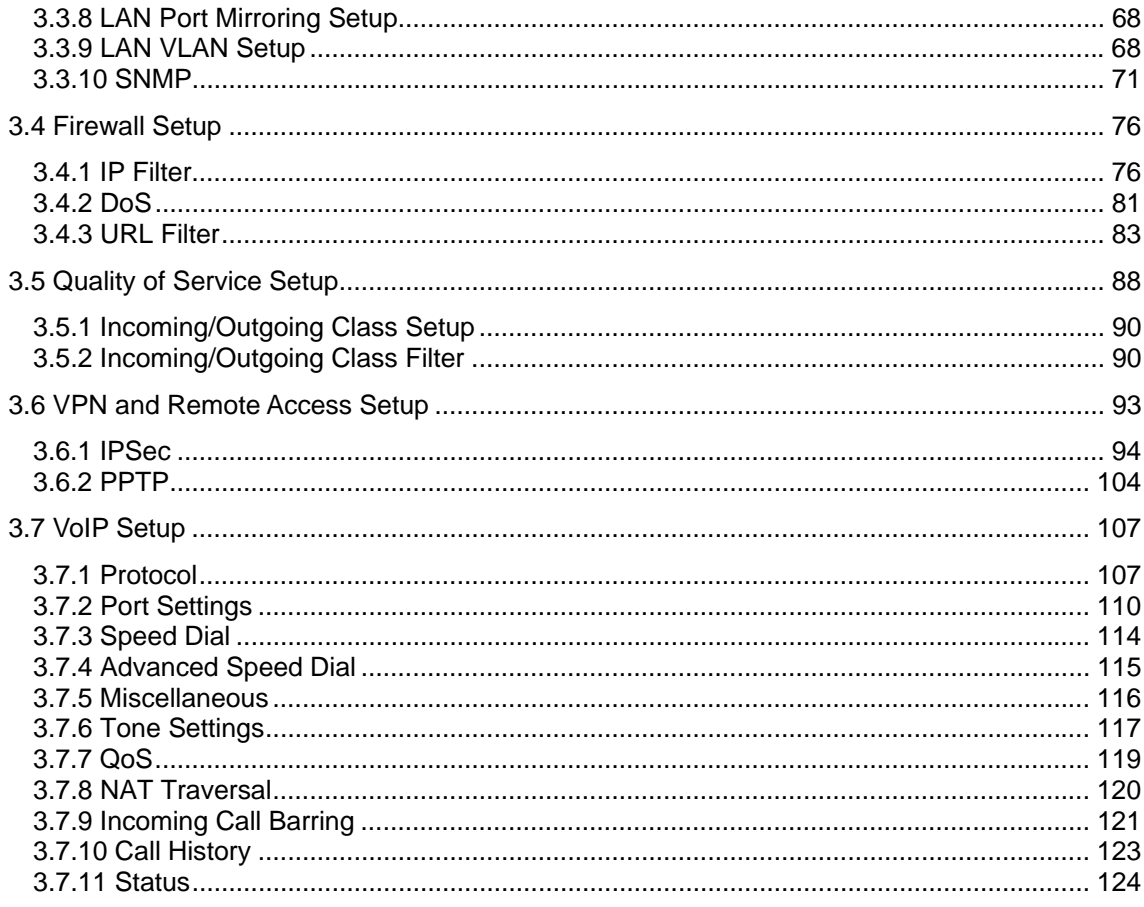

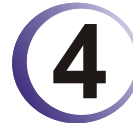

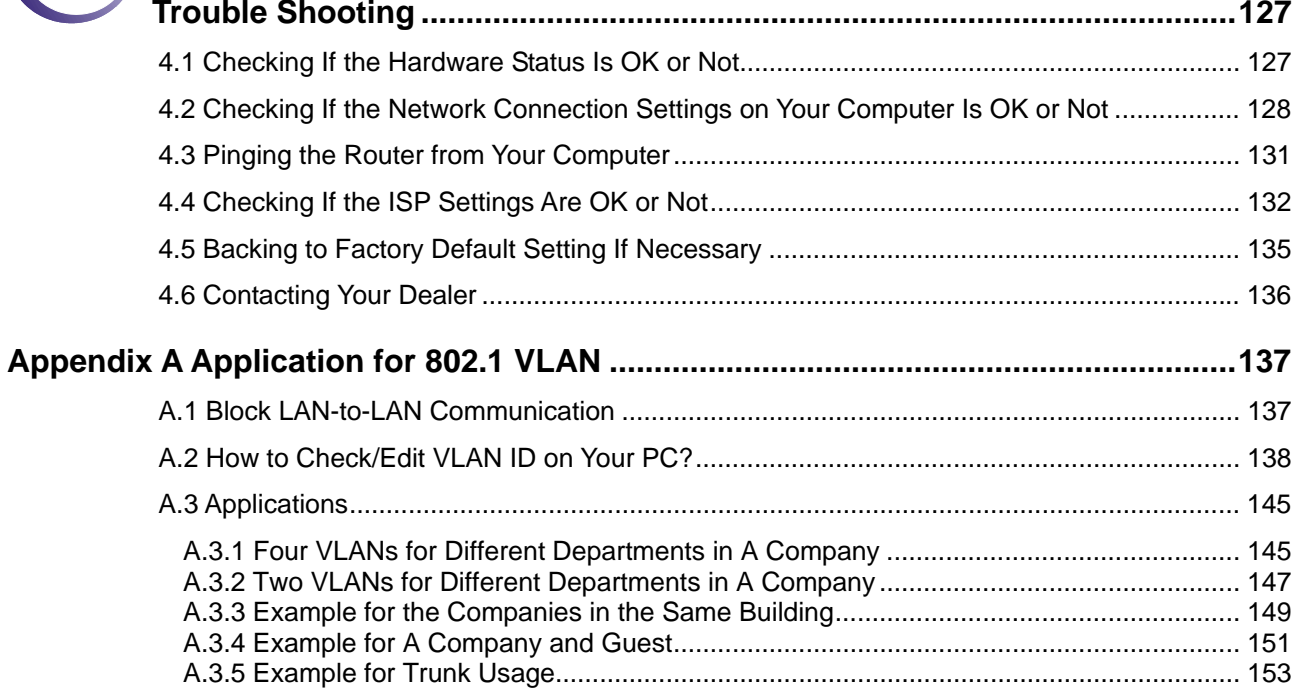

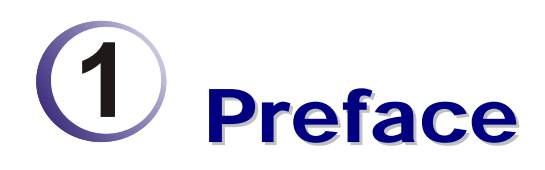

The Vigor3300 Series integrates a rich suite of functions, including NAT, firewall, VPN, load balance, bandwidth management, and VoIP capability. These products are very suitable for providing multi-integrated solutions to SME markets. An application scenario for the Vigor3300 Series is depicted in Figure 1-1, which illustrates interconnections among branch offices through the Internet via the Vigor3300 Series routers. By combining with an existing PABX, an Internet phone from a remote branch can also access any extension number on a local PABX or a traditional phone via PSTN. Also, by combining load balancing, data security, and Internet phone features, the company can benefit from reducing operation fees.

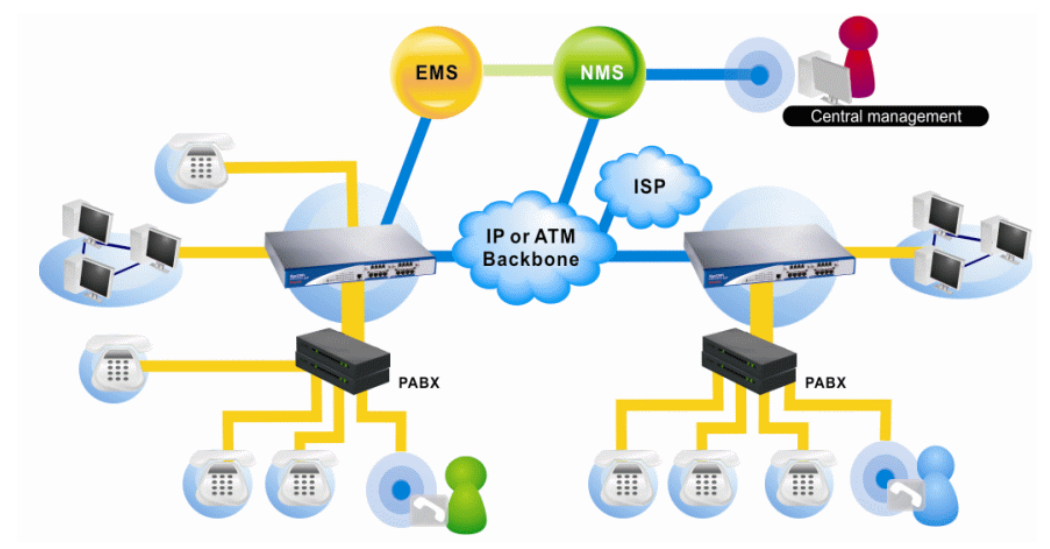

A Virtual Private Network (VPN) is an extension of a private network that encompasses links across shared or public networks like an Intranet. A VPN enables you to send data between two computers across a shared public Internet network in a manner that emulates the properties of a point-to-point private link. The DrayTek Vigor3300 Series VPN router supports Internet-industry standards technology to provide customers with open, interoperable VPN solutions such as X.509, DHCP over Internet Protocol Security (IPSec) up to 200 tunnels, and Point-to-Point Tunneling Protocol (PPTP).

Internet Telephony, also known as Voice over Internet Protocol (VoIP), is a technology that allows you to make telephone calls using a broadband Internet connection instead of a regular (analog) phone line. Combining a PABX with a V3300V allows you to call anyone who has an Internet phone or a traditional telephone number – including local, long distance, mobile, and international numbers. Internet Telephony offers features and services that are unavailable with a traditional phone at no additional cost. Because Internet Telephony requires strictly minimal packet delay and jitter (since voice quality is intolerant of packet loss), the Vigor3300V integrates VoIP feature with QoS and packet loss concealment mechanisms to effectively transport high priority voice traffic over IP with low latency. Another feature is

T.38 fax relay. By enabling and configuring fax rate on a dial peer, the originating and the terminating V3300V can enter fax relay transfer mode. By using the T.38 function, customers can also save on fax expenses. Lastly, by enabling the load balance feature on multiple WAN ports, lease lines can be replaced to provide a cost-effective method for network infrastructure.

#### 1.1 LED Indicators and Connection

The Vigor3300V has 4 WAN interfaces and Vigor3300/3300B+ has 3 WAN interfaces that support load balancing. This allows the system to reach peak performance and reduces the cost of maintaining a single high-speed trunk by sharing the load amongst the multiple WAN interfaces. Each interface can be connected to an individual Internet Service Provider. The Vigor3300 Series also supports a backup function for WAN interfaces– a user can select one WAN interface to be a backup interface. If the master interface fails, the backup interface will take the place of the master interface immediately. Lastly, the Vigor3300V has a DMZ function can be applied to any LAN or WAN interface.

#### **1.1.1 LED Indicators and Connectors for Vigor3300V**

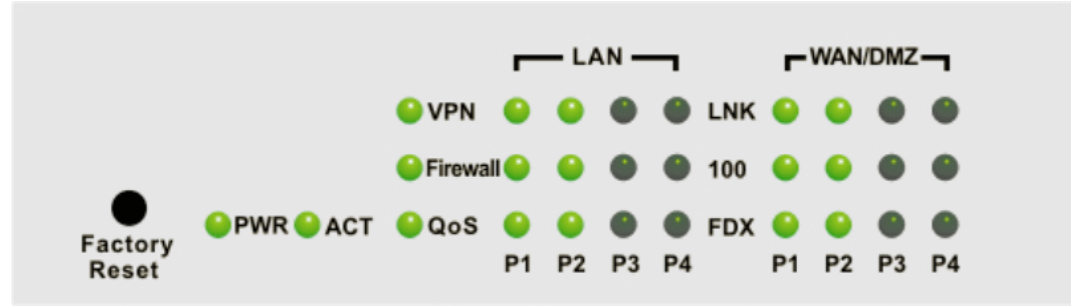

#### **Factory Reset:**

Used to restore the default settings. Turn on the router (**ACT** LED is blinking). Press the hole and hold for more than 5 seconds. When you see the **ACT** LED begins to blink rapidly than usual, release the button. Then the router will restart with the factory default configuration.

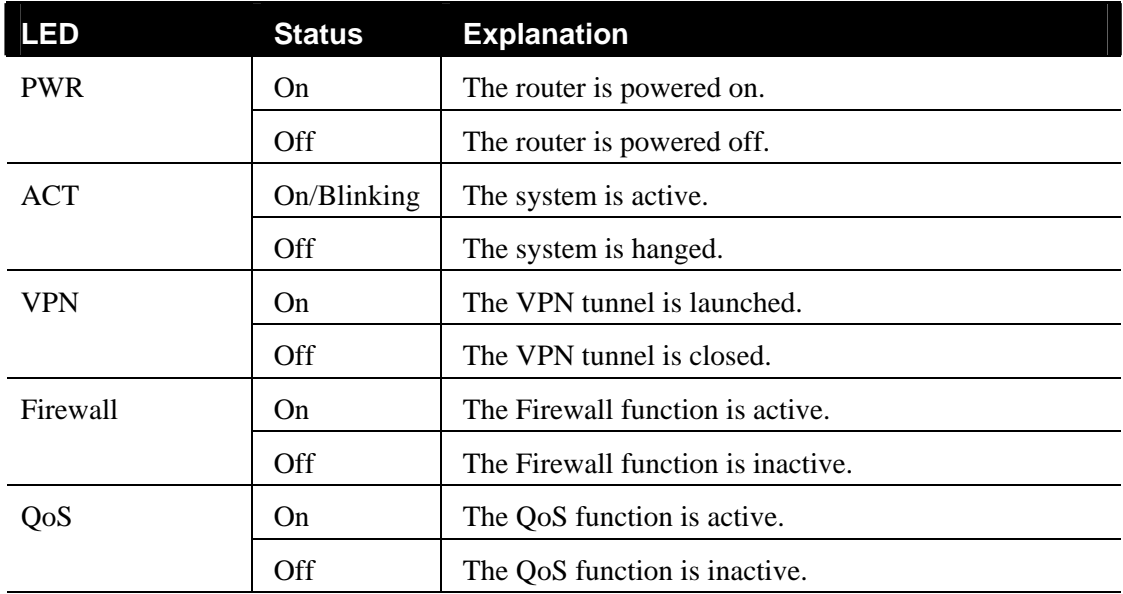

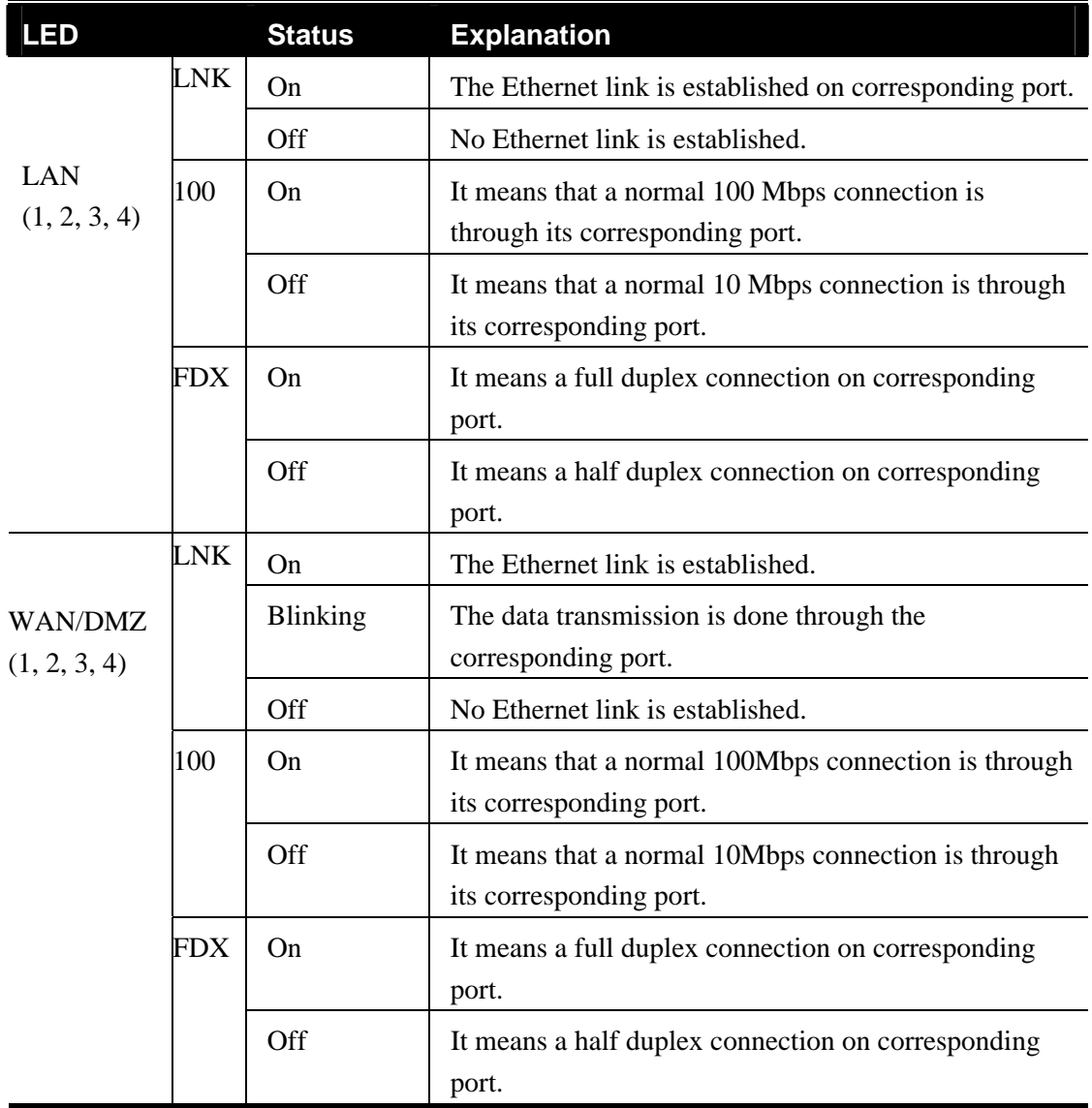

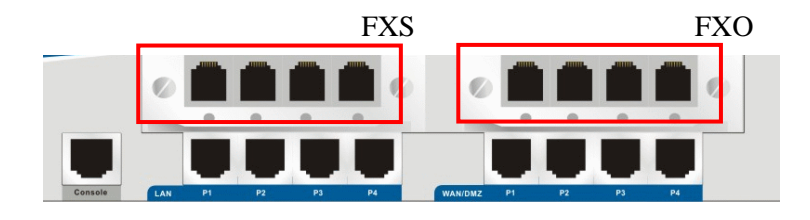

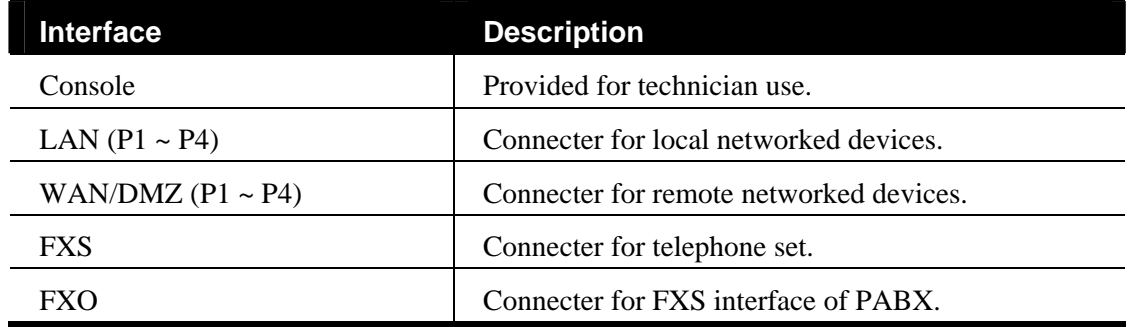

#### **1.1.2 LED Indicators and Connectors for Vigor3300**

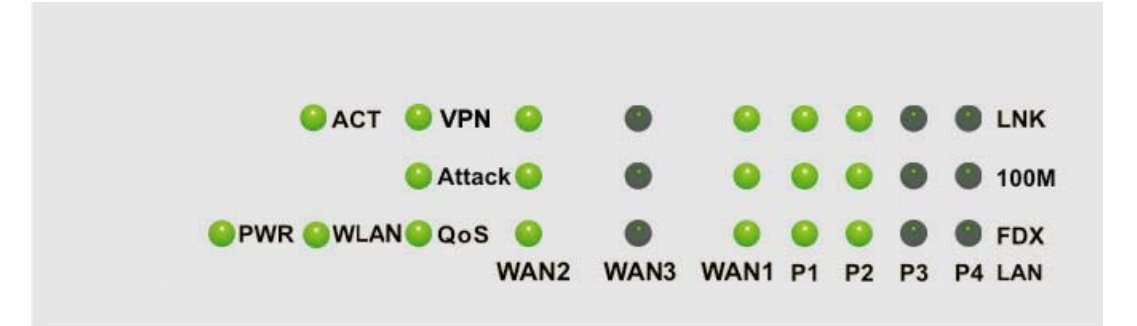

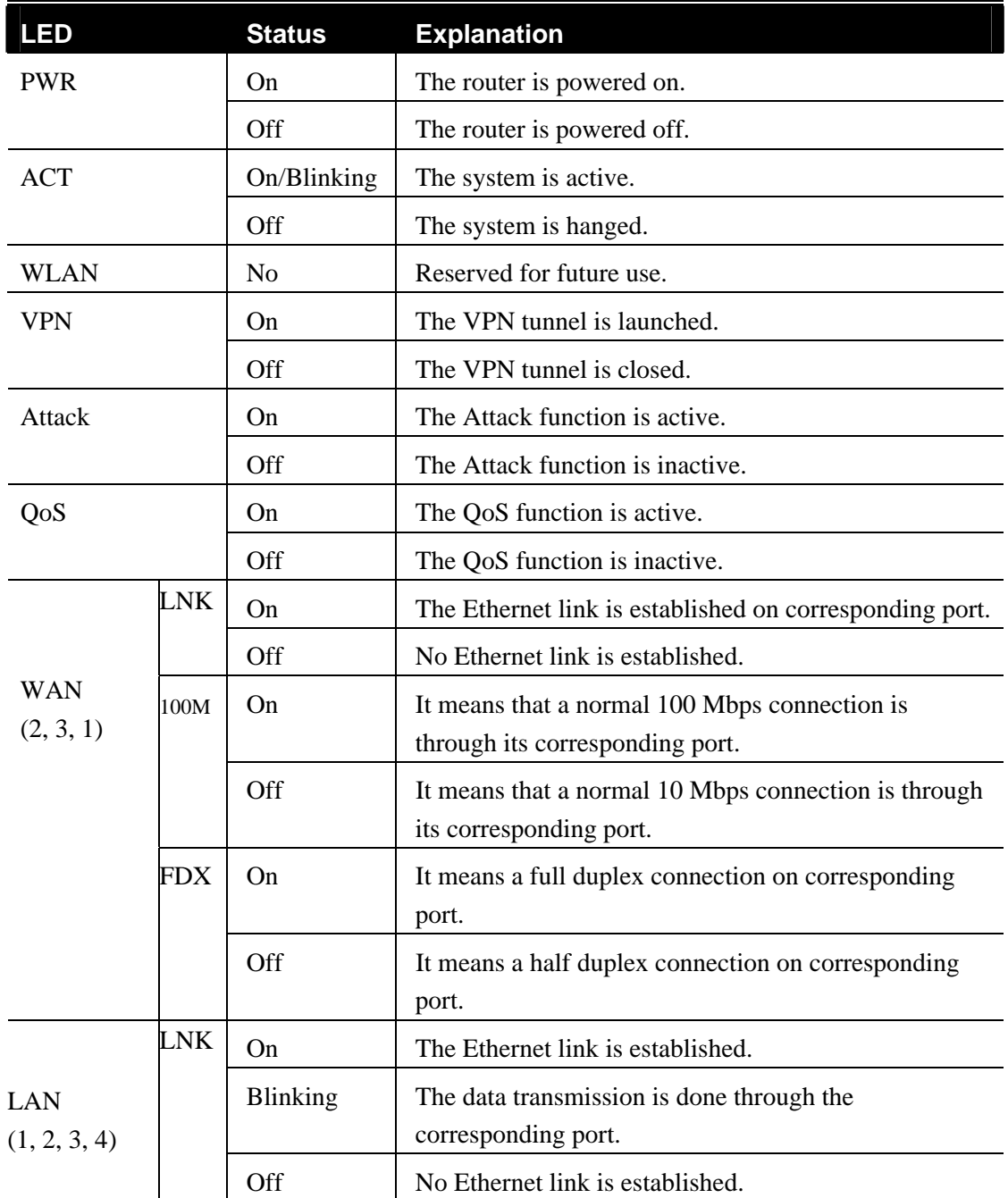

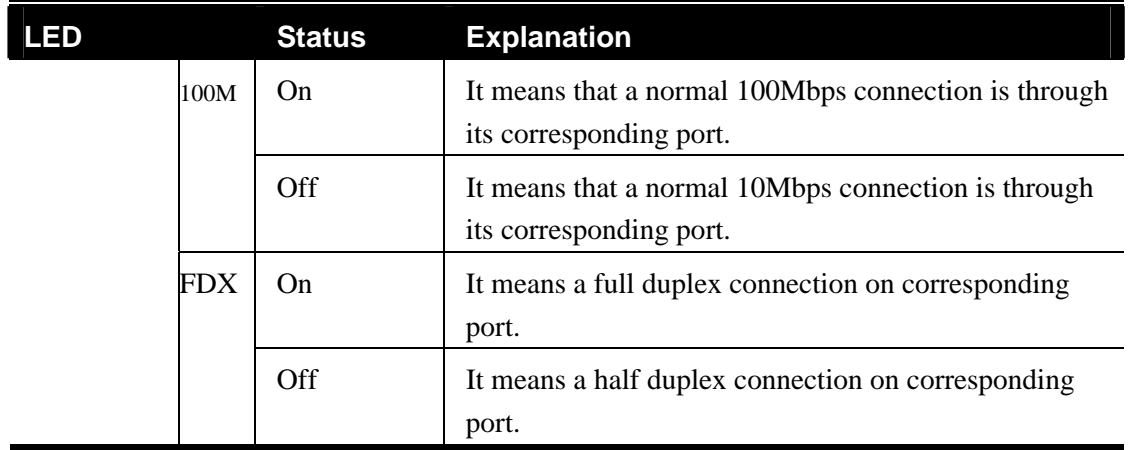

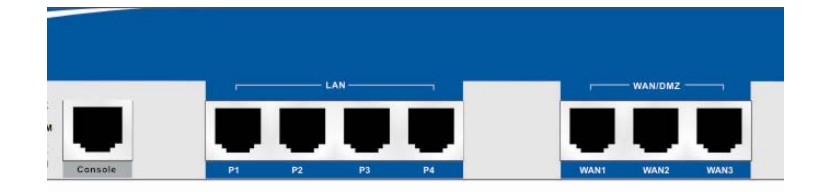

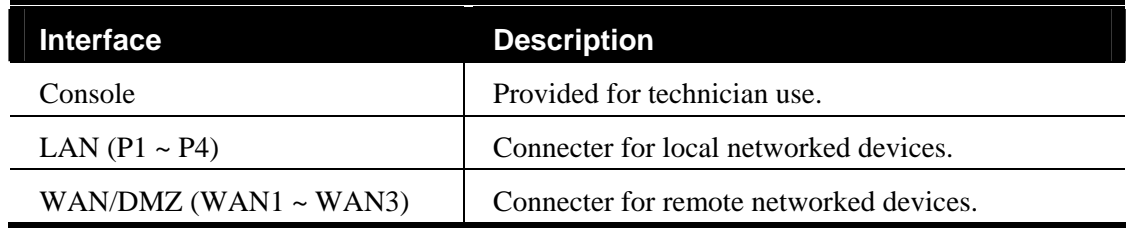

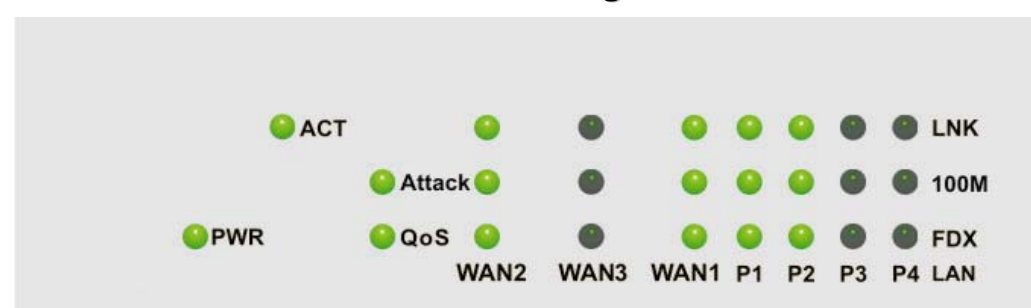

### **1.1.3 LED Indicators and Connectors for Vigor3300B+**

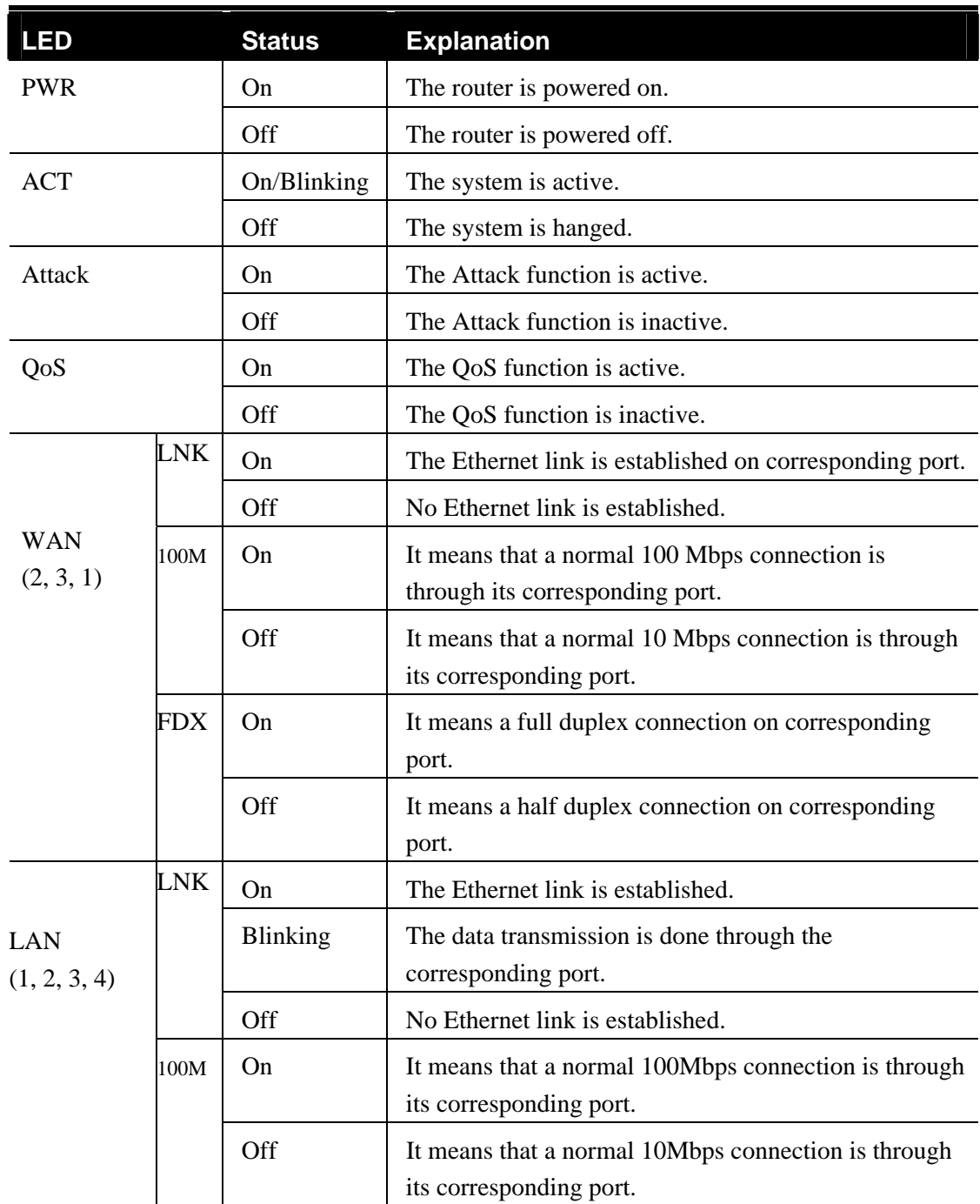

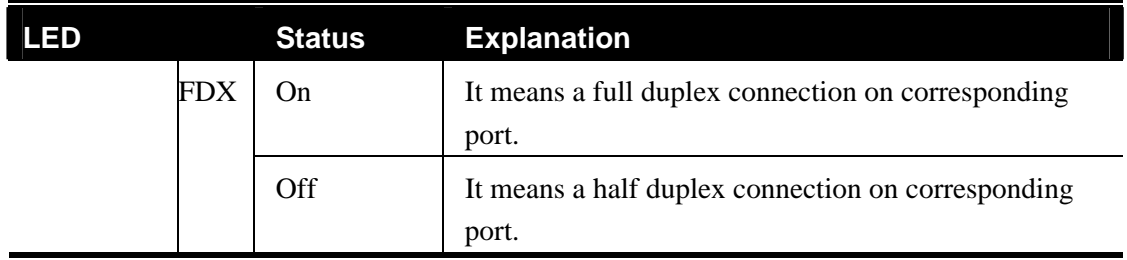

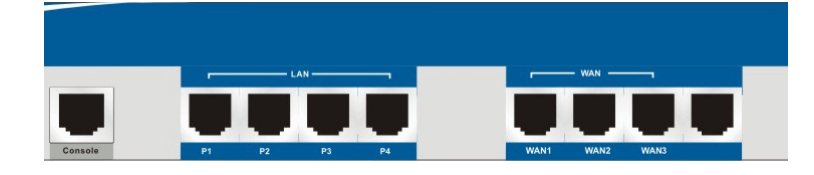

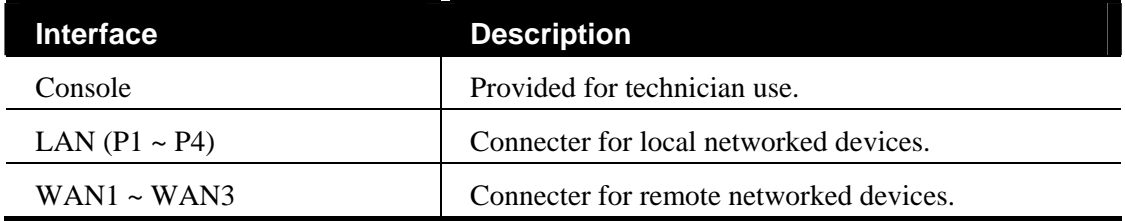

# **Connecter Specification**

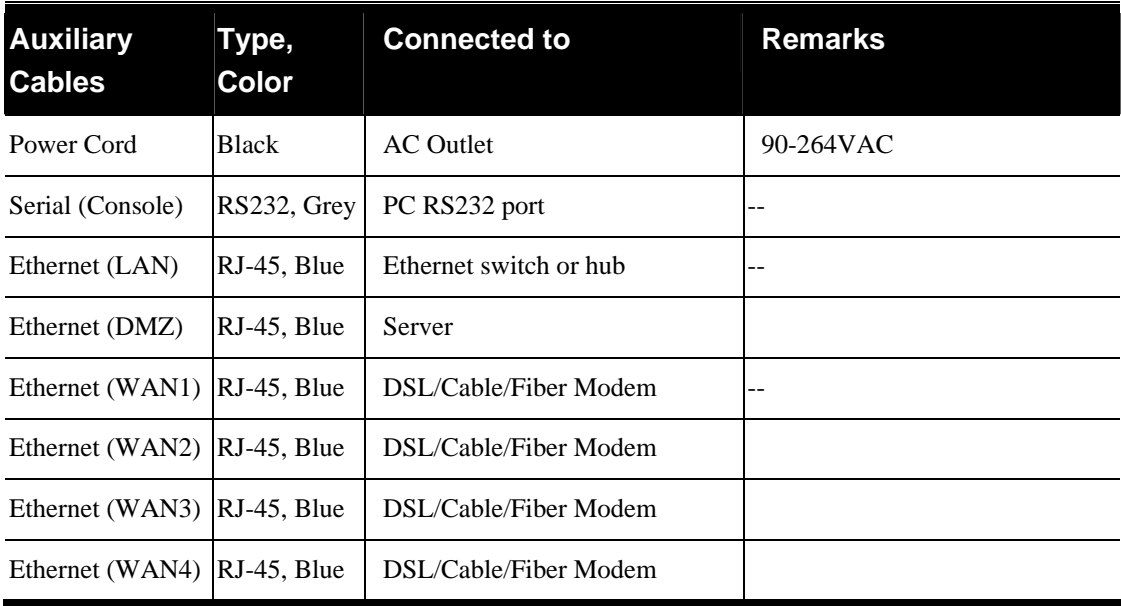

#### 1.2 Hardware Installation

Before starting to configure the router, you have to connect your devices correctly.

- 1. Connect the power cord to the power port of Vigor3300 router on the rear panel, and the other side into a wall outlet.
- 2. Power on the device by pressing the power switch on the rear panel. The **PWR** LED should be **ON**.
- 3. The system starts to initiate. After completing the system test, the **ACT** LED will light up and start blinking.
- 4. Connect one end of an Ethernet cable (RJ-45) to one of the **LAN** ports of Vigor3300.
- 5. Connect the other end of the cable (RJ-45) to the Ethernet port on your computer (that device also can connect to other computers to form a small area network). The **LAN** LED for that port on the front panel will light up.
- 6. Connect a server/modem/router (depends on your requirement) to any available WAN port of the device with Ethernet cable (RJ-45). The **WAN** LED will light up.
- 7. Connect telephone sets to the **FXS** ports of Vigor3300V with telephone lines (RJ-11 to RJ-11). For the users of Vigor3300 and Vigor3300B+, please skip this step.
- 8. Connect the **FXO** ports to PABX with telephone lines (RJ-11 to RJ-11). For the users of Vigor3300 and Vigor3300B+, please skip this step.

Below shows an outline of the hardware installation for your reference (take Vigor3300V as an example).

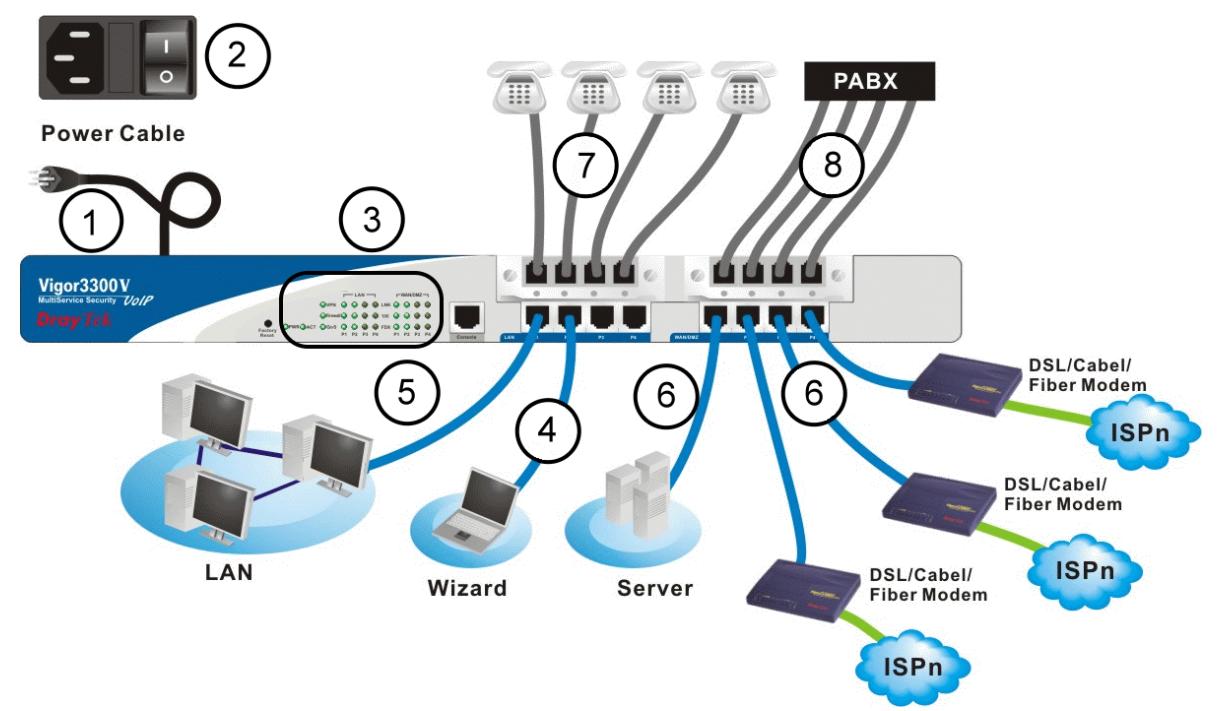

#### **1.2.1 Detailed Explanation for the Connector**

Here provides you detailed explanation for some specific connectors that you have to be familiar.

#### **The RS232 Connector**

The RJ45 connection jet is used for CLI commands for system configuration and control functions in the Vigor 3300 Series. The jet is used for initialization of the Vigor 3300 Series during preliminary installation. The "management cable", as shown in Figure 1-5, converts the RJ45 to the RS232 interface. The RJ45 jet connects to a console interface in theVigor3300 Series, while the RS232 DB9 connects to a console port on the computer. The default setting of the console port is "**baud rate 57600, no parity, and 8 bit with 1 stop bit**."

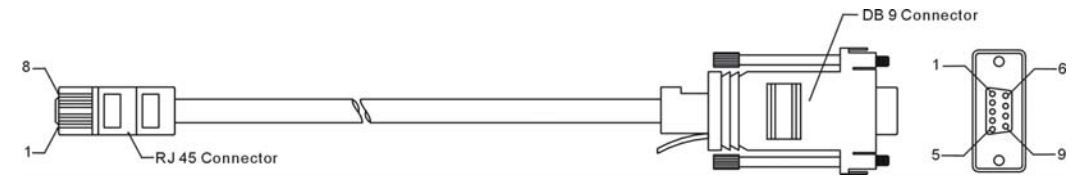

#### **Standard 10/100 Base-T Ethernet Interface Connector**

RJ45 jets provide 10/100 Base-T Ethernet interfaces. The interface supports MDI/MDIX auto-detection of either straight or crossover RJ45 cables. These cables are used on WAN, LAN, and DMZ interfaces.

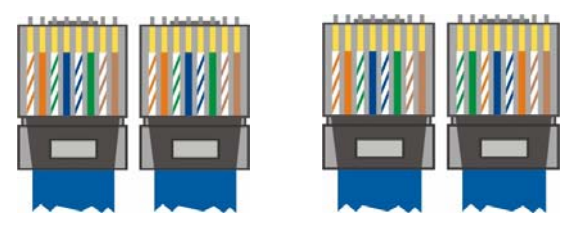

#### **Chassis Connections**

The Vigor3300 Series can be mounted on a rack by using standard brackets in a 19-inch rack or optional larger brackets on 23-inch rack (not included). The bracket for 19- and 23-inch racks are shown below.

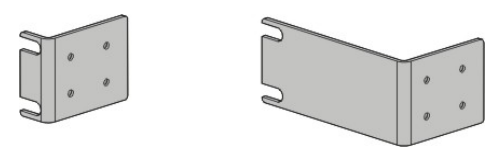

Attach the brackets to the chassis of a 19- or a 23-inch rack (as shown in the Figures 1-8 and 1-9). Repeat the above procedure for the second bracket, which attaches the other side of the chassis.

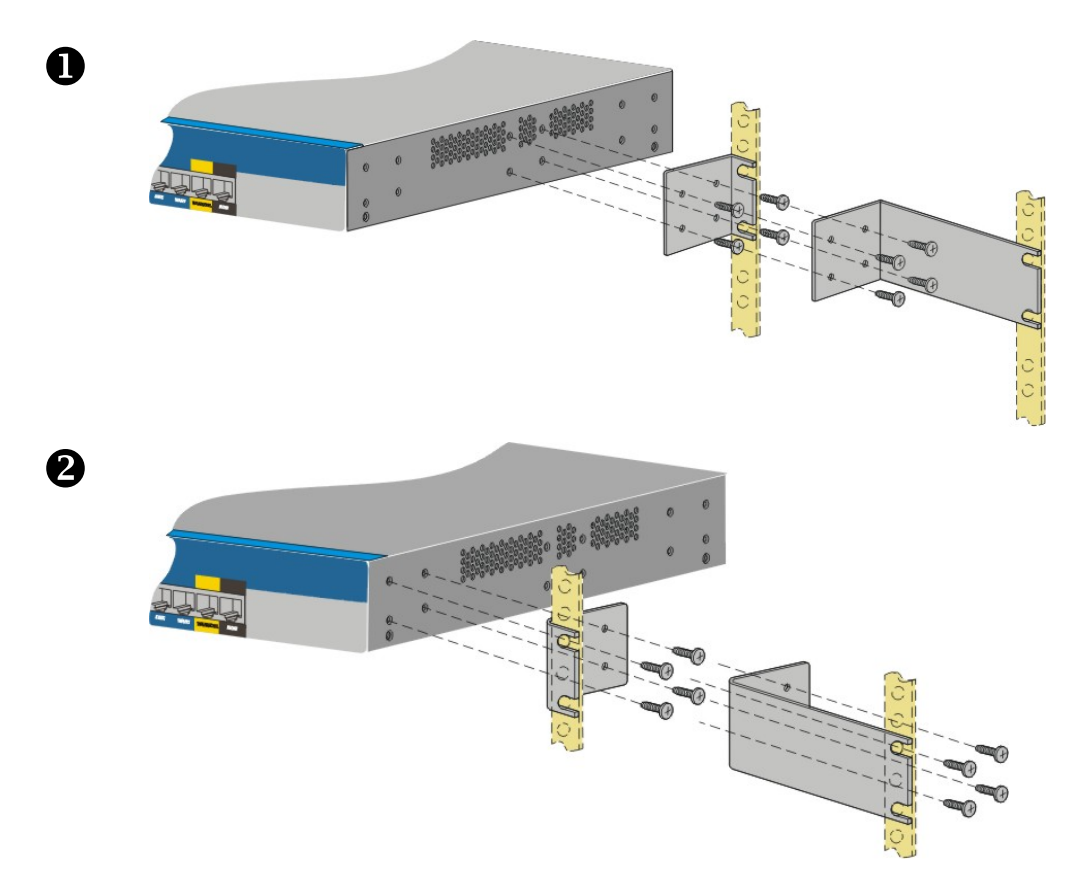

After the bracket installation, the Vigor3300 Series chassis can be installed in a rack by using four screws for each side of the rack.

#### **Desktop Type Installation**

Rubber pads are included with the Vigor3300 Series. These rubber pads improve the air circulation and decrease unnecessary rubbing on the desktop.

# **2** Configuring Basic Settings

For use the router properly, it is necessary for you to change the password of web configuration for security and adjust primary basic settings.

This chapter explains how to setup a password for an administrator and how to adjust basic settings for accessing Internet successfully.

#### 2.1 Changing Password

To change the password for this device, you have to access into the web browser with default password first.

- 1. Make sure your computer connects to the router correctly.
	- **Notice:** You may either simply set up your computer to get IP dynamically from the router or set up the IP address of the computer to be the same subnet as **the default IP address of Vigor router 192.168.1.1**. For the detailed information, please refer to the later section - Trouble Shooting of this guide.
- 2. Open a web browser on your PC and type **http://192.168.1.1.** A pop-up window will open to ask for username and password. Please type default values on the window for the first time accessing. The default value for user name is **draytek** and the password is **1234**. Next, click **OK**.

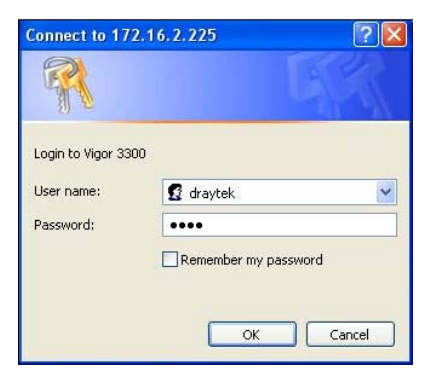

3. Now, the **Main Screen** will pop up.

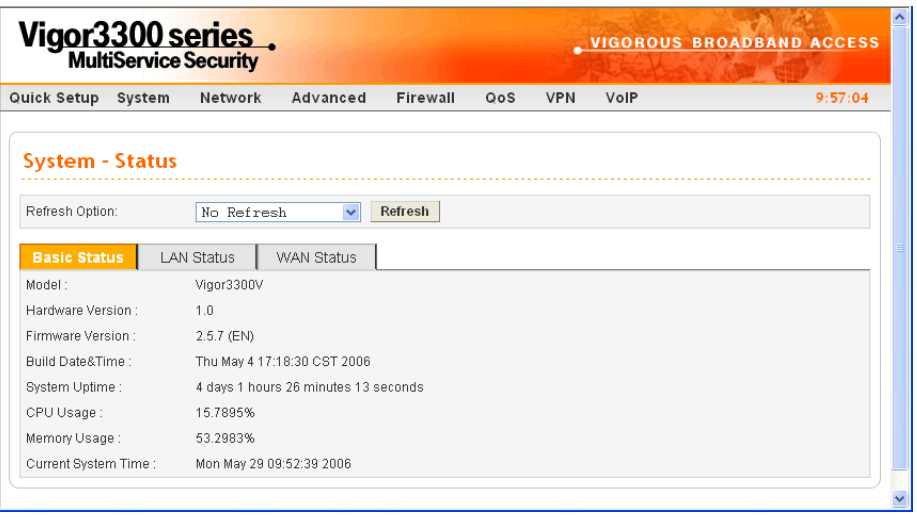

4. Go to **System** page and choose **Change Password**.

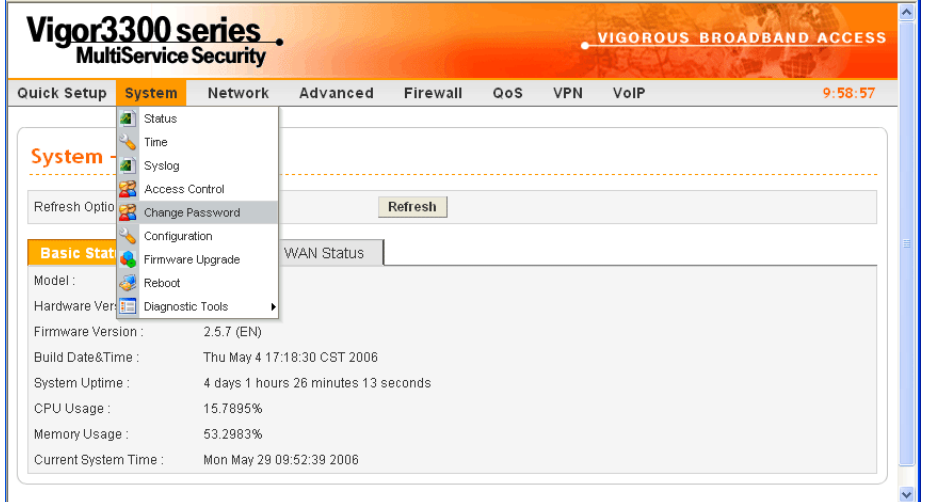

5. The following screen will appear.

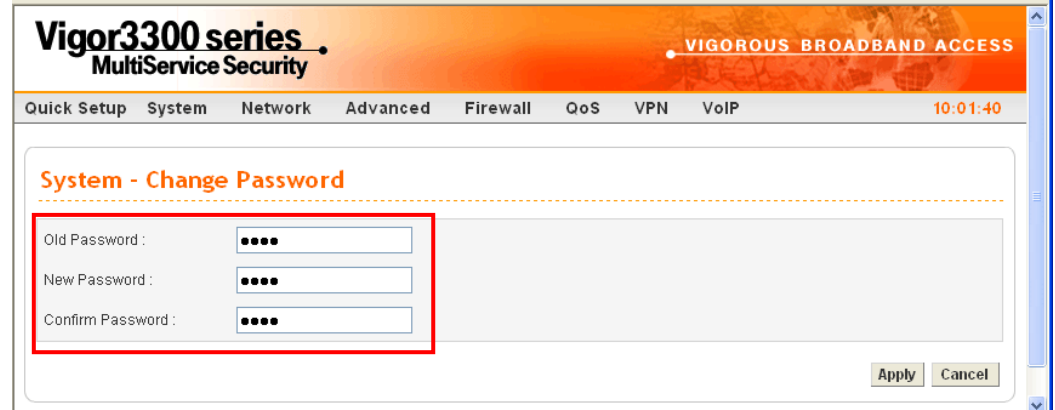

6. Enter the login password (1234) on the field of Old Password. Type a new one in the field of New Password and retype it on the field of Confirm Password. Then click **Apply**  to continue.

- 7. Now, the password has been changed. Next time, use the new password to access the Web Configurator for this router.
- 8. Next, you will see the login screen after clicking **Apply**. Please use new password to re-enter the system configuration.

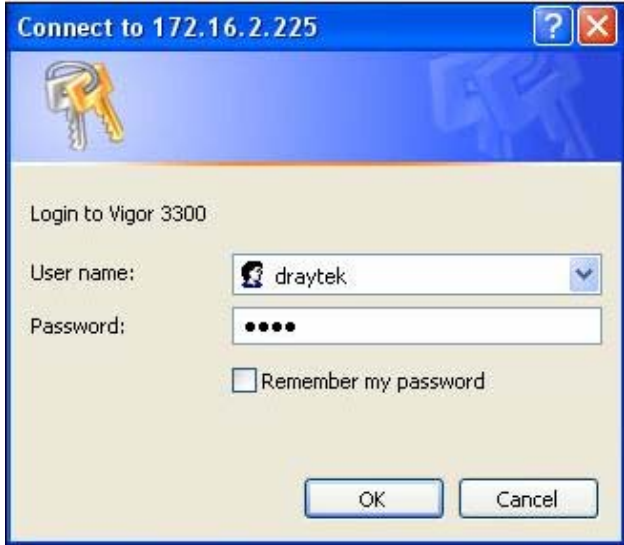

#### 2.2 Quick Setup

Quick Setup is designed for configuring your broadband router accessing Internet with simply steps. There are two phases of quick setup, one is WAN configuration and the other is LAN configuration.

#### **2.2.1 Adjusting WAN Connection Mode**

In the **Quick Setup** group, you can configure the router to access the Internet with different modes such as Static, DHCP, PPPoE, or PPTP modes. For most users, Internet access is the primary application. The router supports the Ethernet WAN interface for Internet access. The following sections will explain in more detail the various broadband access configurations. All settings in this section will be applied in the first WAN1 interface.

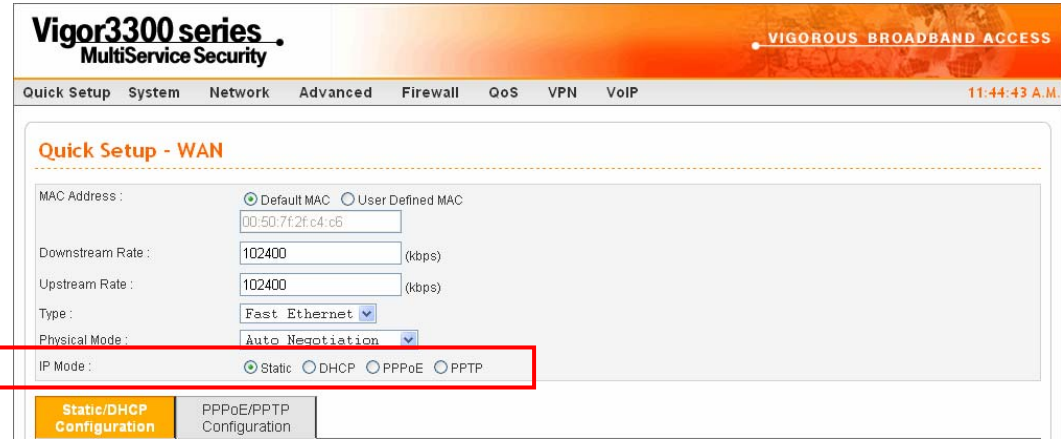

Now, you have to select an appropriate WAN connection type for connecting to the Internet through this router according to the settings that your ISP provided.

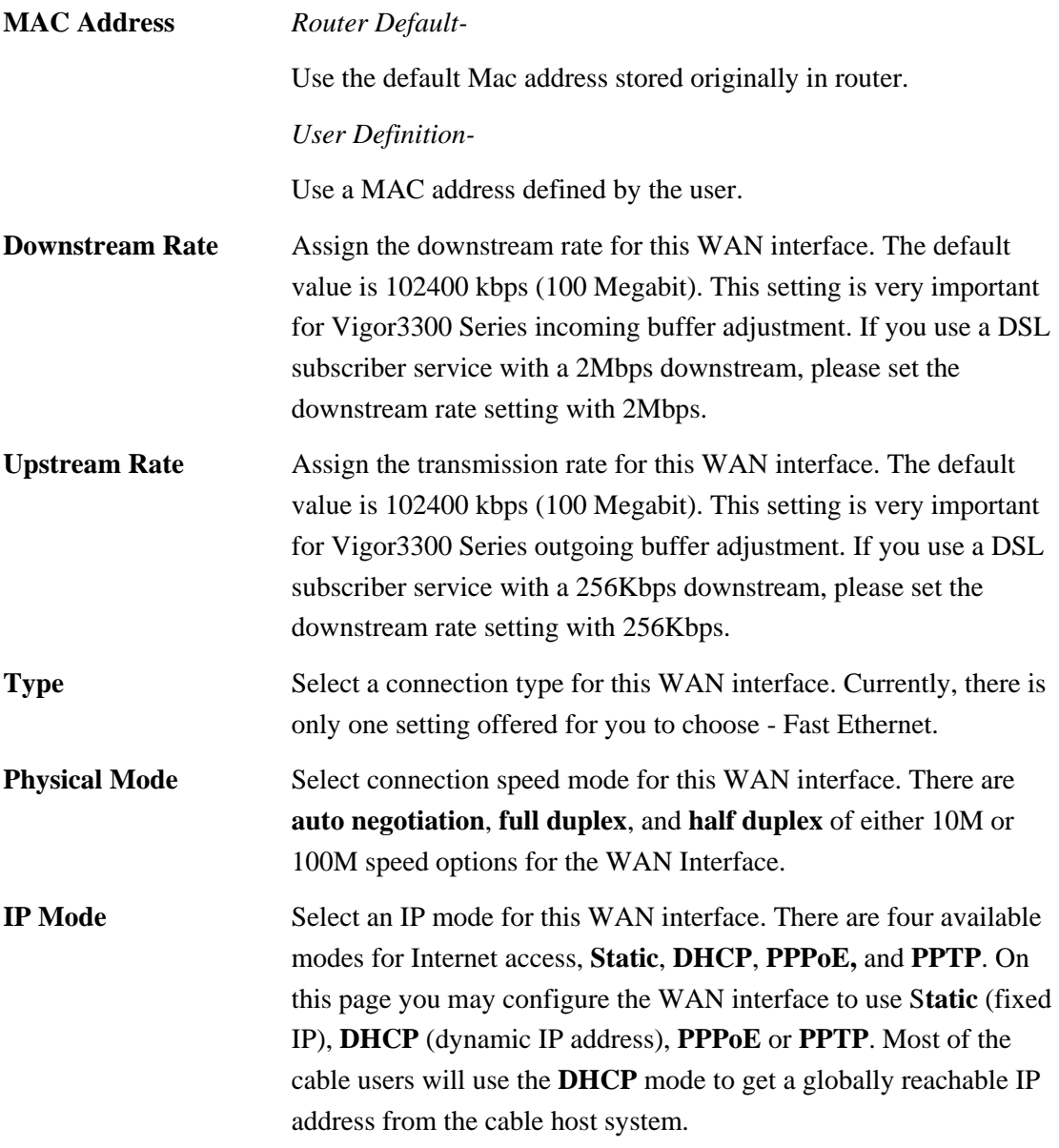

#### **2.2.2 Static Mode**

You can manually assign a static IP address to the WAN interface and complete the configuration by applying the settings and rebooting your router. Choosing **Static** as the IP mode, you will see the following page:

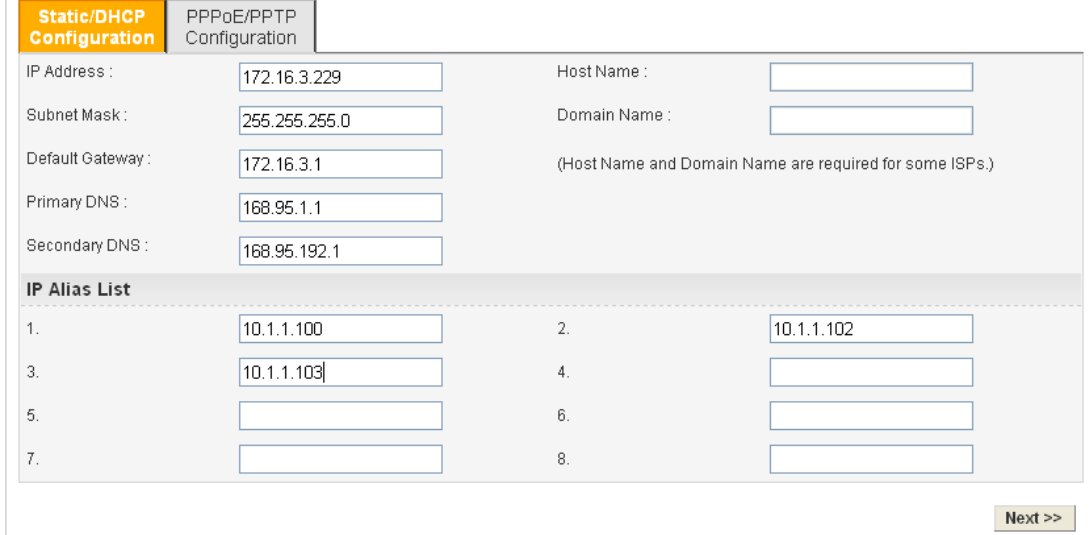

All the settings here are set by privately. Your ISP will not provide these settings.

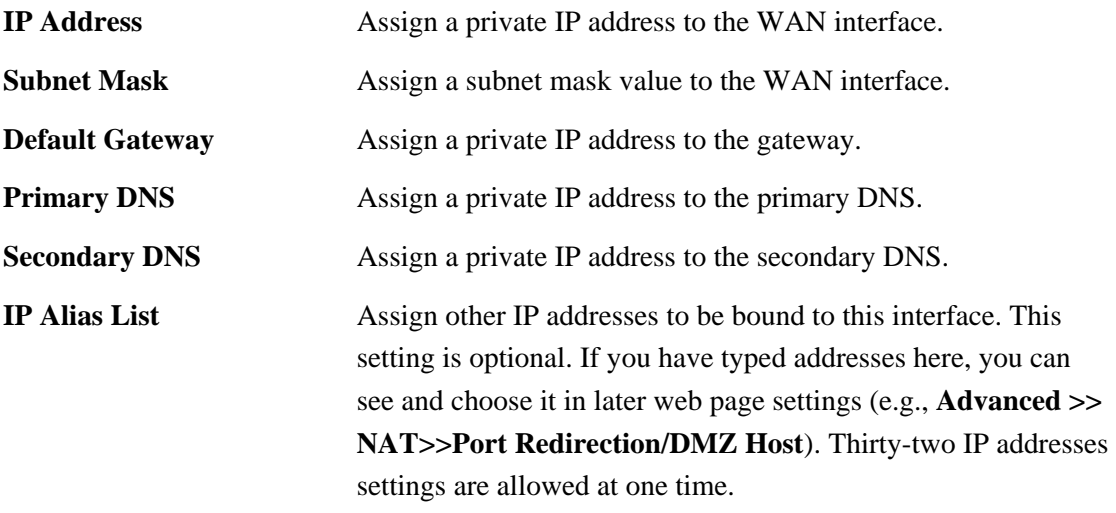

After setting up the **WAN** interface, the user can click **Next** to setup the LAN interface continuously.

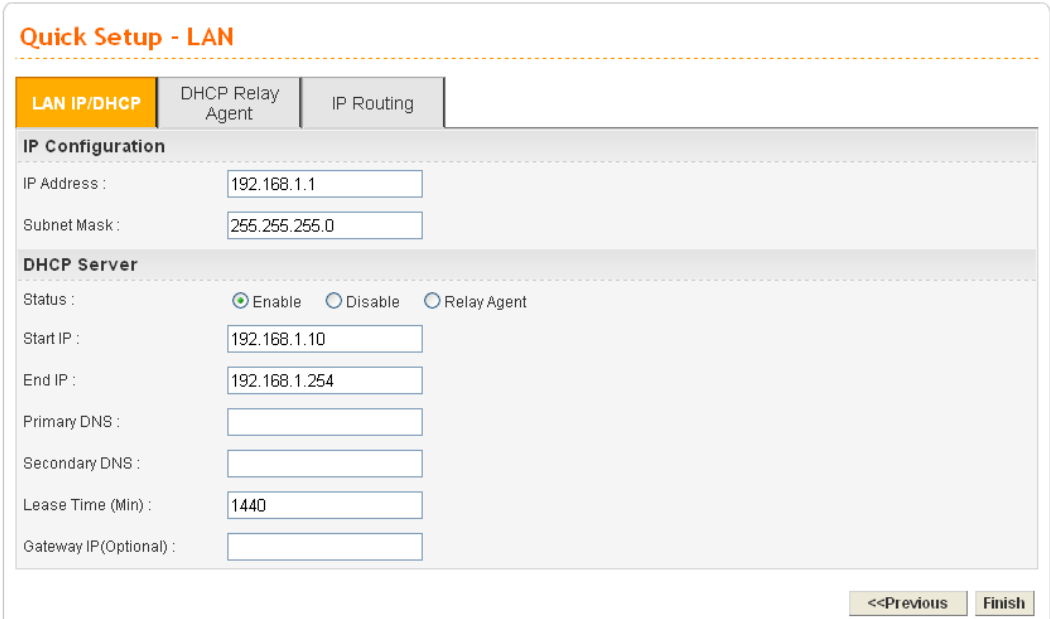

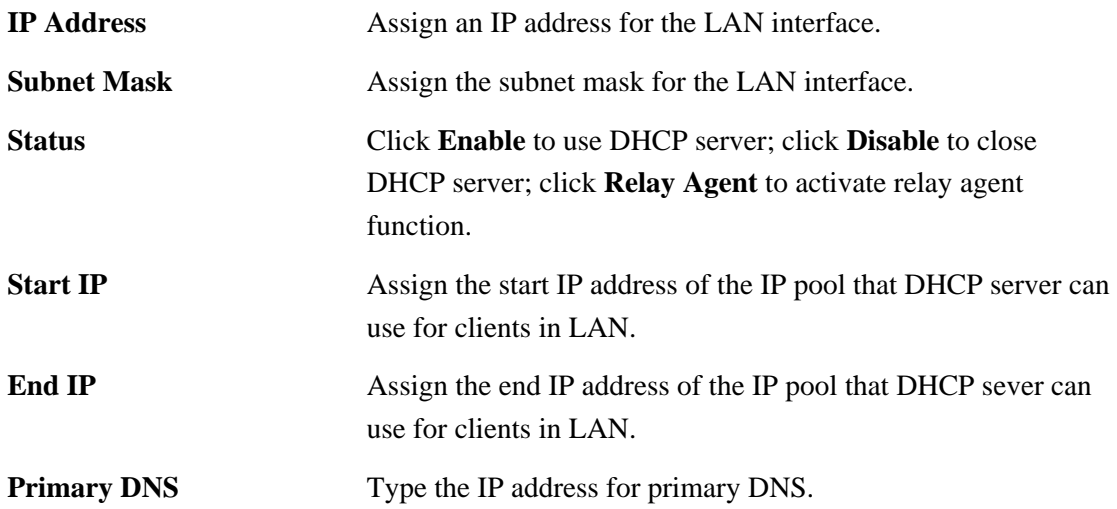

When you finished the above required settings, please click **Finish**. A system reboot page will appear. Click **Apply** to activate the static mode configuration.

#### **2.2.3 DHCP Mode**

DHCP allows a user to obtain an IP address automatically from a DHCP server on the Internet. If you choose **DHCP** mode, the DHCP server of your ISP will assign a dynamic IP address for Vigor3300 automatically. It is not necessary for you to assign any setting. (Host Name and Domain Name are required for some ISPs). S imply click **Next** to setup LAN interface.

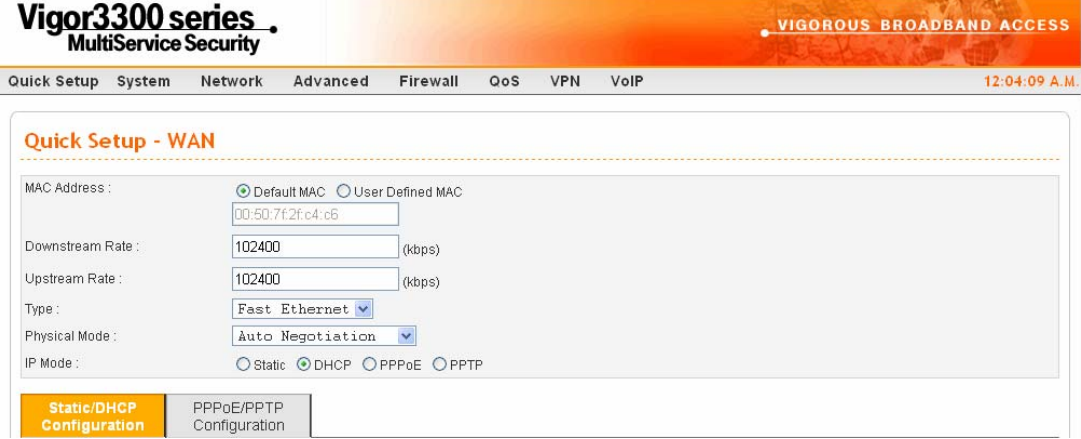

After setting up the **WAN** interface, the user can click **Next** to setup the LAN interface continuously.

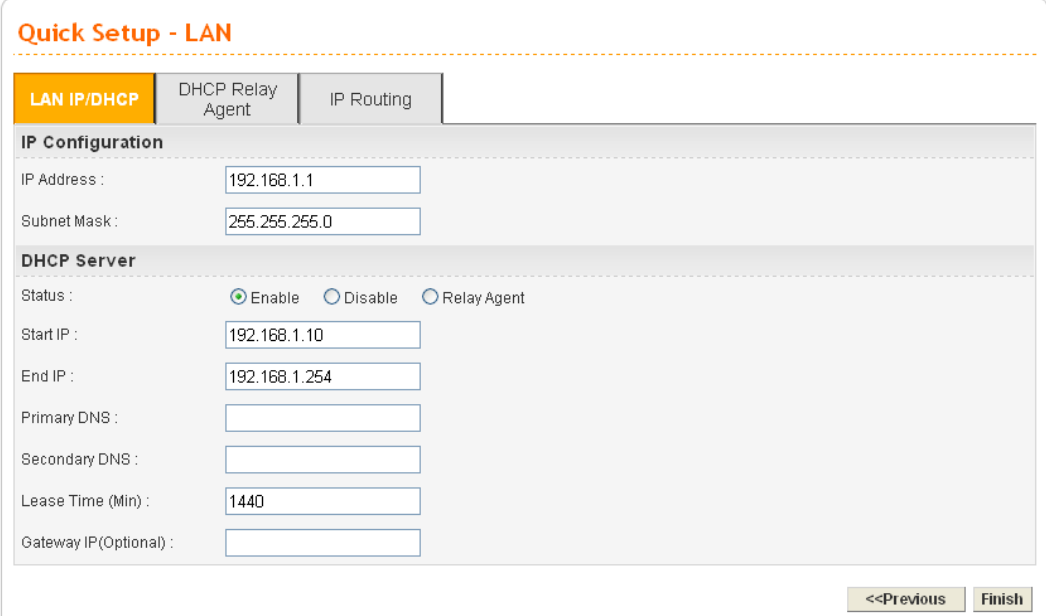

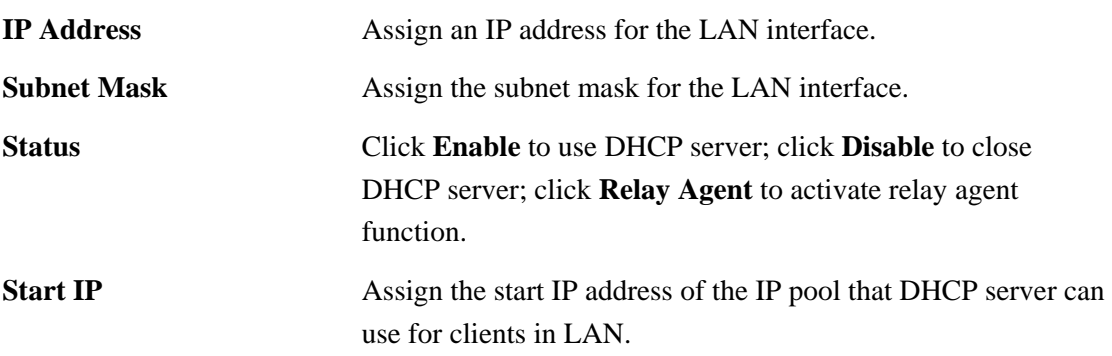

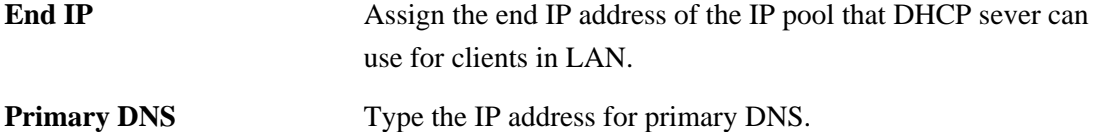

When you finished the above required settings, please click **Finish**. A system reboot page will appear. Click **Apply** to activate the DHCP mode configuration.

#### **2.2.4 PPPoE**

This mode is used for most of DSL modem users. All local users can share one PPPoE connection to access the Internet. Your service provider will give you the user name, password, and authentication mode for PPPoE settings.

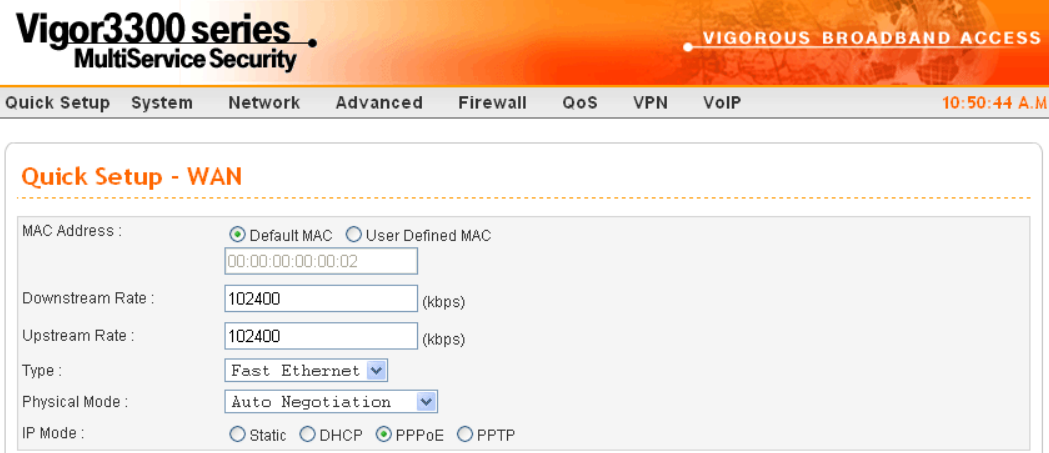

If your ISP provides you the **PPPoE** (Point-to-Point Protocol over Ethernet) connection, please select **PPPoE** for this router to get the following page. Enter the **username** and **password** provided by your ISP on the web page.

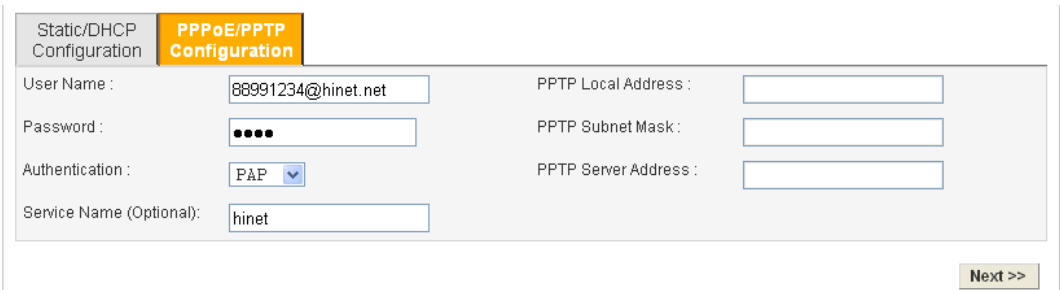

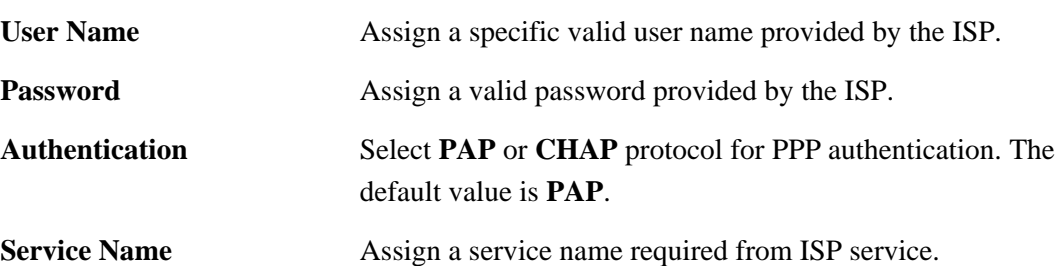

After setting up the **WAN** interface, the user can click **Next** to setup the LAN interface continuously.

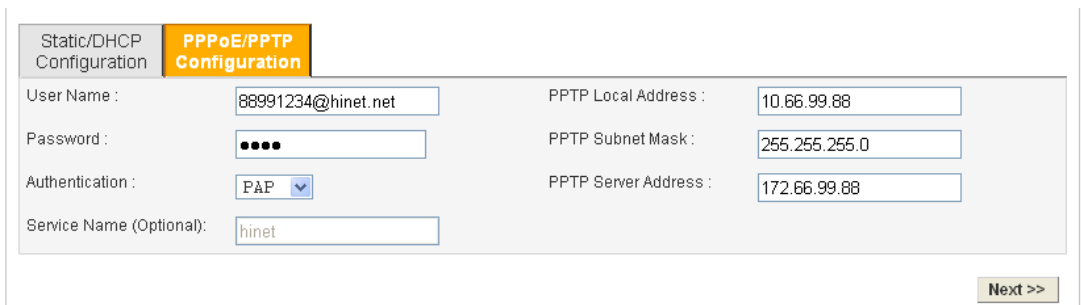

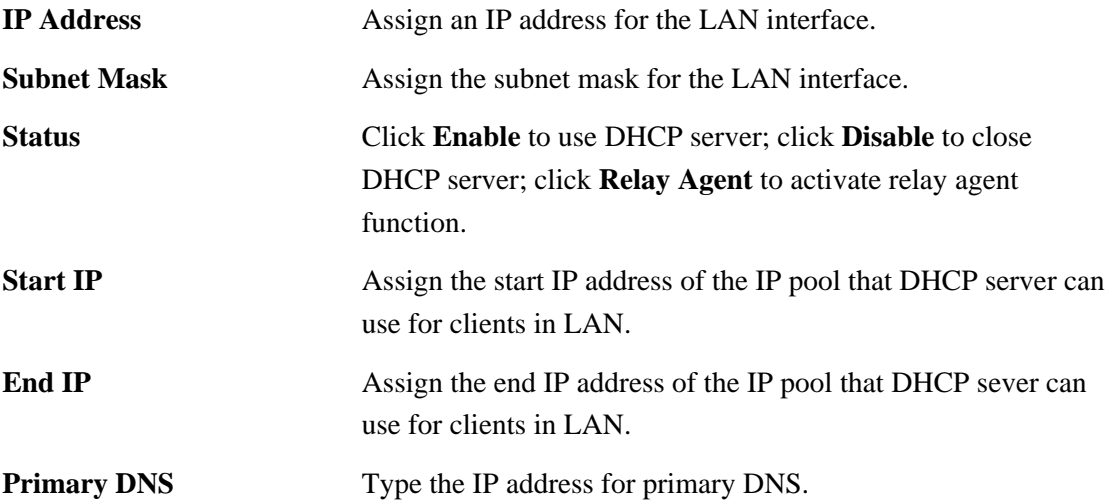

When you finished the above required settings, please click **Finish**. A system reboot page will appear. Click **Apply** to activate the PPPoE mode configuration.

#### **2.2.5 PPTP**

This mode lets user get the IP group information by a DSL modem with PPTP service from ISP. Your service provider will give you user name, password, and authentication mode for a PPTP setting.

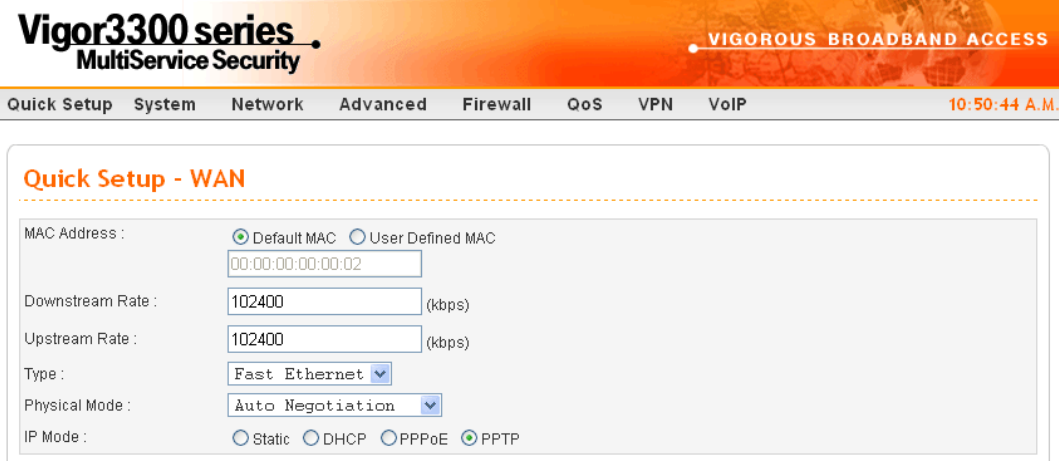

If your ISP offers you **PPTP** (Point-to-Point Tunneling Protocol) mode, please select **PPTP**  for this router. Next, enter the **PPTP Subnet Mask (e.g., 255.255.255.0), PPTP Local Address (e.g., 10.66.99.88)** and **PPTP Remote Address (e.g., 172.66.99.88)** provided by your ISP on the web page.

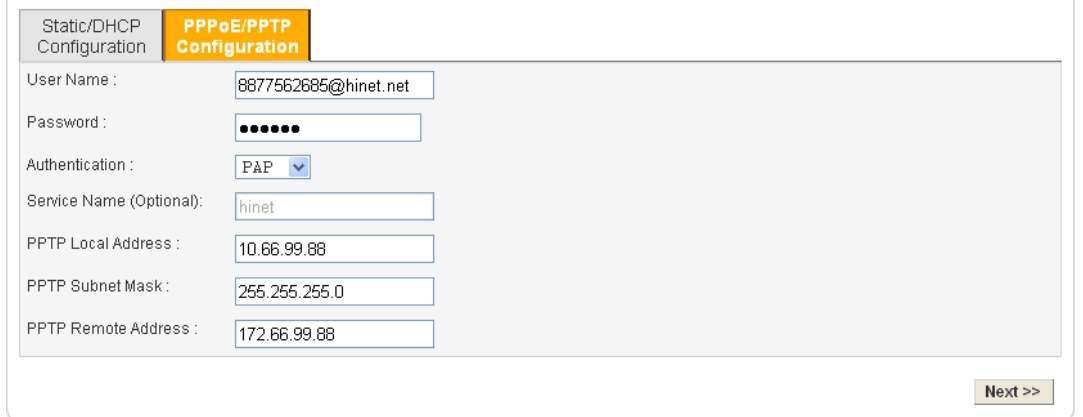

**PPTP Local Address** Assign a local IP address of PPTP.

**PPTP Subnet Mask** Assign a net mask value for IP address of PPTP.

**PPTP Remote Address** Assign a remote IP address of PPTP server.

After setting up the **WAN** interface, the user can click **Next** to setup the LAN interface continuously.

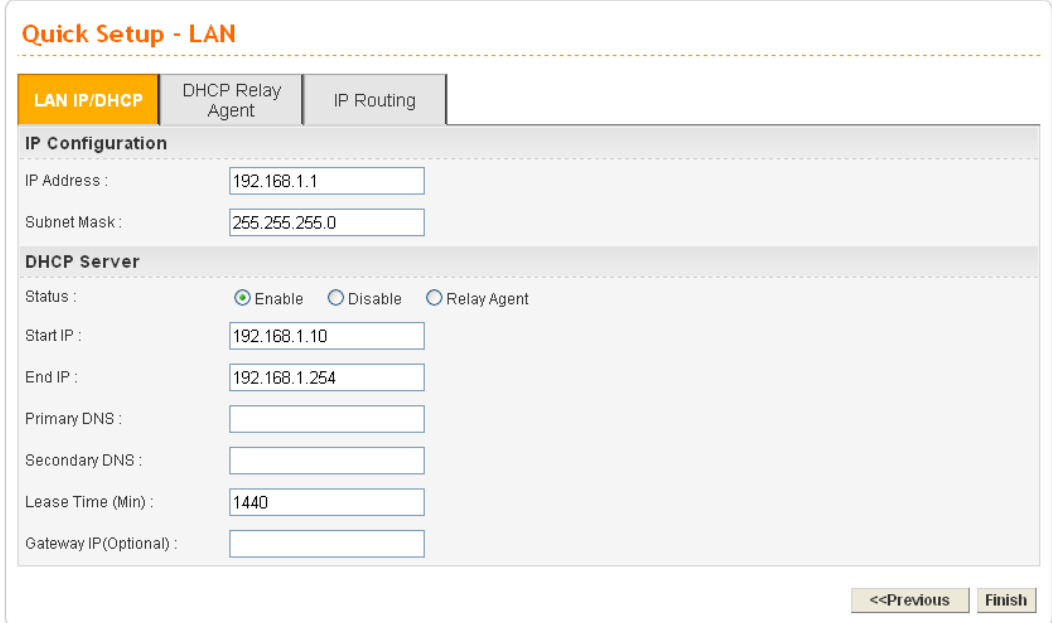

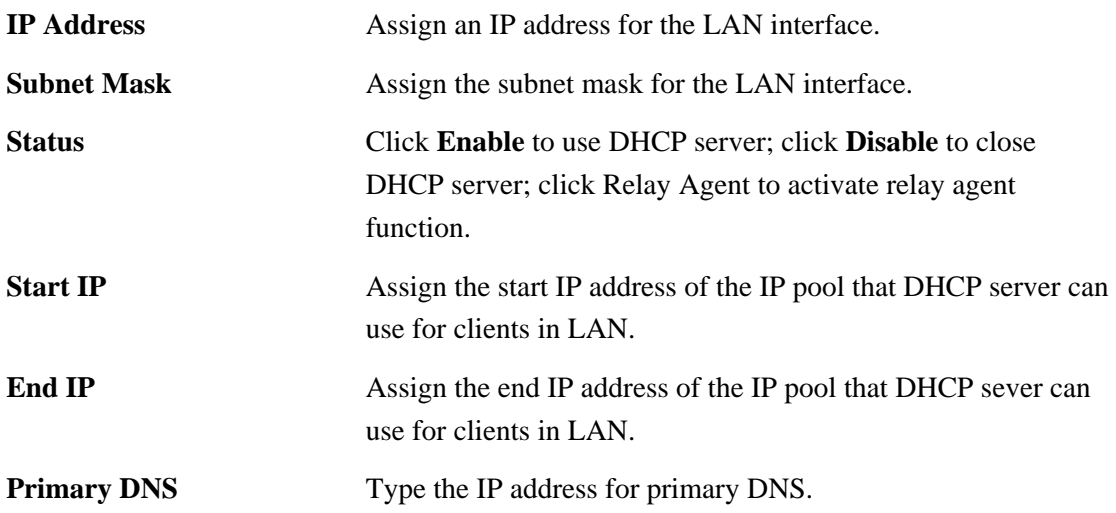

When you finished the above required settings, please click **Finish**. A system reboot page will appear.

# **3** Advanced Configuration

After finished basic configuration of the router, you can access Internet with ease. For the user who wants to adjust more setting for suiting his/her request, please refer to this chapter for getting detailed information about the advanced configuration of this router.

#### 3.1 System setup

For the system setup, there are several items that you have to know the way of configuration: Status, Time Setup, Syslog Setup, Access Control Setup, Reboot and Firmware Upgrade Setup, Diagnostic Tools and Configuration Setup.

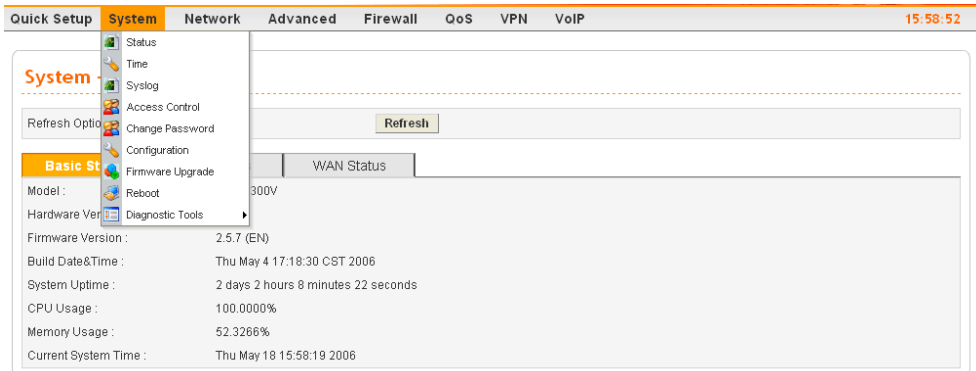

#### **3.1.1 Status**

The online **Status** function provides some useful system information on the current status of the Vigor3300 Series. A user can observe the system status on this Web page and determine which setting needed to be changed in corresponding web pages. In the **System** group, click the **Status** option. The online **Status** Web page contains three parts: **Basic Status, LAN Status, and WAN Status.** 

**Refresh Option** You can choose to automatically refresh the Web page information. There are four options given as shown below. **No Refresh**: Static information page. **Every 10 Seconds**: Refreshes the page every 10 seconds. **Every 20 Seconds**: Refreshes the page every 20 seconds. **Every 30 Seconds**: Refreshes the page every 30 seconds.

#### **Basic Status**

General status of this router will be displayed on **Basic Status** page.

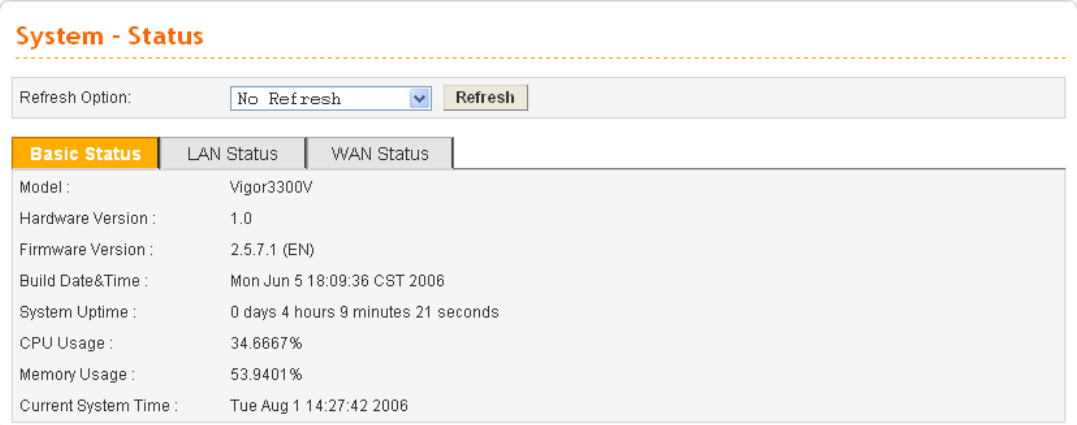

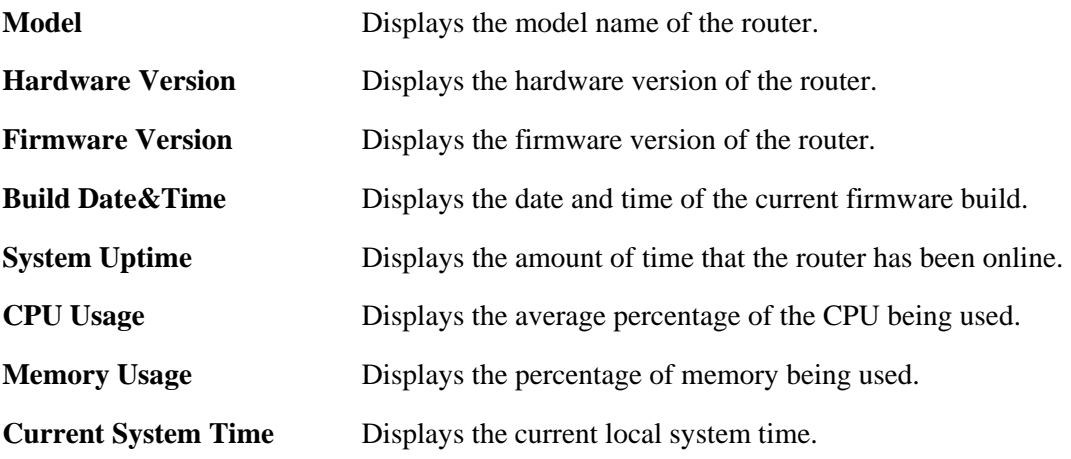

#### **LAN Status**

The status of LAN connection is shown in this page. Simply click **LAN Status** tag to get the detailed.

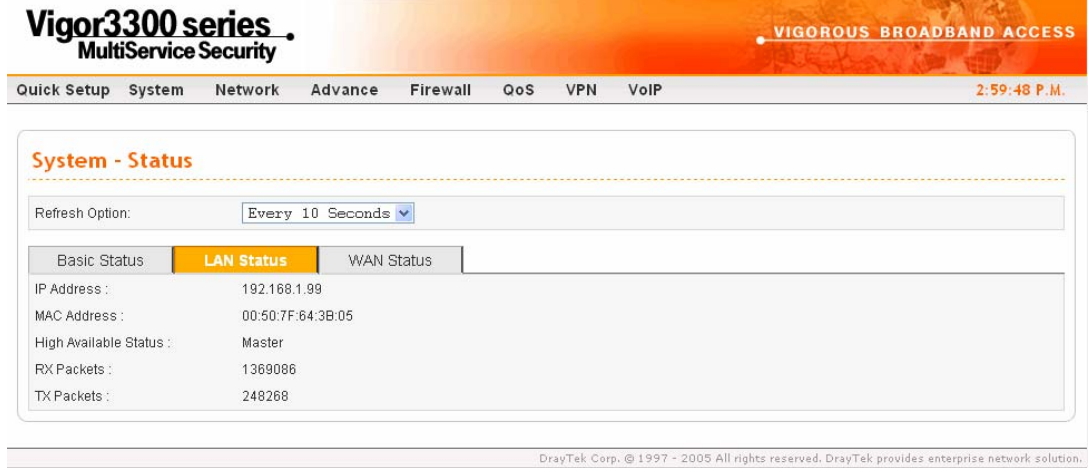

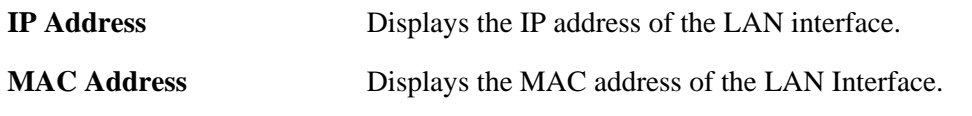

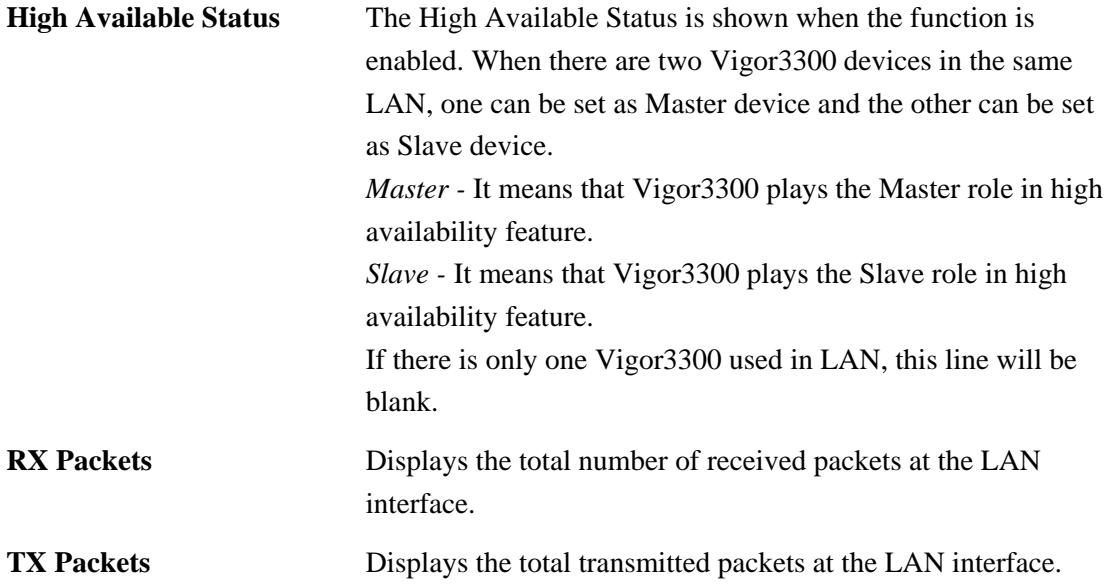

#### **WAN Status**

The status of WAN interface (Static, DHCP, PPPoE, PPTP or DMZ) is shown in this page. Simply click **WAN Status** tag to get the detailed. There are four sets of WAN status can be shown in this page at one time. The sample below just lists one set of WAN status for only WAN1 interface is used.

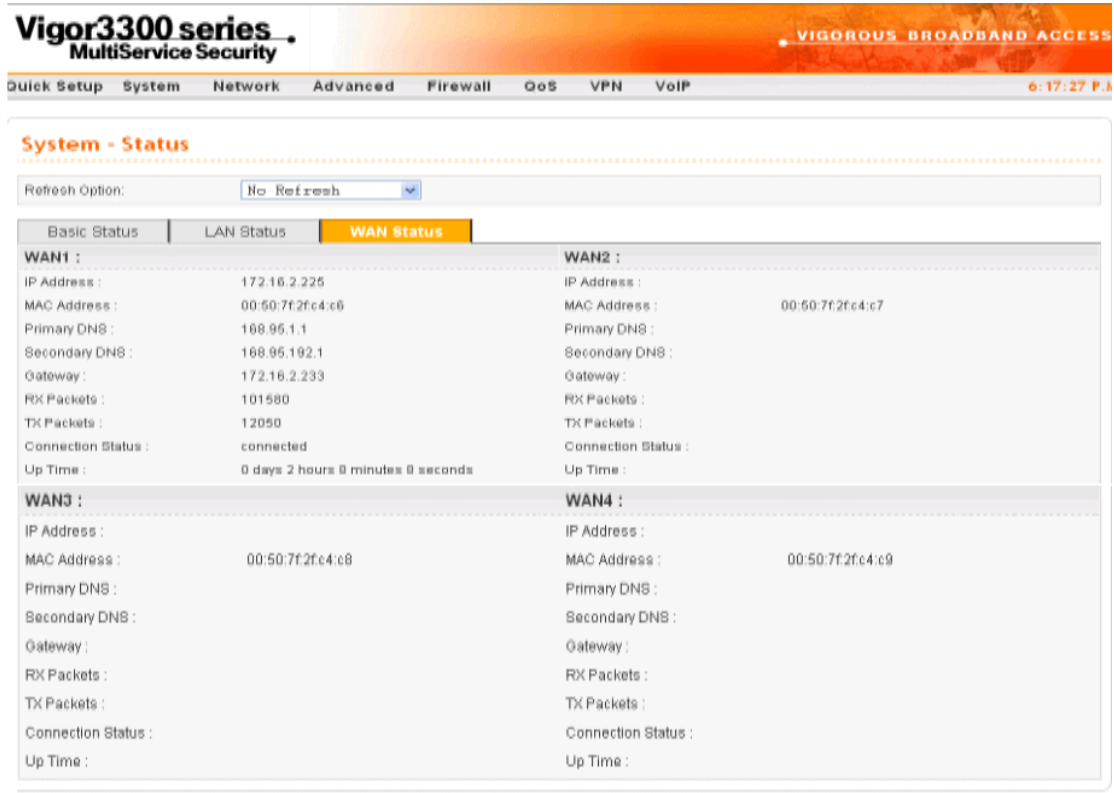

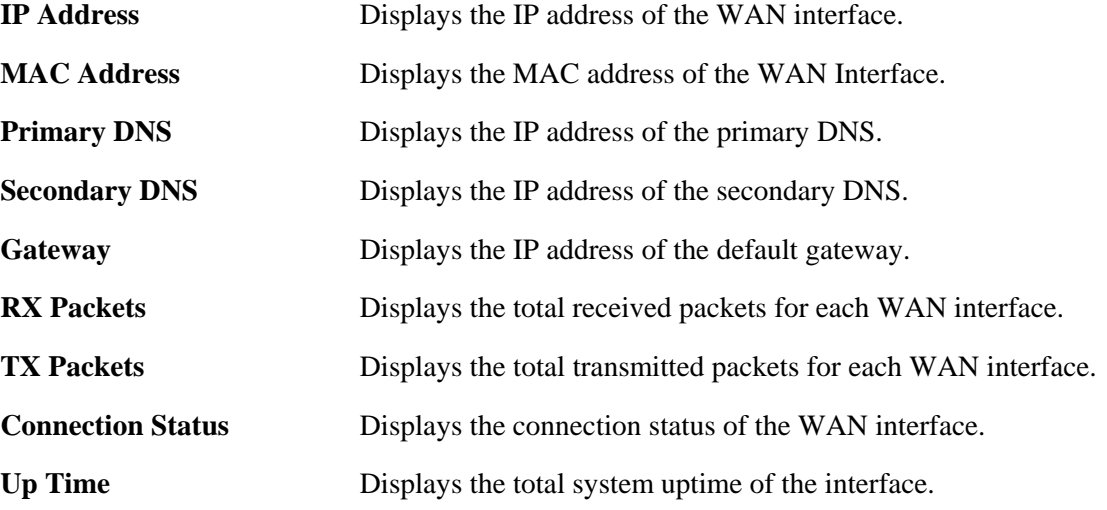

#### **3.1.2 Time**

As an NTP (Network Time Protocol) client, the router gets standard time from the time server. Some time-based functions, such as **Call Schedule** and **URL Content filtering**, cannot work properly until the system time functions run successfully. Typically, NTP achieves high accuracy and reliability with multiple redundant servers and diverse network paths.

The Vigor3300 Series supports synchronization with a specific NTP server or the remote PC host of the administrator. In the **System** group, click the **Time** option. The Time page is shown below:

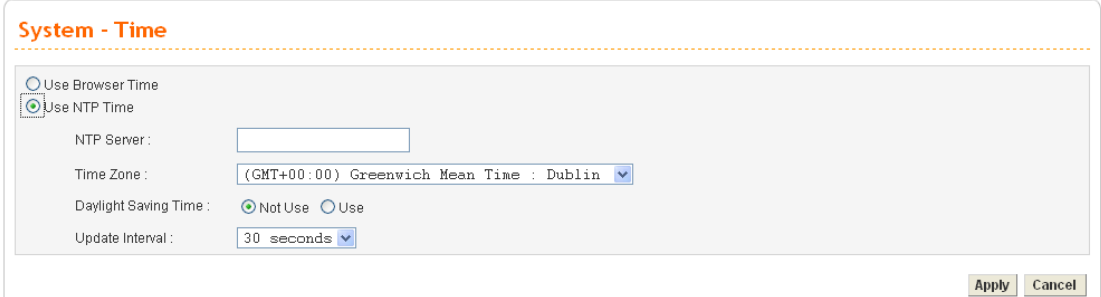

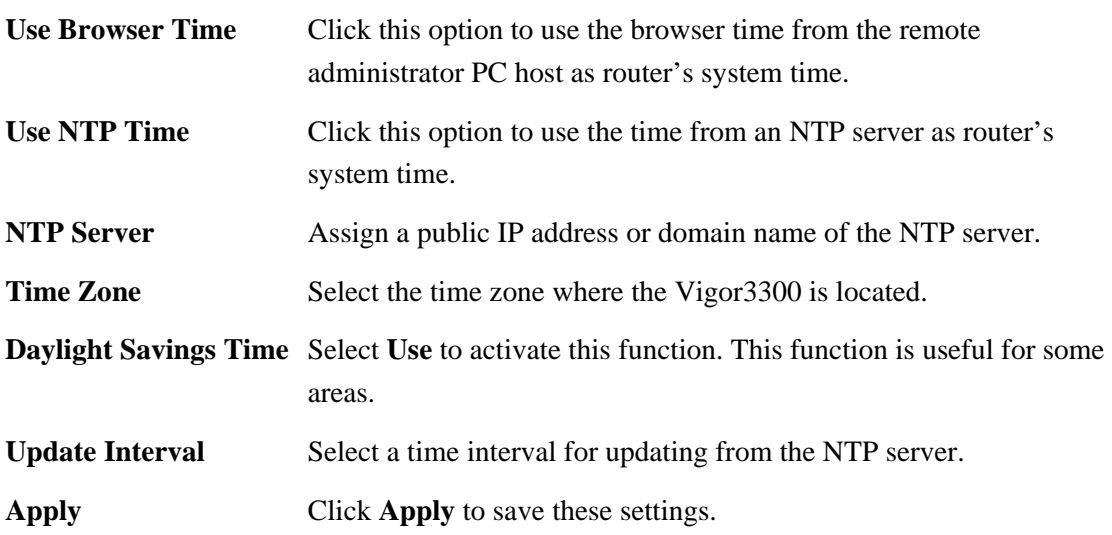

### **3.1.3 Syslog**

The Vigor3300 Series supports a Syslog function to keep a record of abnormal conditions. The router will send Syslog packets to a Syslog server on the remote site. The administrator can observe any abnormal events from Vigor3300. In the **System** group, click the **Syslog** option. The Syslog web page is shown below:

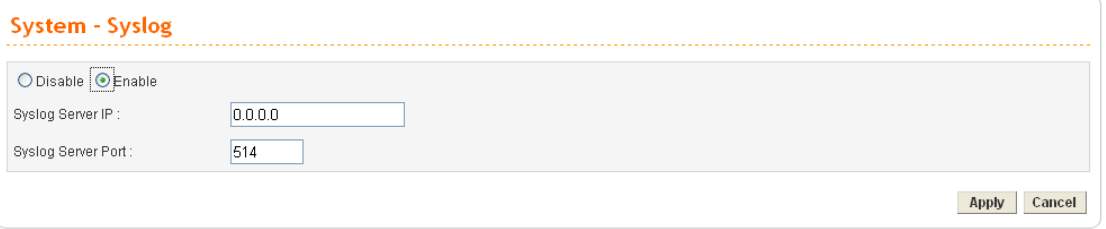

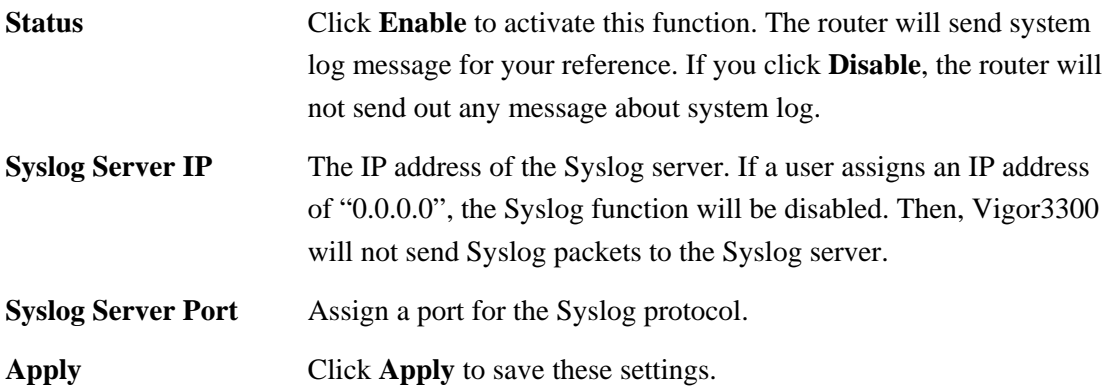

#### **3.1.4 Access Control**

This page allows you to determine which services (HTTP/Telnet/SSH) is used for the user to access Vigor3300 Series. In addition, you can also limit some hosts to access Vigor3300 Series with specified IP address.

In the **System** group, click the **Access Control** option. You will get the following page:

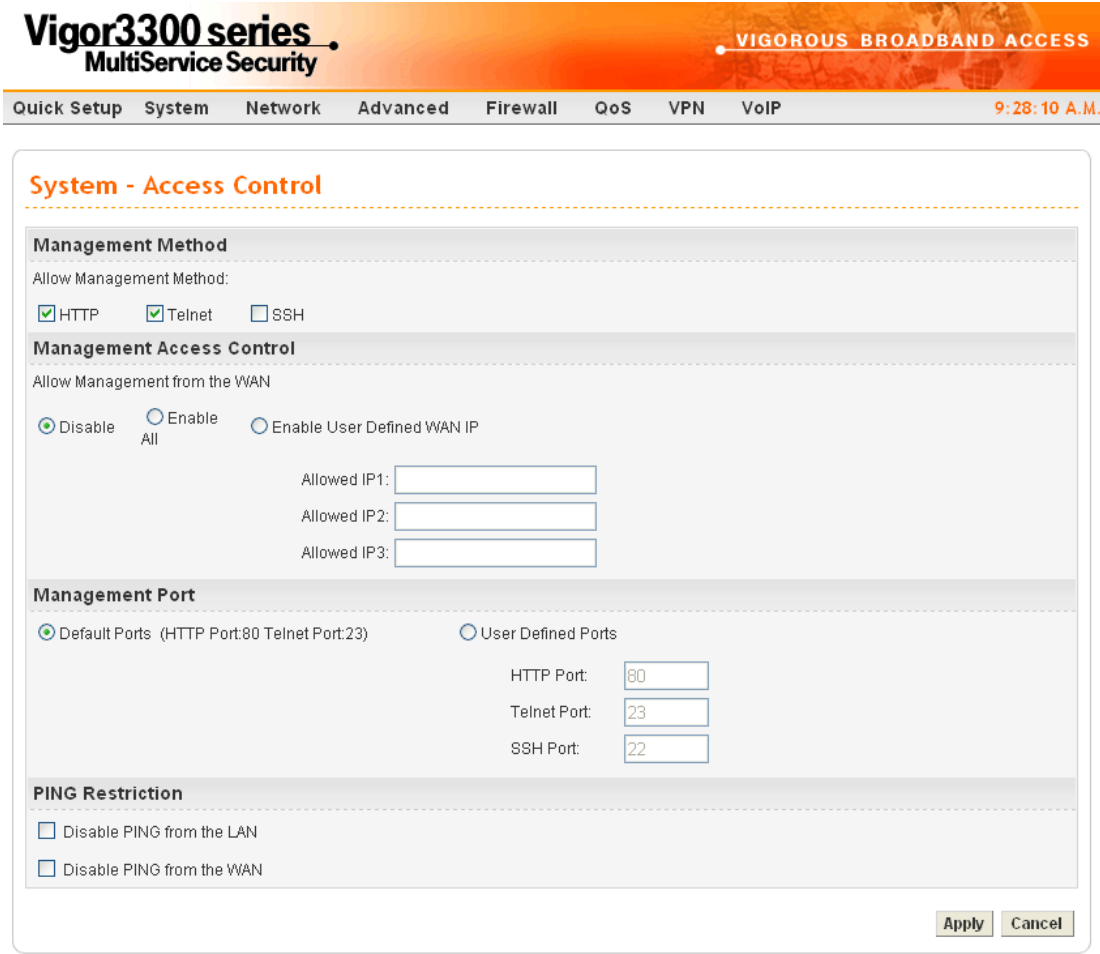

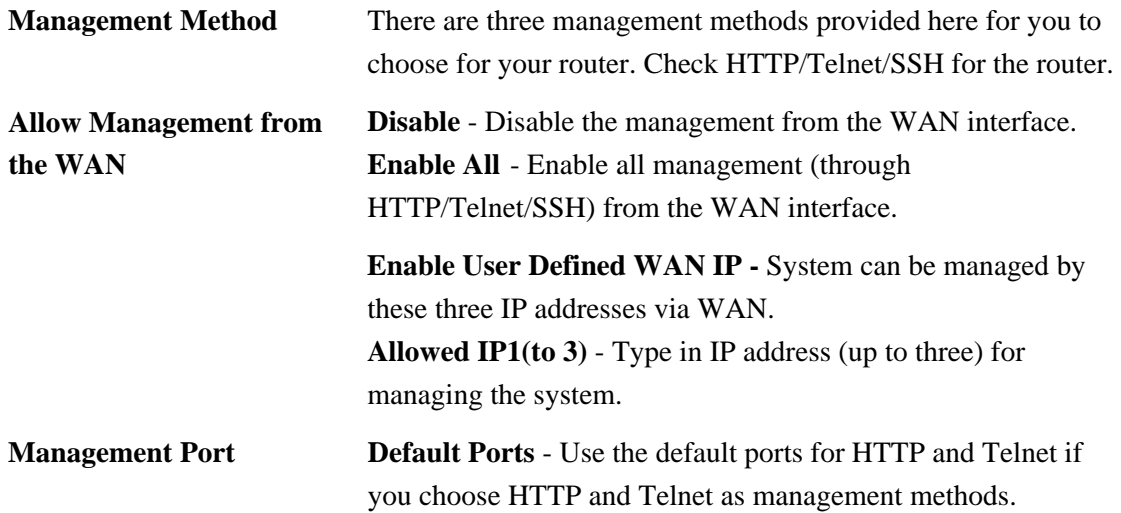

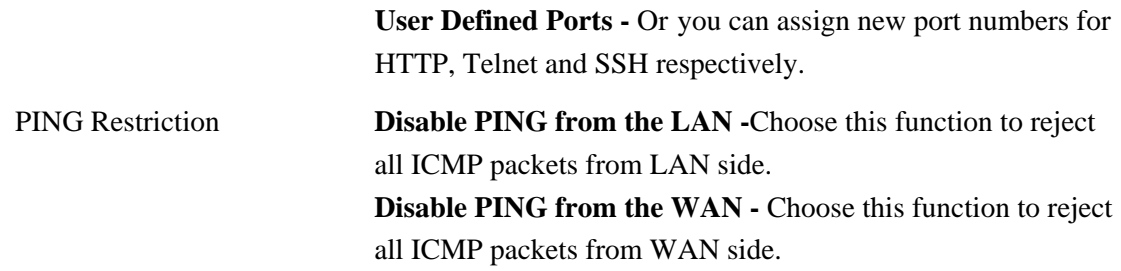

#### **3.1.5 Configuration Setup**

Most of the settings can be saved locally as a configuration file, and can be applied to another router. The Vigor3300 Series supports the restore and upload functions of the **configuration files.** In the **System** group, click the **Configuration Setup** option. And you can see the following page.

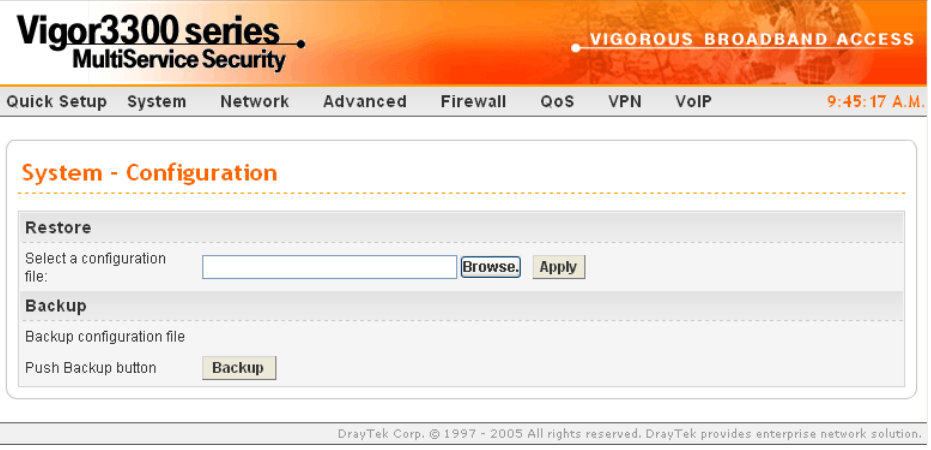

**Select a Configuration File** Please click the **Browse…** button to find out the location of the configuration file to be uploaded to the router and click **Apply**.

**Backup Configuration File** Download the configuration file to a local host. The default **Push Backup Button** file name is "v3300.cfg".

#### **3.1.6 Firmware Upgrade Setup**

Vigor3300 Series allows users to upgrade firmware through a Web interface. In the **System** group, click the **Firmware Upgrade** option. You can see the following page then. Before you execute the firmware upgrade, please download the **newest firmware** from Draytek's website (www.draytek.com) or FTP site (ftp.draytek.com) on the computer first.

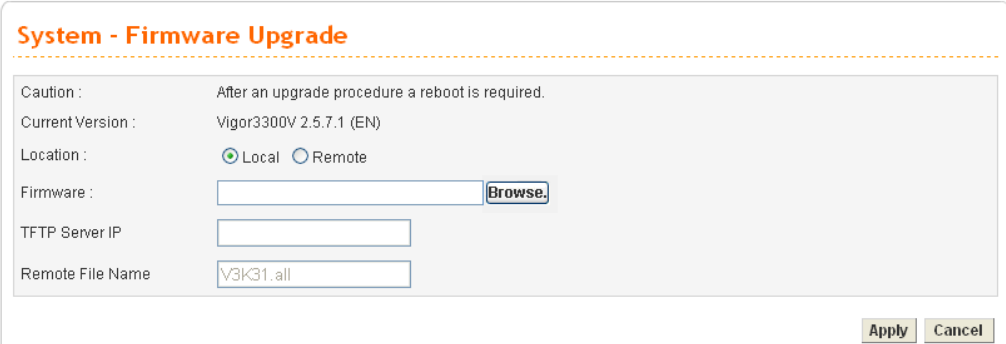

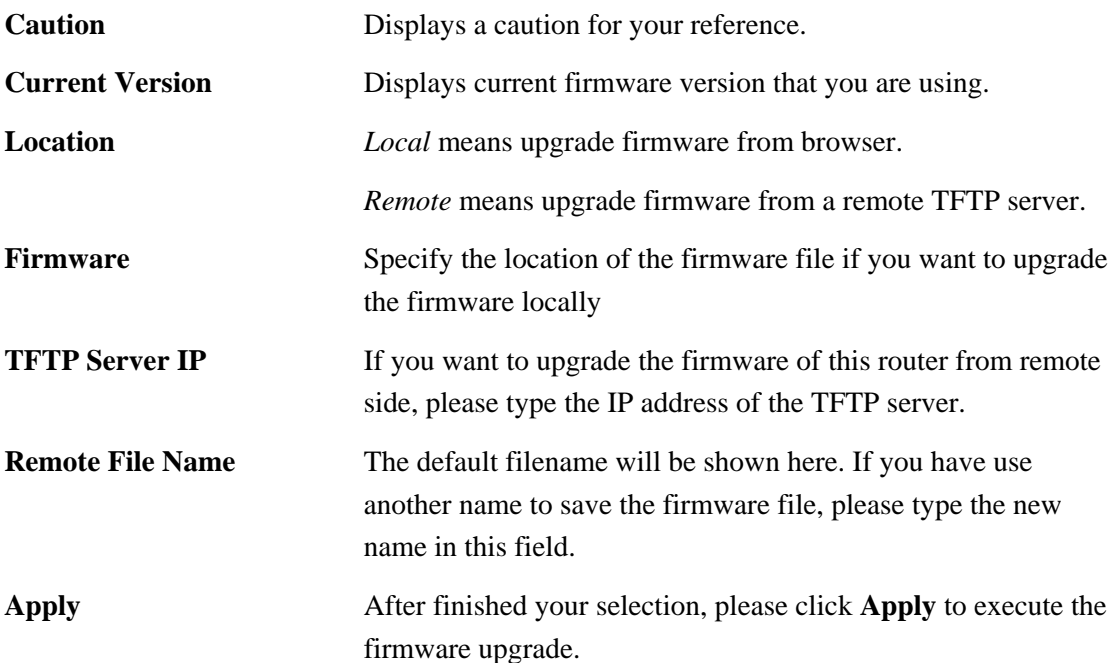

#### **Firmware Upgrade from a Console Port**

Firmware upgrade can be done from a console port, too. The following example was run on a Windows environment.

- 1. Download the newest firmware from the DrayTek Website (www.draytek.com.tw) or FTP site (ftp.draytek.com) on your computer first.
- 2. Connect the RJ45 connector of console cable to the console port on Vigor3300 and the DB9 connector of the console cable to the RS232 port on the PC.

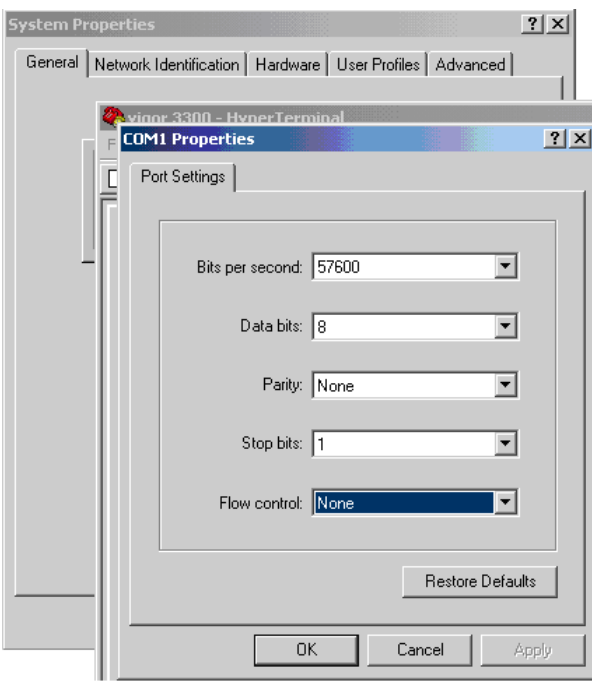

The default setting of the console port is "baud rate 57600, no parity, and 8 bit with 1 stop bit."

 $\begin{array}{c} \hline \end{array}$ 

- 3. Power on Vigor3300, then press **ENTER** before the system reboots completely.
- 4. Open Hyper Terminal on the PC. Now, Vigor3300 can accept a TFTP download and will display the following message:

**\*\*\*\*\*\*\*\*\*\*\*\*\*\*\*\*\*\*\*\*\*\*\*\*\*\*\*\*** 

**\* DrayTek V3300 Bootloader \*** 

**\*\*\*\*\*\*\*\*\*\*\*\*\*\*\*\*\*\*\*\*\*\*\*\*\*\*\*\*** 

**Press [ENTER] key within 5 sec. to download image...2** 

**Current LAN IP is 192.168.1.1** 

**New IP:** 

**Prepare downloading.** 

5. Type the path name of the firmware image and activate the **TFTP Client** from the PC to download the image. The corresponding message is shown as follows:

**TFTP -i 192.168.1.1 PUT** *[Vigor3300 image file name]* 

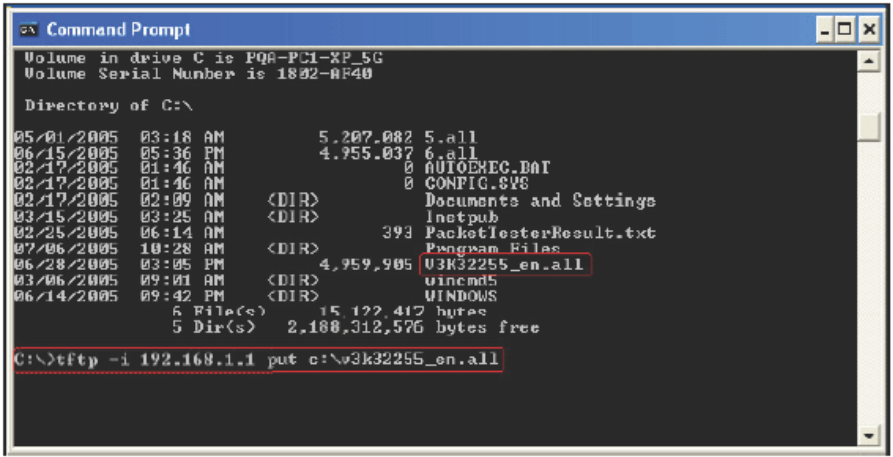

6. Now in the Console you will find the following information. When **Updating flash block** at **bfXXXXXX** appears, it means the firmware is under downloading.

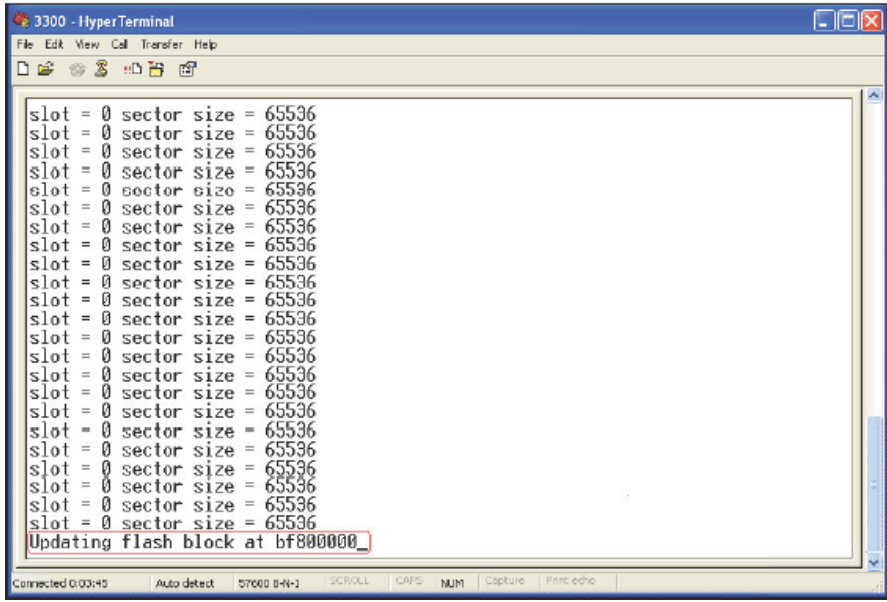

7. When **set flash0\_0 "780000:800000:general"** appears, it means the firmware downloading has been completed. The router will reboot itself and you will see the **Firmware version: V2.5.7.** Please wait about 70 seconds to relogin the router. The procedure is finished now.
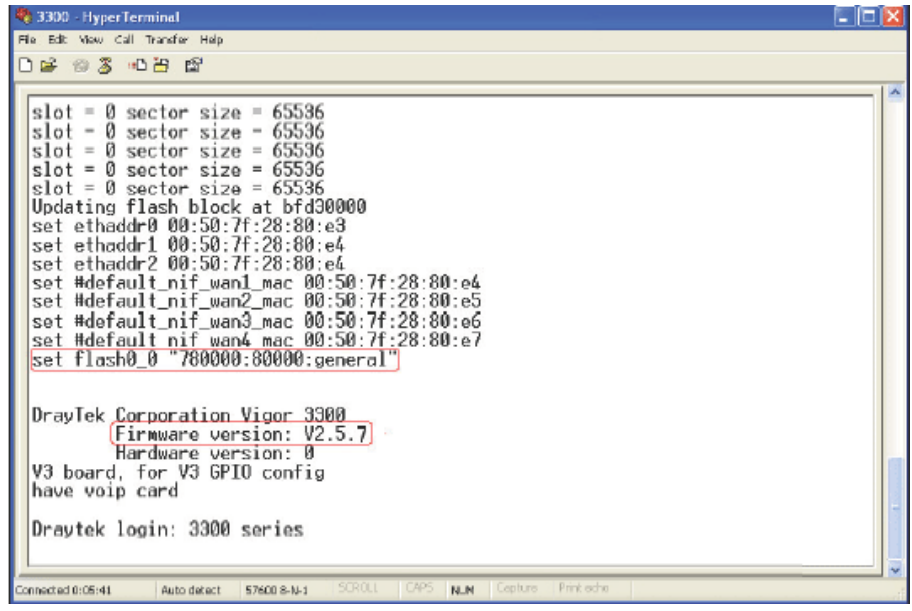

## **3.1.7 Reboot**

The Vigor3300 Series system can be restarted from a Web browser. **Reboot** screen can appear after you finish the changing of WAN and LAN settings. You have to reboot the router to invoke the configured settings that you made before. Besides, you can select **Reset to factory default** to reboot the device and retrieve the default settings.

In the **System** group, choose the **Reboot** option. In the web page of **Reboot**, a user must either keep the current configuration settings or use the default configuration after the Vigor3300 Series system has been rebooted.

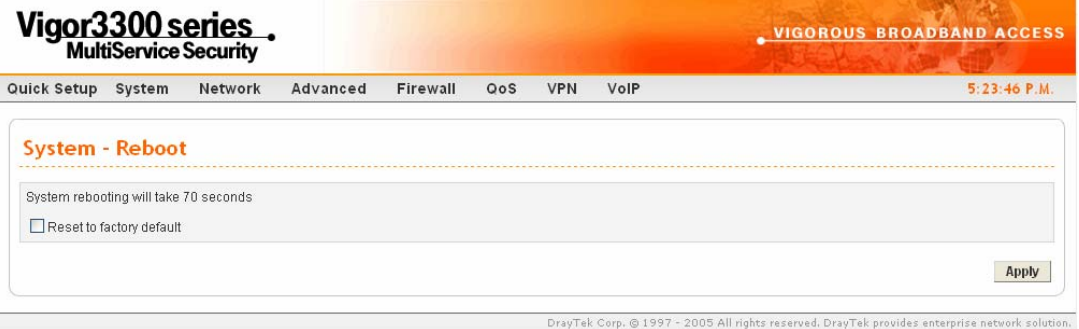

Click **Apply** to reboot the whole system. The rebooting procedure usually takes 70 or more seconds.

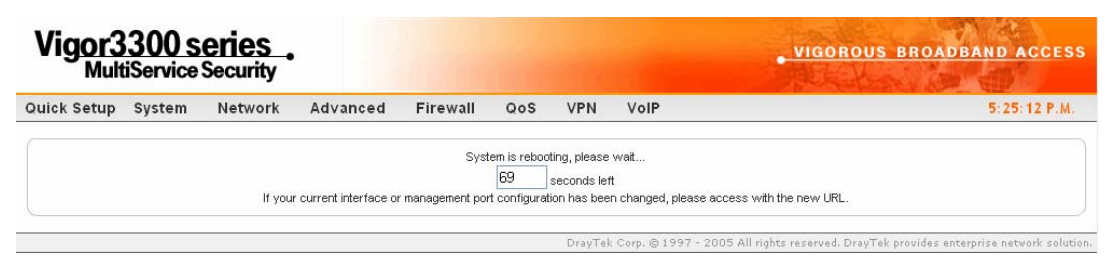

# **3.1.8 Diagnostic Tools**

In some cases, a user may need to know some information about the router, such as static or dynamic databases, or other routing information. The Vigor3300 Series supports four functions, **Routing Table**, **ARP Cache Table**, **DHCP Assignment Table**, and **NAT Active Sessions Table** for the user to review such information.

In the **System** group, click the **Diagnostic Tools** option

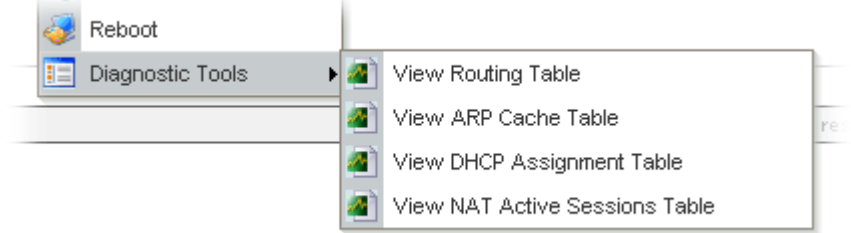

Select View Routing Table to get the following page:

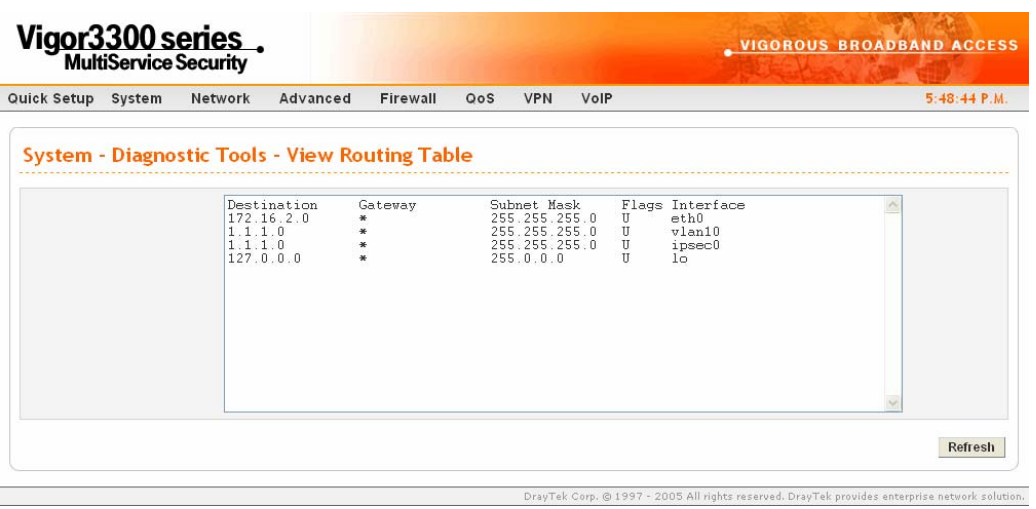

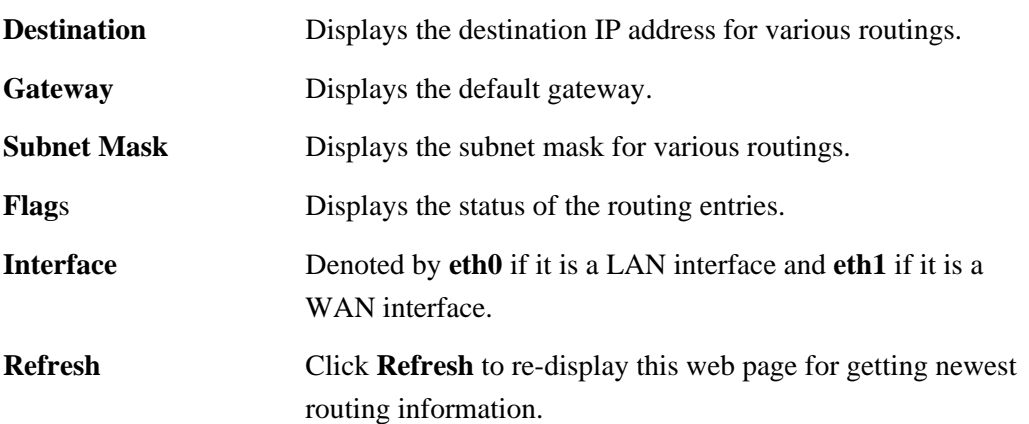

**•** Select **View ARP Cache Table** to get the following page:

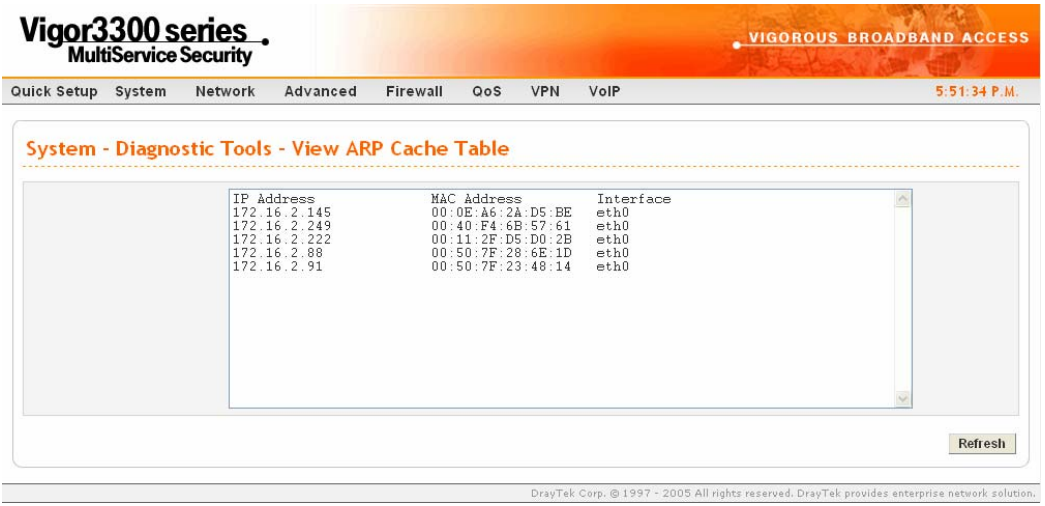

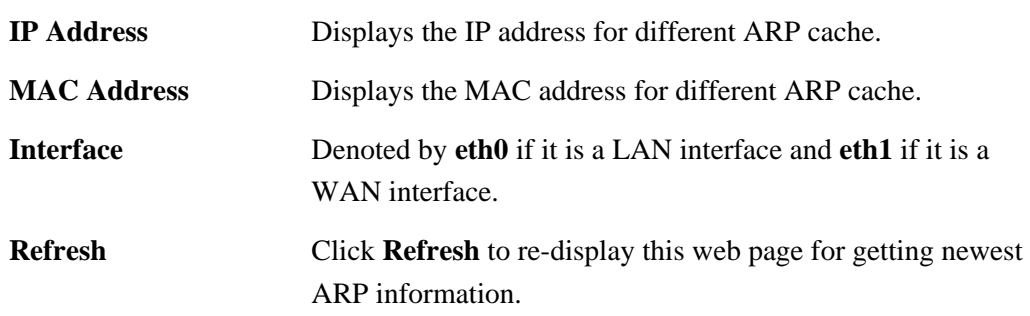

**•** Select View DHCP Assignment Table to get the following page:

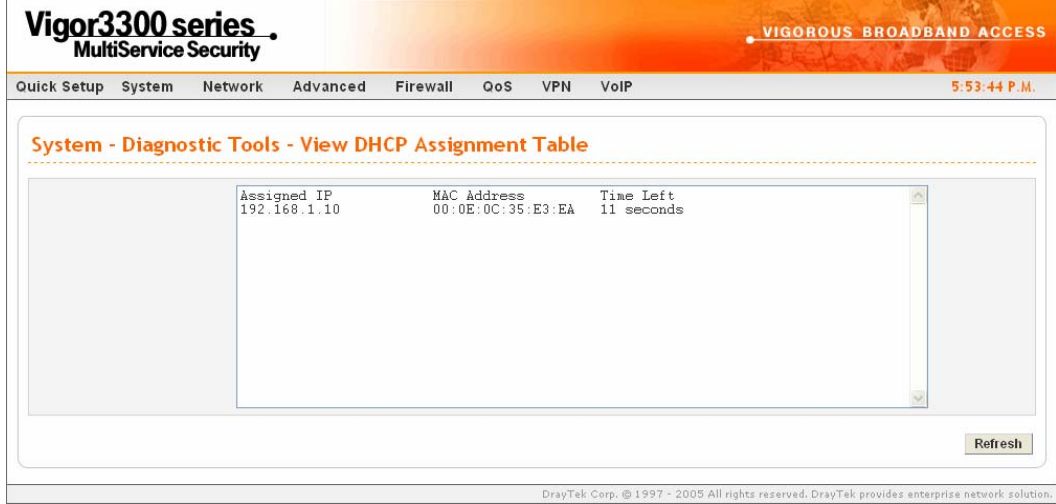

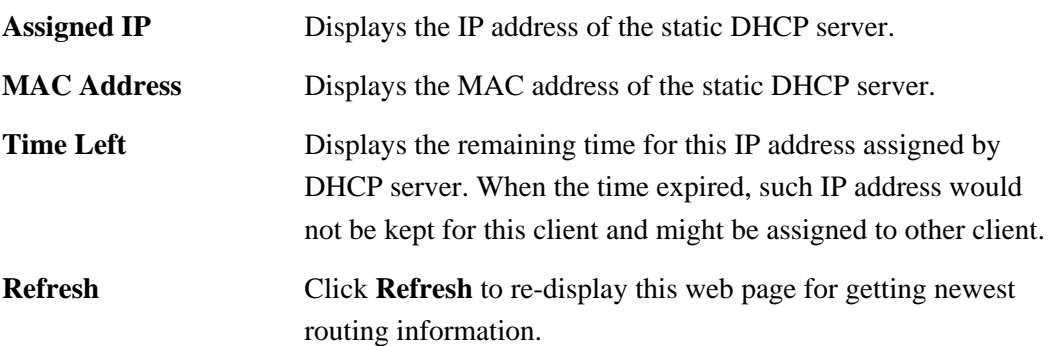

**•** Select View NAT Active Sessions Table to get the following page. This table can display about 30000 sessions with 20 pages.

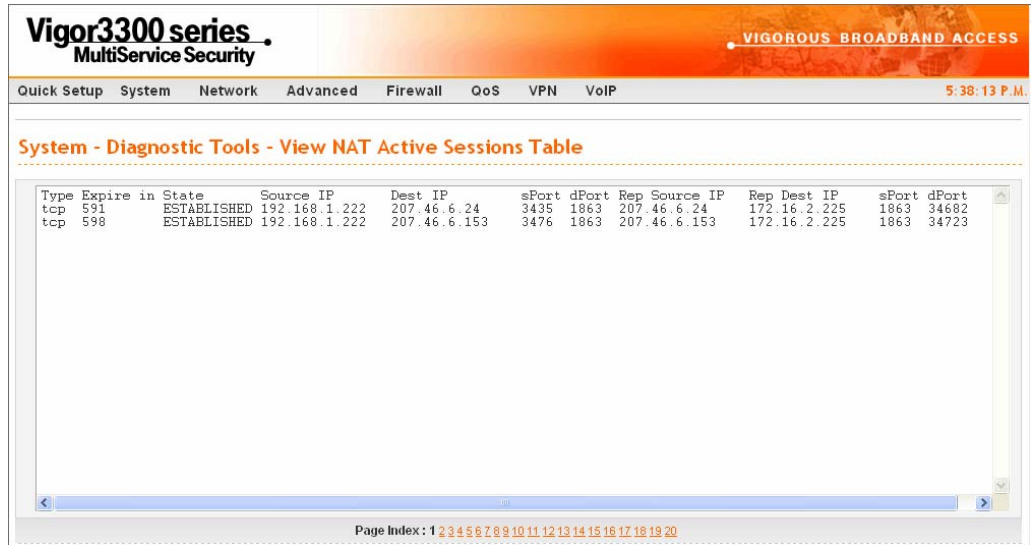

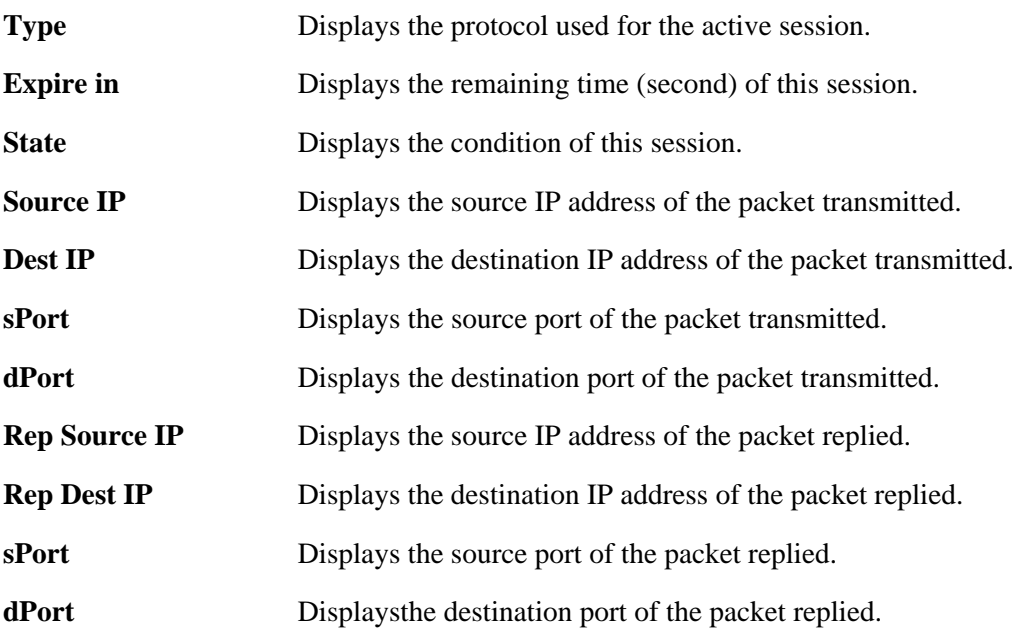

# 3.2 Network Setup

For Internet access, it is necessary for you to set **WAN** and **LAN** interfaces for the router.

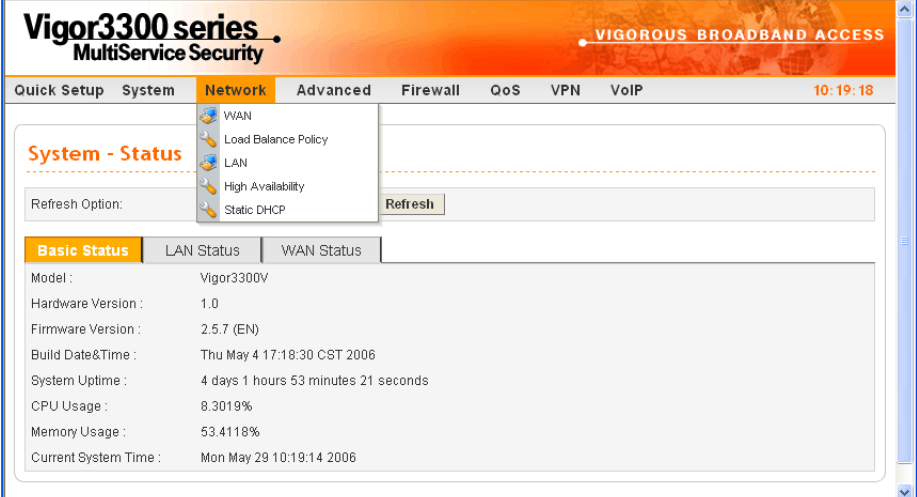

#### **3.2.1 WAN and Internet Access Setup**

The Vigor3300 Series supports four WAN interfaces (Static, DHCP, PPPoE and PPTP), which share the same setting page. In the **Network** group, please click the **WAN** option. The following page will be shown.

**Note:** Vigor3300/3300V supports four WAN interfaces, yet Vigor3300B+ supports three WAN interfaces. That is, #WAN4 will be disabled for Vigor3300B+.

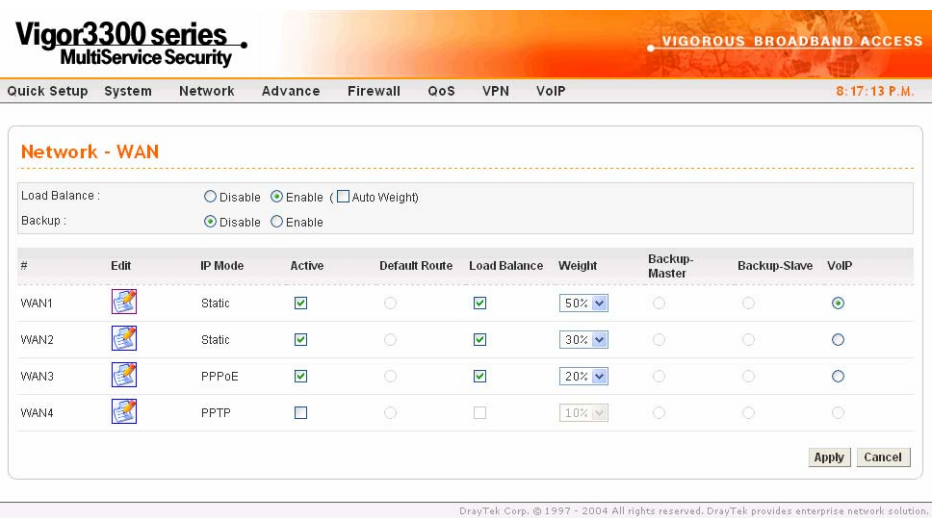

- **Load Balance** Enables or disables the WAN load balance function. The **Auto Weight** option becomes available if **Enable** mode is selected. Load Balance allows the router distributing data in and out of the Internet by using different WAN interfaces at the same time. **Backup** Enables or disables backup function for WAN interfaces. If you enable
	- this function, the backup-master/backup-slave will execute the job of master/slave device when the master/slave device fails to work.

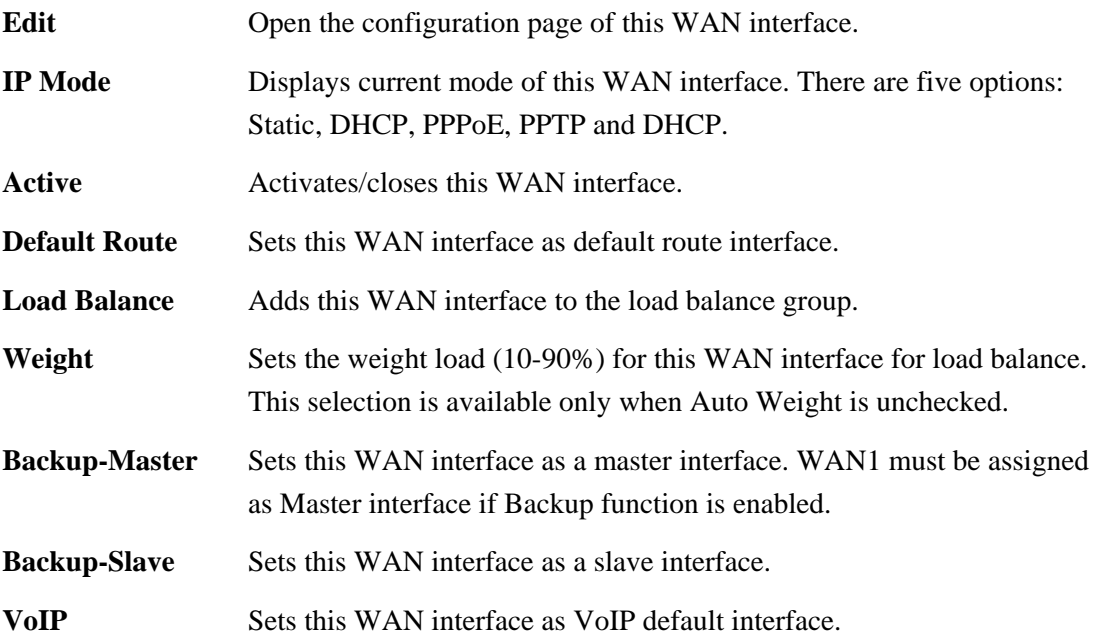

Most users will use their routers primarily for Internet access. The Vigor3300 Series supports broadband Internet access and provides multiple WAN interfaces. The following sections will give a detailed illustration to broadband access methods.

Click the "**Edit**" icon to bring up the WAN configuration page for the corresponding interface.

#### Network - WAN - WAN1 - Fast Ethernet

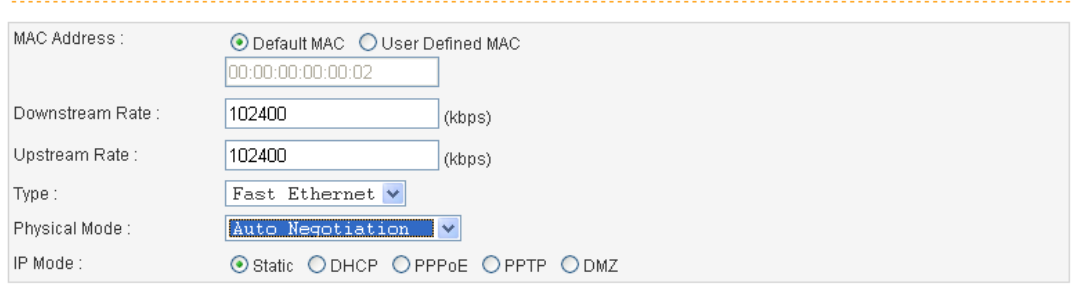

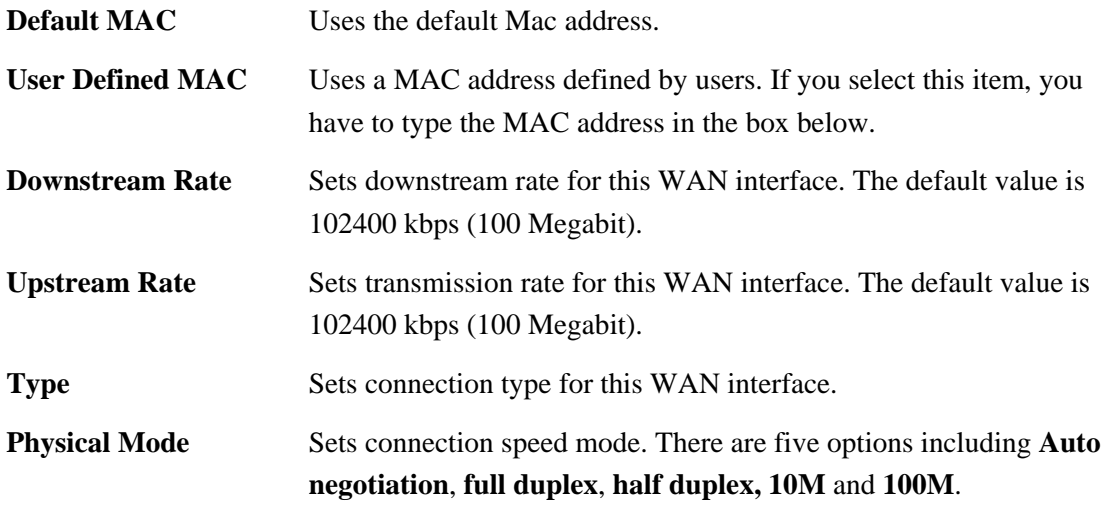

# **IP Mode** Sets an IP Mode with **Static (fixed IP)**, **DHCP (dynamic IP address), PPPoE, PPTP** or **DMZ** and creates the IP group information. Most cable modem users will use DHCP to get a globally reachable IP address from the cable head-end system. Different mode will lead different configuration and will be explained in later section.

Before you connect a broadband access device e.g. a DSL/Cable modem to Vigor3300 Series, you need to know what kind of Internet access your ISP provides. The following sections introduce four widely used broadband access services: **Static, PPPoE**, **PPTP** for DSL, **DHCP**  for Cable modem and **DMZ**. In most cases, you will get a DSL or cable modem from the broadband access service provider. Vigor3300 Series is connected behind the broadband device i.e. DSL/cable modem and works as a NAT or IP router for broadband connections.

Next, we will introduce each WAN mode in detailed.

## **Static IP Setup**

It means that the IP group information for WAN interface is manually assigned by the user.

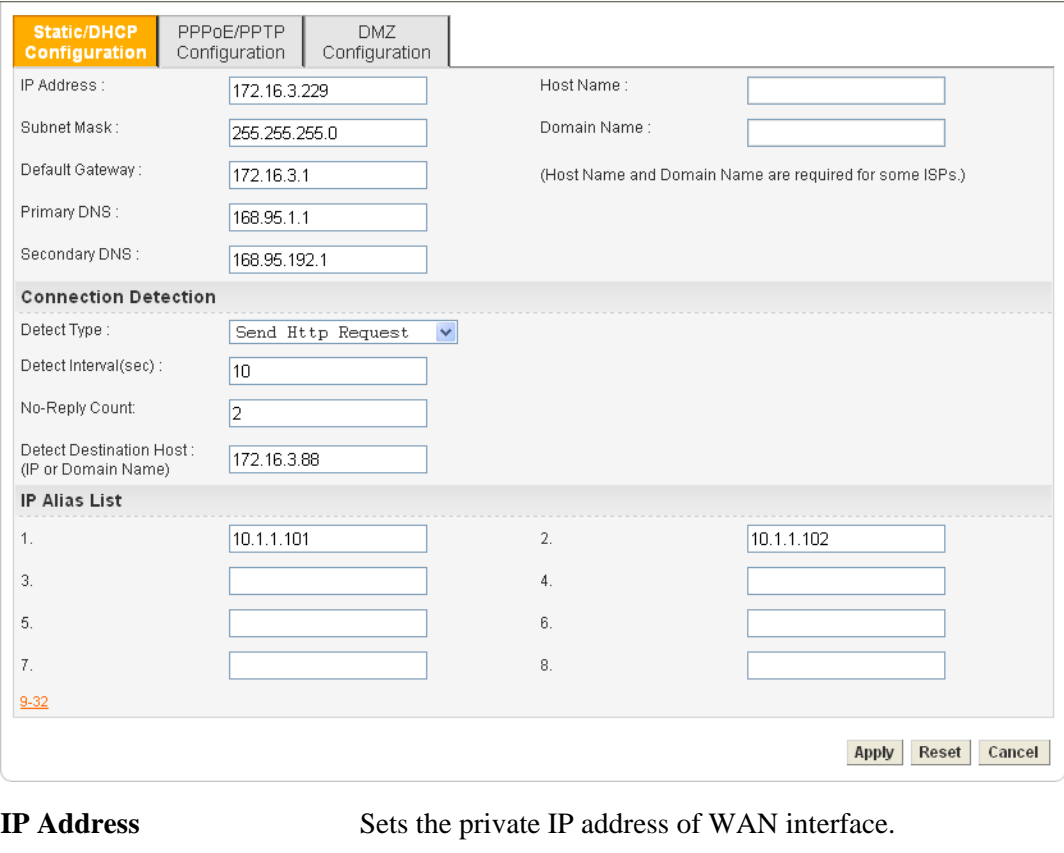

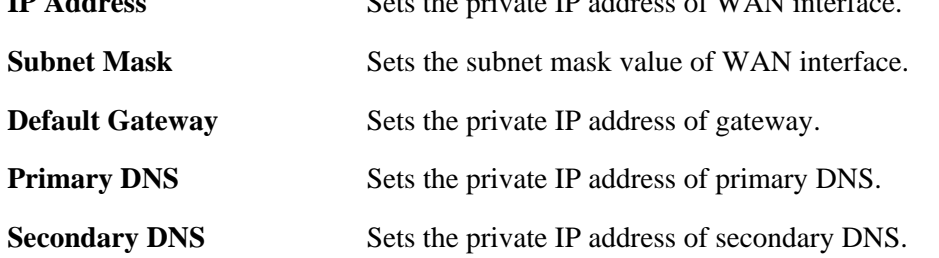

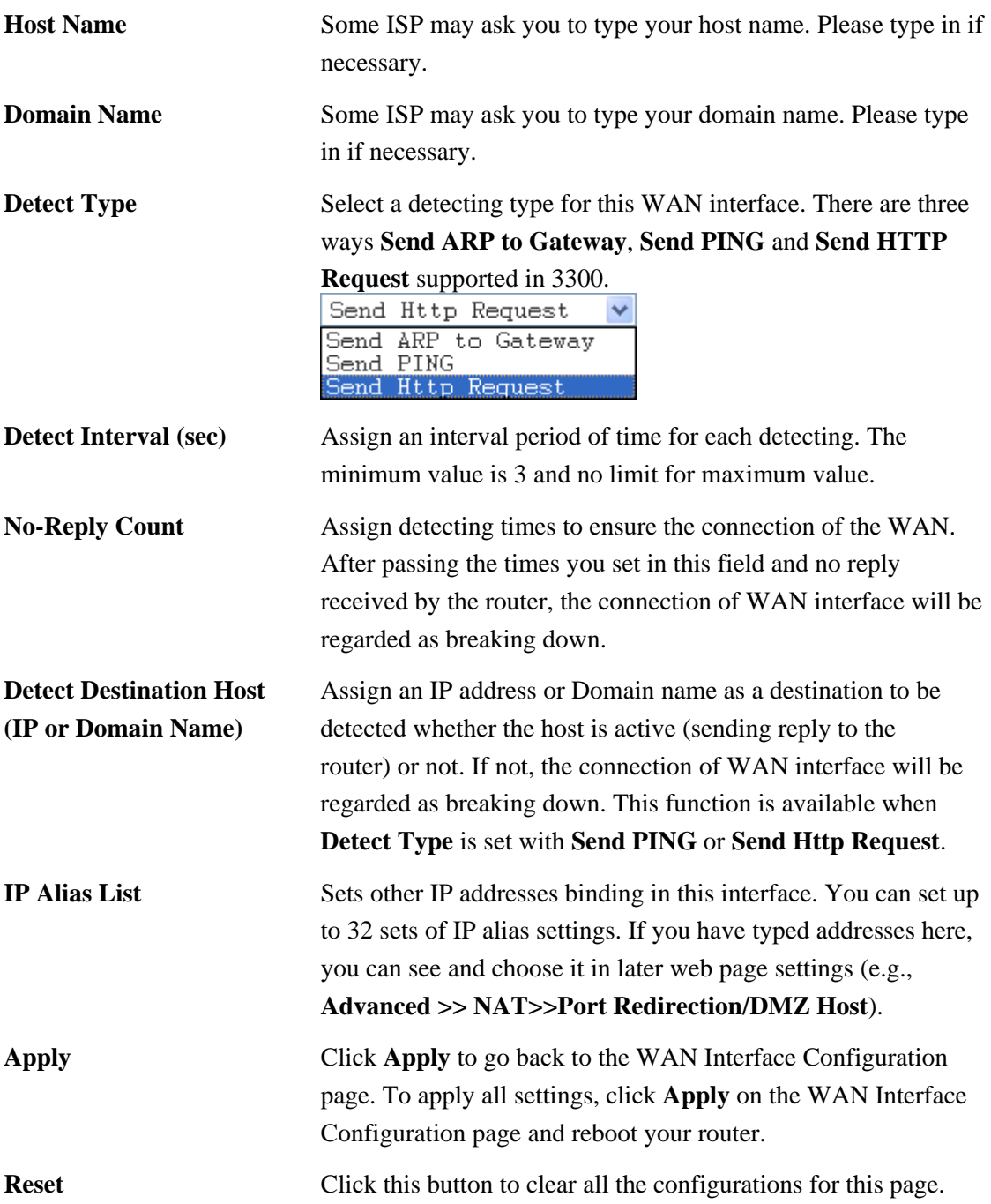

## **DHCP Client Setup**

If the WAN interface is set as a DHCP client, the Vigor3300 Series will ask for IP network settings from the DHCP server or DSL modem automatically. It is not necessary for users to manually configure the router.

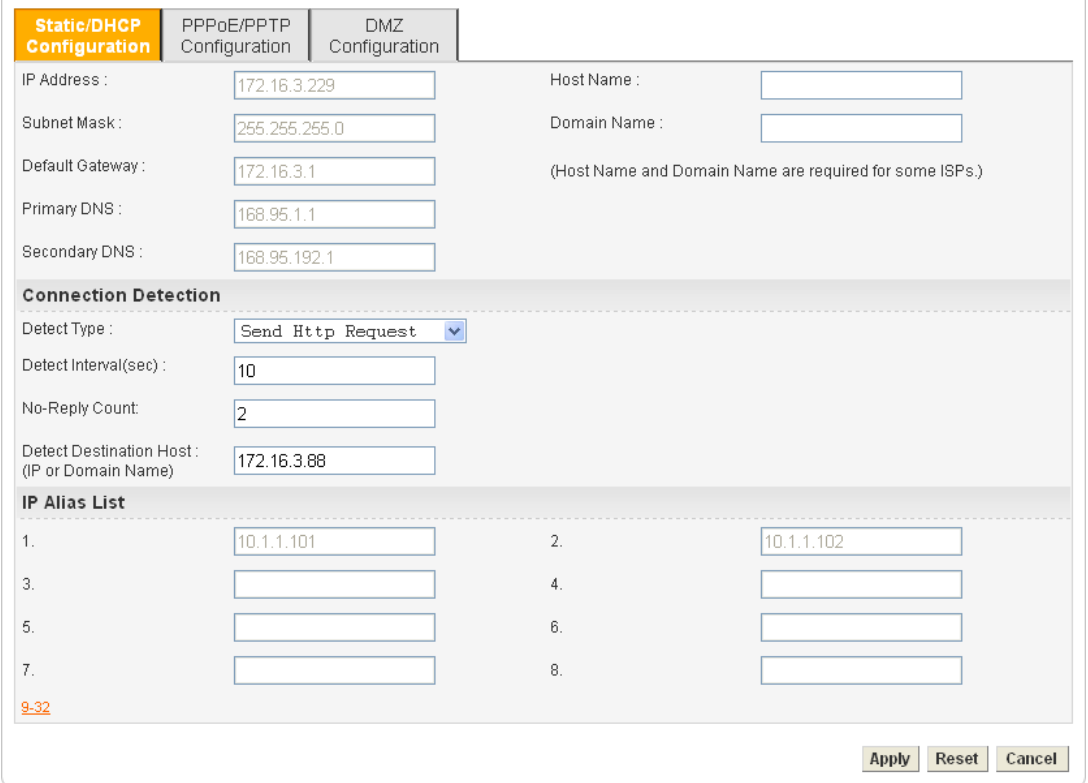

# **Detect Type** Select a detecting type for this WAN interface. There are three ways **Send ARP to Gateway**, **Send PING** and **Send HTTP Request** supported in the router. Send Http Request Send ARP to Gateway Send PING Send Http Request **Detect Interval (sec)** Assign an interval period of time for each detecting. The minimum value is 3 and no limit for maximum value. **No-Reply Count** Assign detecting times to ensure the connection of the WAN. After passing the times you set in this field and no reply received by the router, the connection of WAN interface will be regarded as breaking down.

**Detect Destination Host (IP or Domain Name)**  Assign an IP address or Domain name as a destination to be detected whether the host is active (sending reply to the router) or not. If not, the connection of WAN interface will be regarded as breaking down. This function is available when **Detect Type** is set with **Send PING** or **Send Http Request**.

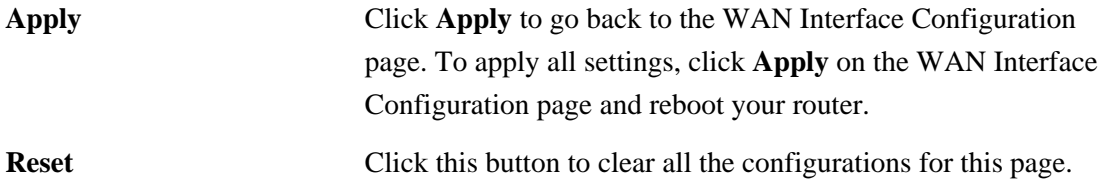

# **PPPoE with a DSL Modem Setup**

Most DSL modem users will use this mode. All the local users can share one PPPoE connection to access the Internet.

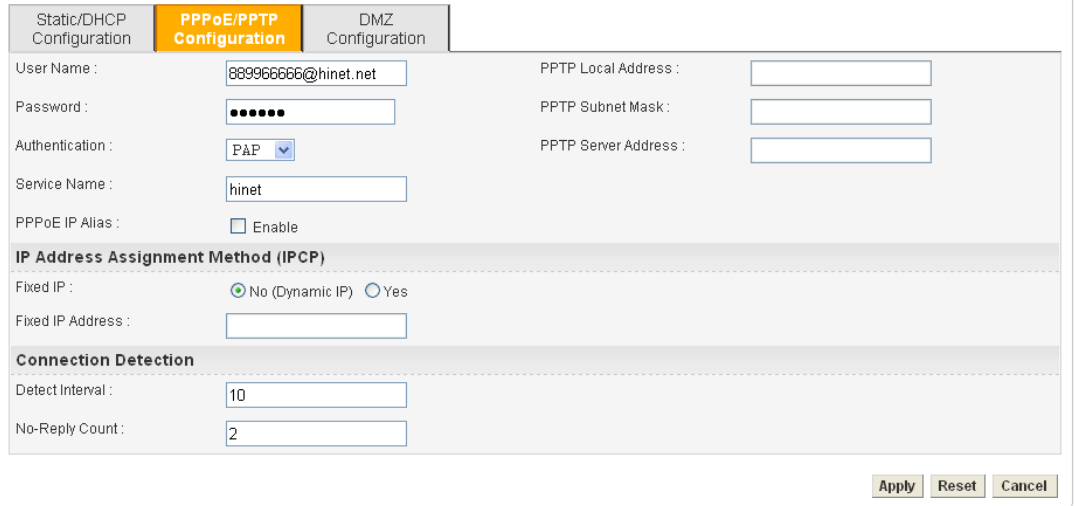

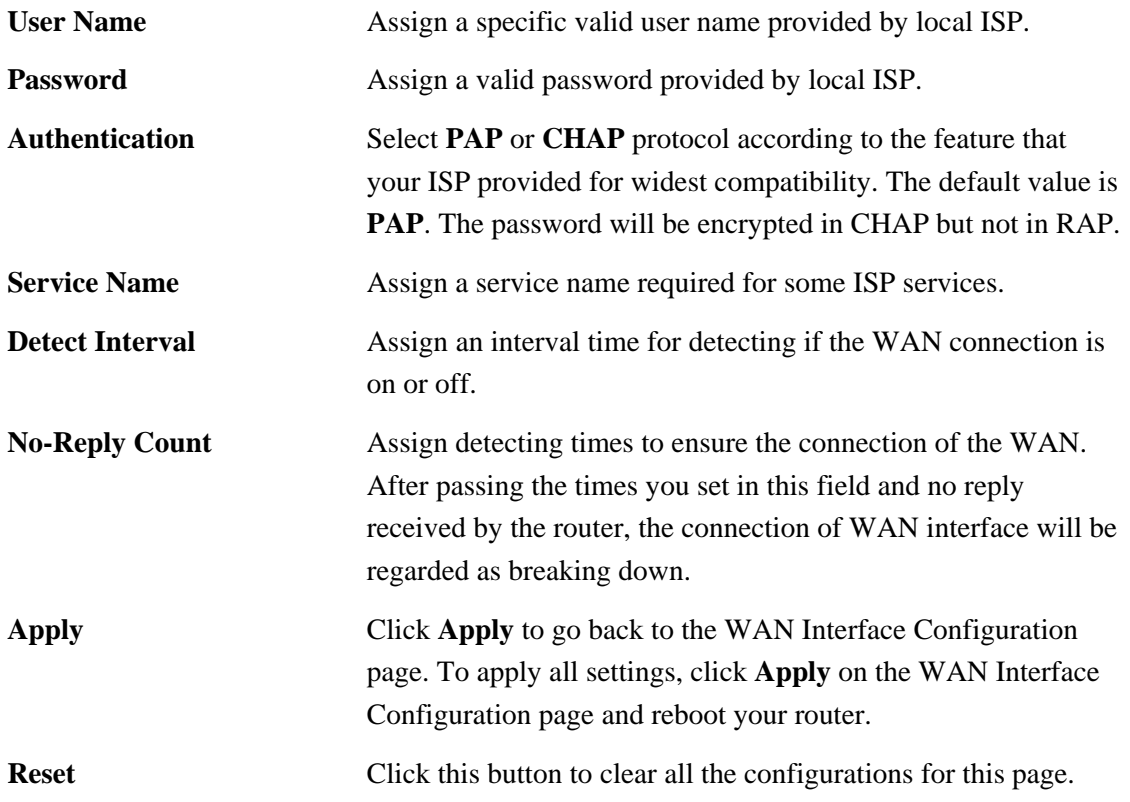

# **PPTP with a DSL Modem Setup**

The service provider must provide the exact settings for this mode.

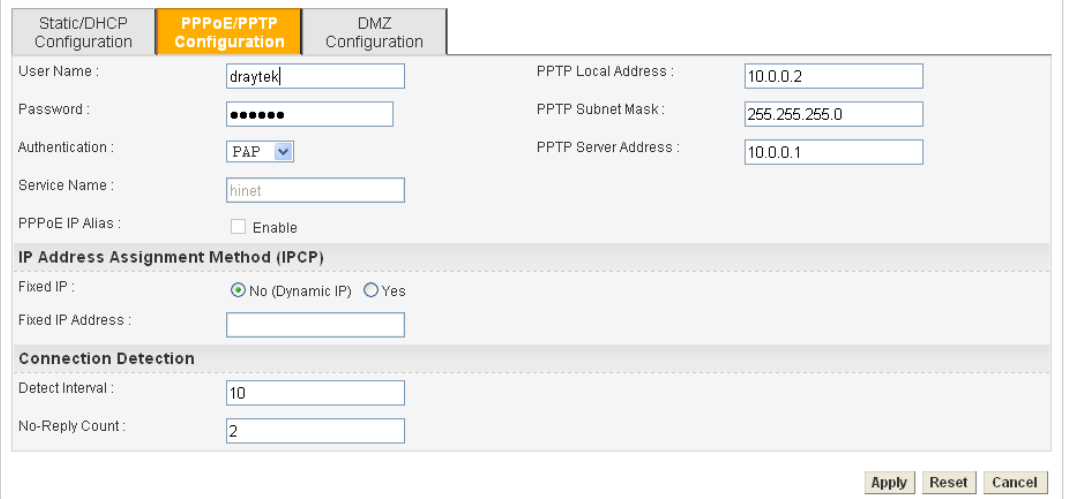

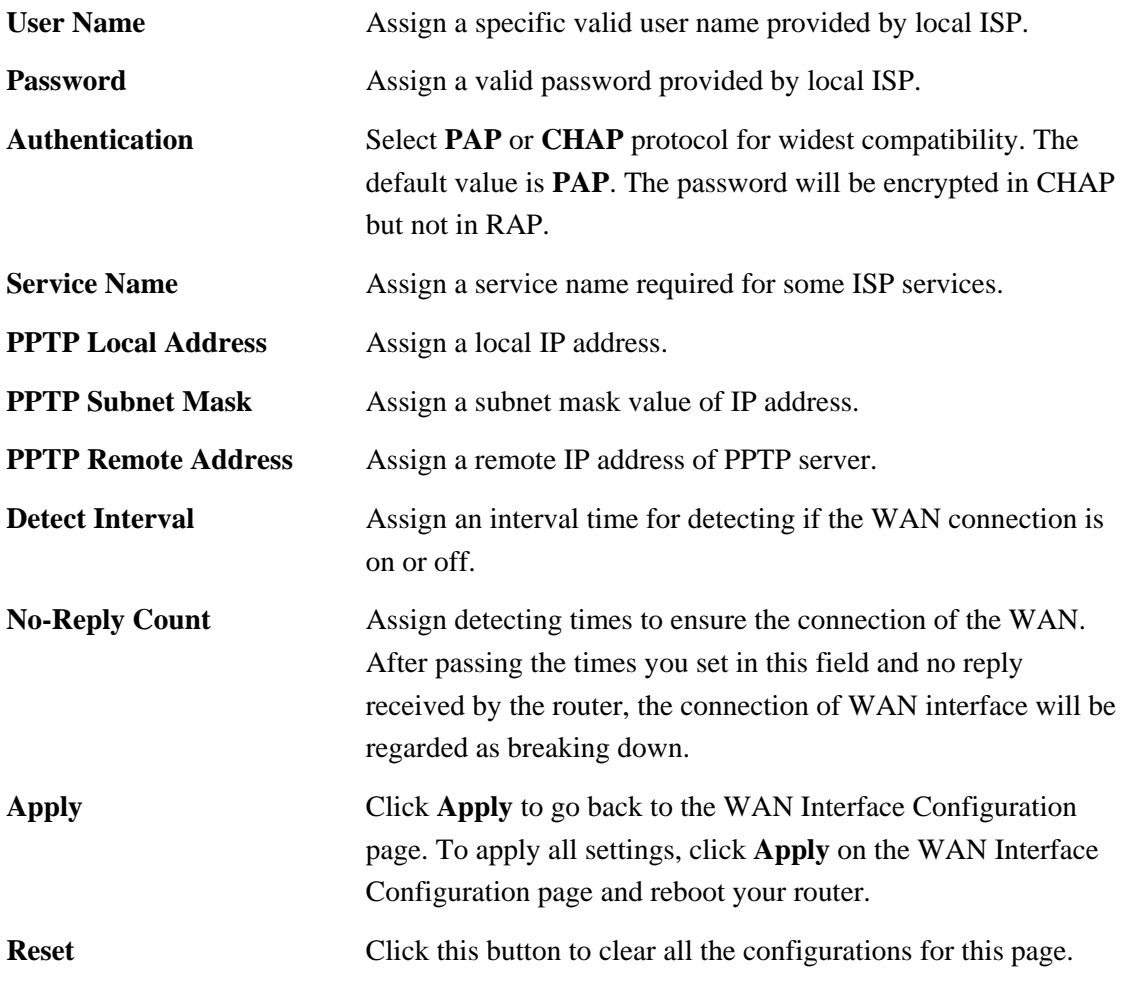

# **3.2.2 LAN**

In the **Network** group, select **LAN** option. The following page for LAN IP/DHCP will be shown.

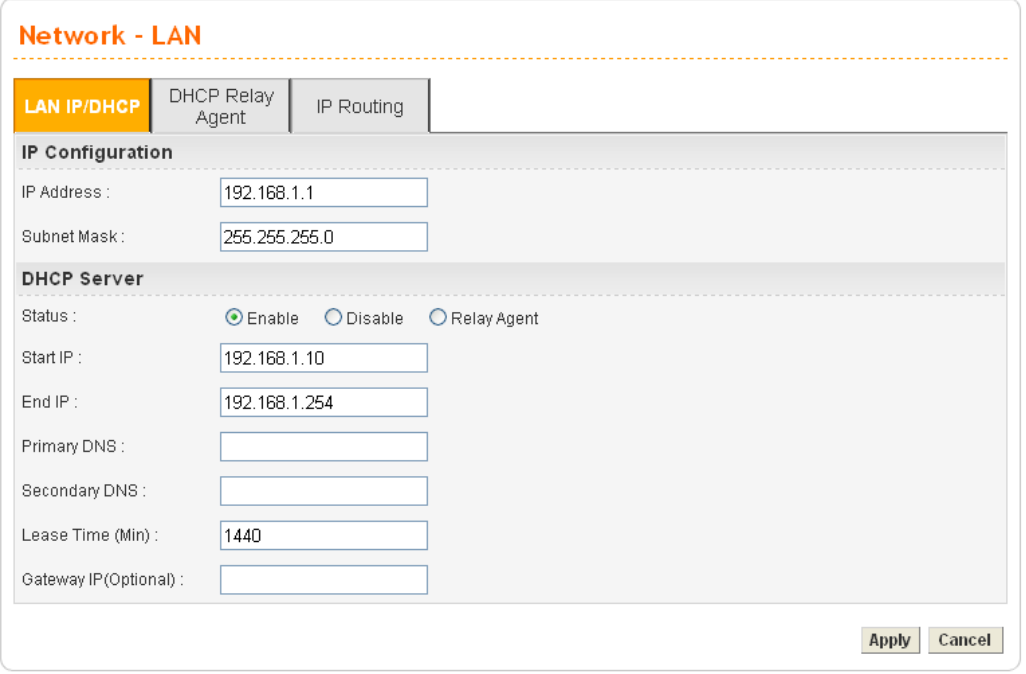

#### **For LAN IP/DHCP**

In the Vigor3300 Series router, there are some IP address settings for the LAN interface. The IP address/subnet mask is for private users or NAT users. The IP address of the default gateway on other local PCs should be set as the Vigor3300 Series' server IP address. When the DSL connection between the DSL and the ISP has been established, each local PC can directly route to the Internet. The IP address/subnet mask can also be used to connect to other private users (PCs). On this page you will see the private IP address defined in RFC-1918. Usually we use the 192.168.1.0/24 subnet for the route.

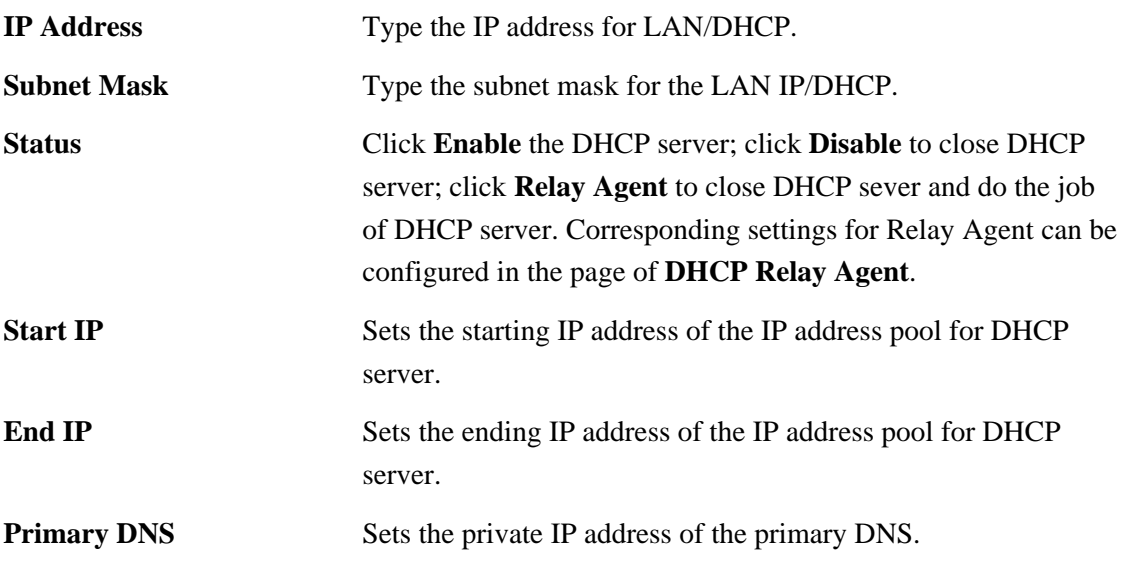

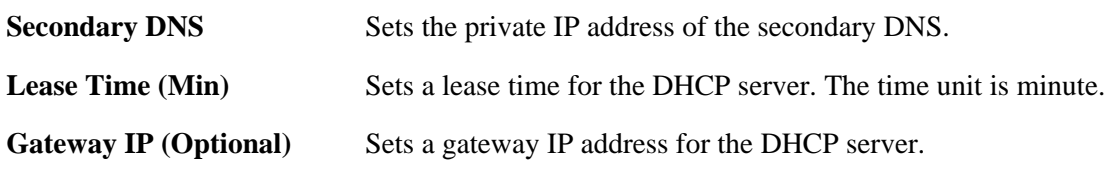

Click **Apply** to reboot the system and apply the settings.

**Note:** If both the Primary and Secondary DNS fields are left empty, the router will assign its own IP Address to local users as a DNS proxy server and maintain a DNS cache. If the IP address of a domain name is already in the DNS cache, the router will resolve the domain name immediately. Otherwise, the router forwards the DNS query packet to the external DNS server by establishing a WAN (e.g. DSL/Cable) connection.

#### **For DHCP Relay Agent**

This page allows users to specify which subnet that DHCP server is located the relay agent should redirect the DHCP request to.

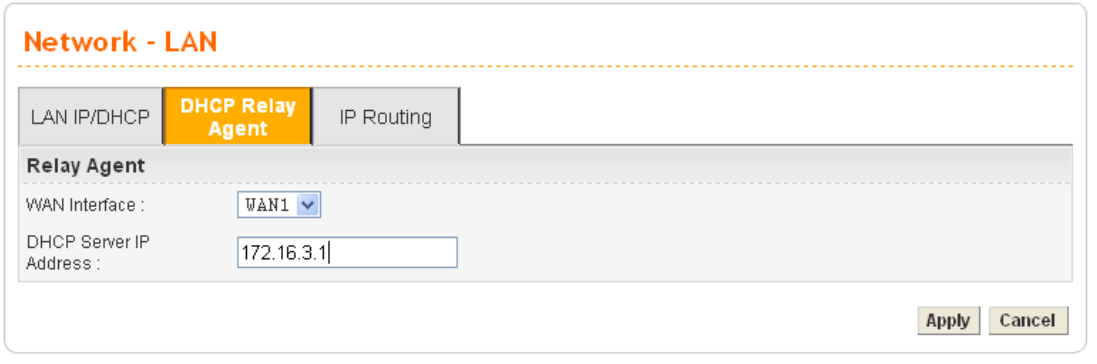

WAN Interface Choose the WAN interface for applying relay agent.

**DHCP Server IP Address** Type the IP address for the DHCP server.

# **For IP Routing**

This page allows users to type in secondary IP address for connecting to a subnet. You can set IP routing for each WAN interface respectively.

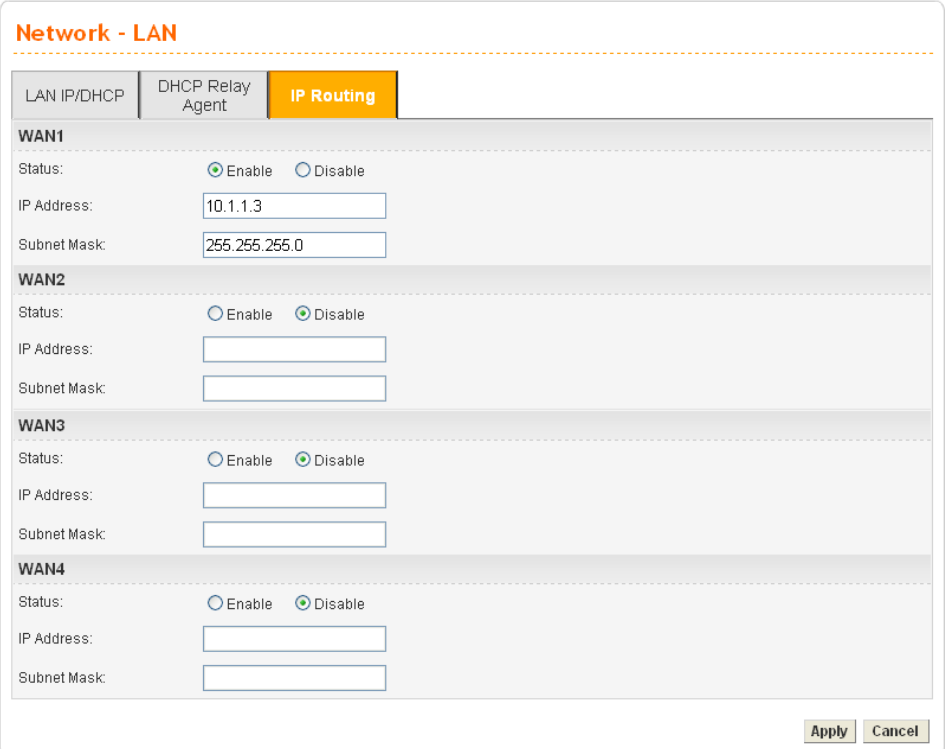

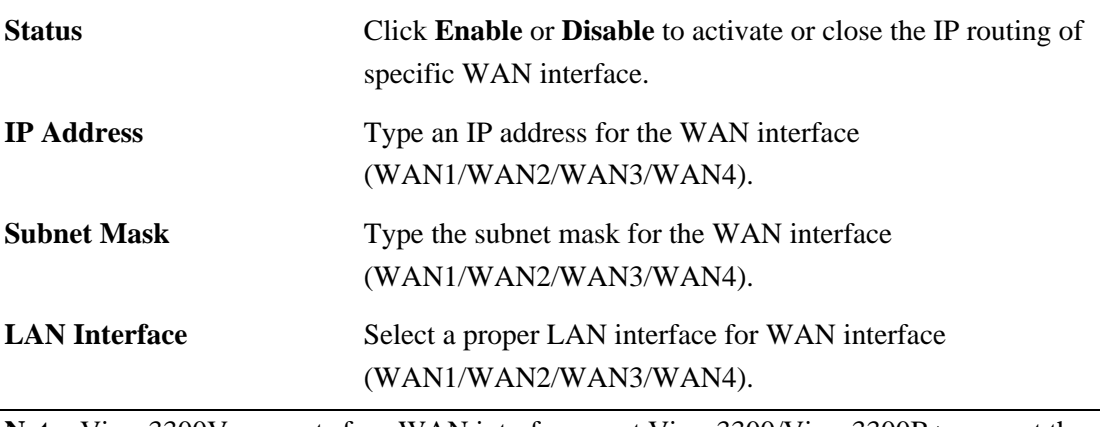

Note: Vigor3300V supports four WAN interfaces, yet Vigor3300/Vigor3300B+ support three WAN interfaces. That is, #WAN4 will be disabled for Vigor3300/Vigor3300B+.

# **3.2.3 Load Balance Policy**

Vigor3300 Series supports a load balancing function. It can assign traffic with protocol type, IP address for specific host, a subnet of hosts, and port range to be allocated in WAN interface. User can assign traffic category and force it to go to dedicate network interface based on the following web page setup. VoIP and VPN traffic can also be assigned to specific WAN ports.

In the **Network** group, click the **Load Balance Policy** option. You will get the following page.

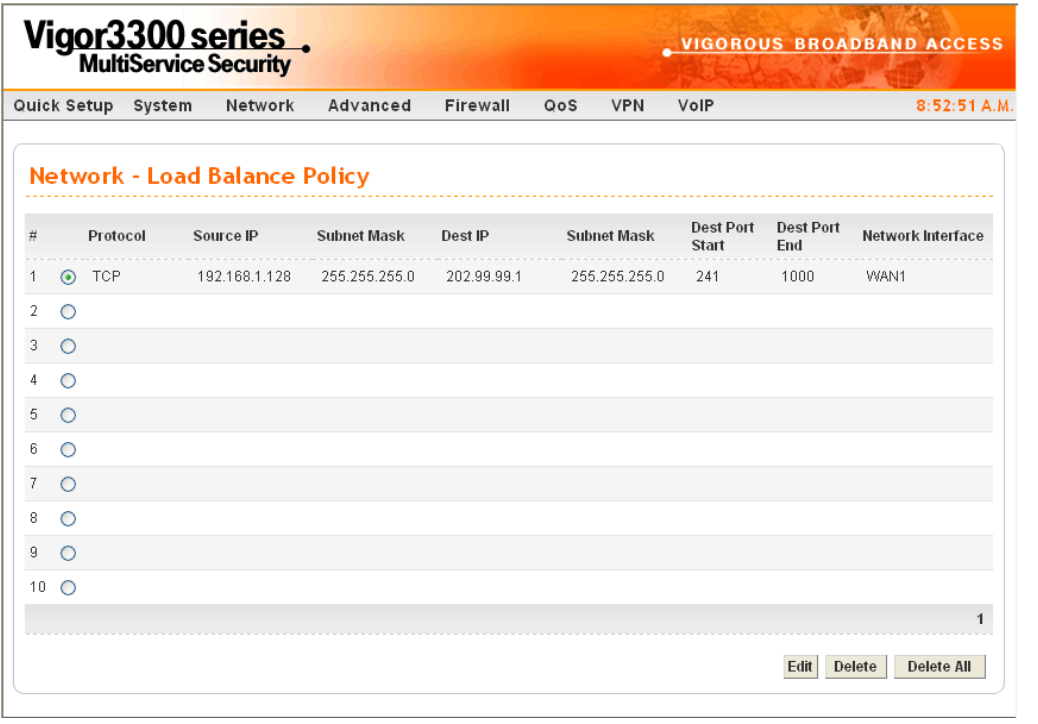

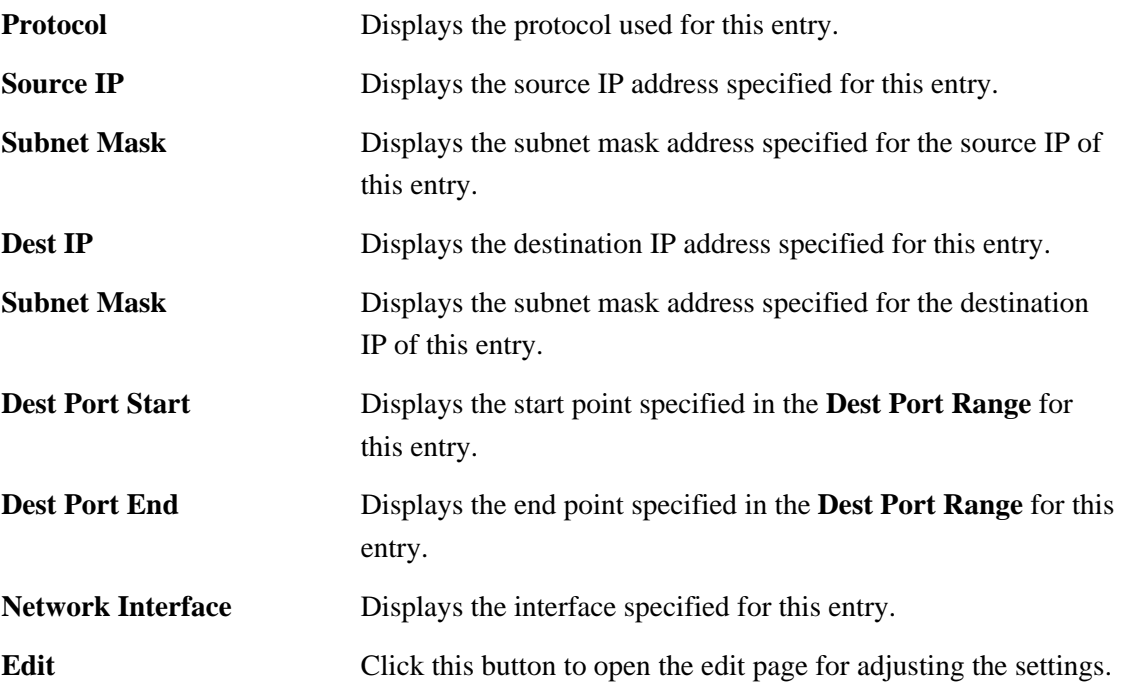

**Delete/Delete All** Click this button to delete the selected setting or all settings. A confirmation dialog box will appear. Click **OK** to delete this entry from the Load Balance Policy table. In addition, click **Delete All** in the Load Balance Policy page to delete all of 10 entries on this page.

To edit an entry, select it by clicking the radio button (from 1 to 10). Then click the **Edit** button on the bottom to bring up the following Web page.

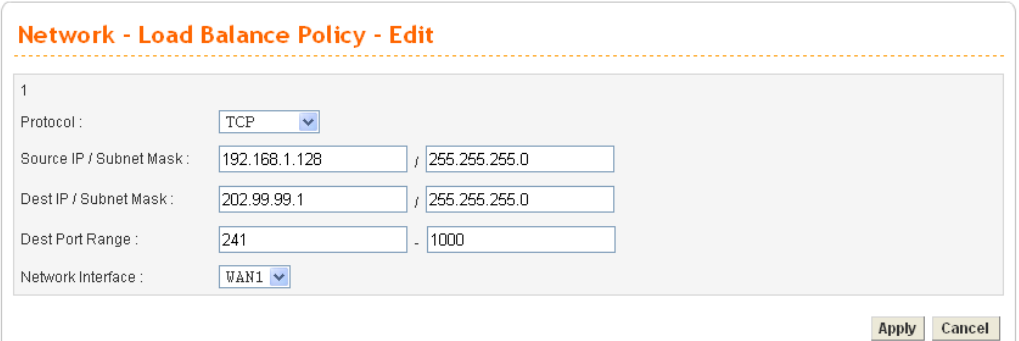

**Protocol** Select the desired protocol for the selected entry.

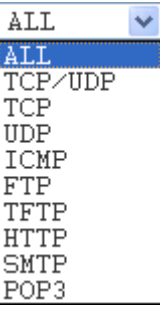

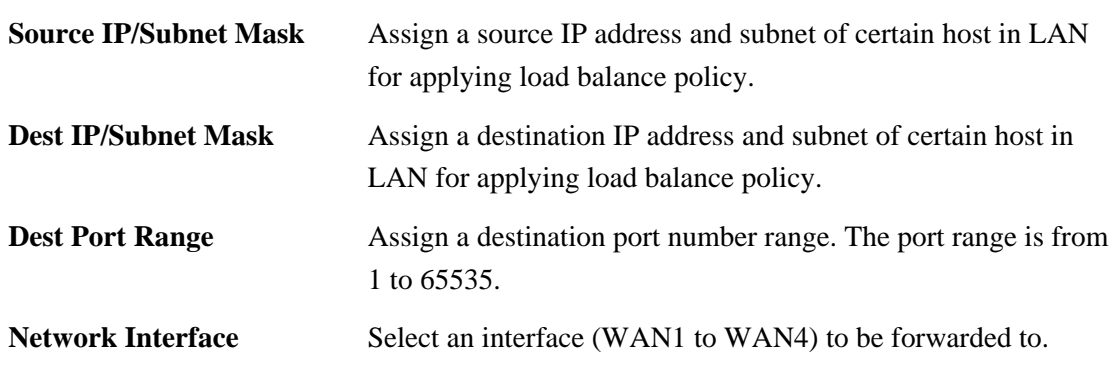

#### **3.2.4 High Availability**

The High Availability (HA) feature refers to the awareness of component failure and the availability of backup resouces. The complexity of HA is determined by the availability needs and the tolerance of system interruptions. Systems, that provides nearly full-time availability, typically have redundant hardware and software that makes the system available despite failures.

The high availability of the V3300 Series is designed to avoid single points-of-failure. When failures occur, the failover process moves processing performed by the failed component (the

"Master") to the backup component (the "Slave"). This process remains system-wide resources, recovers partial of failed transactions, and restores the system to normal within a matter of microseconds.

Take the following picture as an example. The left V3300 Series is regarded as Master device, the right V3300 Series is regarded as Slave device. When Master V3300 Series is broken down, the Slave device could replace the Master role to take over all jobs as soon as possible. However, once the original Master is working again, the Slave would be changed to original role to stand by.

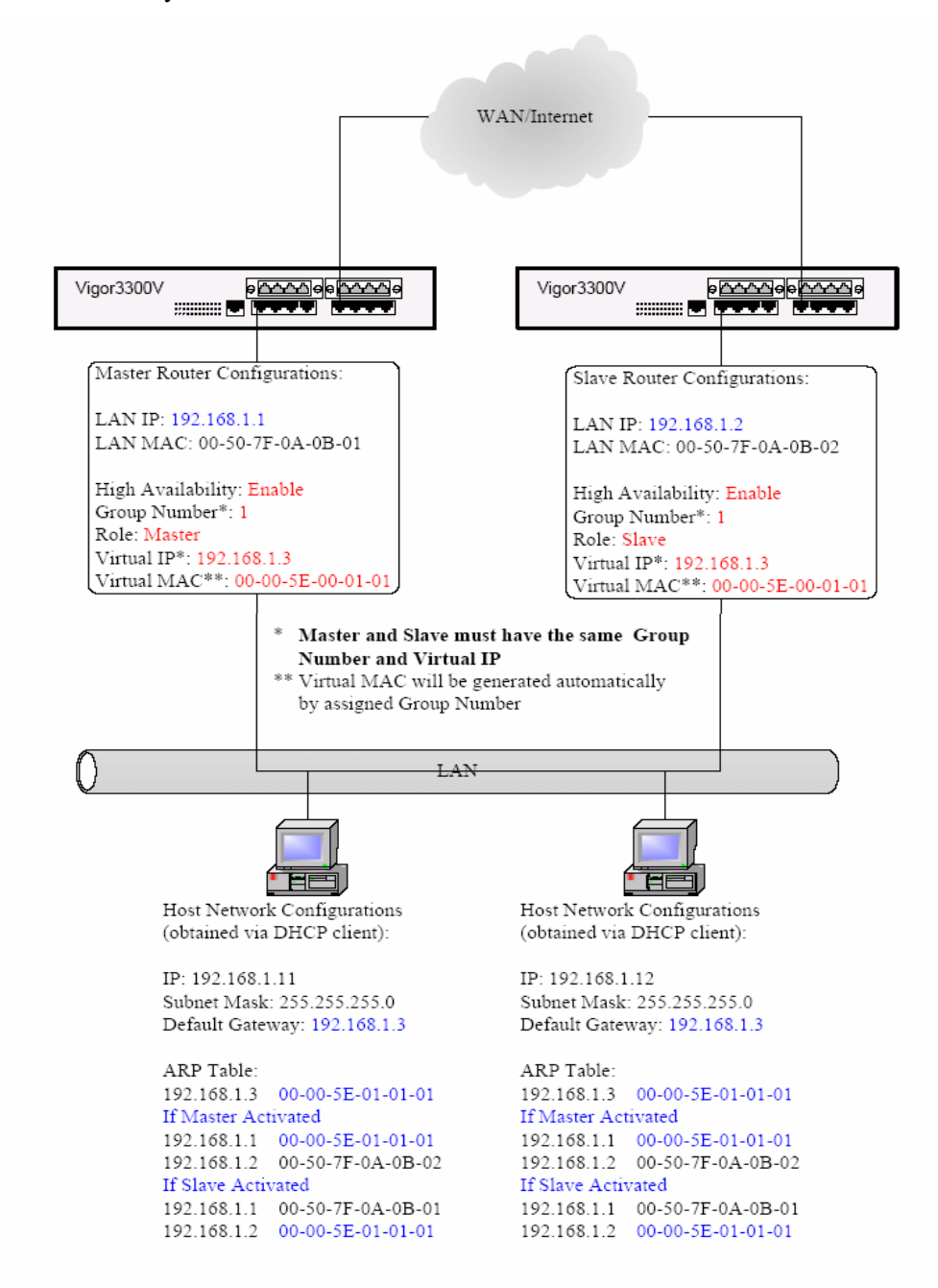

In the **Network** group, click the **High availability** option.

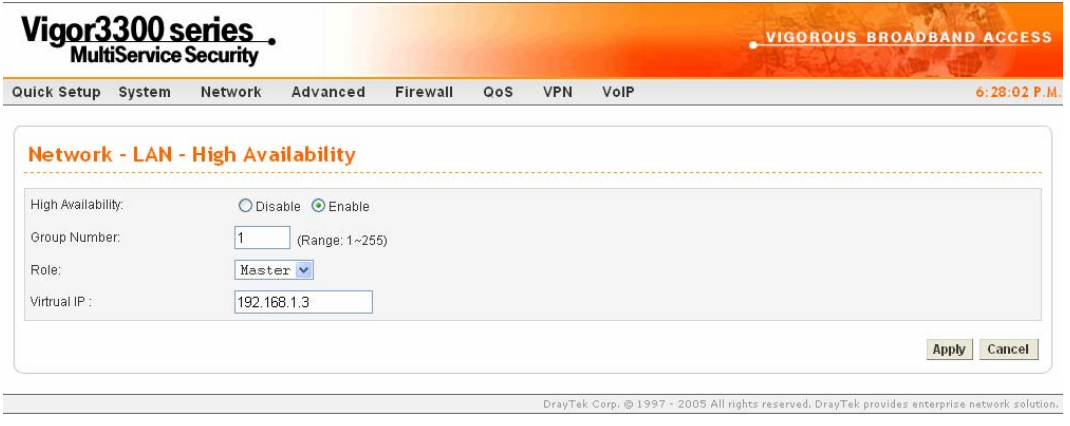

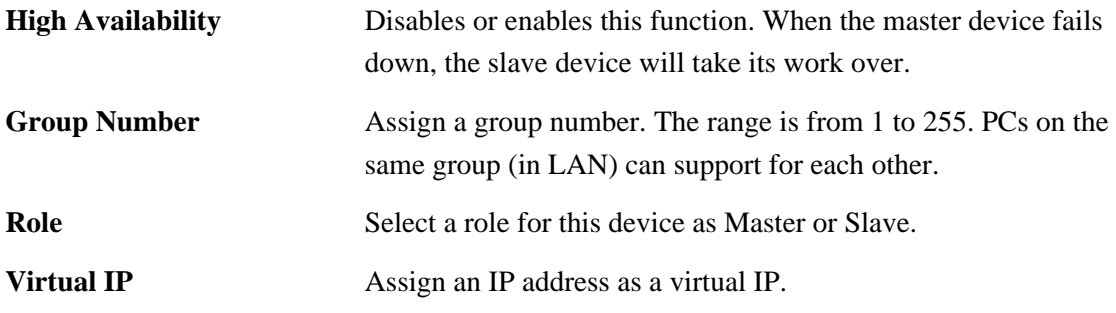

Click **Apply** to reboot the system and apply the settings.

# **3.2.5 Static DHCP**

This page can assign static IP address for specified clients in LAN.

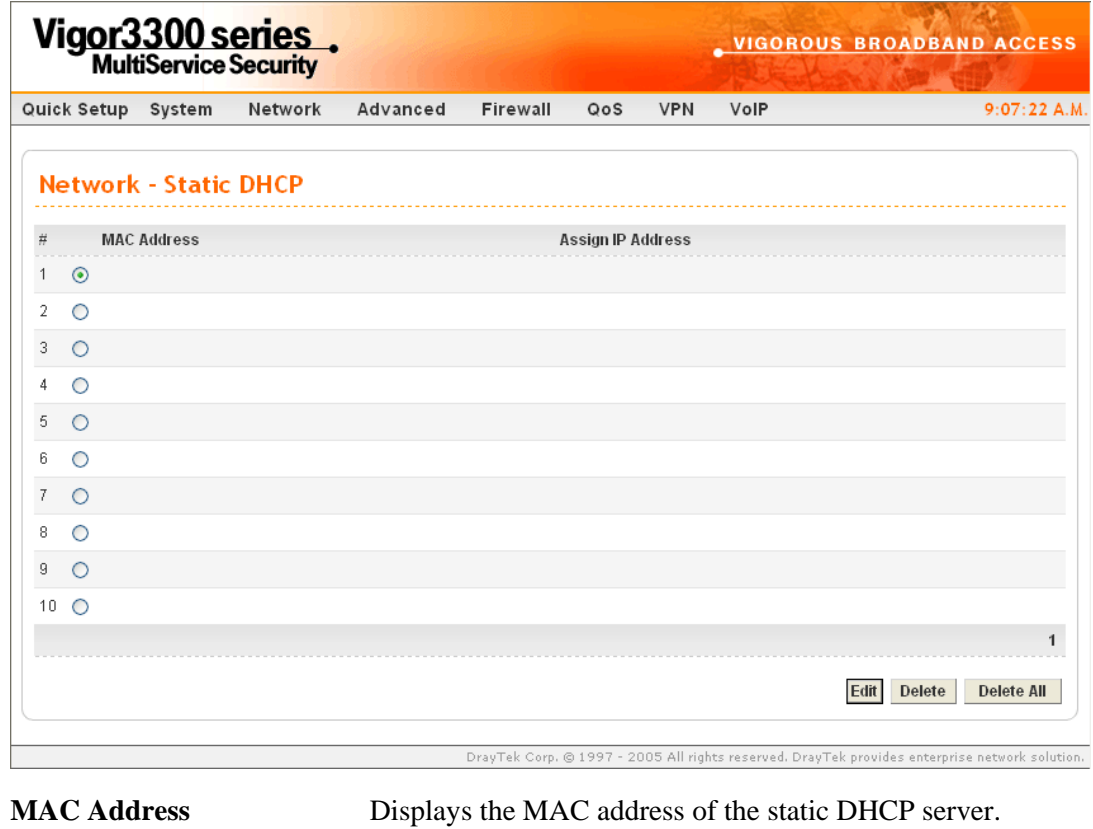

Assign IP Address **Displays the IP address of the static DHCP server.** 

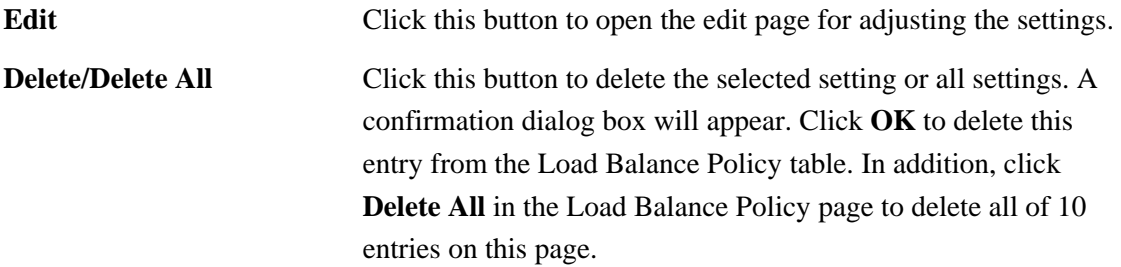

To edit an entry, select it by clicking the radio button (from 1 to 10). Then click the **Edit** button on the bottom to bring up the following Web page.

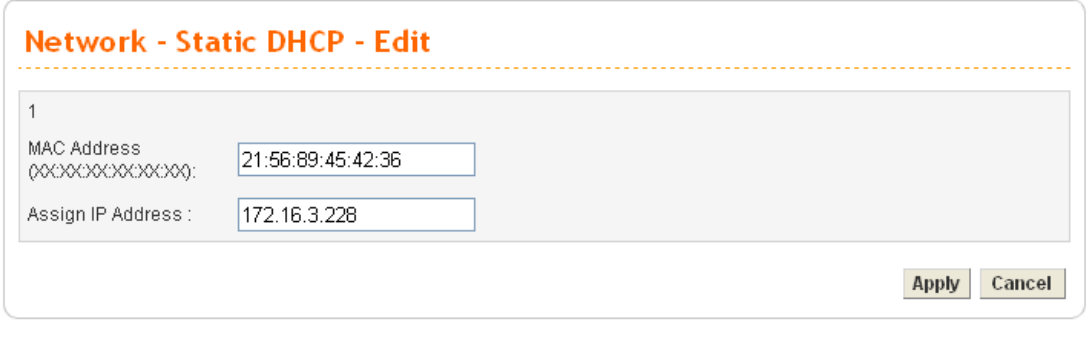

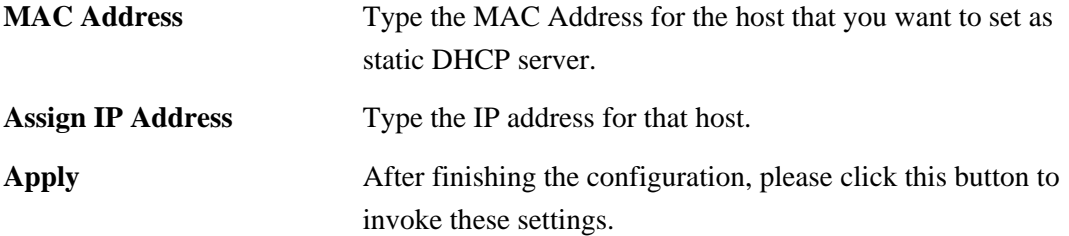

# 3.3 Advanced Setup

In the **Advanced** menu, there are several items offered here for you to adjust for the router.

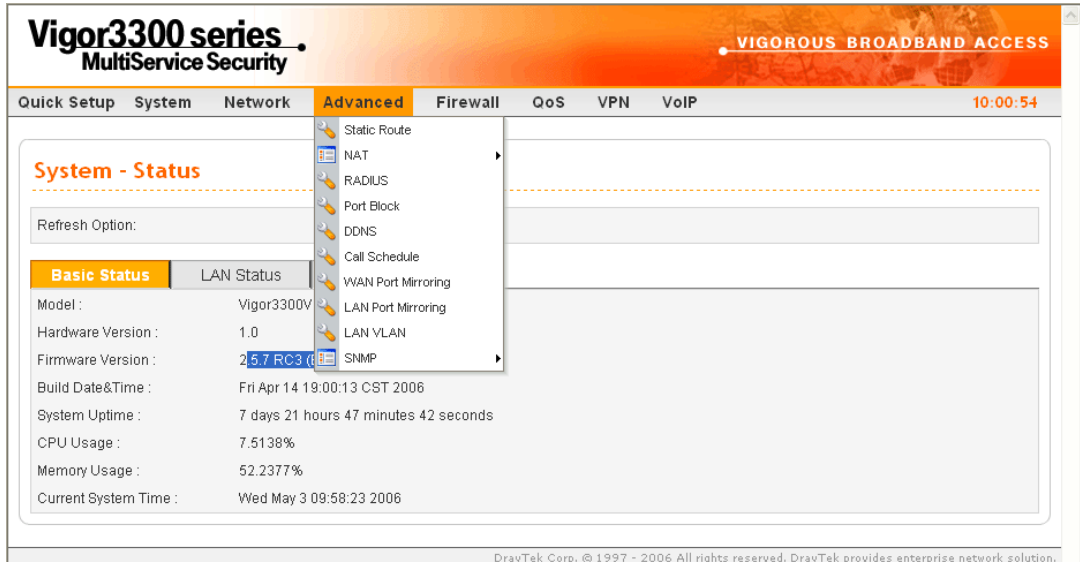

# **3.3.1 Static Route Setup**

When you have several subnets in your LAN, sometimes a more effective and quicker way for connection is the **Static routes** function rather than other methods. You may simply set rules to forward data from one specified subnet to another specified subnet without the presence of RIP.

This function allows users to assign static routing information. In the **Advanced** group, choose **Static Route**. You will get the following page.

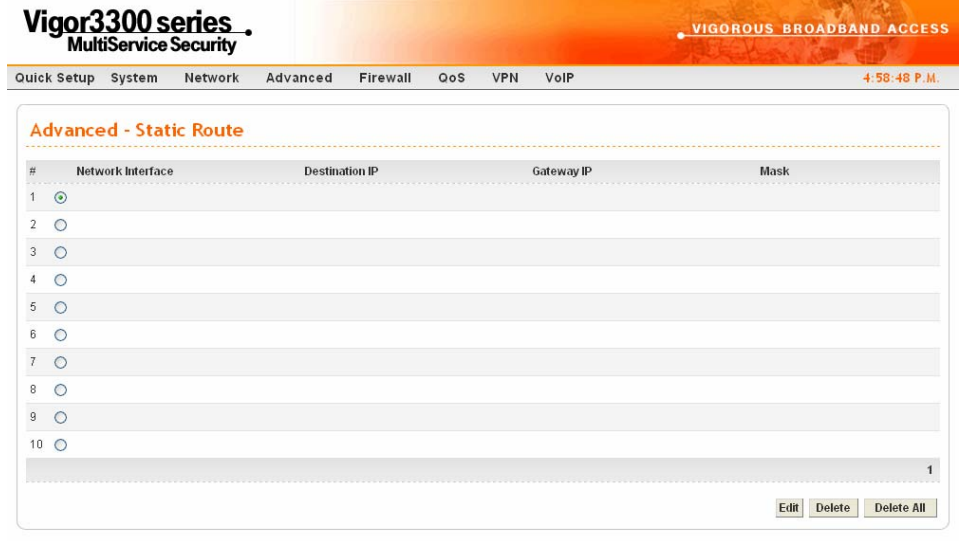

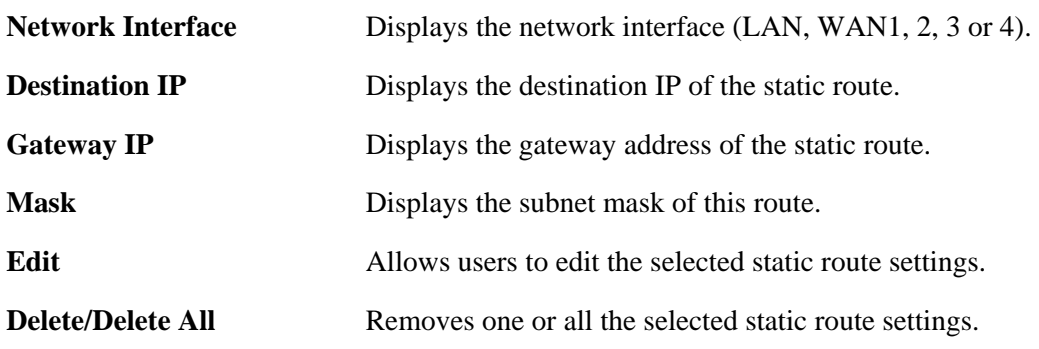

DrayTek Corp. @ 1997 - 2005 All rights reserved. DrayTek provides enterprise network solution.

The system allows users to set up to 10 static routes for the router.

#### **Edit the Static Route**

To edit static route for certain item, select the radio button of the item and click **Edit** on the bottom of the page. The following web page will be displayed:

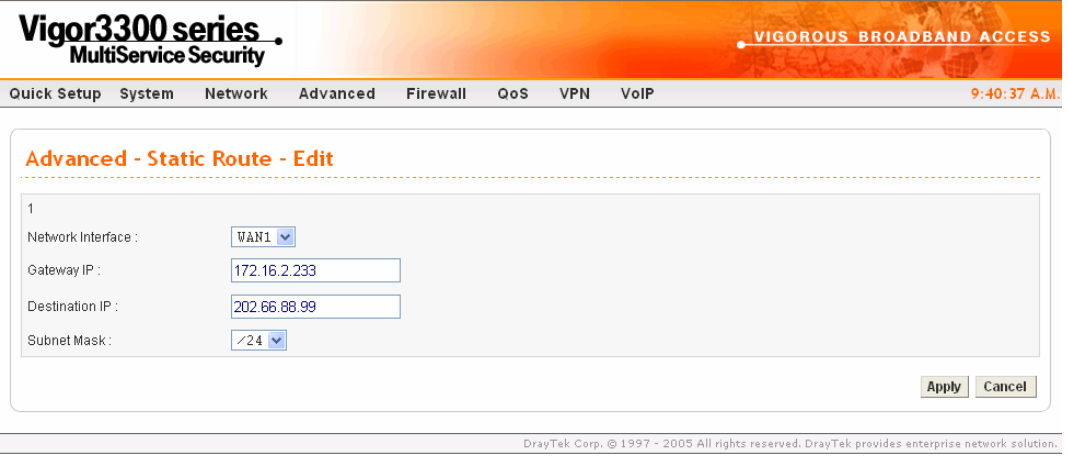

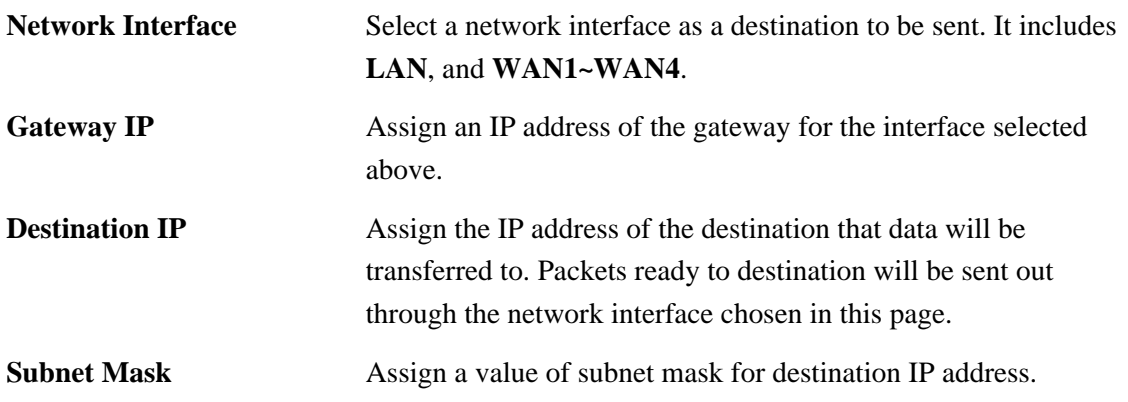

Click **Apply** to reboot the system and apply the settings.

#### **Delete the Static Route**

Select the radio button of the item that you want to delete and click **Delete** on the bottom of the page. The following web page will be displayed:

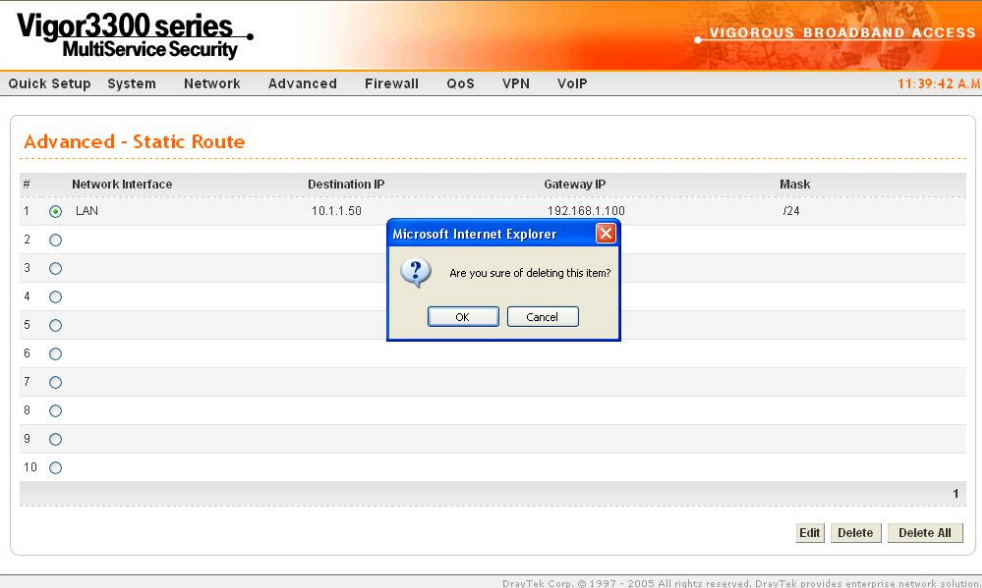

Click **OK** to delete the entry in static route table.

Users can click **Delete All** to remove all entries in static route table.

# **3.3.2 NAT Setup**

NAT (Network Address Translation) is a method of mapping one or more IP addresses and/or service ports into different specified services. It allows the internal IP addresses of many computers on a LAN to be translated to one public address to save costs and resources of multiple public IP addresses. It also plays a security role by obscuring the true IP addresses of important machines from potential hackers on the Internet. The Vigor 3300 Series is NAT-enabled by default and gets one globally routable IP addresses from the ISP by Static, PPPoE, or DHCP mechanism. The Vigor3300 Series assigns private network IP addresses according to RFC-1918 protocol and translates the private network addresses to a globally routable IP address so that local hosts can communicate with the router and access the Internet.

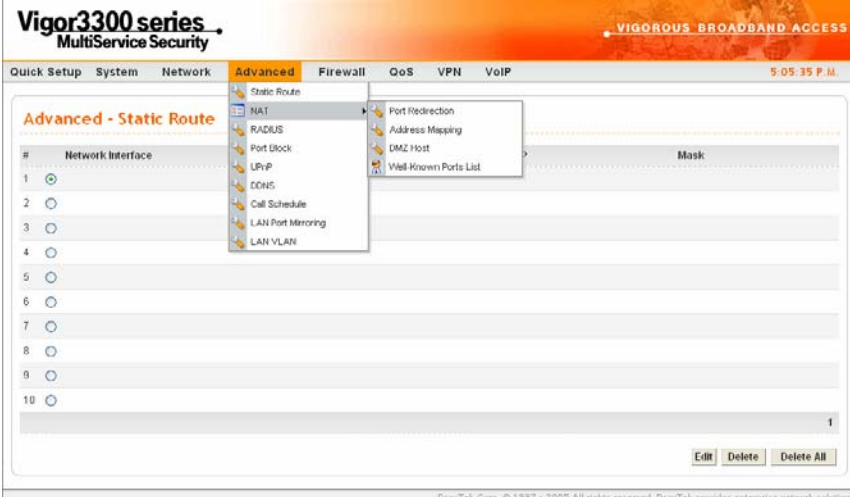

In the **Advanced** group, click the **NAT** option.

There are four functions that NAT provides – **Port Redirection**, **Address Mapping**, **DMZ Host** and **Well-Known Parts List**.

#### **Port Redirection**

**Port Redirection** means port forwarding. It may be used to expose internal servers to the public domain or open a specific port to internal hosts. Internet hosts can use the WAN IP address to access internal network services, such as FTP, WWW and etc. The internal FTP server is running on the local host addressed as 192.168.1.2. When other users send this type of request to your network through the Internet, the router will direct these requests to an appropriate host inside. A user can also translate the port to another port by configuration. For example, port number with 1024 can be transferred into IP address of 192.168.1.100 of LAN. The packet is forwarded to a specific local host if the port number matches that defined in the table. In the **Advanced** group, move to **NAT** option and choose **Port Redirection** to get the corresponding page.

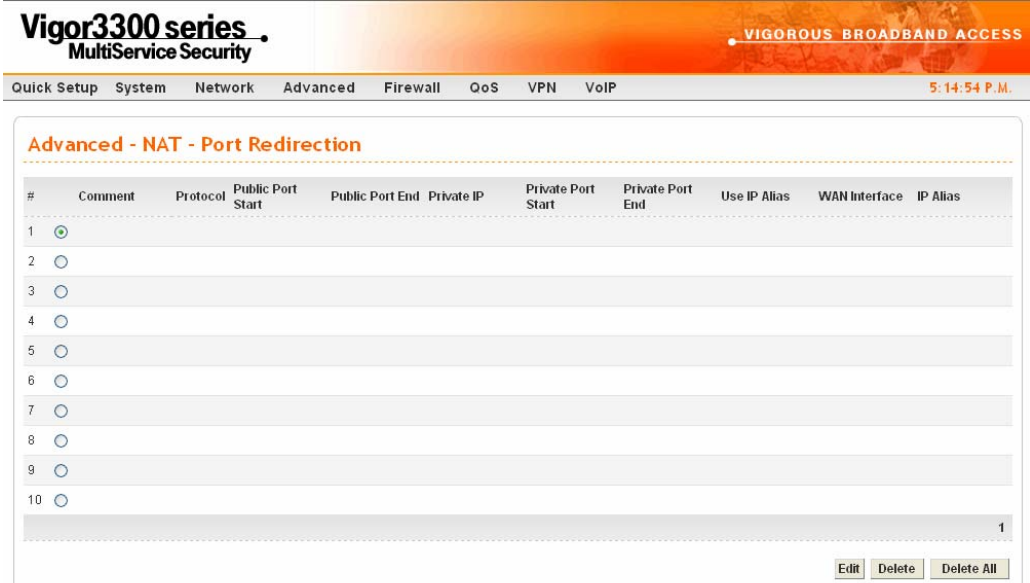

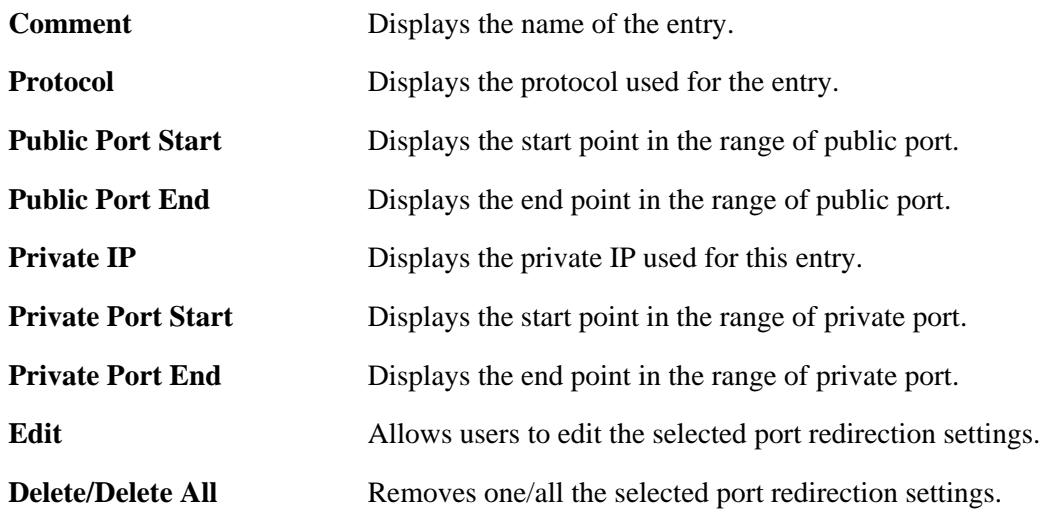

To edit an item, click the radio button of the item that you want to modify. Then click **Edit** on the bottom of the page to add a new rule entry or modify an existed rule entry.

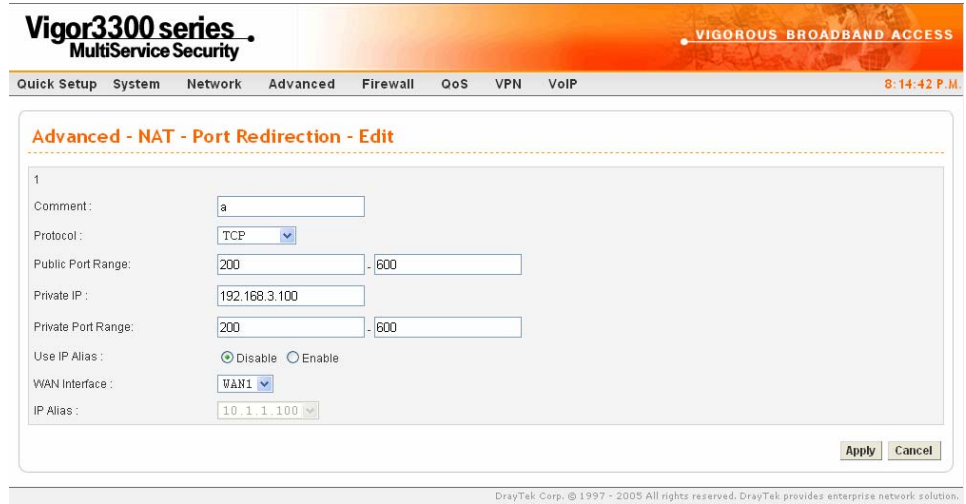

**Comment** Assign a name for this entry. The maximum is 20 characters.

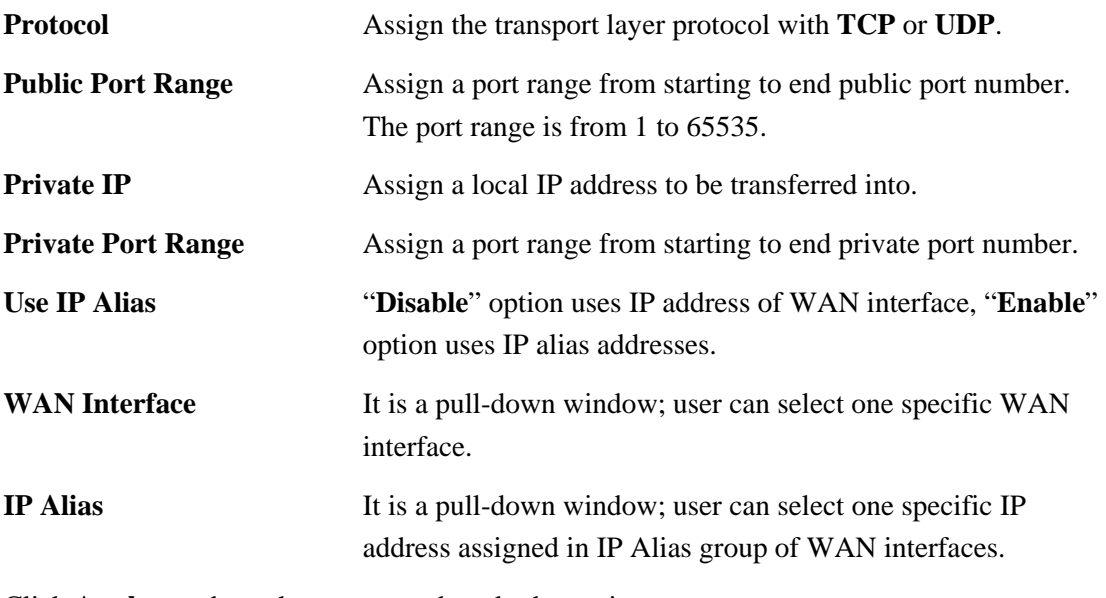

Click **Apply** to reboot the system and apply the settings.

**Note:** The port forwarding function could redirect the Internet traffic, which has the destination port within the public port range and has the same IP address as WAN Interface or IP Alias that you set. Please redirect only the ports that you have to forward rather than forward all ports. Otherwise, the intrinsic firewall type security of NAT facility will be affected.

By the way, user can click **Delete** to remove one current existed NAT entry in the **Advanced – NAT – Port Redirection** page and click **Delete All** to remove all entries.

# **Address Mapping**

If you have a group of static IP addresses, then you can use the address-mapping feature to multiple open ports hosts in the Vigor3300 Series of broadband security routers. The following session will show you how to setup address-mapping feature.

In the **Advanced** group, move to **NAT** option and choose **Address Mapping** to get the corresponding page.

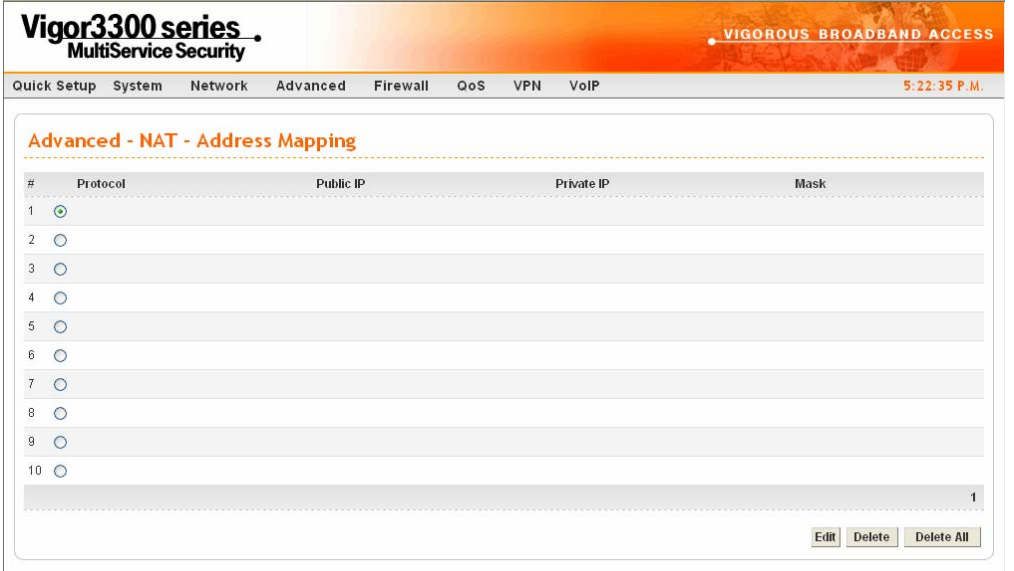

DravTek Corp. @ 1997 - 2005 All rights reserved. DravTek provides enterprise network solution.

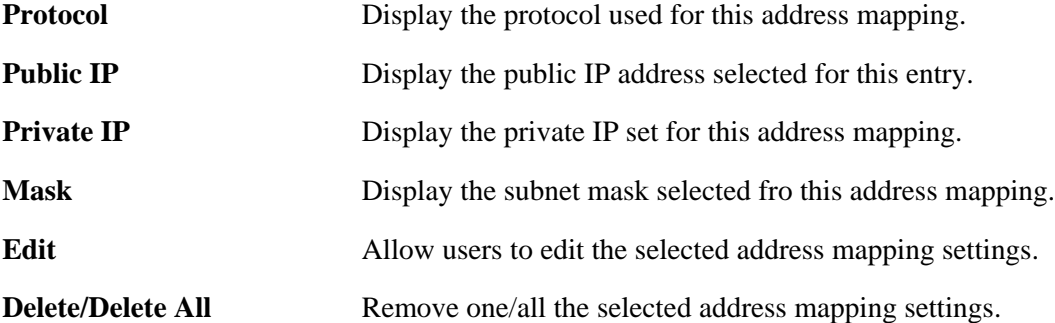

To edit an item, click the radio button of the item that you want to modify. Then click **Edit** on the bottom of the page to add a new rule entry or modify an existed rule entry.

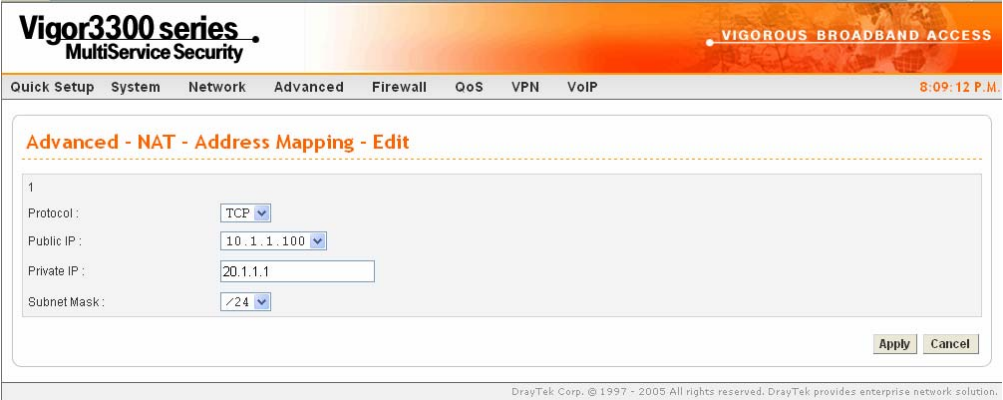

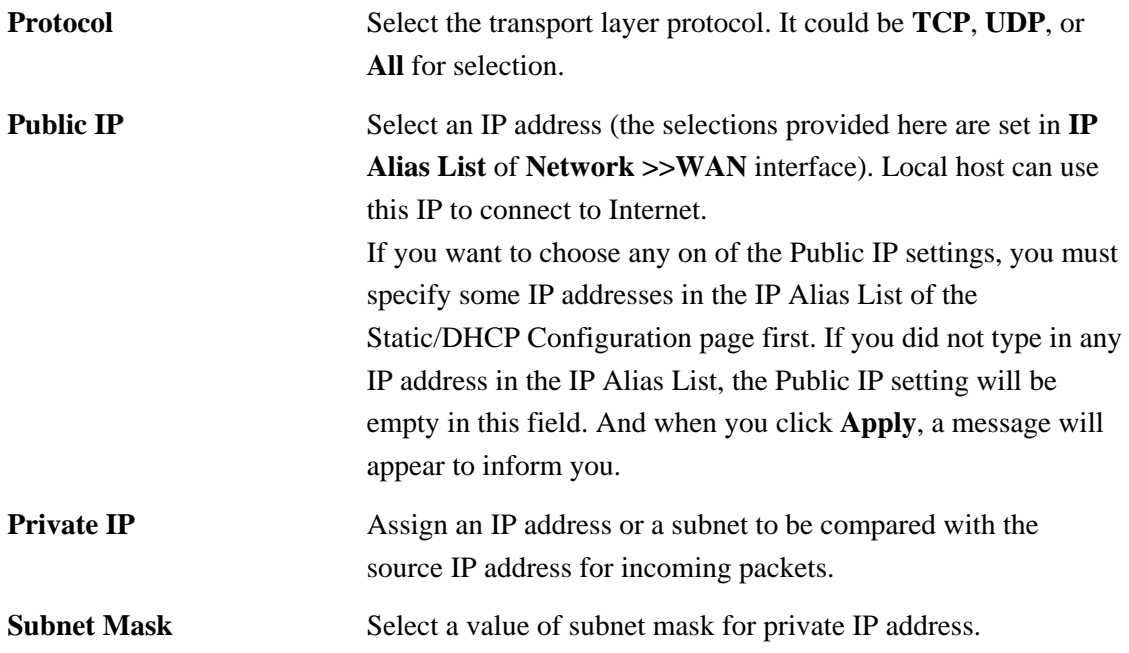

Click **Apply** to reboot the system and apply the settings.

By the way, user can click **Delete** to remove one current existed NAT entry in the **Advanced – NAT – Address Mapping** page and click **Delete All** to remove all entries.

#### **DMZ Host**

In computer networks, a DMZ (De-Militarized Zone) is a computer host or small network inserted as a neutral zone between a company's private network and the outside public network. It prevents outside users from getting direct access to company network. A DMZ is an optional and more secure approach to a firewall and effectively acts as a proxy server as well. In a typical DMZ configuration for a small company, a separate computer (or host in network terms) receives requests from users within the private network for access to Web sites or other companies accessible on the public network. The DMZ host then initializes sessions for these requests on the public networks. However, the DMZ host is not able to initiate a session back into the private network. It can only forward packets that have already been requested. Users of the public network outside the company can access only the DMZ host. **The DMZ may typically also have the company's Web pages so these could be served to the outside world.** If an outside user penetrated the DMZ host's security, only the Web pages will be corrupted but other company information would not be exposed.

In the **Advanced** group, move to **NAT** option and choose **DMZ Host** to get the corresponding page.

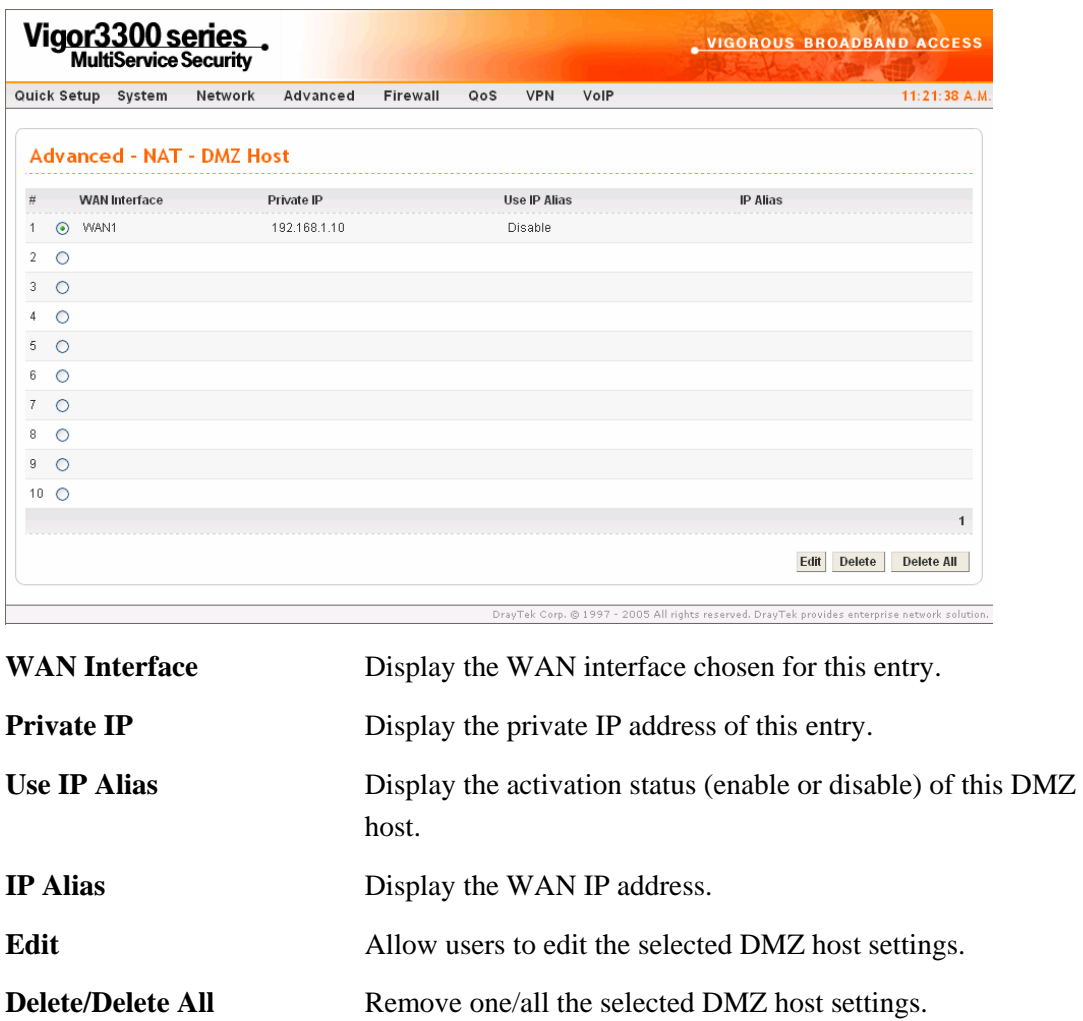

To edit an item, click the radio button of the item that you want to modify. Then click **Edit** on the bottom of the page to add a new rule entry or modify an existed rule entry.

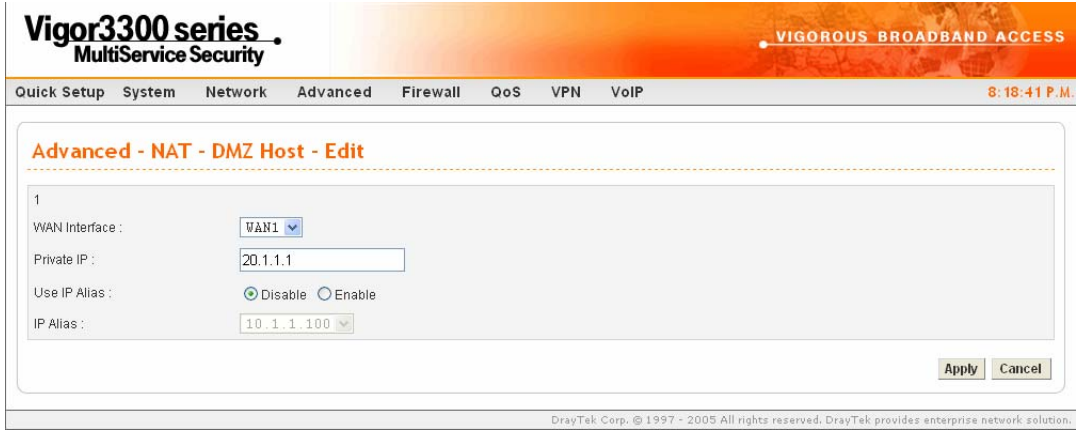

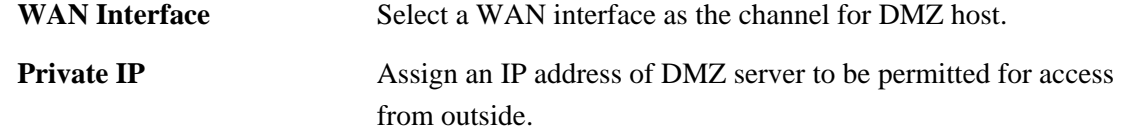

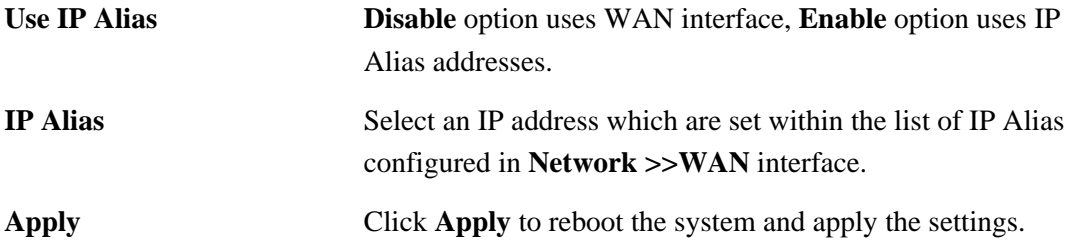

#### **Common Ports List**

This page lists common ports used in Internet. The information includes service/application, protocol for that service and port number of that service.

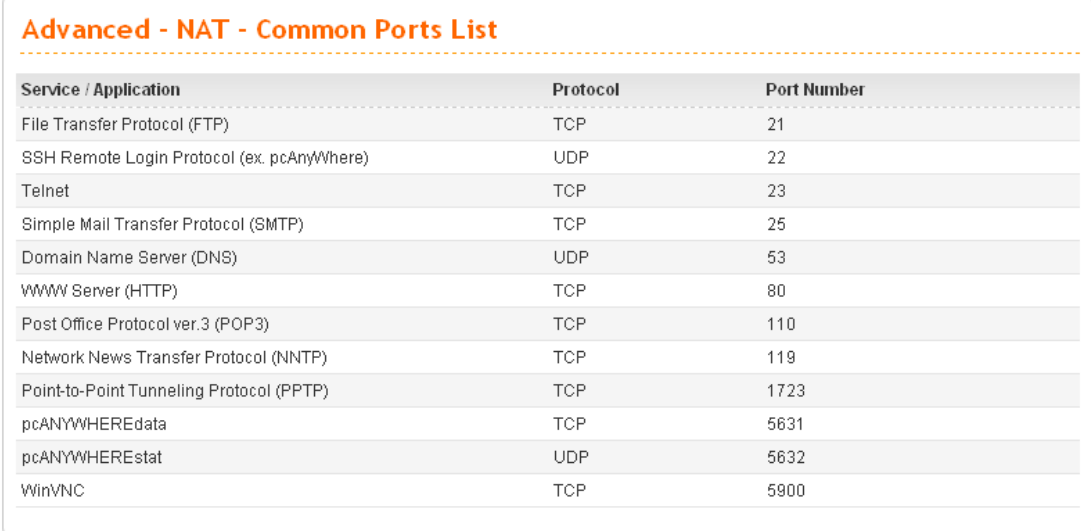

## **3.3.3 RADIUS Setup**

A RADIUS (Remote Authentication Dial-In User Service) is a security authentication client/server protocol widely used by Internet service providers on other remote access service. A RADIUS is the most common means of authenticating and authorizing dial-up and tunneled network users. The built-in RADIUS client function allows you to extend the remote dial-in user accounts to the RADIUS server. **Your user accounts will not be limited by built-in accounts** (in VPN>>PPTP>>User Profile). It also lets you centralize remote access authentication for network management.

Radius is a server for remote user authentication and accounting. Its primary use is for Internet Service Providers, though it may as well be used on any network that needs a centralized authentication and/or accounting service. A Radius supports a wide variety of authentication schemes. A user supplies his authentication data to the server either directly by answering the terminal server's login/password prompts, or using **PAP** of **CHAP** protocols.

The Vigor 3300 Series support Radius client function. A user can configure some authentication information to do an authentication with Radius server. **In Vigor3300 Series, it is only applied by VPN->PPTP function.** 

In the **Advanced** group, click the **Radius** option. You will get the following page.

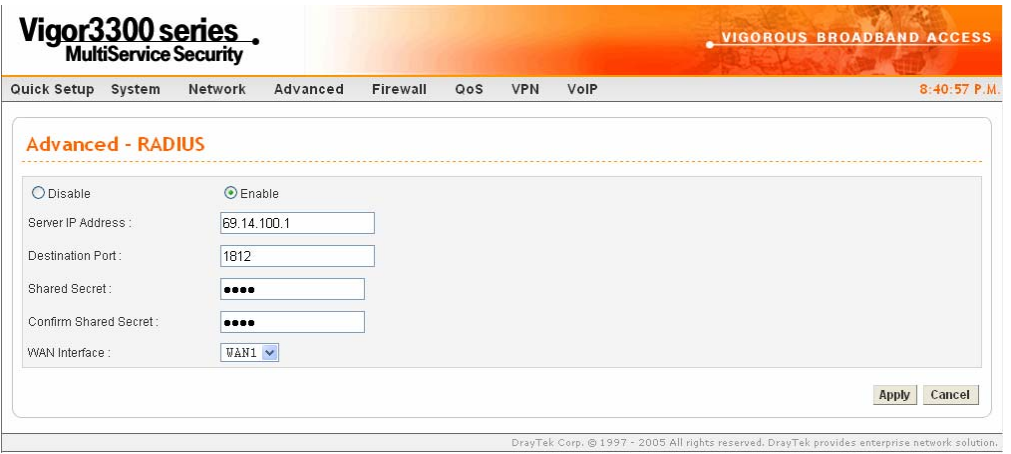

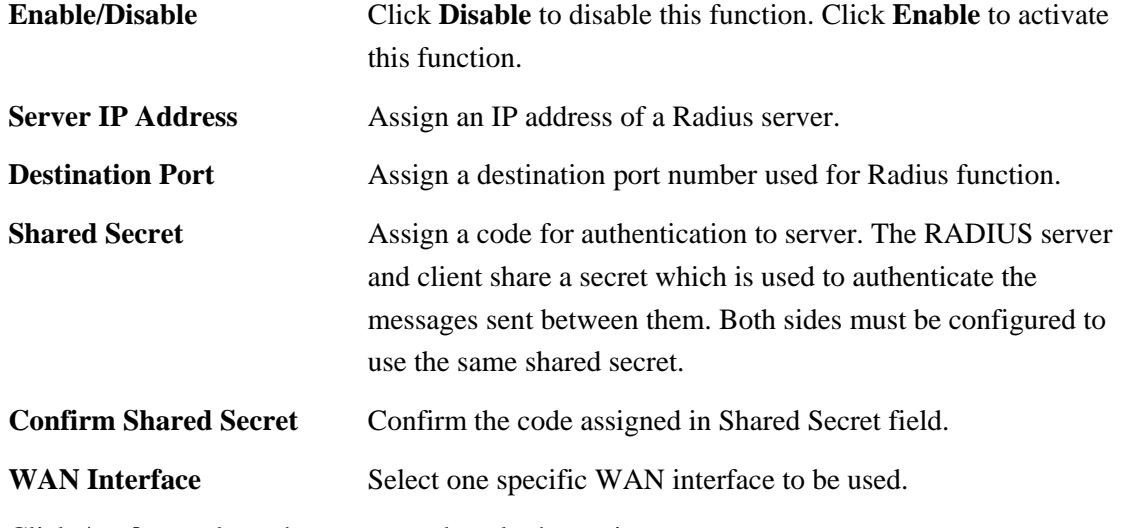

Click **Apply** to reboot the system and apply the settings.

# **3.3.4 Port Block**

The **Port Block** function provides a user to set lots of proprietary port numbers. Packets will be dropped if destination ports (both TCP and UCP) of packets with these assigned port numbers are on WAN and LAN. The advantage of this feature is to filter some unnecessary packets or attacking packets on Internet environment or LAN network. Vigor3300 Series supports ten port numbers to be blocked.

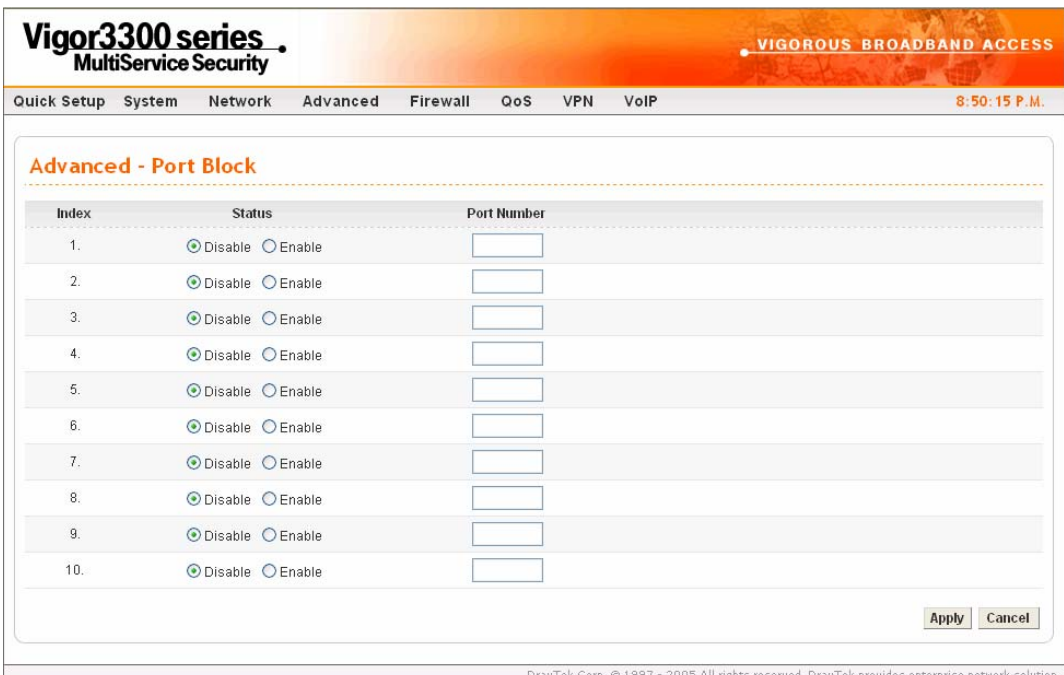

In the **Advanced** group, click **Port Block** option. You will get the following page.

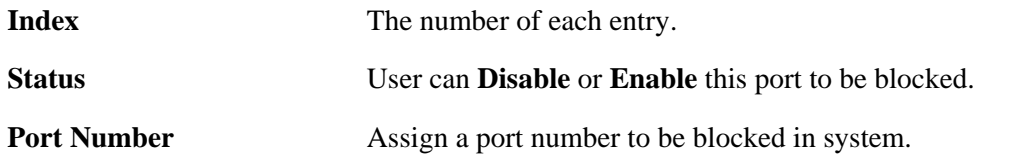

Click **Apply** to finish this setting. The default port setting for V3300B and 3300B+ is 135.

#### **3.3.5 DDNS Setup**

The Dynamic DNS function allows the router to update its online WAN IP address, which assigned by ISP or other DHCP server to the specified Dynamic DNS server. Once the router is online, you will be able to use the registered domain name to access the router or internal virtual servers from the Internet. DDNS is more popular on dynamic IP users, who typically receive dynamic, frequently-changing IP addresses from their service provider.

Before you set up the Dynamic DNS function, you have to subscribe free domain names from the Dynamic DNS service providers. The router provides up to ten accounts for the function and supports the following providers: **www.dynsns.org, www.no-ip.com, www.dtdns.com, www.changeip.com, www.ddns.cn.** You should visit their websites for registering your own domain name on the router.

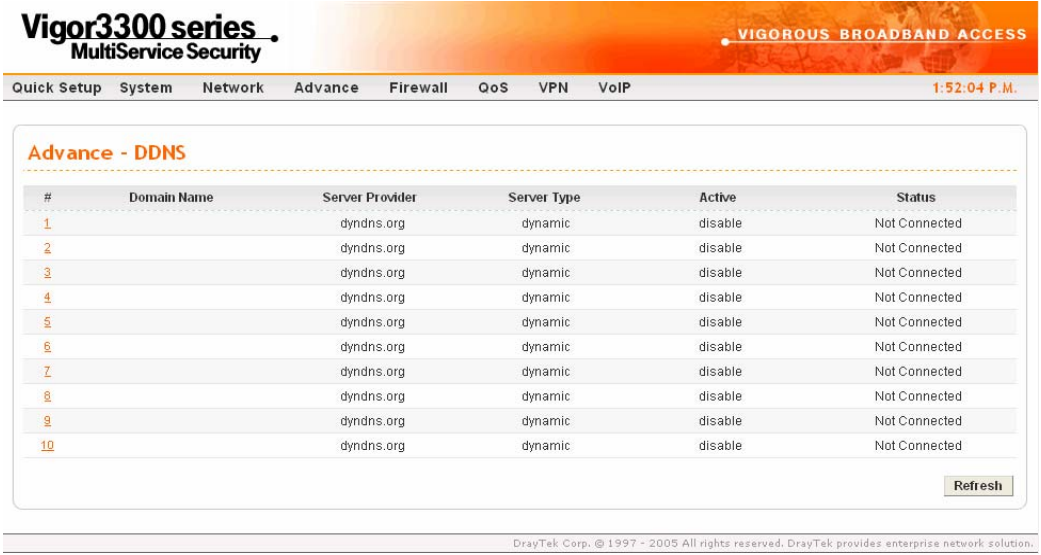

In the **Advanced** group, click **DDNS** option. You will get the following page.

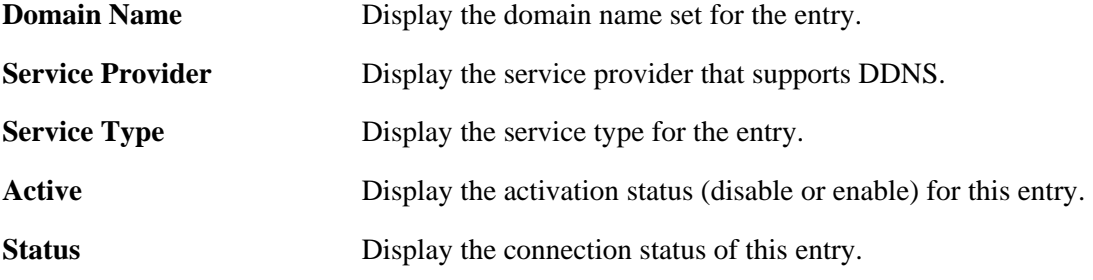

Click **Refresh** to re-display the whole page information.

To modify DDNS setting, click an entry number to get into edit mode.

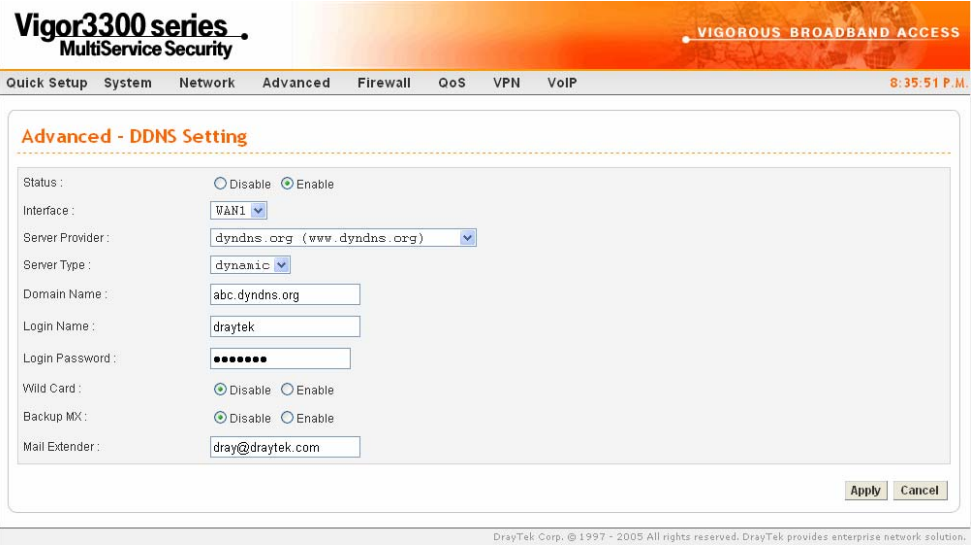

**Status** Click **Disable** to disable this function. Click **Enable** to activate this function.

**Interface** Select a specific interface for registering on DDNS server. The Interface should be any WAN port on V3300 series.

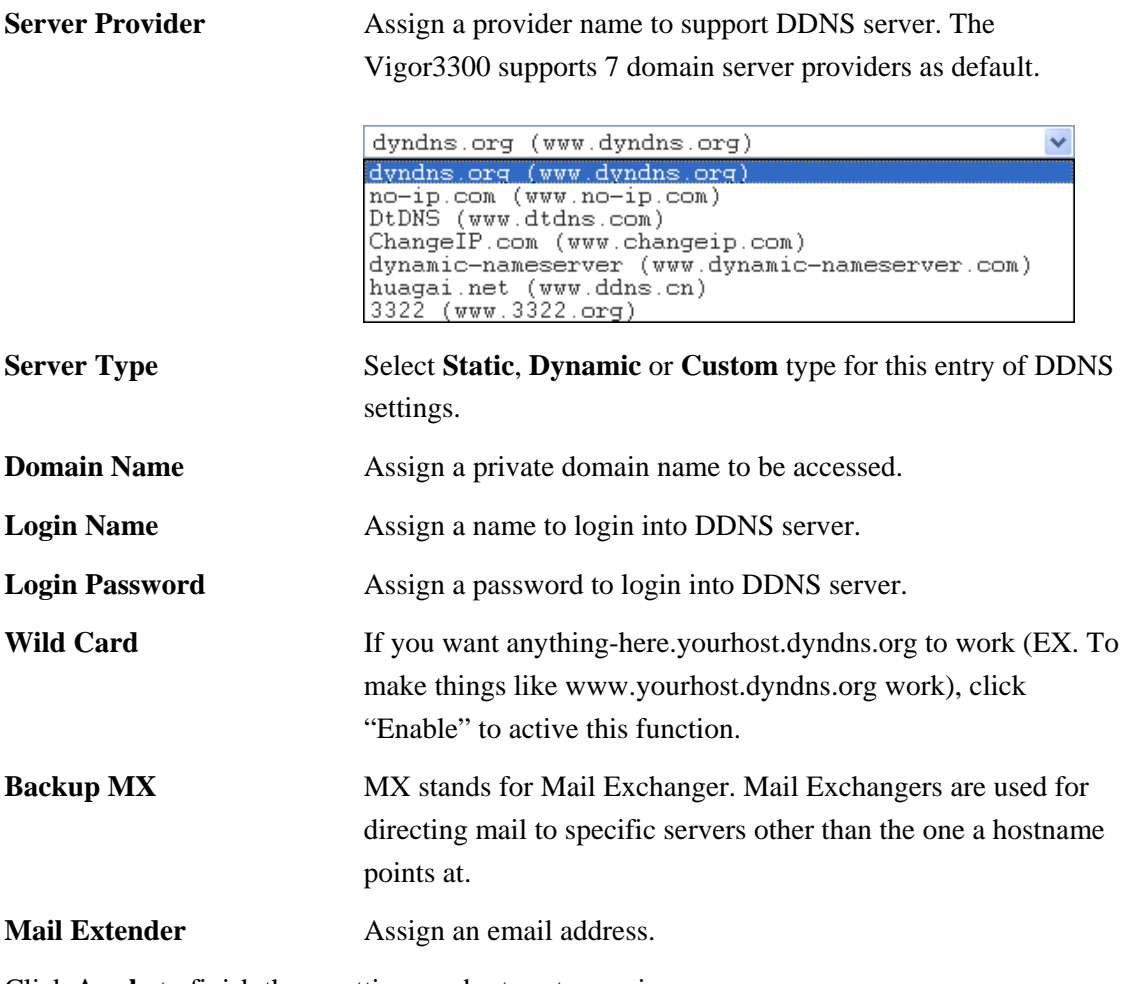

Click **Apply** to finish these settings and return to previous page.

#### **Note**:

1. The Wildcard and Backup MX features are not supported for all Dynamic DNS providers. You could get more detailed information from their websites.

2. Backup MX provides a secondary mail server to hold your e-mail if your main email server go offline for any reason. Once you go back online, your email will be delivered to you.

# **3.3.6 Call Schedule Setup**

These call schedule profiles will control the up or down time of the router's dialer or connection manager. In order to do the proper call schedule function, a user must have to setup time function and arrange schedules for specified Internet access profile or LAN-to-LAN profile. Vigor3300 Series support lots of profiles for call schedule usage. In the **Advanced** group, click the **Call Schedule** option.You will get the following page.

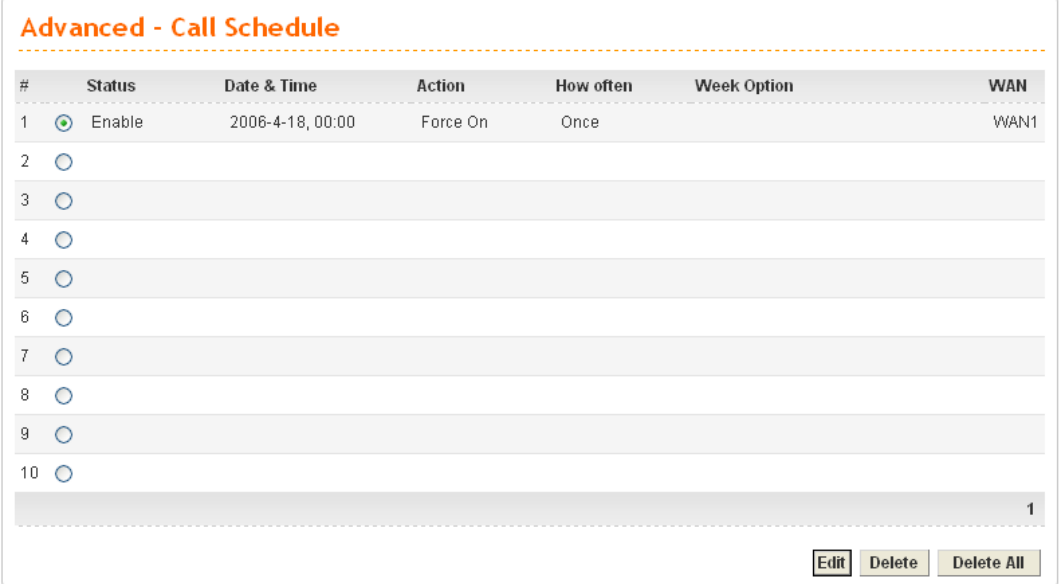

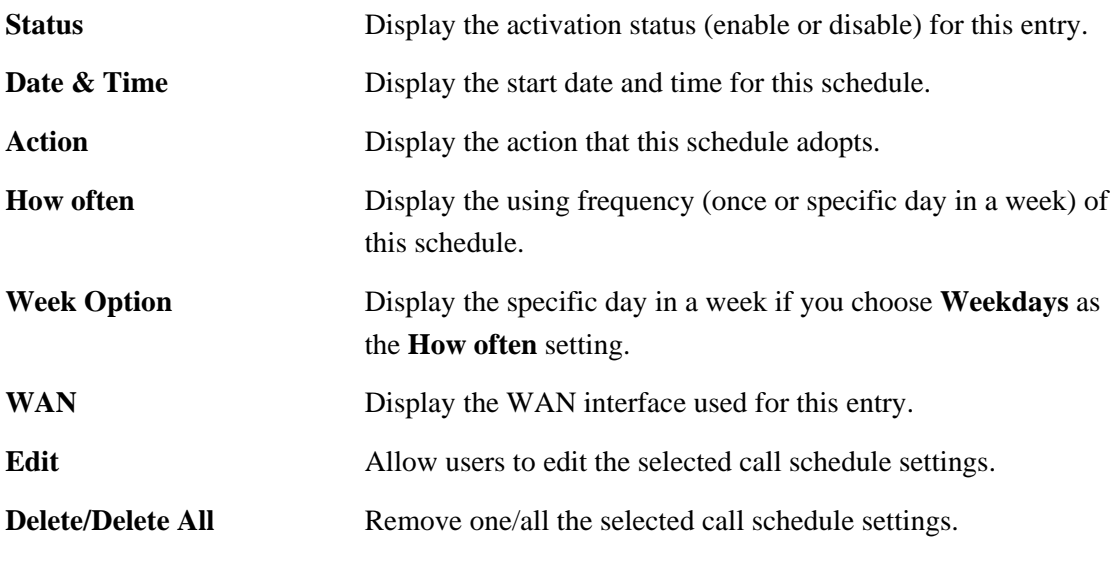

#### **Edit Call Schedule**

To edit an item, click the radio button of the item that you want to modify. Then click **Edit** on the bottom of the page to add a new rule entry or modify an existed rule entry.

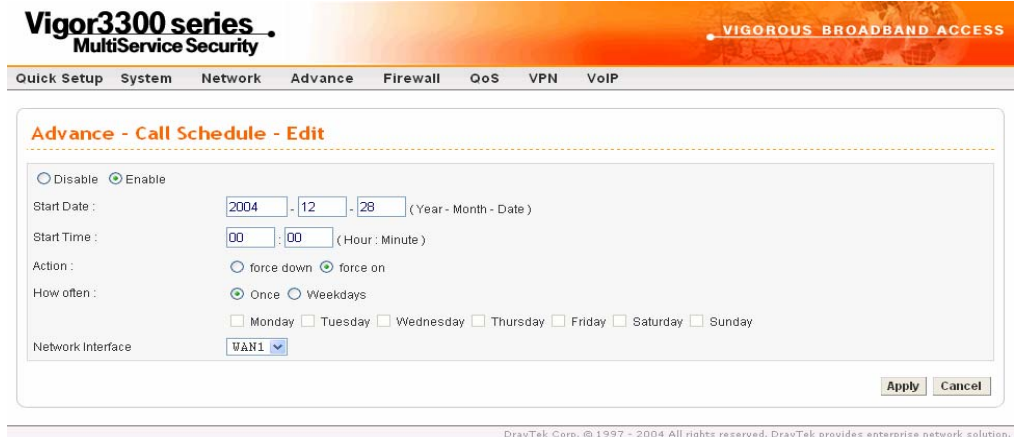

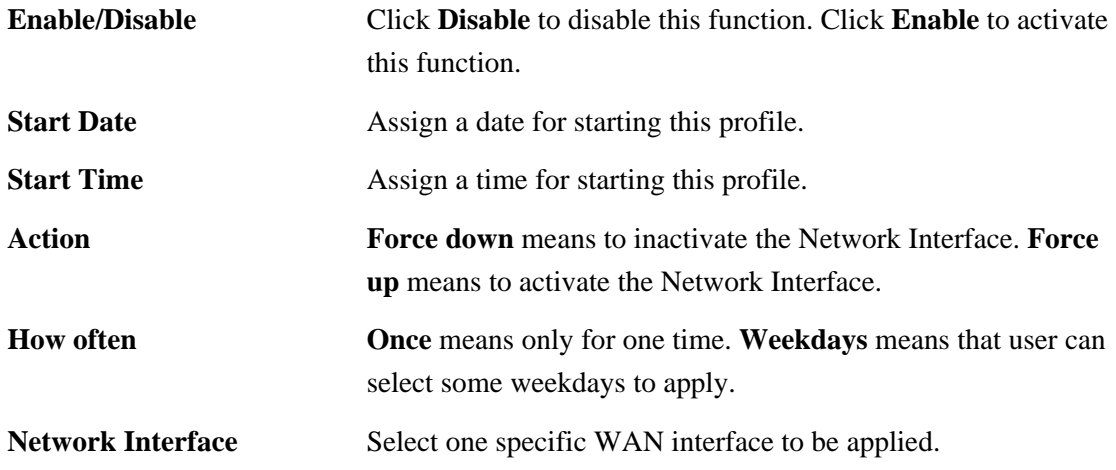

Click **Apply** to finish this setting.

# **Delete Call Schedule**

To delete an item, click the radio button of the item that you want to delete. Then click **Delete** on the bottom of the page to remove the entry.

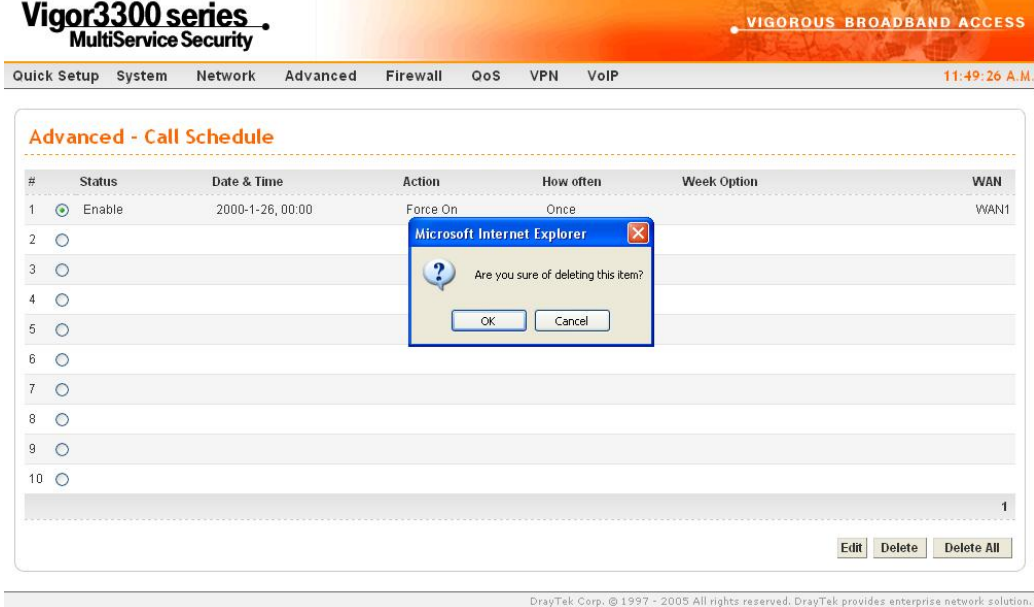

Also, users can click **Delete All** to remove all entries in the table.

# **3.3.7 WAN Port Mirroring Setup**

Vigor 3300 Series supports port mirroring function in WAN interfaces. Generally speaking, this function copies traffic from one or more specific ports to a target port. This mechanism helps user track the network errors or abnormal packets transmission without interrupting the flow of data access the network. By the way, user can apply this function to monitor all traffics which user needs to check.

There are some advantages supported in this feature. Firstly, it is more economical without other detecting equipments to be set up. Secondly, it may be able to view traffic on one or more ports within a VLAN at the same time. Thirdly, it can transfer all data traffics to be mirrored to one analyzer connect to the mirroring port. Last, it is more convenient and easy to configure in user's interface.

In the **Advanced** group, click the **WAN Port Mirroring** option. You will see the following page.

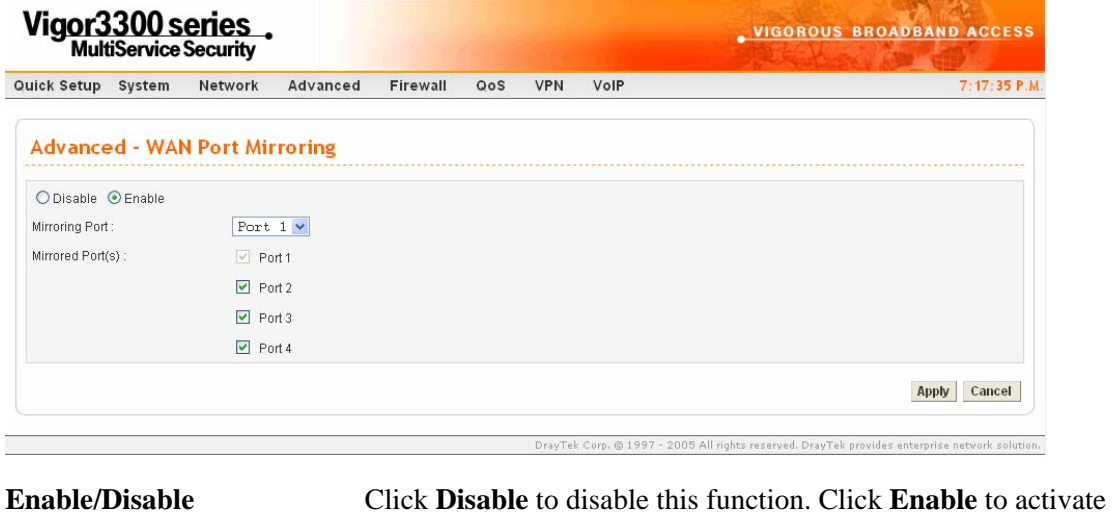

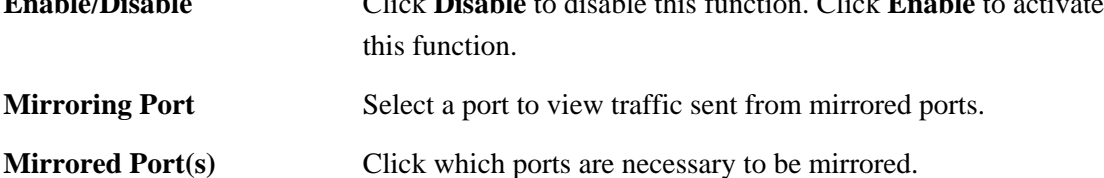

After finishing the settings, please click **Apply**.

# **3.3.8 LAN Port Mirroring Setup**

Port mirror can be applied for the users in LAN. It has the same mechanism like WAN port mirroring.

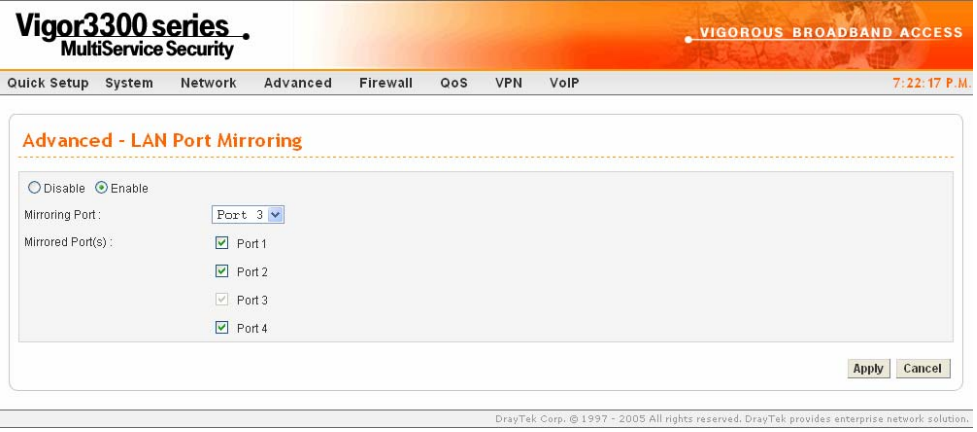

In the **Advanced** group, click the **LAN Port Mirroring** option.

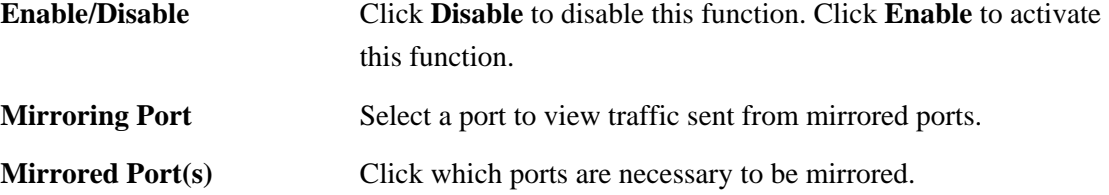

After finishing the settings, please click **Apply**.

## **3.3.9 LAN VLAN Setup**

Virtual LANs (VLANs) are logical, independent workgroups within a network. These workgroups communicate as if they had a physical connection to the network. However, VLANs are not limited by the hardware constraints that physically connect traditional LAN segments to a network. As a result, VLANs allow the network manager to segment the network with a logical, hierarchical structure. VLANs can define a network by application or department. For instance, in the enterprise, a company might create one VLAN for multimedia users and another for e-mail users; or a company might have one VLAN for its Engineering Department, another for its Marketing Department, and another for its guest who can only use Internet not Intranet. VLANs can also be set up according to the organization structure within a company. For example, the company president might have his own VLAN, his executive staff might have a different VLAN, and the remaining employees might have yet a different VLAN. VLANs can also set up according to different company in the same building to save the money and reduce the device establishment.

This router supports Virtual LAN only in LAN site. User can select some ports to add into a VLAN group. In one VLAN group, the port number can be single one or more.

The purpose of VLAN is to isolate traffic between different users and it can provide better security application.
## **For Port Base VLAN**

In the **Advanced** group, click the **LAN VLAN** option. There are two VLAN settings offered here for you to configure. If you click Disable, no configuration can be completed. Please choose **Port Base VLAN** to open the following page.

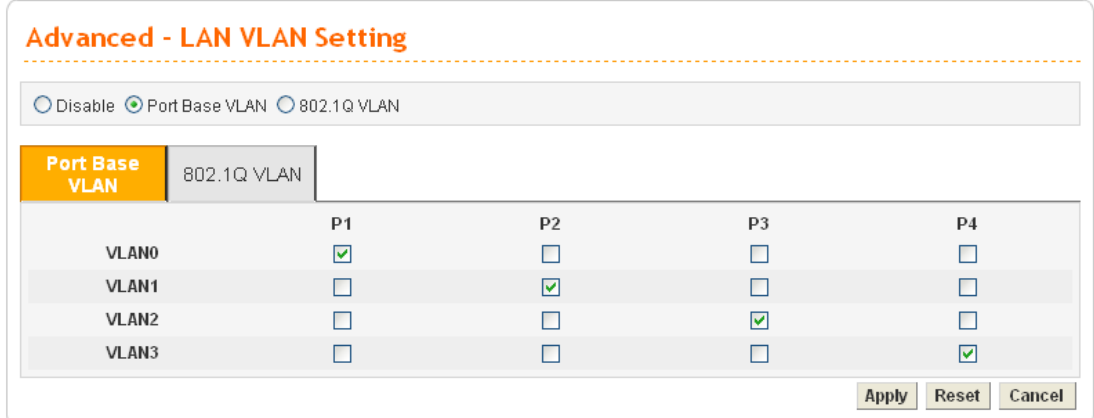

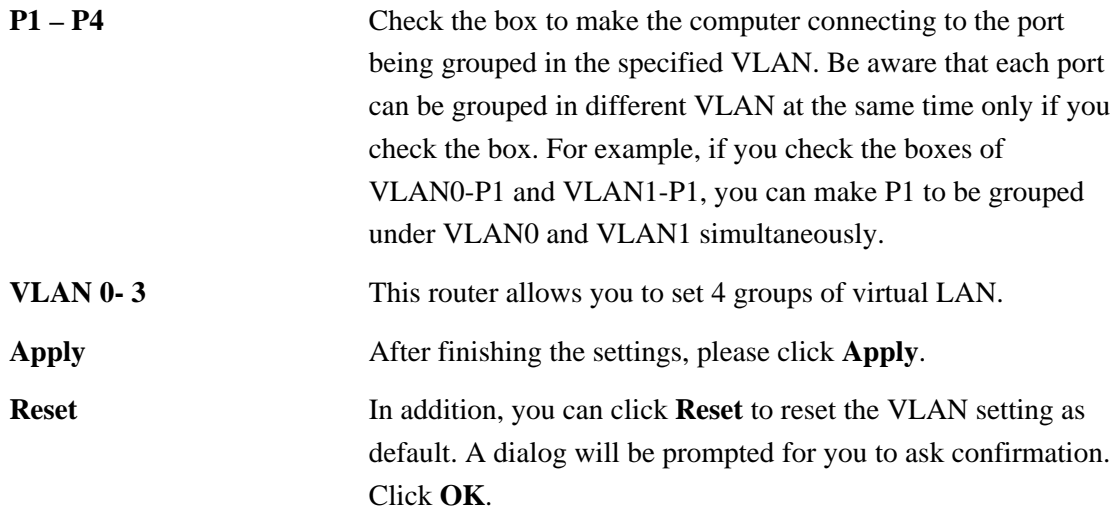

#### **For 802.1Q VLAN**

Another way to set VLAN is based on 802.1Q. Please choose **802.1Q VLAN** to open the following page. This page is available only for the PCs with certain network cards which support 802.1Q VLAN feature. It is useless for general network cards.

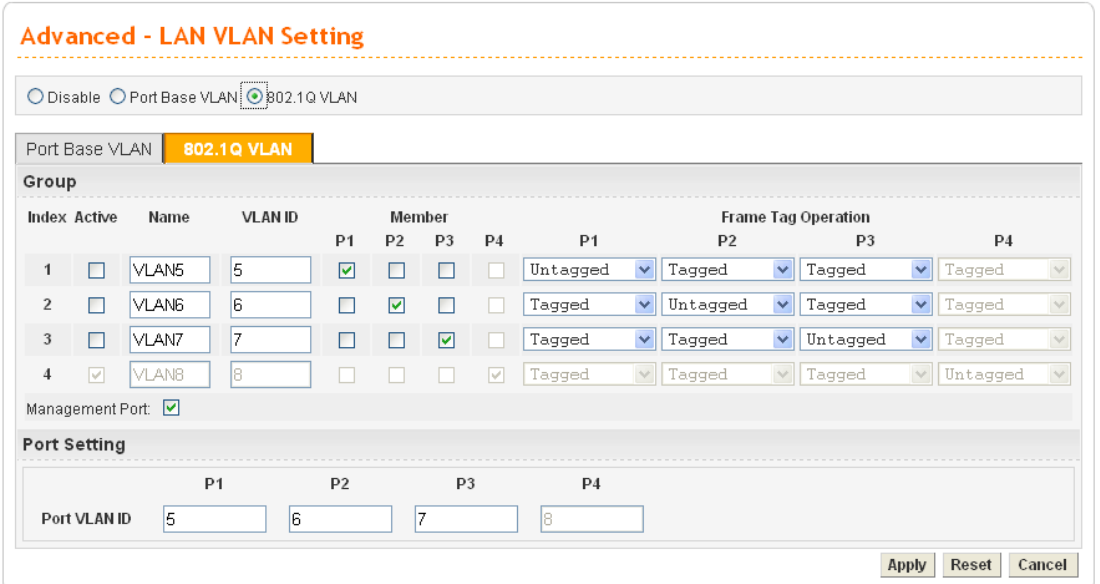

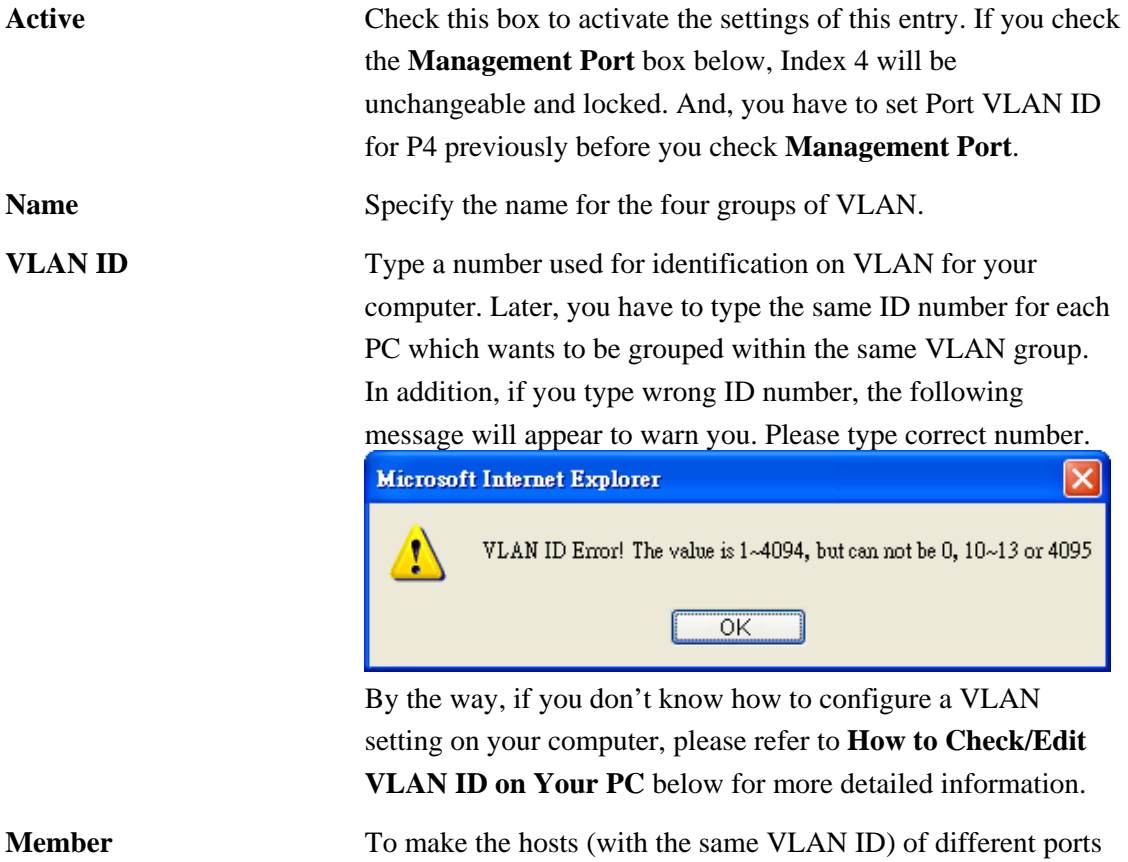

communicating with each other, please check the port box (P1 to P4) according to your necessity.

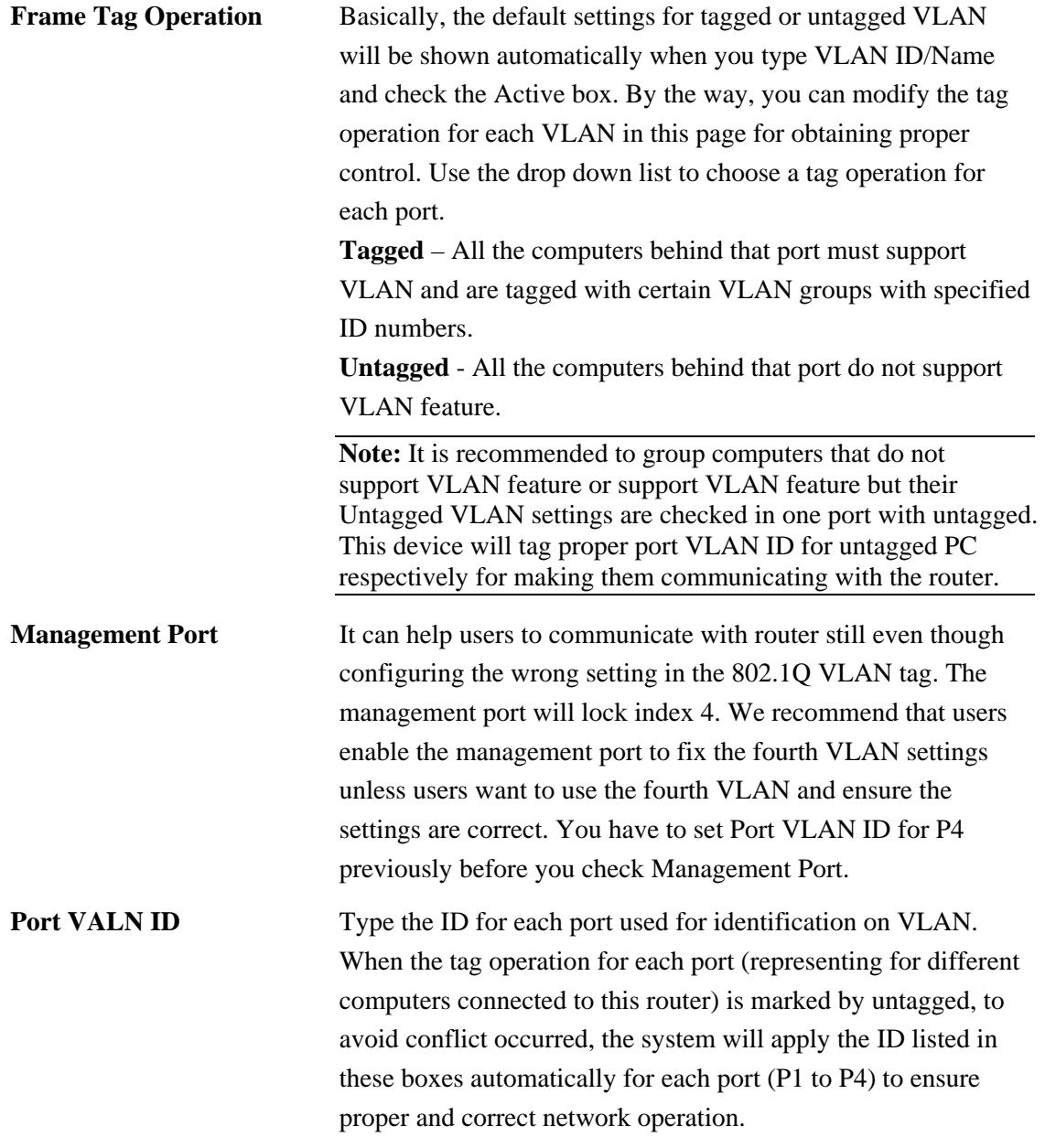

#### **3.3.10 SNMP**

The Simple Network Management Protocol (SNMP) is an application layer protocol that facilitates the exchange of management information between network devices. There is a set of protocols for managing complex networks. SNMP works by sending messages, called protocol data units (PDUs), to different parts of a network. SNMP enables network administrators to manage network performance, find and solve network problems, and plan for network growth.

A SNMP-managed network consists of three key components, **managed devices**, **agents**, and **network-management systems (NMSs)**.

A managed device is a network node that contains an SNMP agent and that resides in a managed network. Managed devices collect and store management information and make this information available to NMSs by using SNMP. Managed devices, sometimes called network elements, can be routers and access servers, switches and bridges, computers hosts, or printers.

This function is to define a community string name. An agent is a network-management software module that resides in a managed device. An agent has local knowledge of management information and translates that information into a form compatible with SNMP.

An NMS executes applications that monitor and control managed devices. NMSs provide the bulk of the processing and memory resources required for network management. One or more NMSs must exist on any managed network.

In the **Advanced** group, click the **SNMP** option. There are two items for SNMP – **SNMP Community** and **SNMP Traps**.

#### **SNMP Community**

. Generally speaking, NMSs which are within the community exist within the same administrative domain.

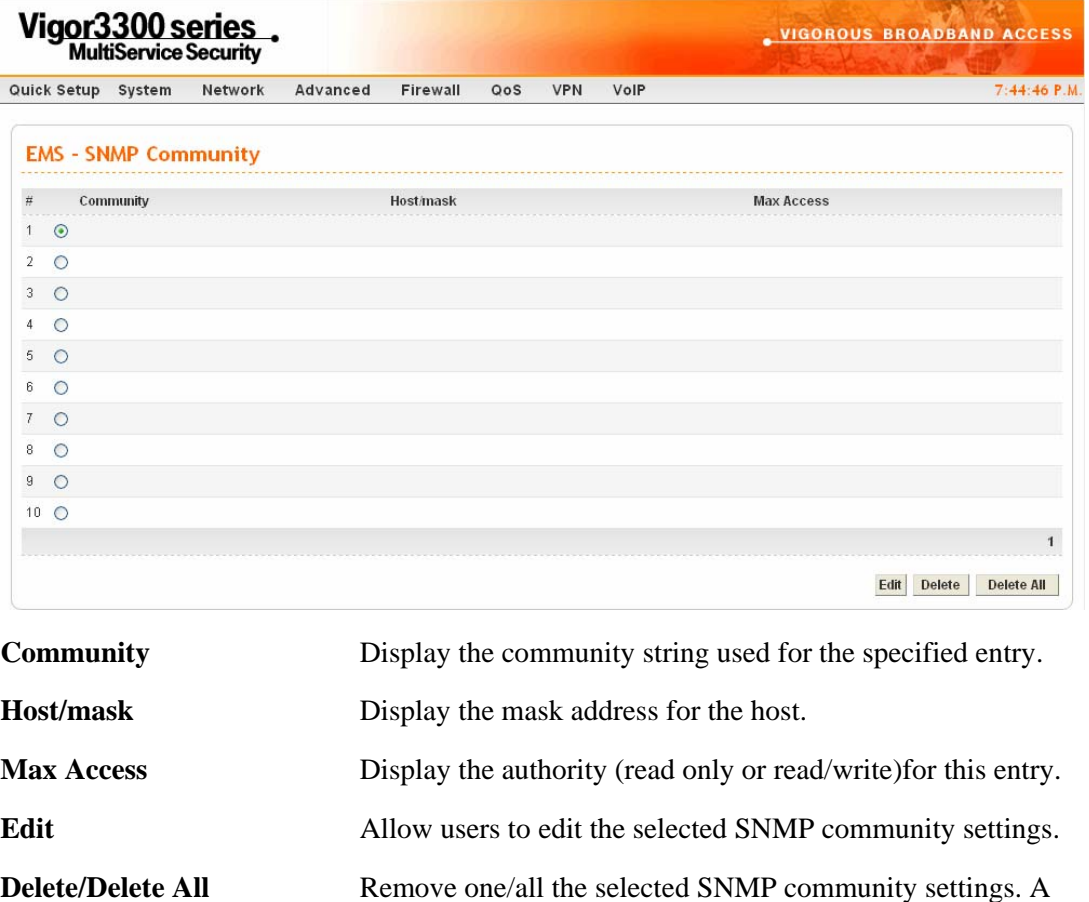

To edit an item, click the radio button of the item that you want to modify. Then click **Edit** on the bottom of the page to add a new rule entry or modify an existed rule entry.

dialog will be prompted for you to ask confirmation. Click **OK**.

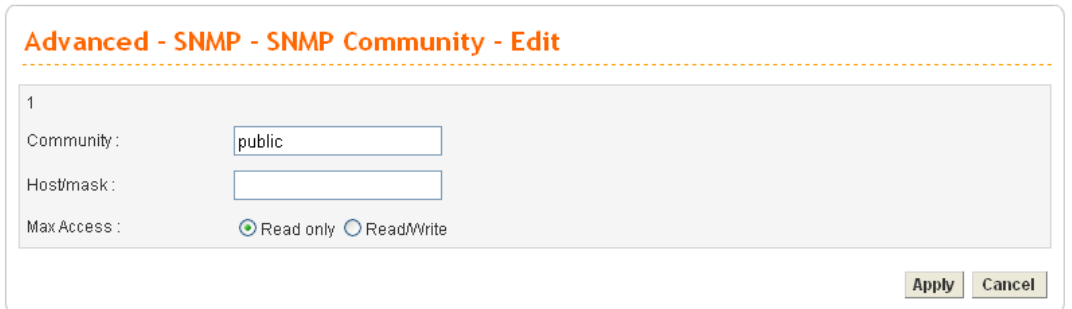

## **Community Type the community string (e.g., public) for SNMP.**

**Host/mask** Assign a value of subnet mask for host IP address.

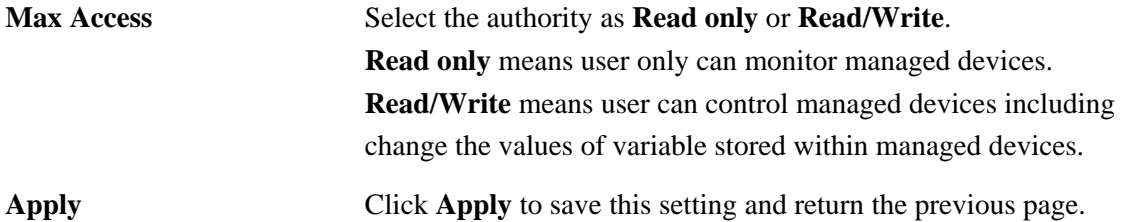

To delete an item, click the radio button of the item that you want to delete. Then click **Delete** on the bottom of the page to remove the entry. A dialog will be prompted for you to ask confirmation. Click **OK**.

#### **SNMP Traps**

In managed network by SNMP protocol, agent will send a specific packet as an attention for administrator, called **Trap**. Trap is the only **PDU(Protocol data unit)** sent by an agent on its own initiative. It is used to notify the management station of an unusual event that may demand further attention (like a link down).

Choose **SNMP Traps** option to see the following page.

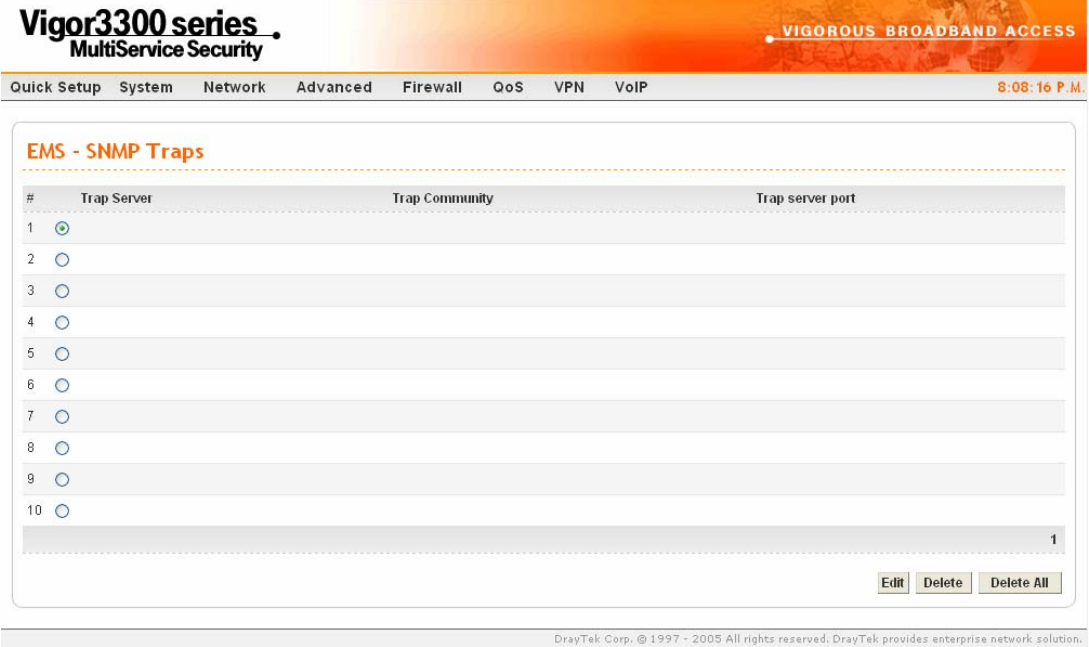

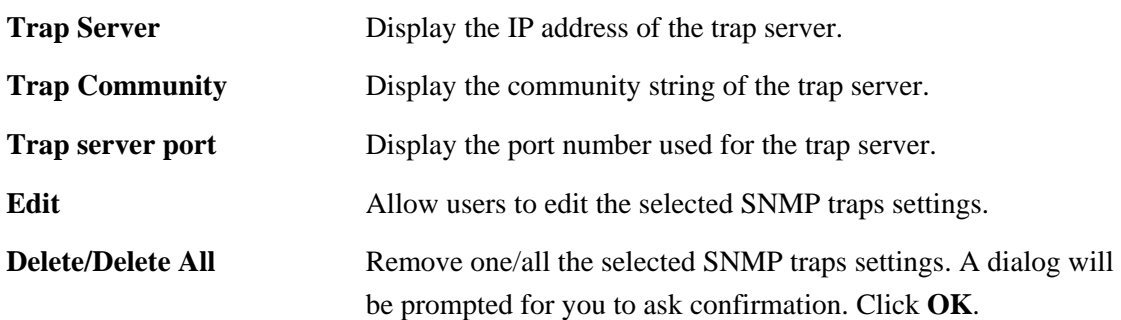

To edit an item, click the radio button of the item that you want to modify. Then click **Edit** on the bottom of the page to add a new rule entry or modify an existed rule entry.

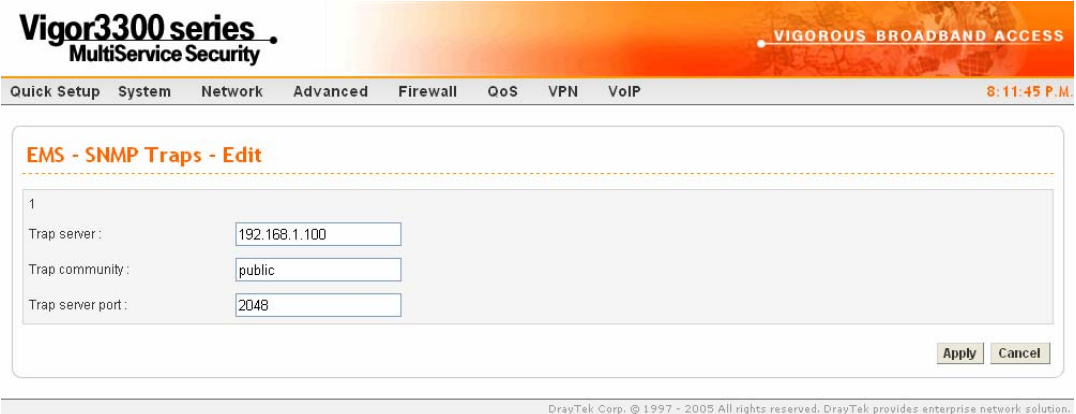

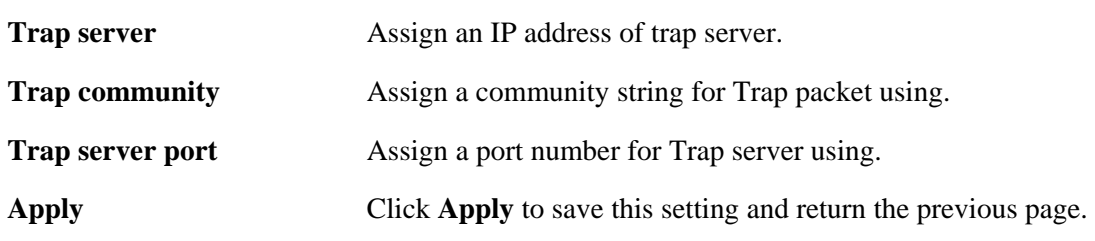

# 3.4 Firewall Setup

The firewall controls the allowance and denial of packets through the router. The **Firewall Setup** in the Vigor 3300 Series mainly consists of packet filtering, Denial of Service (DoS) and URL (Universal Resource Locator) content filtering facilities. These firewall filters help to protect your local network against attack from outsiders. A firewall also provides a way of restricting users on the local network from accessing inappropriate Internet content and can filter out specific packets, which may trigger unexpected outgoing connection such as a Trojan.

The following sections will explain how to configure the **Firewall**. Users can select **General Setup**, **IP Filter**, **DoS** and **URL Filter** options from Firewall menu. The **DoS** facility can detect and mitigate the DoS attacks. The **URL Filter** can block inappropriate websites for SME.

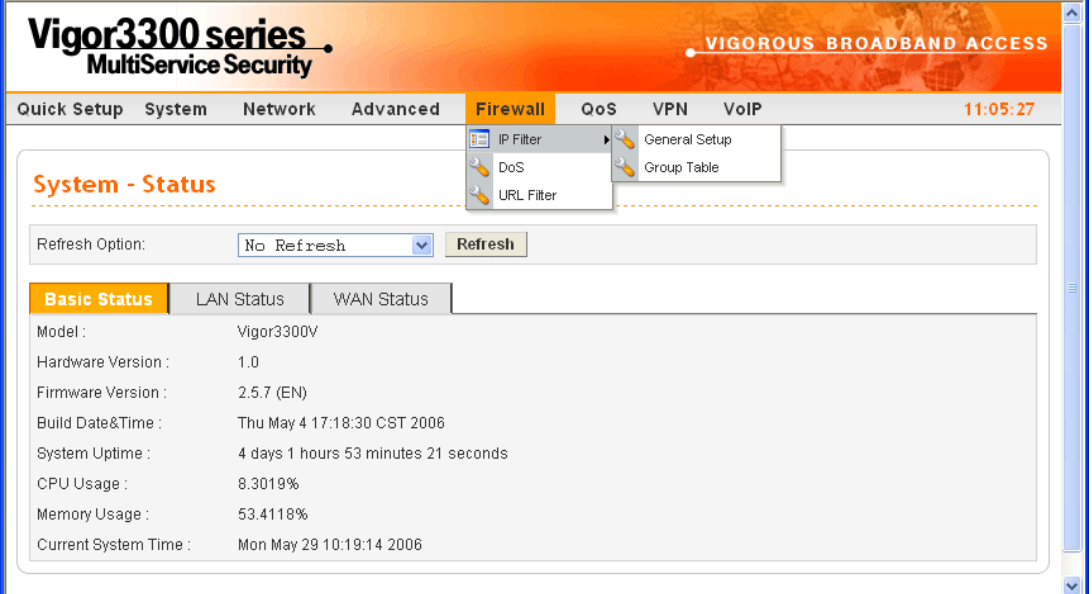

#### **3.4.1 IP Filter**

First, you should create at least one Group in the **IP Filter** >> **Group Table**. Then you can enable the **Data Filter** and select a **Start Filter Group** in **General Setup.** The following sections explain **IP Filter** functions with details.

#### **General Setup**

The page allows you to set general settings such as enabling the data filter function and choosing proper filter group.

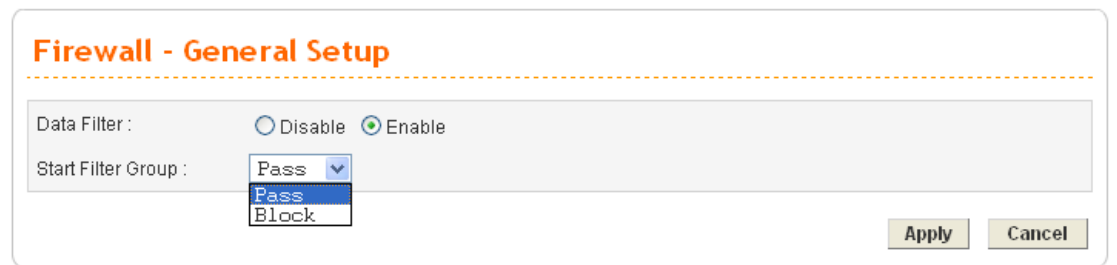

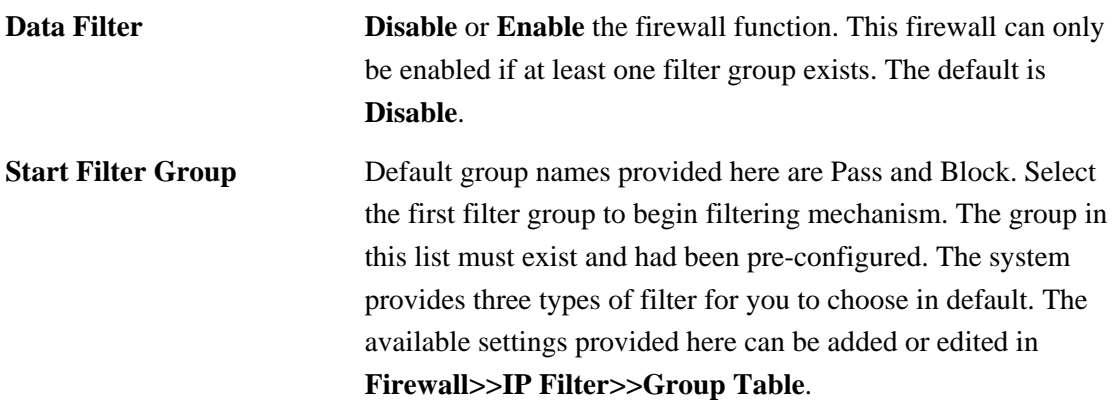

# **Group Table**

Group Table allows you to set definitions for different groups of the filters that will be applied for the function of IP filter.

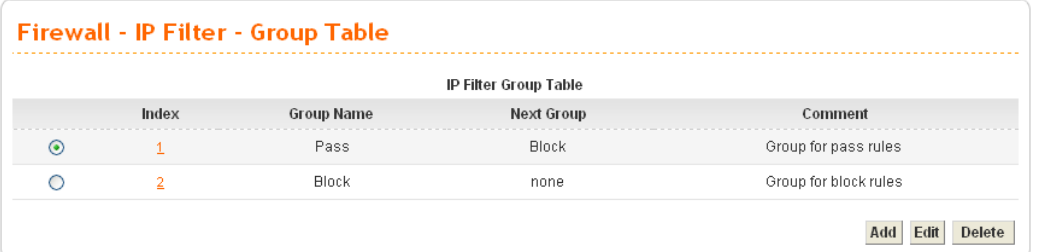

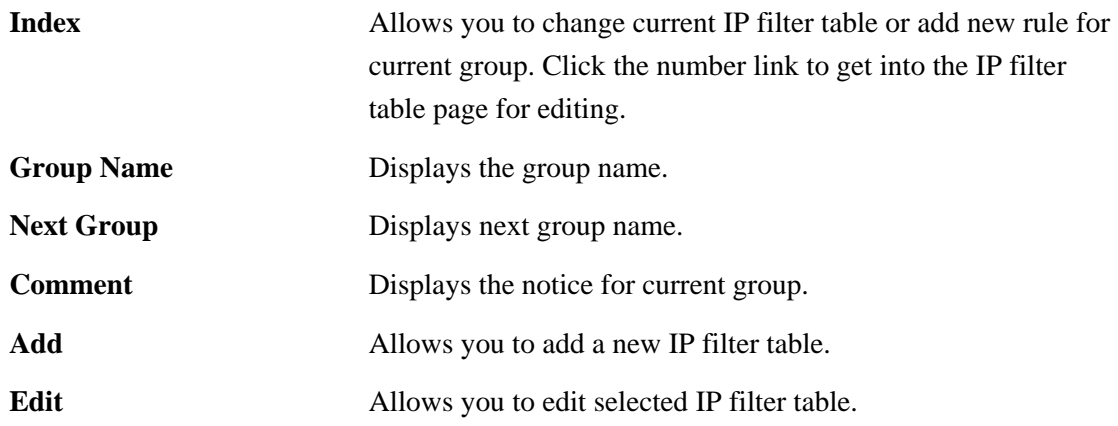

**Delete** Allows you to delete selected IP filter table configuration. If this entry is assigned as the started filter group already, it cannot be deleted.

To add a new group, please click **Add** on the **Group Table** page to access into the following page. In this page, you can type in new group name and decide the next group name. Also, you can type in your comment for such group. After you click **Apply**, the new group will be added and you will see it from the drop down menu of **Start Filter Group.**

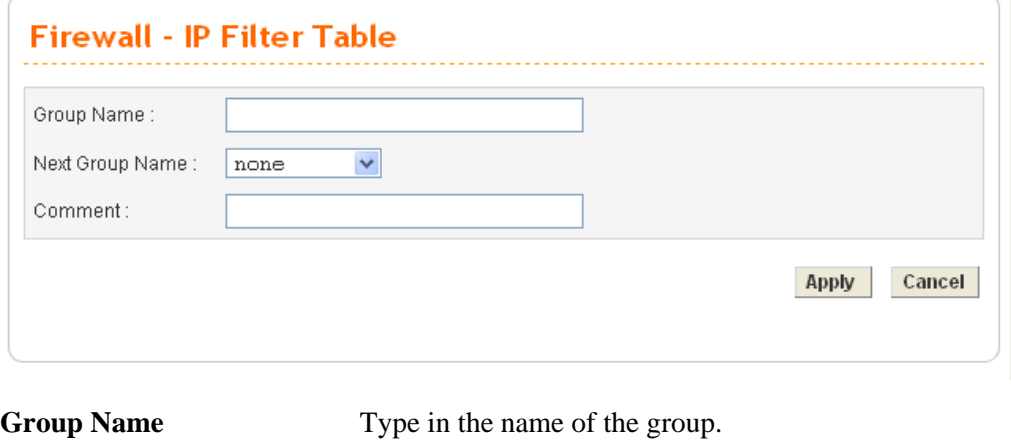

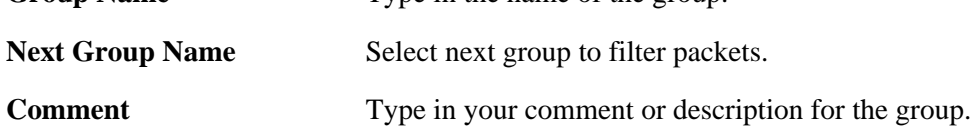

To edit a select group, please click the number link to open the following page. You can change the next group name and modify the comment for your necessity. When you finish the modification, simply click **Apply**.

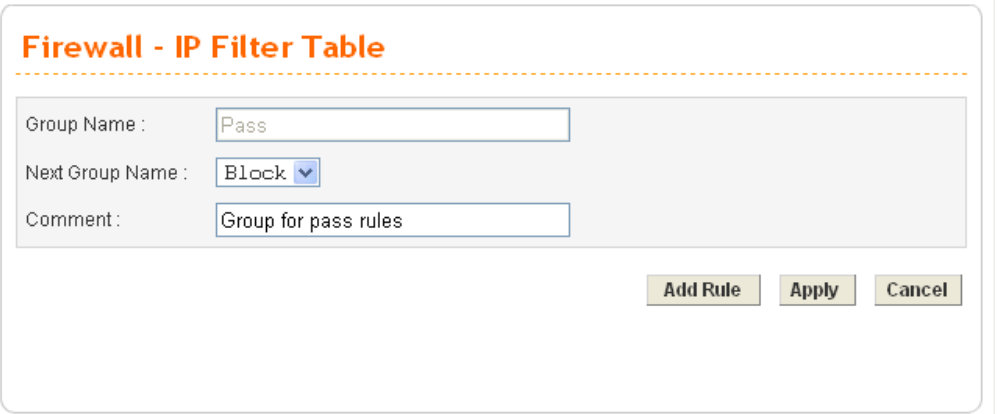

Besides, you can add new filter rule for the group. On the edit page of **IP Filter Table**, click the **Add Rule** button. The following page will be shown.

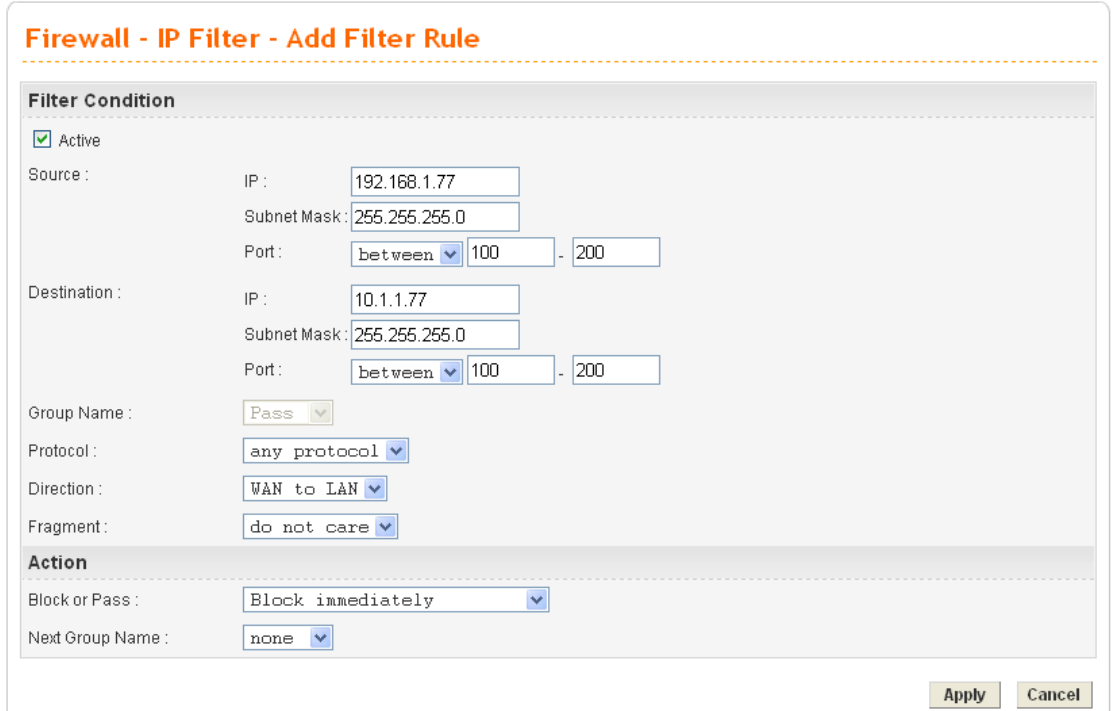

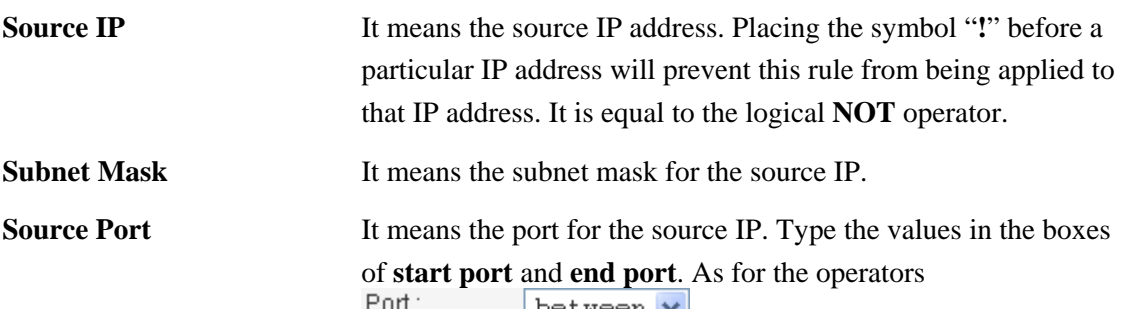

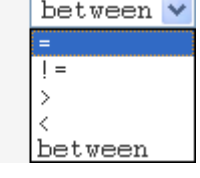

If the **Start Port** column is empty, the **Start Port** and the **End Port** column will be ignored. The filter rule will filter out any port number.

**(=) -** If the **End Port** column is empty, the filter rule will set the port number to be the value of the **Start Port** column**.** 

Otherwise, the port number ranges from the **Start Port** to the **End Port** including the **Start Port** and the **End Port**.

**(!=) -** If the **End Port** column is empty, the port number is not equal to the value of the **Start Port** column**.** Otherwise, this port number is not between the **Start Port** and the **End Port**  including the **Start Port** and **End Port**.

**(>) -** Specifies the port number is larger than or equal to the **Start Port**.

**(<) -** Specifies the port number is less than or equal to the **Start Port**.

**Between -** Specifies the port number is between the **Start Port** and **End Port**.

- **Destination IP** It means the destination IP address for this filter rule. Placing the symbol "**!**" before a particular IP address will prevent this rule from being applied to that IP address. It is equal to the logical NOT operator.
- **Destination Mask** It means the subnet mask for the destination IP.
- **Destination Port** It means the port for the destination IP.
- **Group Name** It means the filter group for the current rule.
- **Protocol** It is the protocol(s) for this filter rule.

Protocol:

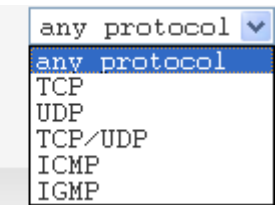

**Direction** The direction of packet flow **VPN In** is for incoming packets.

**VPN Out is** for outgoing packets, and **Any** is for both directions.

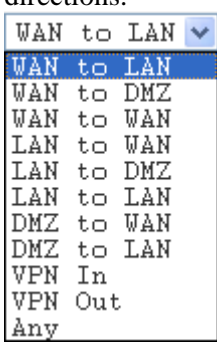

**Fragments** It is the response to fragmented packets. There are three options as below.

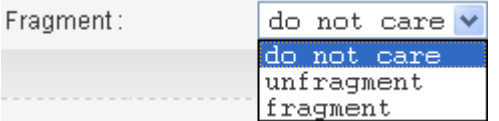

**Do not care -** Specifies no fragment options.

**Unfragment -** Applies the rule to unfragment packets.

**Fragmented -** Applies the rule to fragmented packets.

**Block or Pass** The action to be taken when packets match the rule. There are four options:

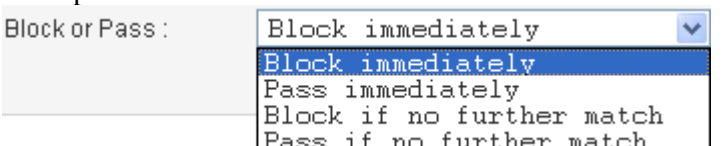

**Block immediately -** Block the packet immediately.

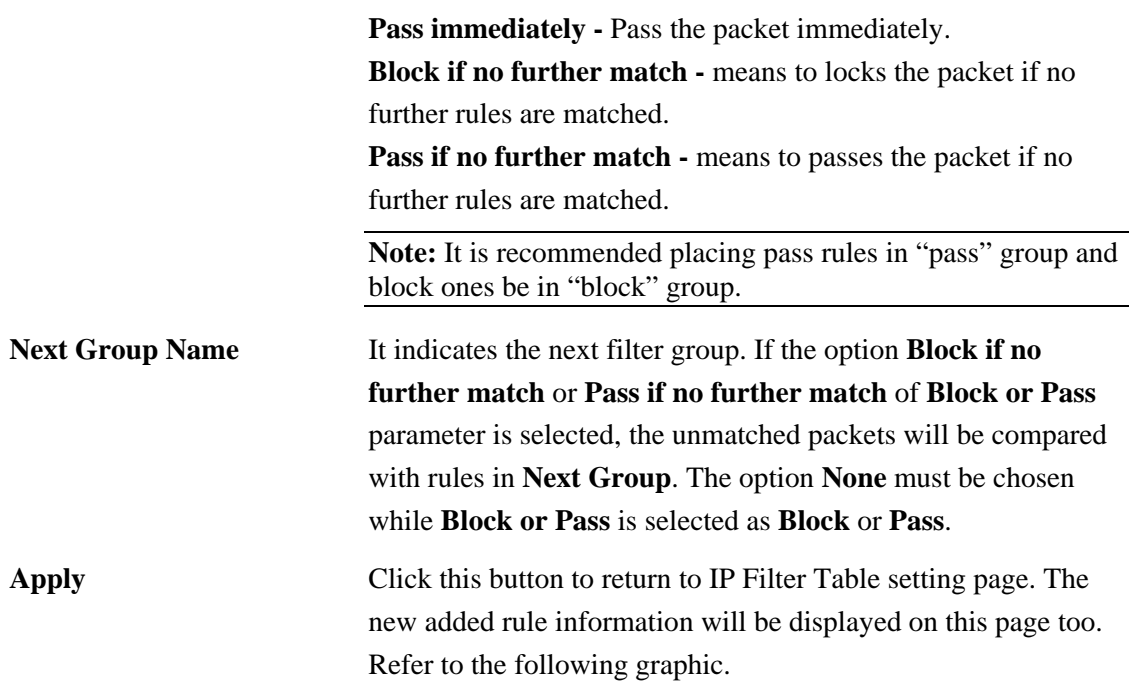

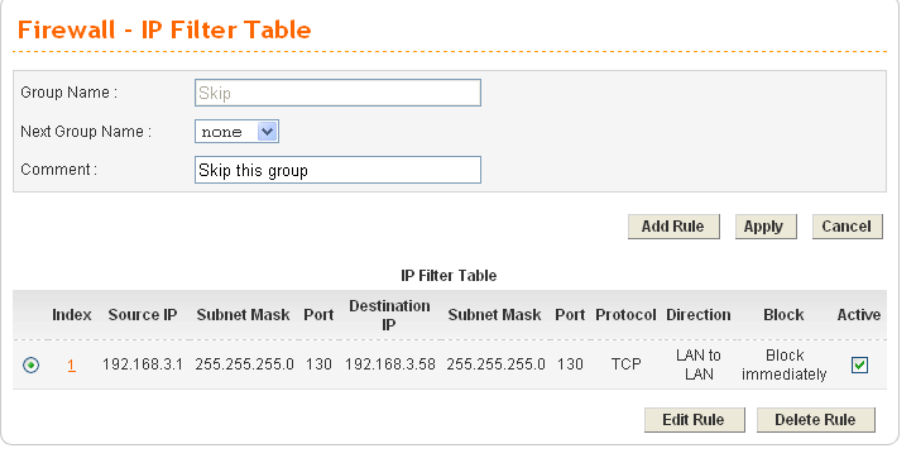

## **3.4.2 DoS**

The DoS function helps to detect and mitigates DoS attacks. These include flooding-type attacks and vulnerability attacks. Flooding-type attacks attempt to use up all your system's resources while vulnerability attacks try to paralyze the system by offending the vulnerabilities of the protocol or operation system.

In the **Firewall** group, click the **DOS** option. You will see the following page. The DoS Defense Engine inspects each incoming packet against the attack signature database. Any packet that may paralyze the host in the security zone is blocked. The DoS Defense Engine also monitors traffic behavior. Any anomalous situation violating the DoS configuration is reported and the attack is mitigated.

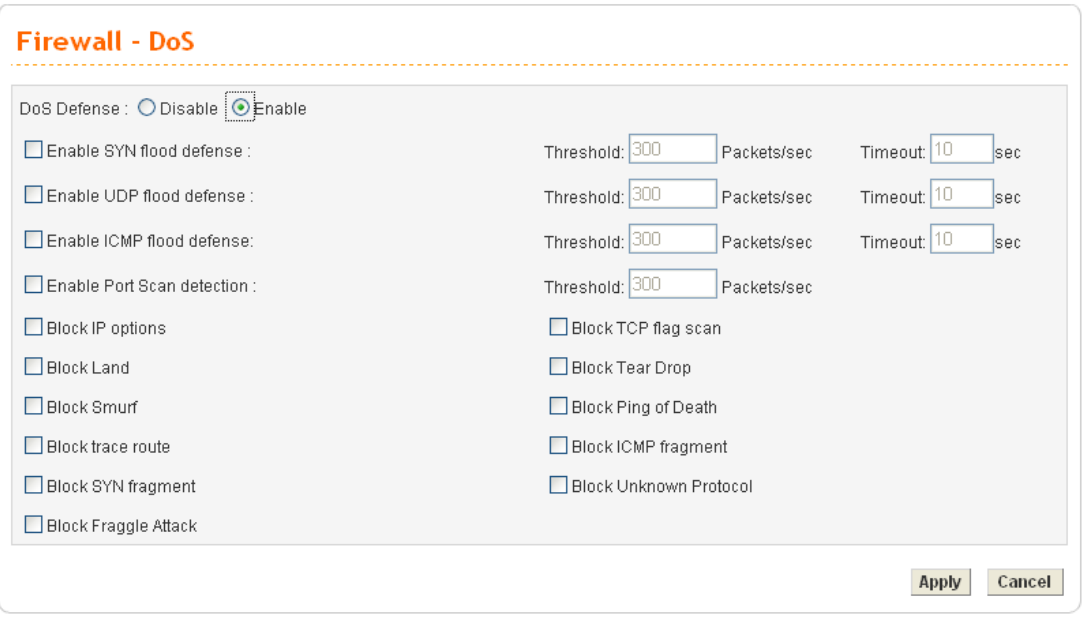

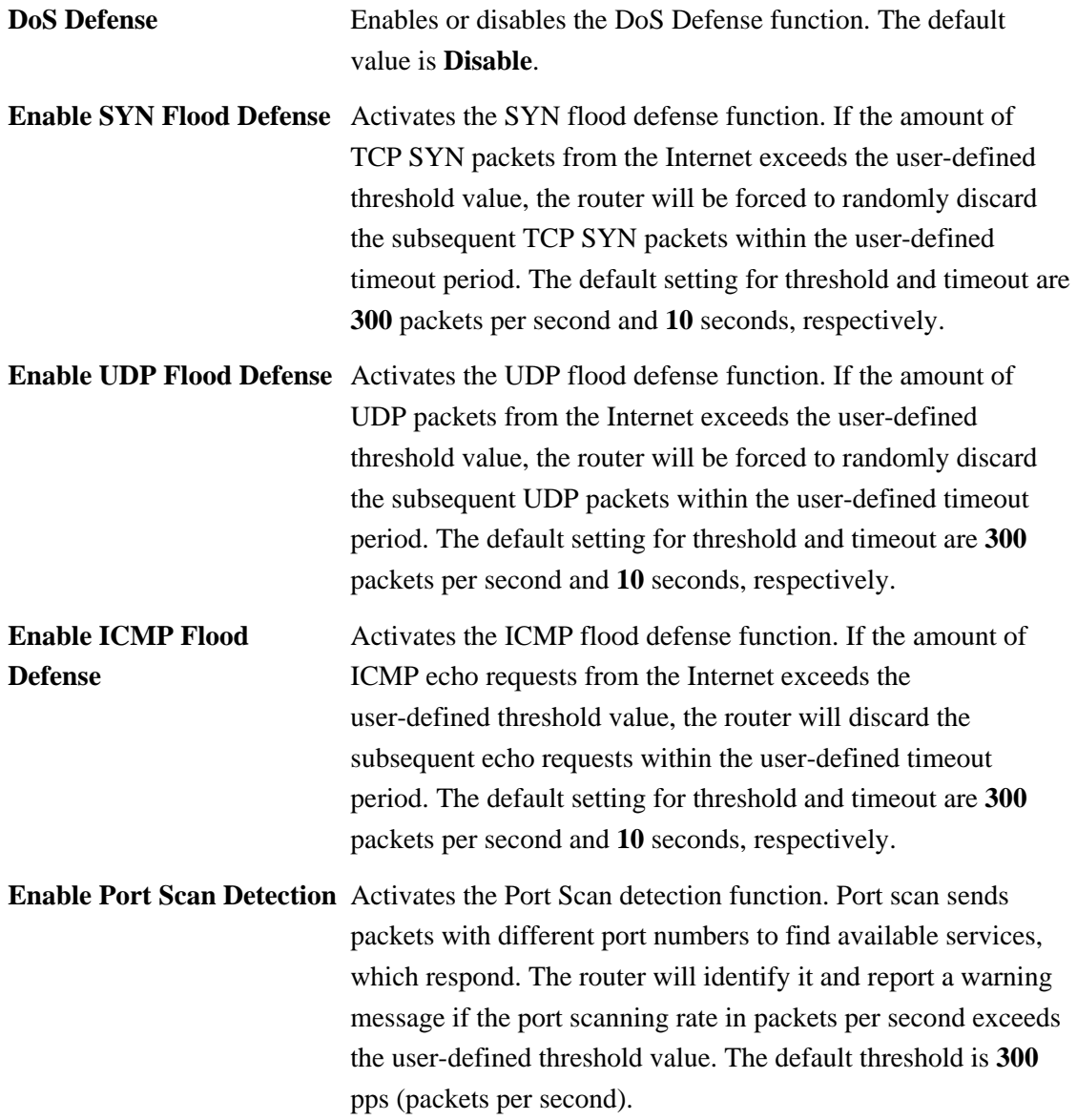

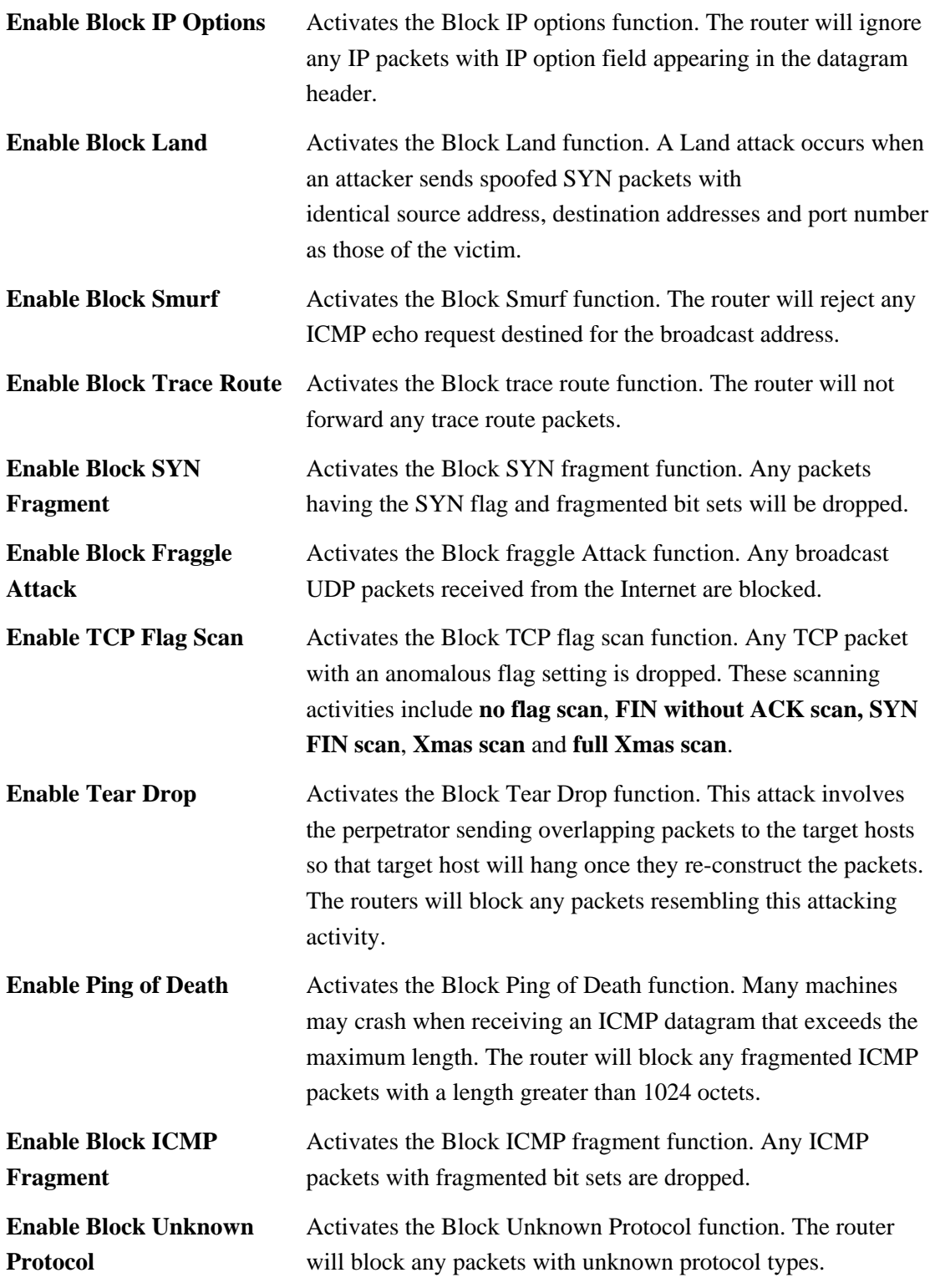

Click **Apply** to apply the settings when you finish the configuration.

## **3.4.3 URL Filter**

The Internet contains a wide range of offenses or illegal materials. Unlike traditional media, the Internet does not have any obvious tools to segregate materials based on URL strings or content. URL content filtering systems are seen as tools that would provide the cyberspace equivalent of the physical separations that are used to limit access to particular materials. By rating a site as objectionable, and refusing to display it on user's browser, URL content filter can prevent employee on SME from accessing inappropriate Internet resources.

Instead of traditional firewall inspects packets based on the fields of TCP/IP headers, the URL content filter checks the URL strings or the payload of TCP/IP packets.

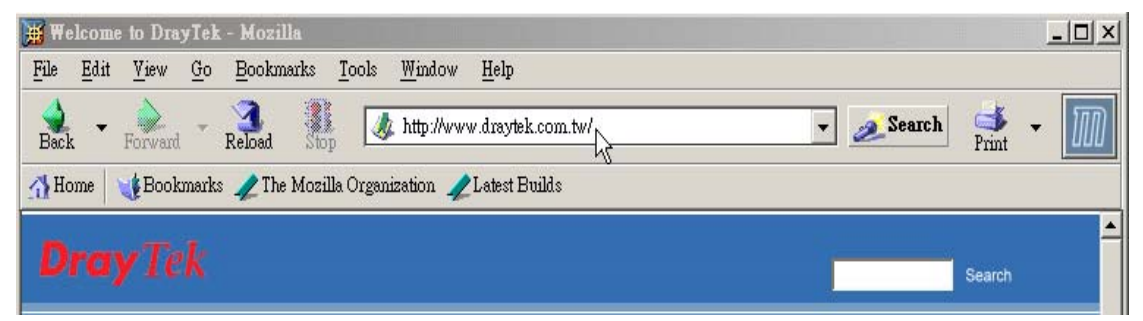

The URL content filter in the series of broadband security routers inspects every URL string in the HTTP requestt. If the entire or part of the URL string (for instance,

http://www.draytek.com, as shown above) matches any activated rule, the first and the following associate HTTP request will be blocked. The system will discard any request, which tries to retrieve the malicious code.

Notice that you must clear your browser cache first so that the URL content filter operates properly on a Web page that you visited before.

The URL content filter consists of the following functions: **URL Access Control**, **SurfControl**, **Restrict Web Feature** and **Filter Schedule**.

## **URL Access Control**

The **URL Access Control** controls Web site access by inspecting the URL string against user-defined keywords. In the **Firewall** group, click the **URL Filter** option. You will see the following page.

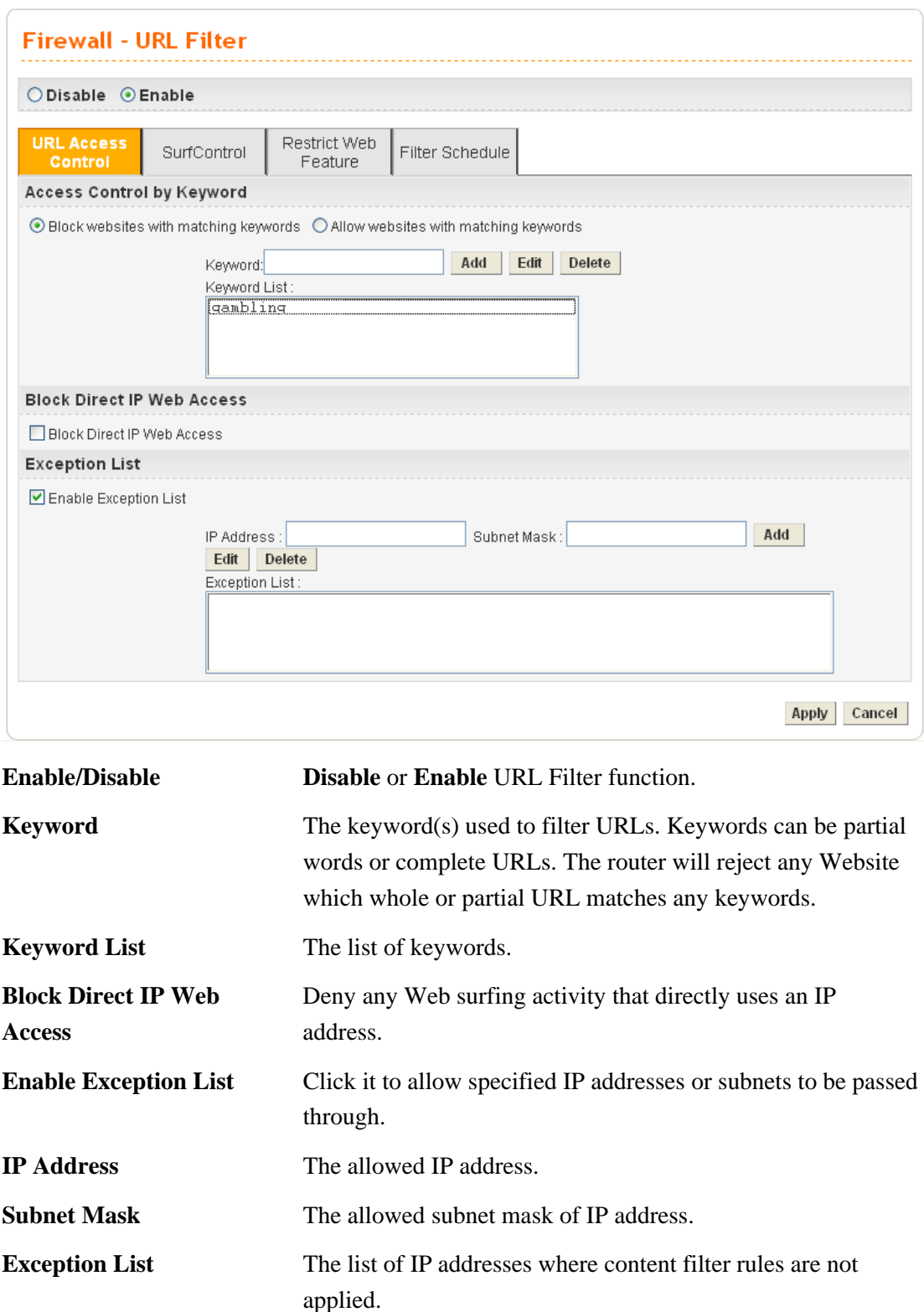

#### **SurfControl**

SurfControl can help to avoid your employees accessing into improper websites and affecting the work efficiency; protect your children from viewing inappropriate websites and accessing chat rooms; and monitor and control web access from all computers connected to your router.

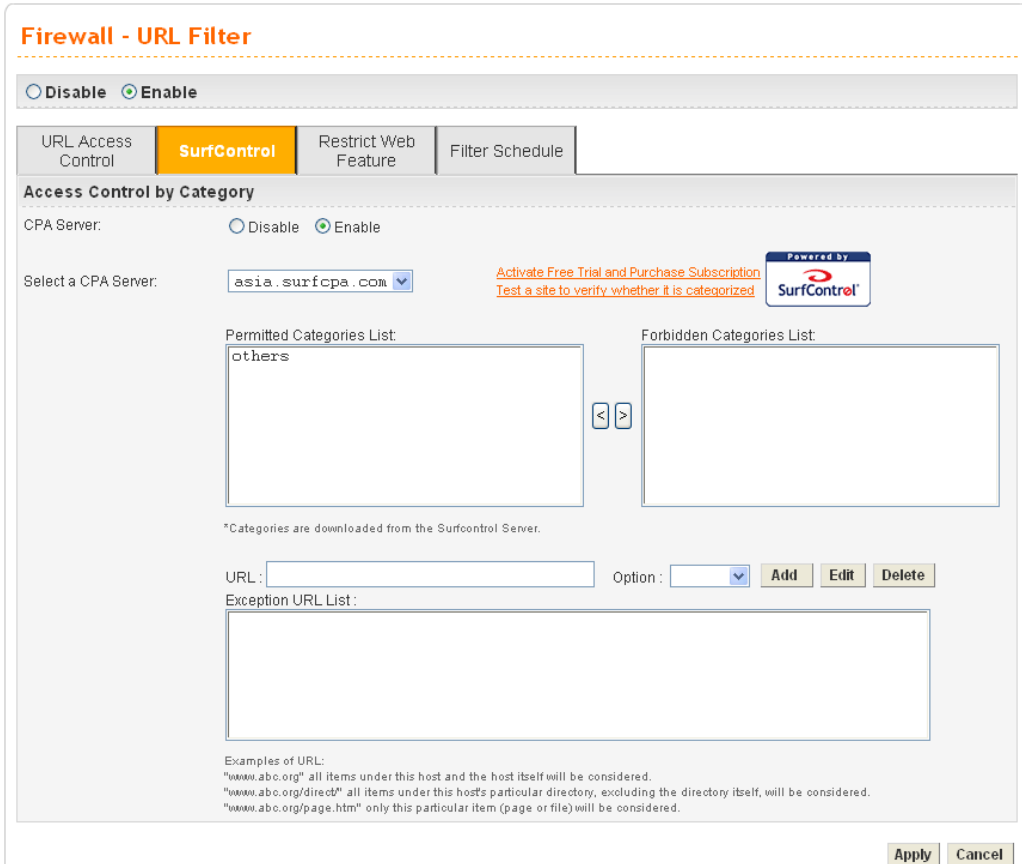

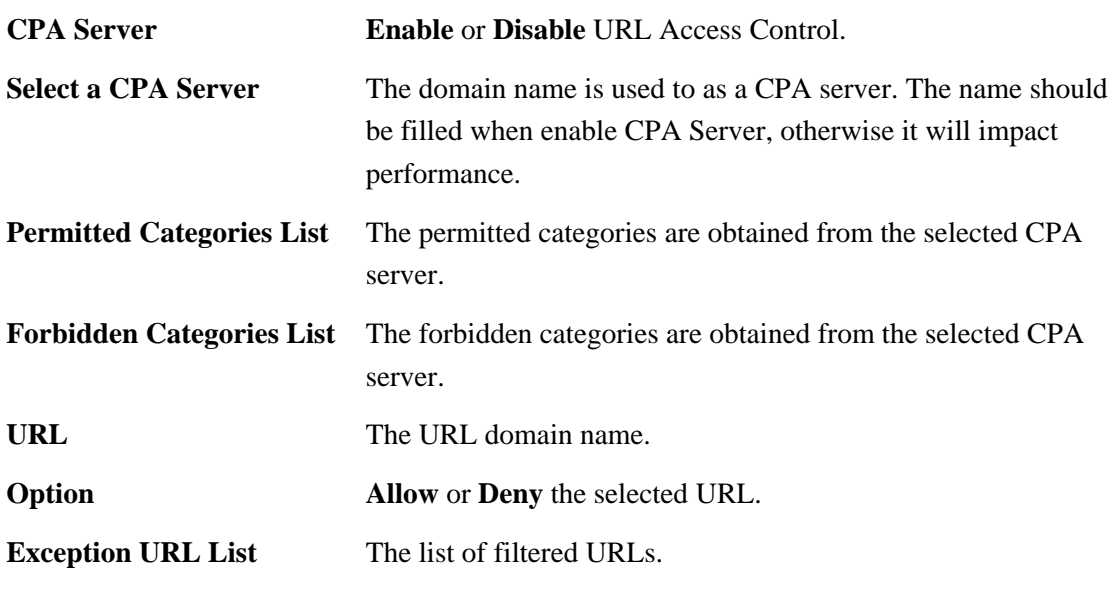

It is recommended for you to refer to **Web Content Filter** user's guide for more information about SurfControl.

#### **Restrict Web Feature**

This feature blocks malicious codes hidden in Web pages, such as Java Applet, Active X, Cookies, Proxy, compressed files, and executable files. It is also able to block all downloads of multimedia files from Web pages in order to control the bandwidth usage.

Malicious code may be embedded in some executable objects, such as ActiveX, Java Applet, compressed files, executable files, Proxy, and Multimedia. For example, an ActiveX object with malicious code may gain unlimited access to the system.

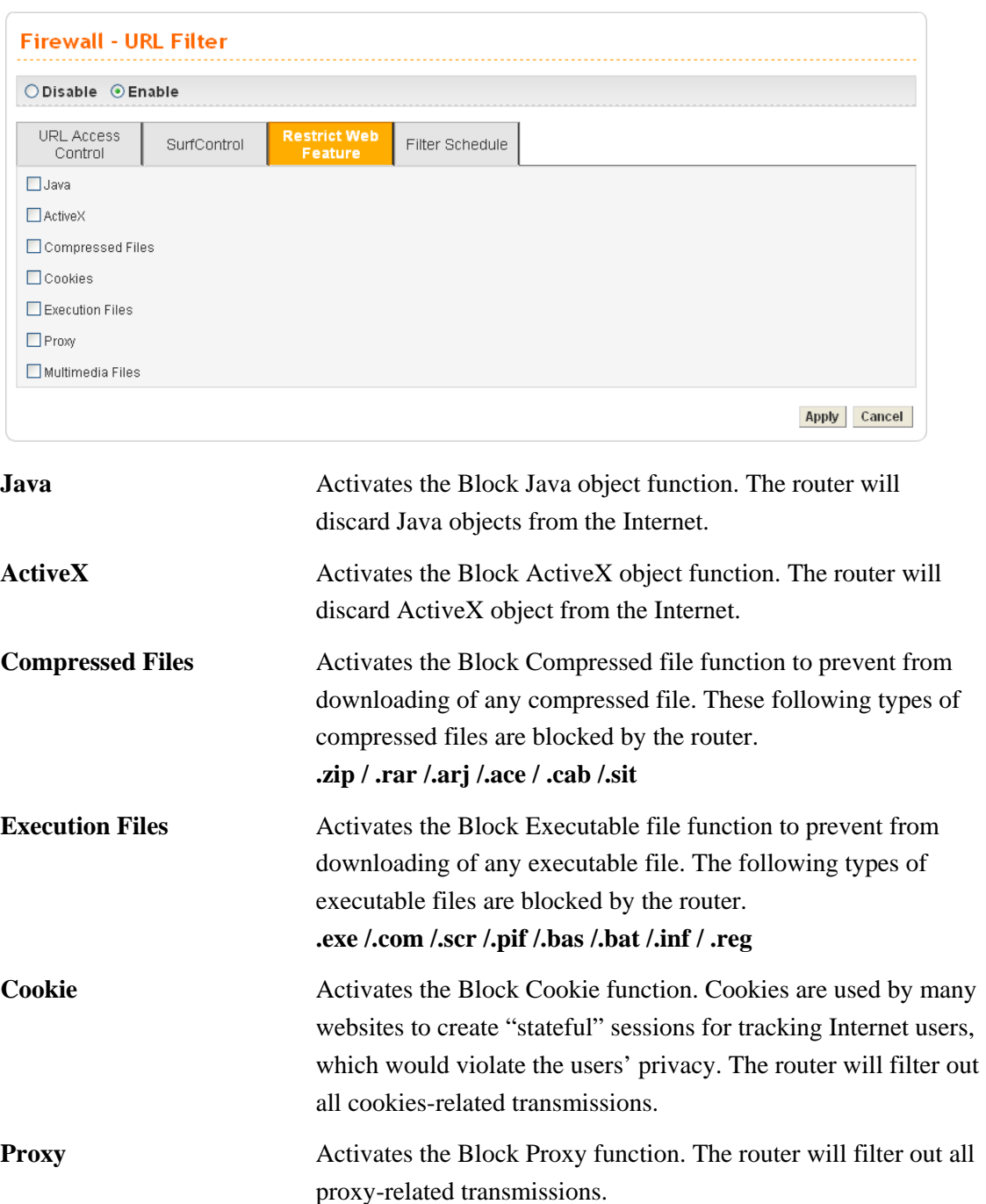

## **Multimedia Files** Activates the Block Multimedia function. The router will filter out multimedia from any website.

#### **Filter Schedule**

**Filter Schedule** function controls what times the URL content filter should be active. It can specify what times the URL content filtering facility should be active.

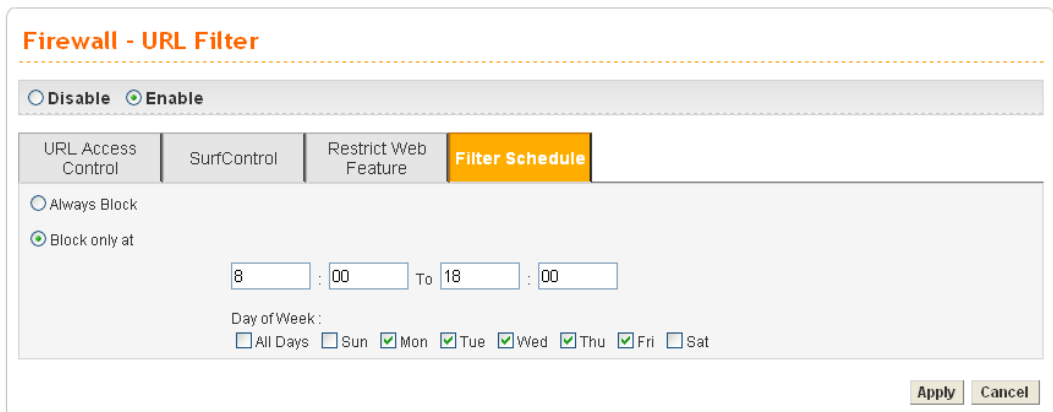

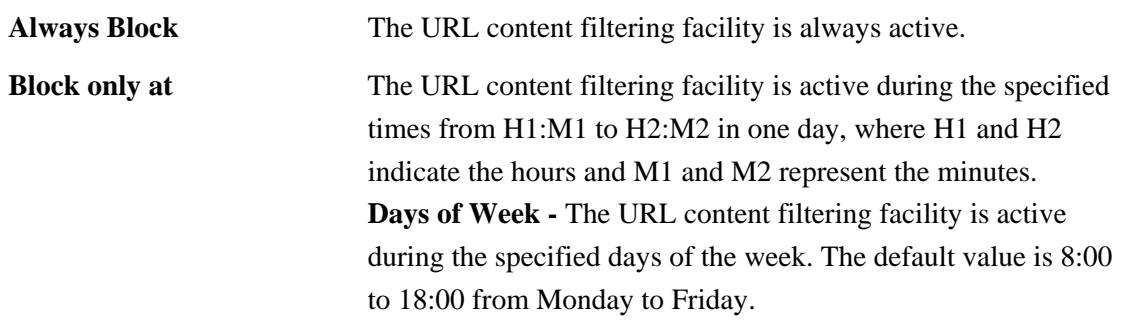

#### **Warning Page**

After the configuration of URL Filter is configured properly, an alert page will appear in the browser when an HTTP request is denied. Refer to the following graphic.

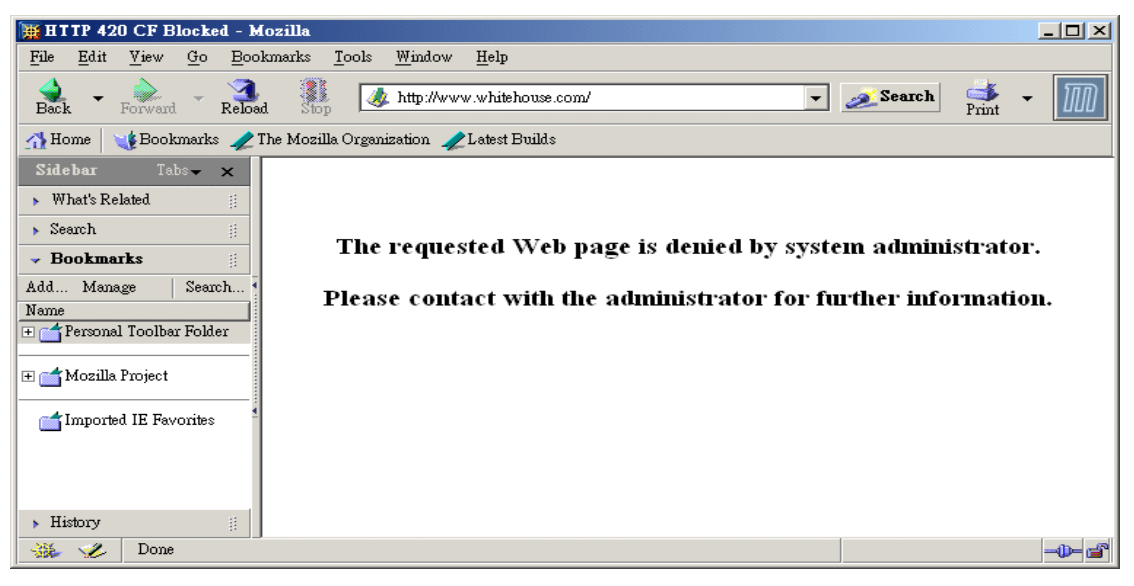

# 3.5 Quality of Service Setup

The QoS (Quality of Service) guaranteed technology in the Vigor 3300 Series allows the network administrator to monitor, analyze, and allocate bandwidth for various types of network traffic in real-time and/or for business-critical traffic. Thus, timing-sensitive applications will not be impacted by web surfing traffic or other non-critical applications, such as file transfer. Without QoS-guaranteed control, there would be virtually no way to prioritize

users/services or guarantee allocation of finite bandwidth resources to network or servers for supporting timing-sensitive and mission-critical network applications, such as VoIP (Voice over IP) and online gaming applications.

Differentiated quality of service is therefore one of the most important issues over the Internet infrastructure. In the Vigor 3300 Series, DSCP (Differentiated Service Code Point) support is also taken into consideration in the design of theQoS-guaranteed control module.

The QoS function handles incoming and outgoing classes independently. Users can configure incoming or outgoing separately without any impact on the other.

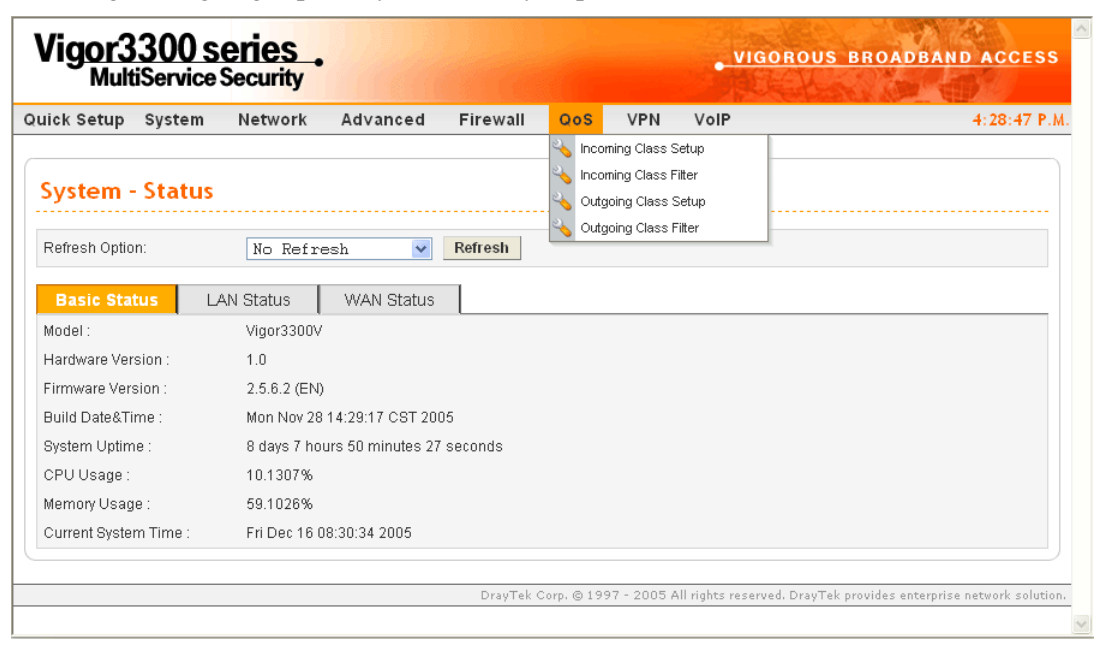

For the web pages for incoming class setup and outgoing class setup (incoming class filter and outgoing class filter) are similar, they will be explained in the same sections.

## **3.5.1 Incoming/Outgoing Class Setup**

Incoming/Outgoing Class Setup allows you to configure bandwidth percentage for data and voice signals transmission. Click the **QoS** option and choose **Incoming Class Setup/Outgoing Class Setup.** There are eight queues that can be configured. The total sum of bandwidth has to be 100 percent for all configured queues. Any leftover bandwidth is assigned to eight queues to meet 100 percent totally.

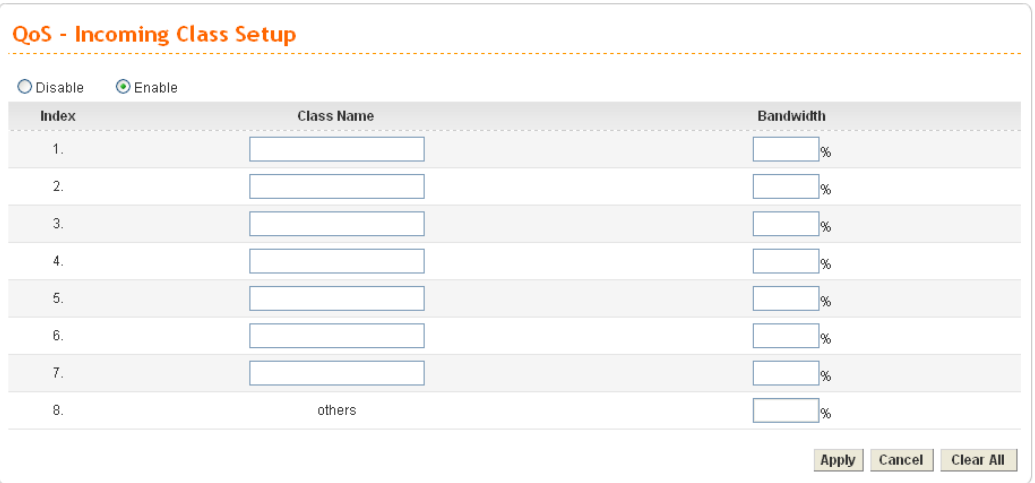

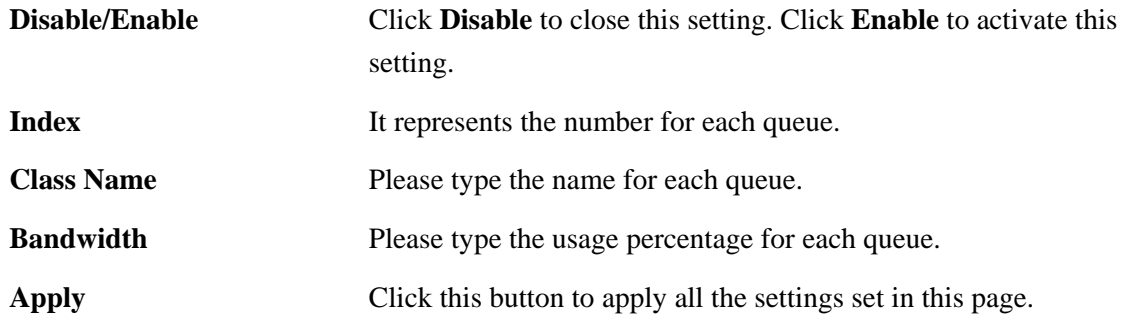

## **3.5.2 Incoming/Outgoing Class Filter**

Click the **QoS** option and choose **Incoming Class Filter/Outgoing Class Filter.** 

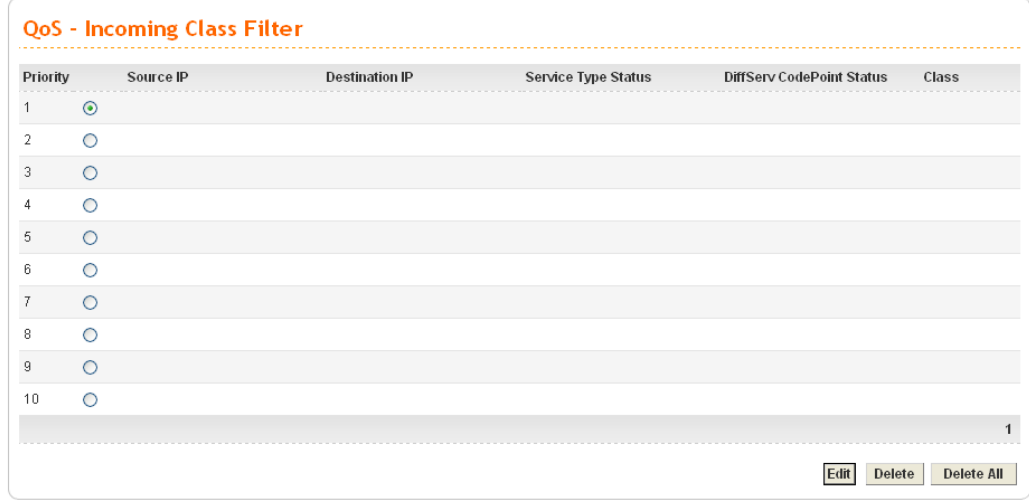

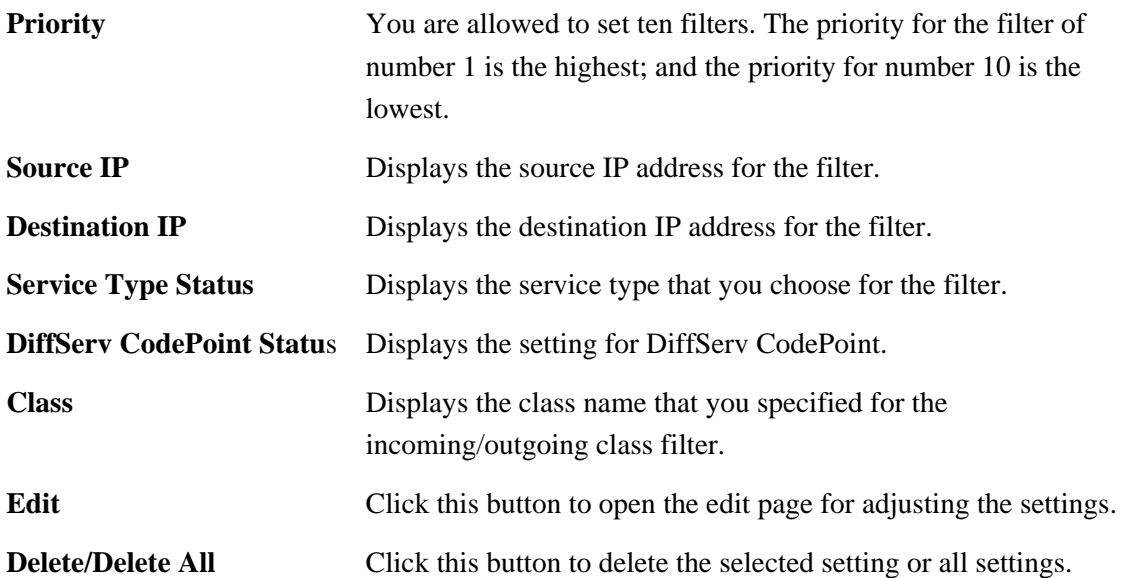

To edit an incoming class filter, please choose one of the radio buttons under Priority and click Edit. The following page will be shown automatically.

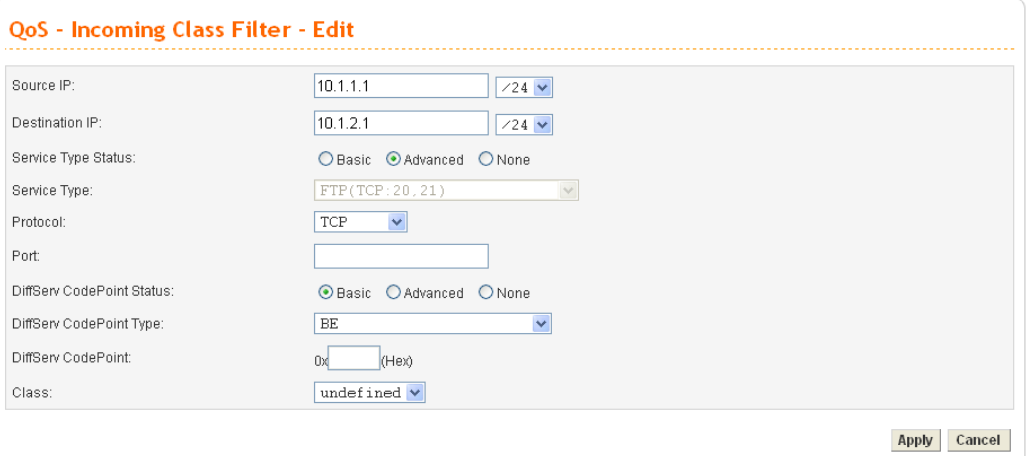

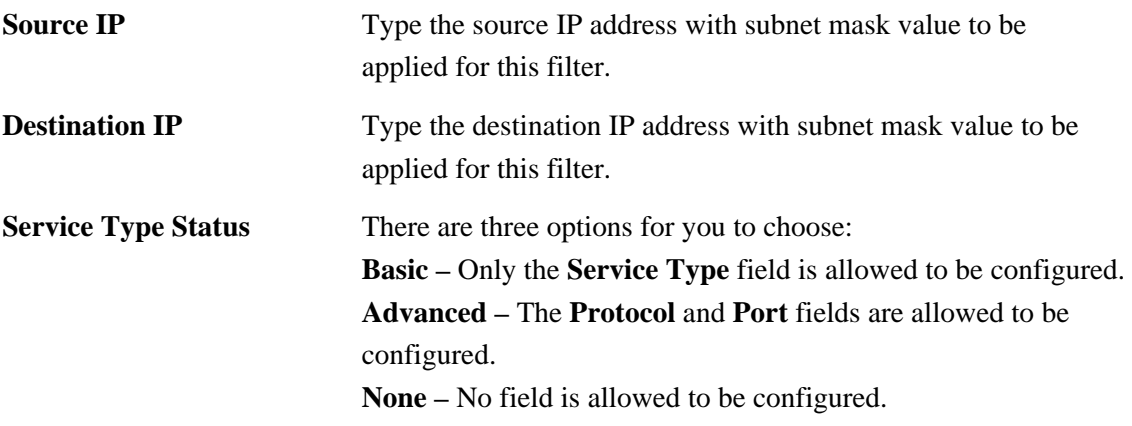

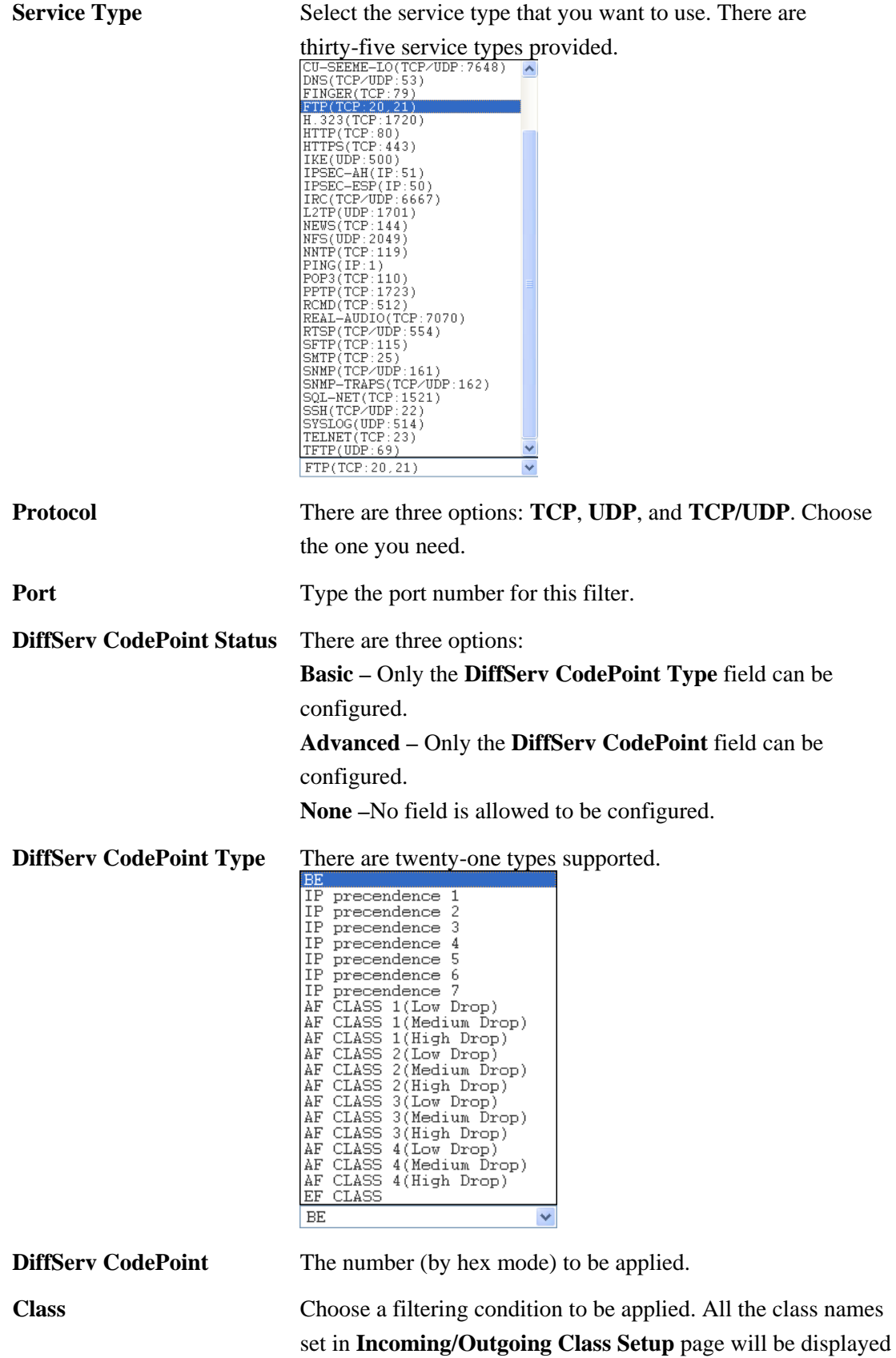

in this field.

# 3.6 VPN and Remote Access Setup

This page allows you to setup the configuration of VPN and Remote Access to create a virtual private network for security in the Internet.

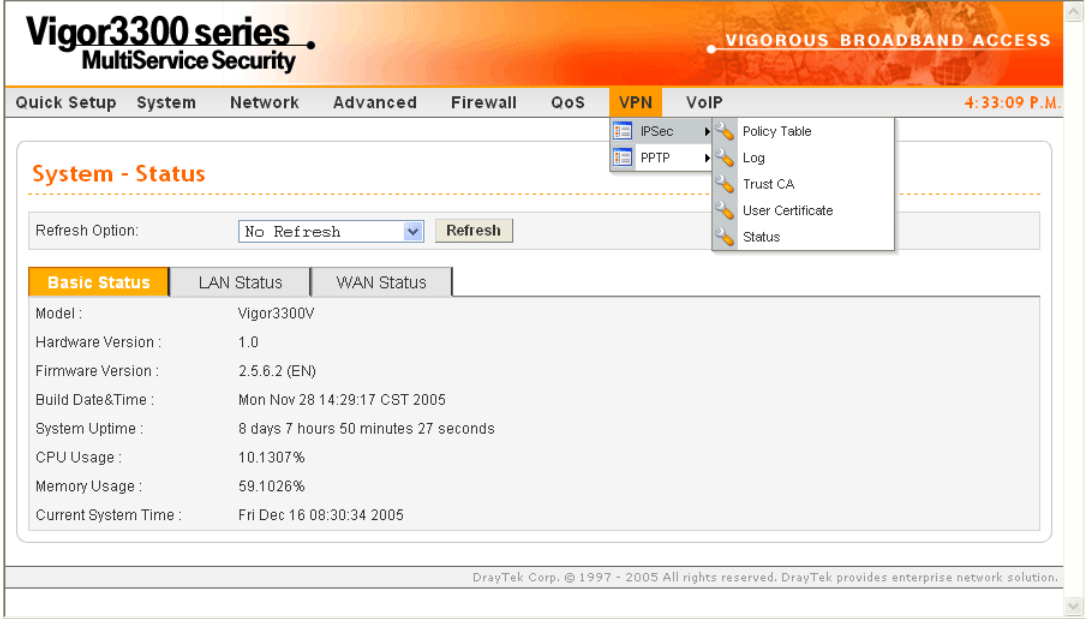

A Virtual Private Network (VPN) is an extension of a private network that encompasses links across shared or public networks like the Intranet. A VPN enables you to send data between two hosts across a shared or public network in a manner that emulates the properties of a point-to-point private link.

There are two types of VPN connections: remote dial-in access and LAN-to-LAN connection. The "Remote dial-In Access" facility allows a remote access node, a NAT router or a single computer to dial into a VPN router through the Internet to access the network resources of the remote network. The "LAN-to-LAN Access" facility connects two independent LANs for mutual sharing of network resources. For example, the head office network can access the branch office network, and vice versa.

The VPN technology implemented in the Vigor3300 Series of broadband security routers supports Internet-industry standards to provide customers with interoperable VPN solutions, such as X.509 and DHCP over Internet Protocol Security (IPSec). This VPN feature is only supported for Vigor 3300, Vigor3300V routers. IPSec is the security architecture for IP networks. IPSec provides security services at the IP layer by enabling a system to select required security protocols. It determines the algorithms to use for the services, and puts in place any cryptographic keys required to provide the requested services. IPSec can be used to protect one or more "paths" between a pair of hosts, between a pair of security gateways, or between a security gateway and a host.

The Vigor3300 Series supports ESP Tunnel mode with IKE for key management. Internet Key Exchange (IKE) Protocol, a key protocol in the IPSec architecture, is a hybrid protocol using part of Oakley and part of SKEME in conjunction with ISAKMP to obtain authenticated

keying material for use with ISAKMP, and for other security associations such as AH and ESP for the IPsec DOI.

## **3.6.1 IPSec**

The IPSec services can provide access control, connectionless integrity, data origin authentication, rejection of replayed packets that is a form of partial sequence integrity, and confidentiality by encryption. These objectives are met through the use of two traffic security protocols, the Authentication Header (AH) and the Encapsulating Security Payload (ESP), and through the use of cryptographic key management procedures and protocols.

## **Policy Table**

To create a VPN IPSec policy, click the **Policy Table** option under the **IPSec** menu.

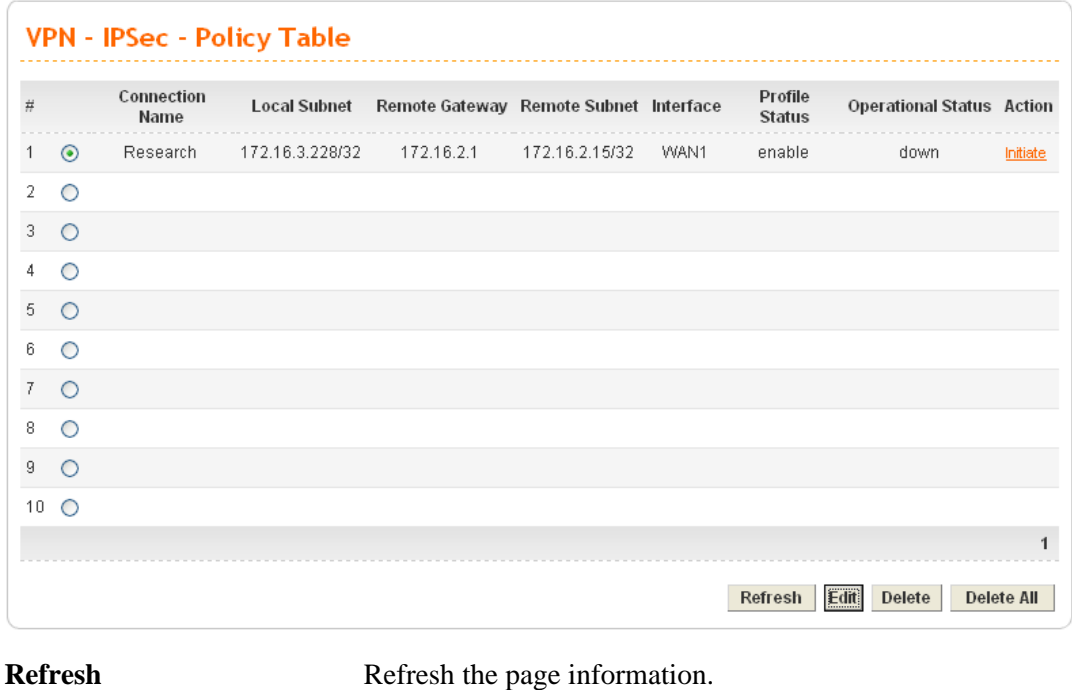

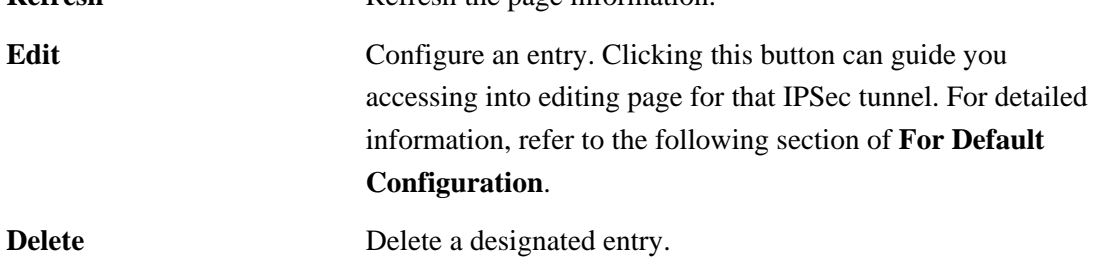

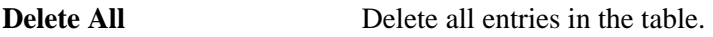

#### **•** For Default Configuration

To edit or add a policy table, please click one of the radio buttons and click **Edit**. The following page of default configuration will be shown:

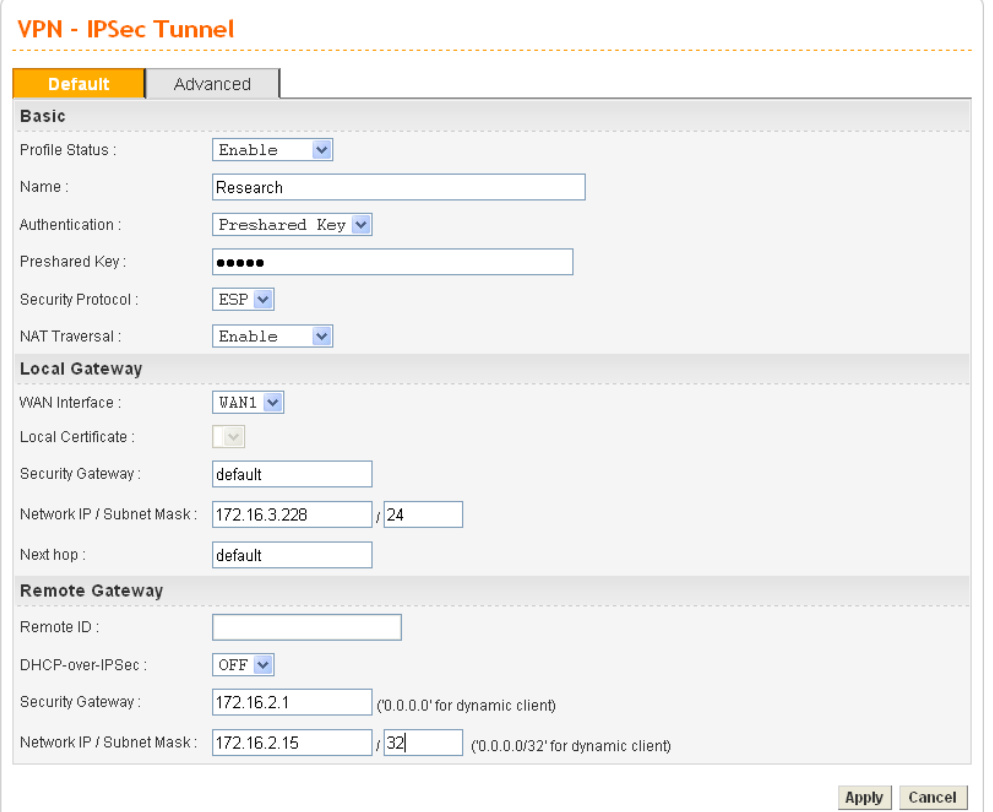

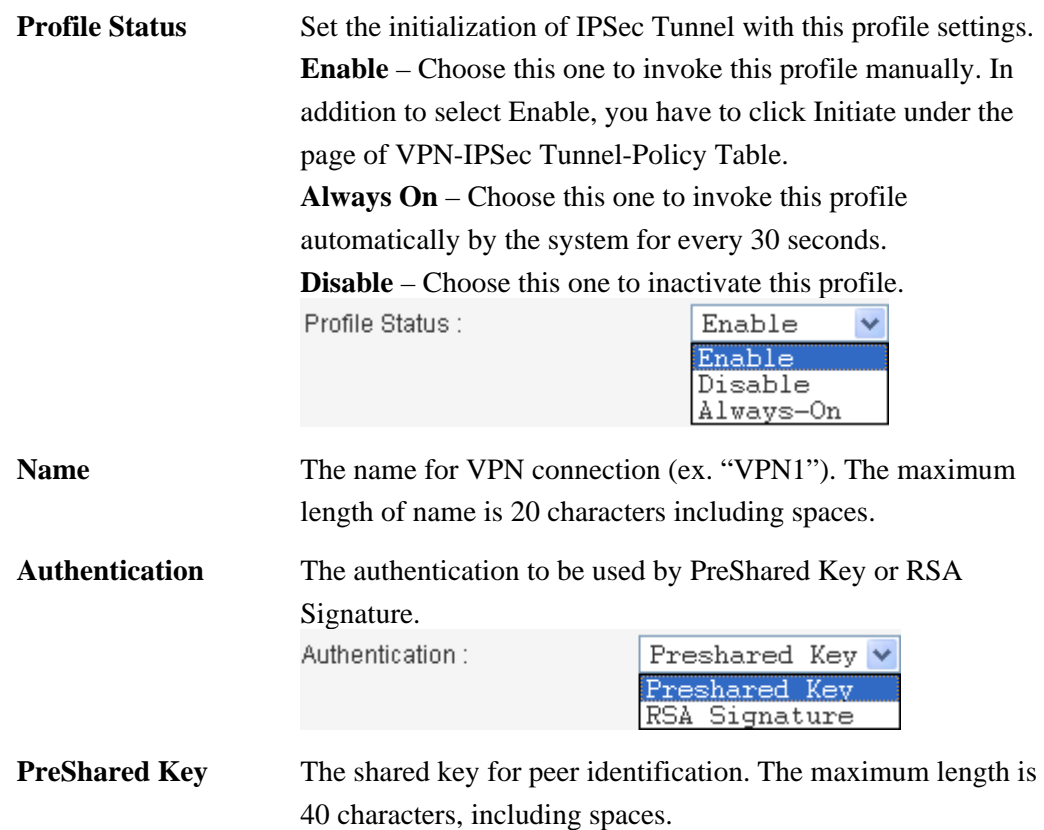

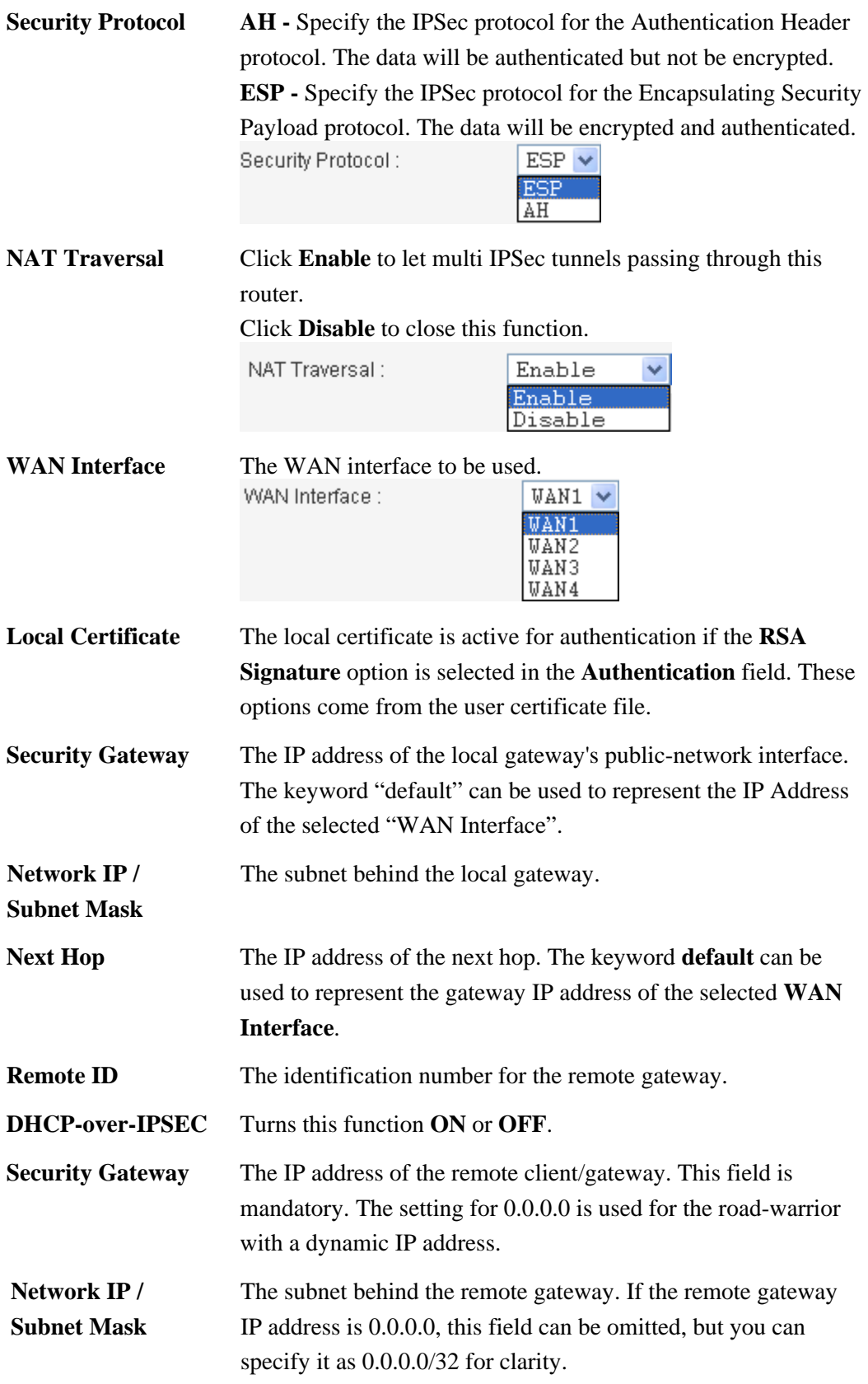

## **•** For Advanced Configuration

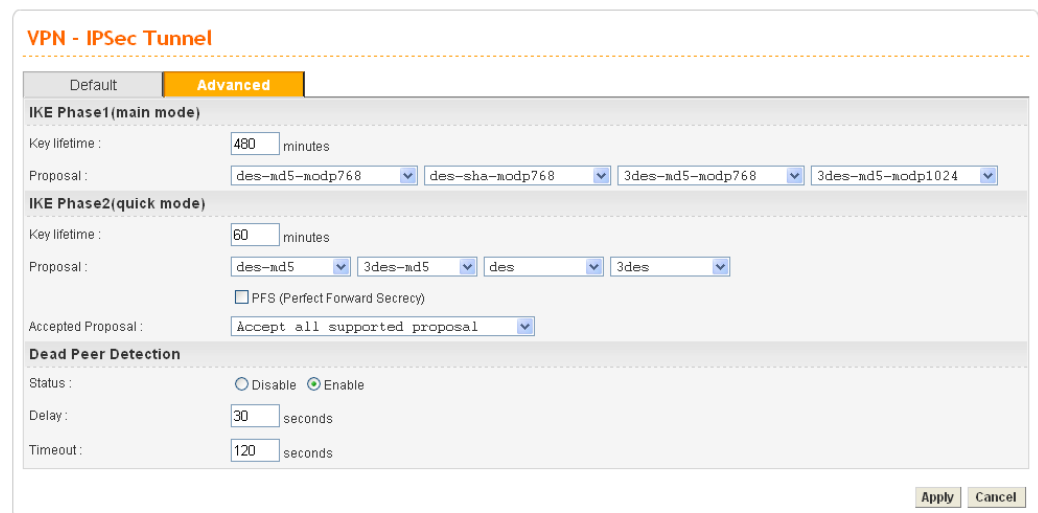

Click **Advanced** tab. The following page of default configuration will be shown:

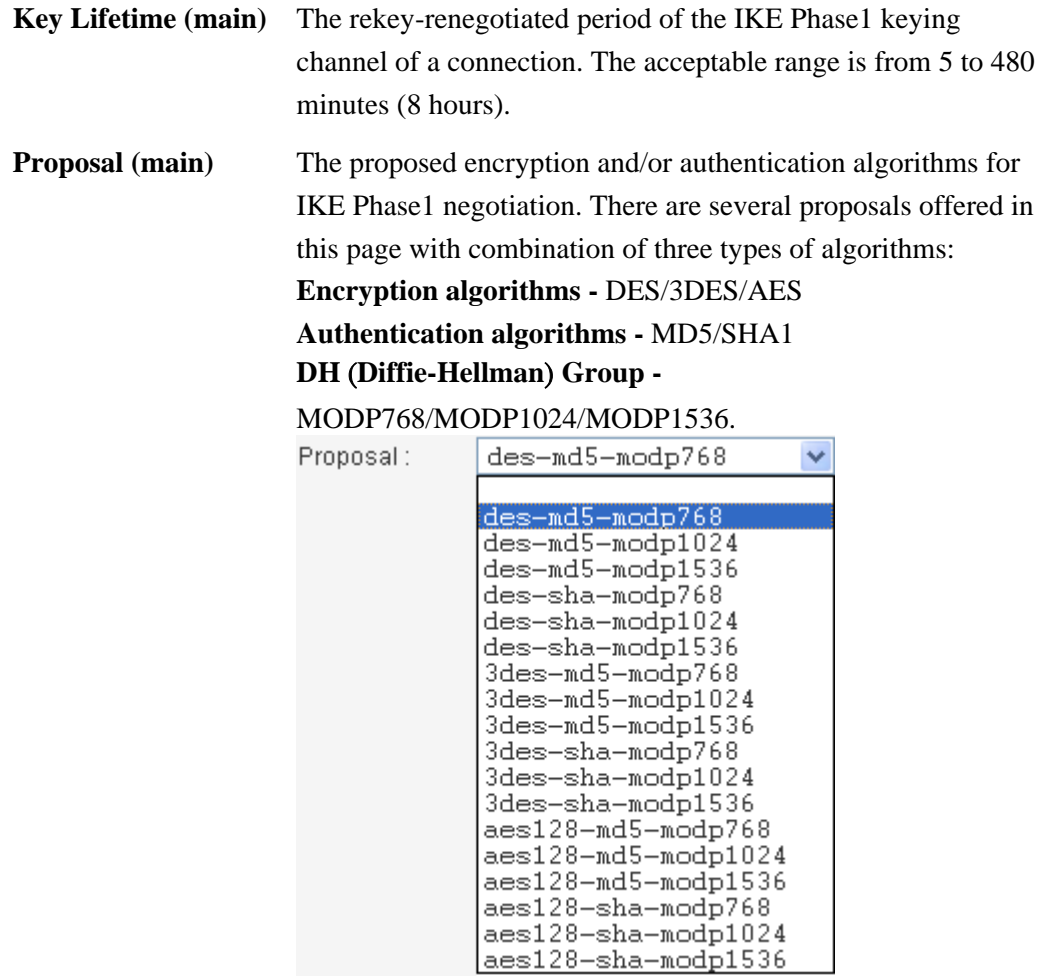

**Key Lifetime (quick)** The rekey-renegotiated period of the IKE Phase2 keying channel. The acceptable range is from 5 to 1440 minutes (24 hours).

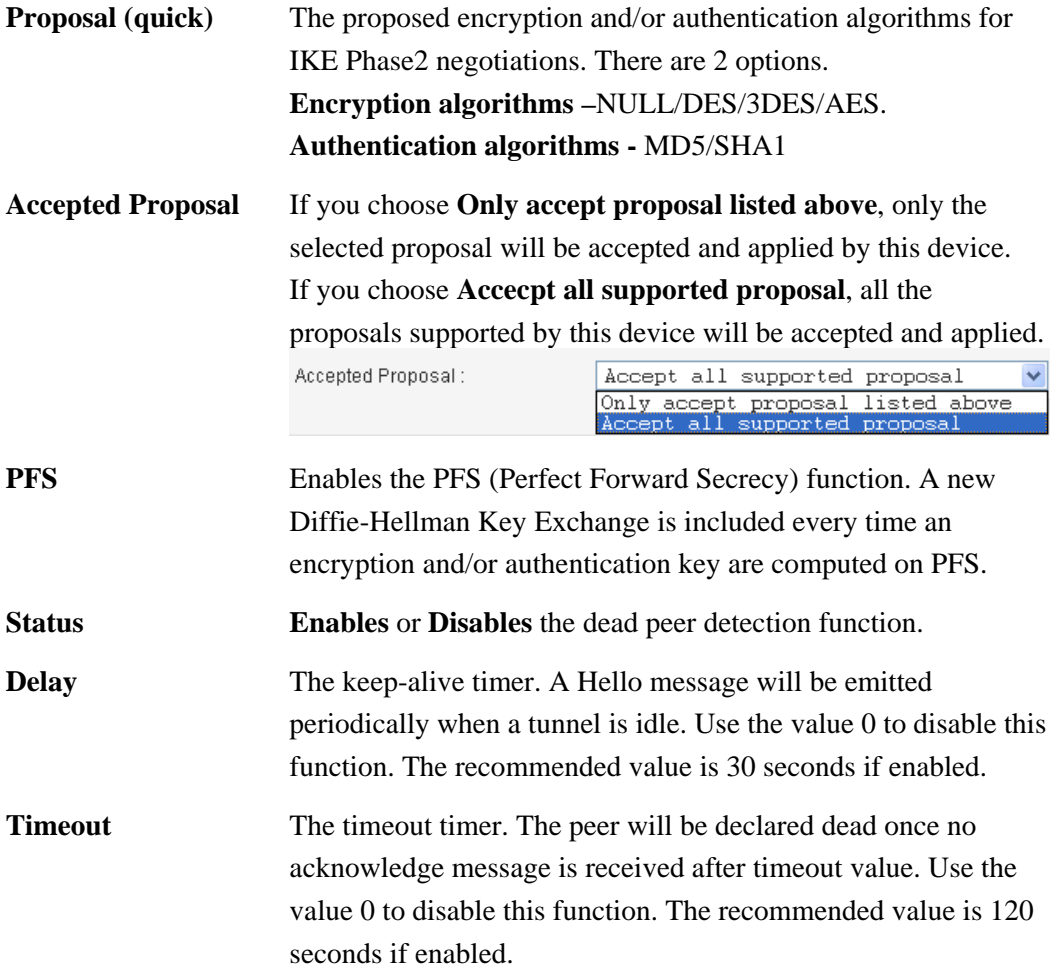

After finish the configuration, click **Apply** to apply the IPSec policy setting into the policy table.

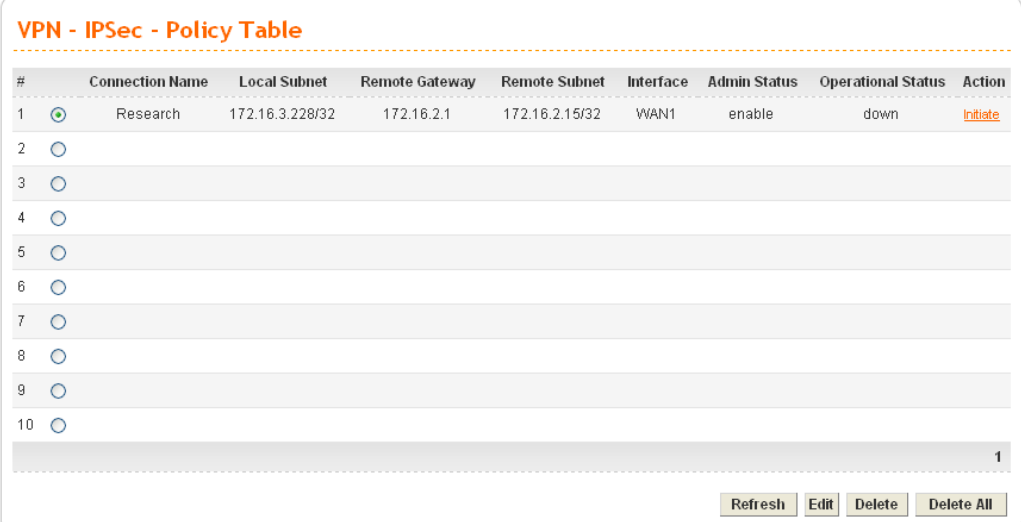

Significant fields will be summarized in the IPSec Table. **Operational Status** reflects the current status of the tunnel. **UP** means the IPSec tunnel has been established. **DOWN** means no tunnel existing, or termination status of the tunnel.

If user expects the local gateway to act as the IKE initiator, i.e., emit the first IKE main mode message, user can click the hyperlink **Initiate** to start the IKE negotiation or set admin status to be always on to automatically restart IKE negotiation. During the negotiation, you can press **Refresh** to show the latest status of all policies.

#### **Log**

At any time, you can click **VPN > Log** to monitor the VPN tunnel status. The log is helpful for solving some setting problems. The system will keep the 100 most recent messages. Click **Clear** to clear the log.

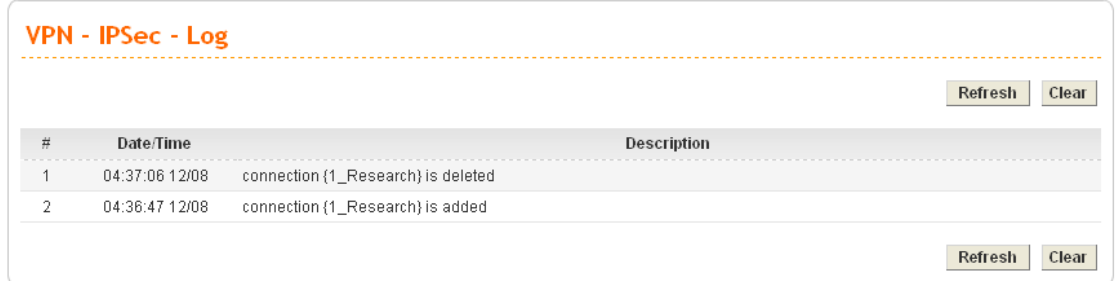

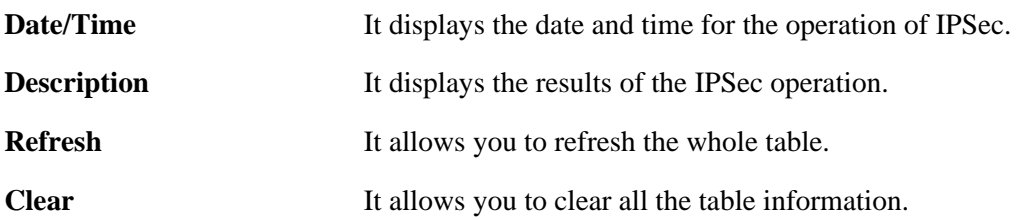

## **Trust CA**

This page allows you to set up the CA configuration. Click the **VPN>>IPSec >>Trust CA**  option. It can make users loading double key certificate issued by trusted CA server.

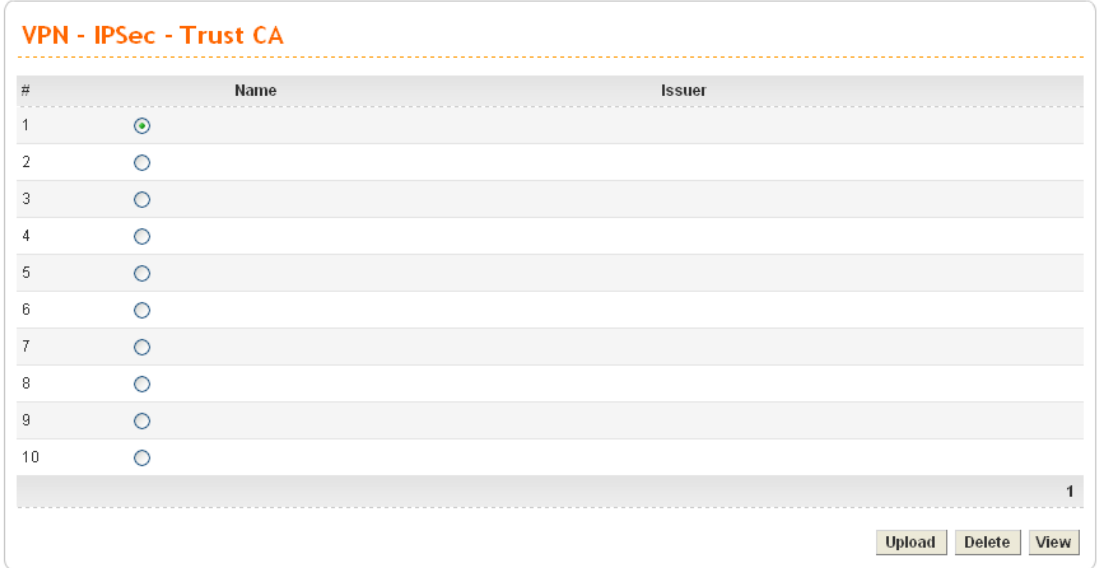

To upload a new Trust CA, please select any one of the entry and click the **Upload** button. The following page will appear.

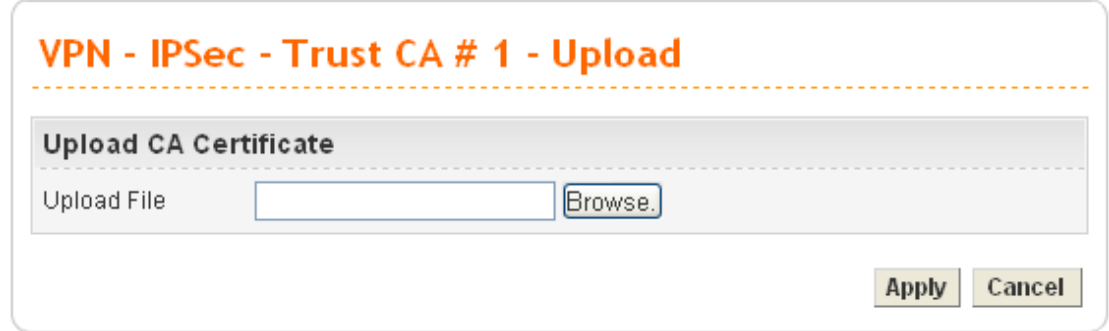

# **User Certificate**

This page allows you to set up the CA configuration to generate user's certificate. Click the **VPN>>IPSec >>User Certificate** option.

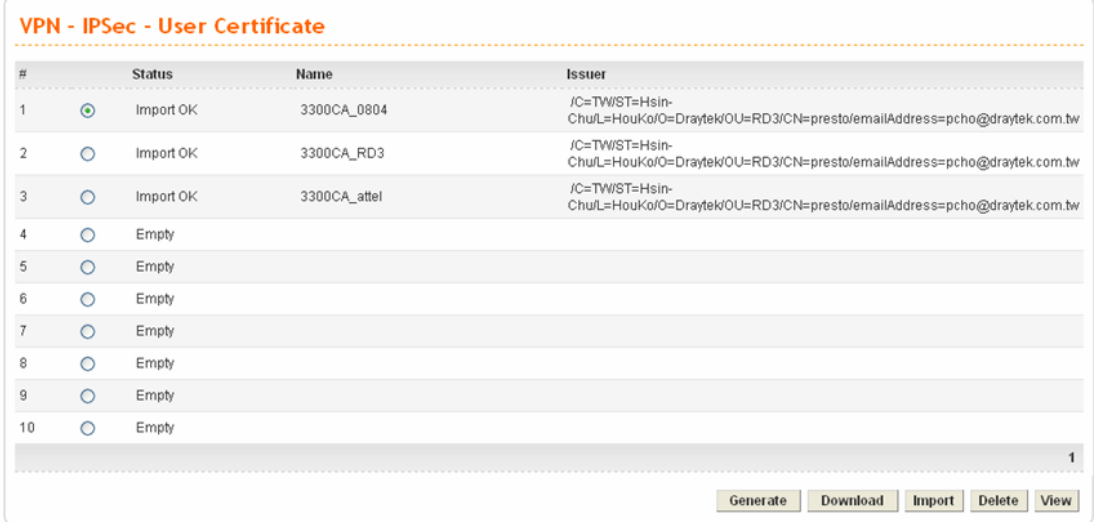

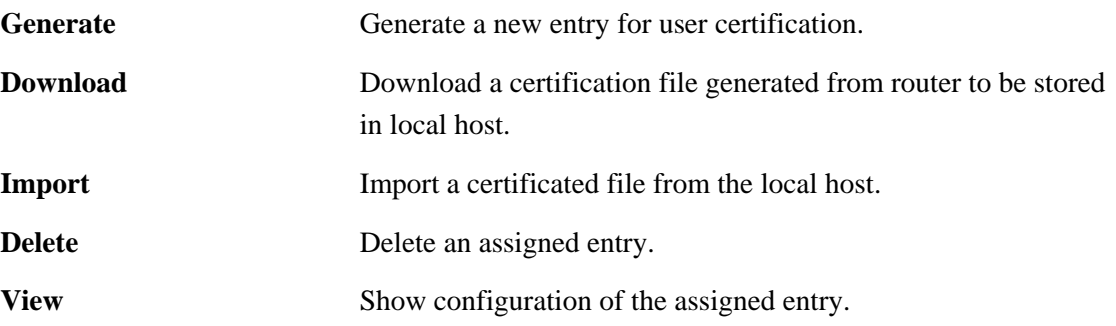

**•** To generate a user certificate, please click one radio button to select the entry and click the **Generate** button.

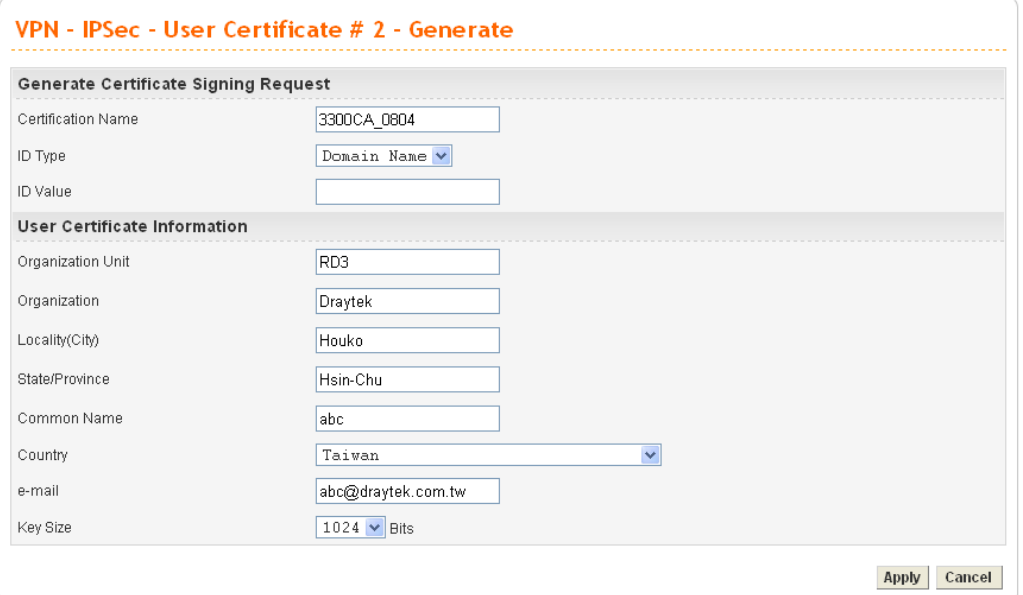

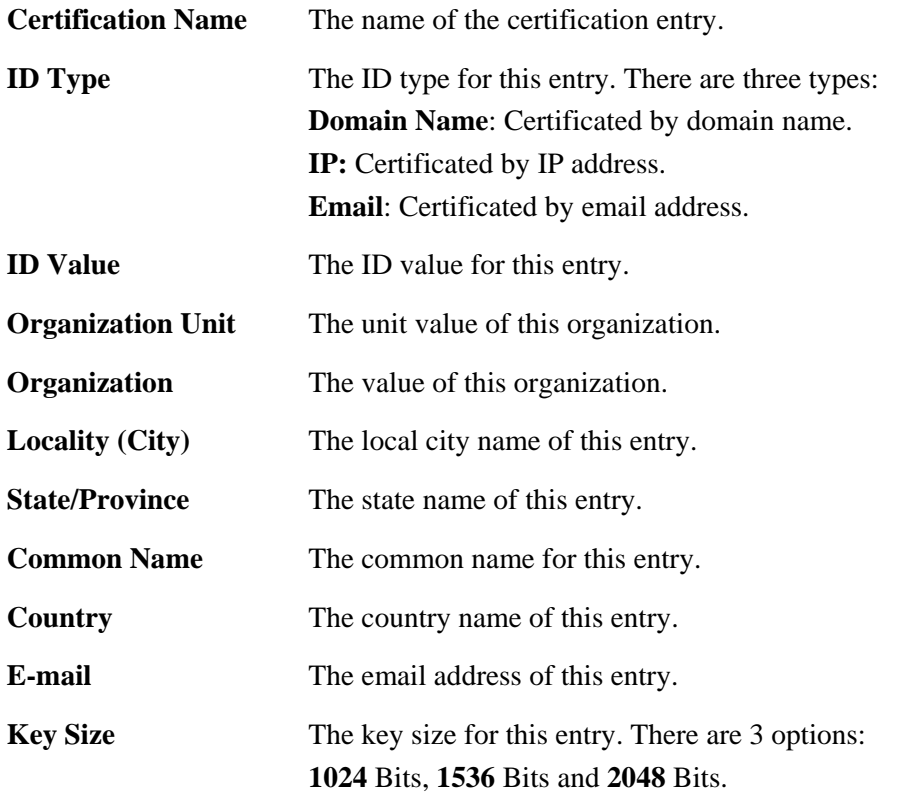

When you finish the configuration, please click **Apply** to invoke it.

**•** To download a user certificate, please click index number one (with the status of Request Generated) and click the **Download** button. If not, you might see the following dialog to warn you.

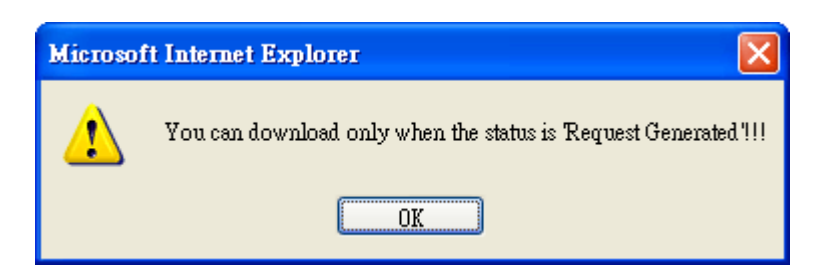

After you click the **Download** button, the system will guide you to save the downloaded file (newreq RD-computer 1.pem) to a place that you assign.

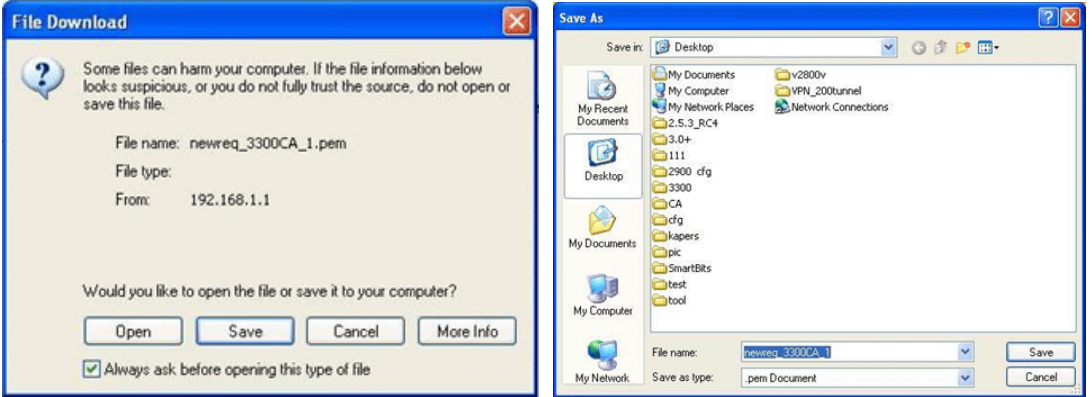

To import a user certificate that you saved previously, please click index number one (with the status of Request Generated) and click the **Import** button. If not, you might see the following dialog to warn you.

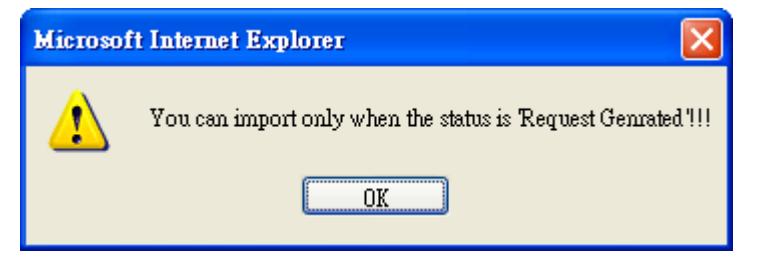

After you click the **Import** button, the system will guide you to import a saved file to a place that you want.

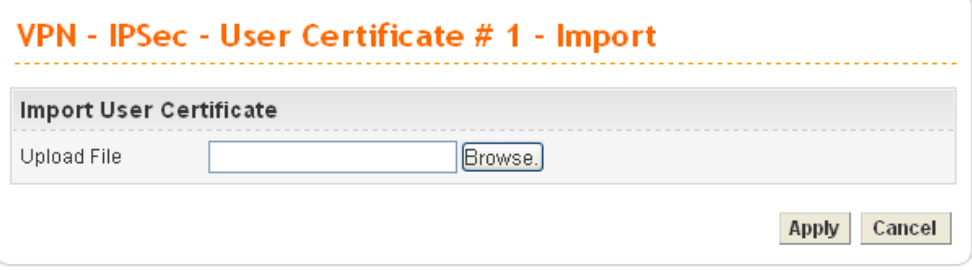

z **To delete a user certificate,** please click the index number that you want to delete and click the **delete** button. A dialog box will appear to ask your confirmation. Click **OK** to delete it or click **Cancel** to leave the dialog without deletion.

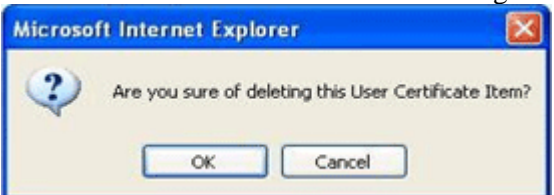

**•** To view a user certificate, please click the index number that you want to view the detailed information of the certificate and click the **View** button. The following page will be shown for your reference.

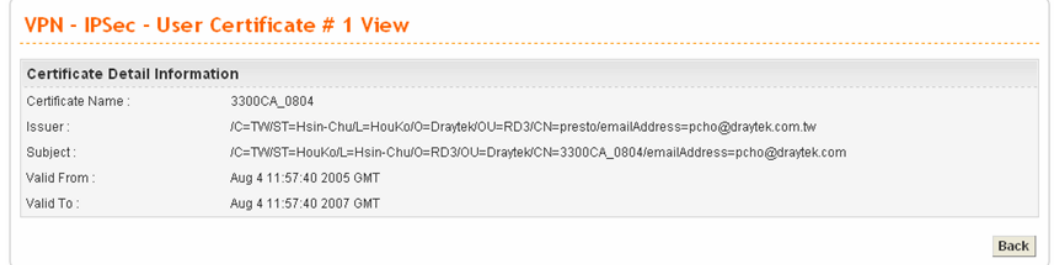

#### **Status**

This page will show the VPN connection status.

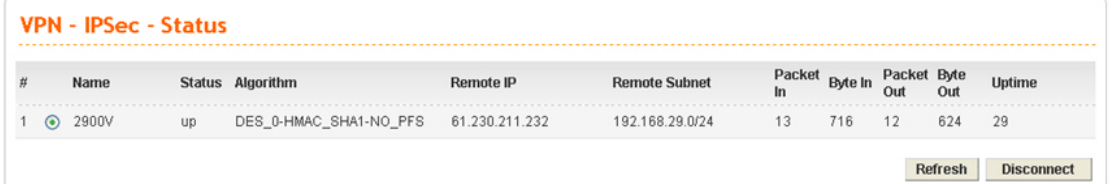

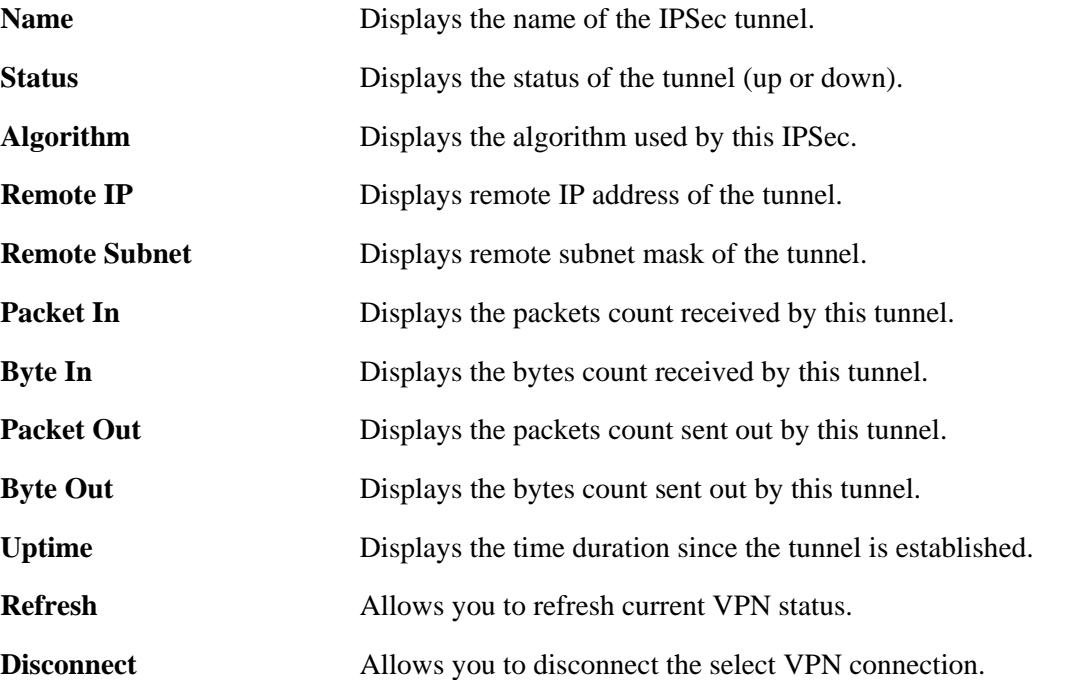

# **3.6.2 PPTP**

## **General Setup**

To configure the general setup, please click **VPN -> PPTP->General Setup.** 

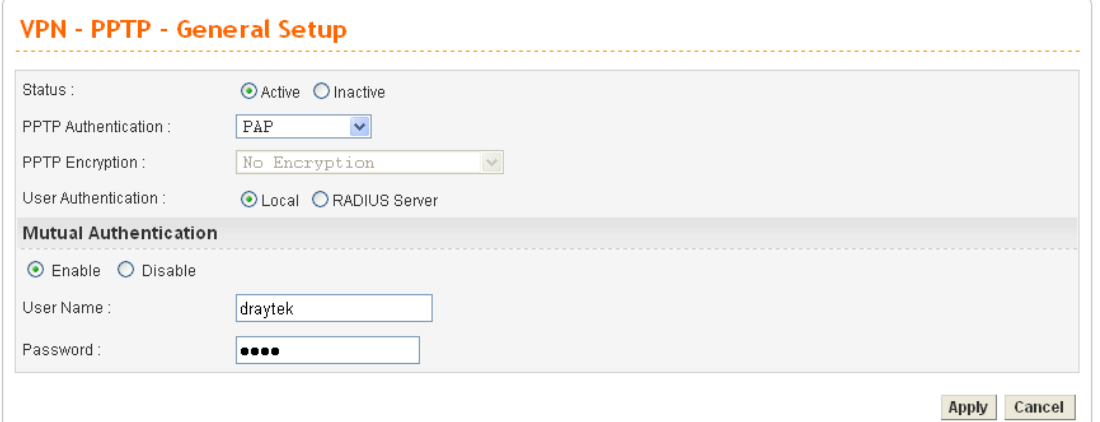

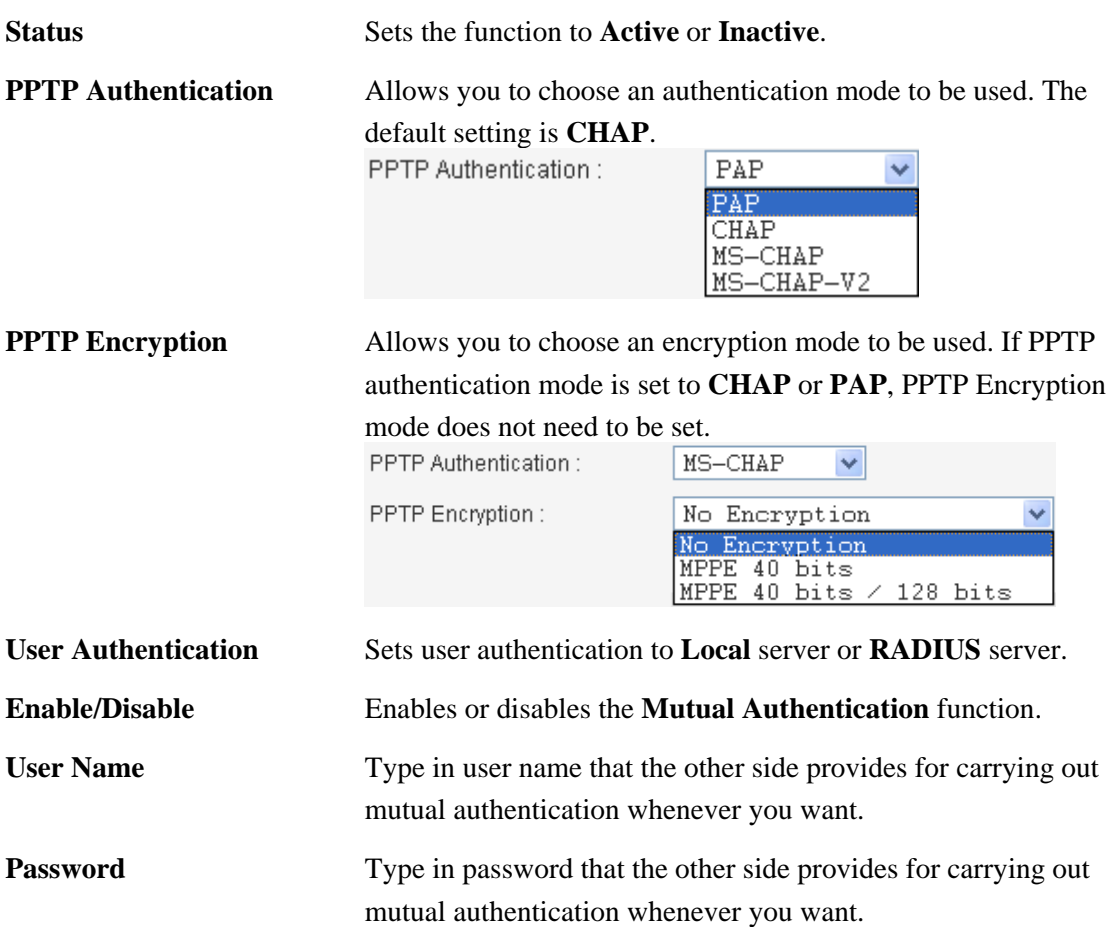

When you finish the configuration, please click **Apply** to invoke it.

## **Group Table**

To create a VPN PPTP group table, click the **Group Table** option under the **PPTP** menu.
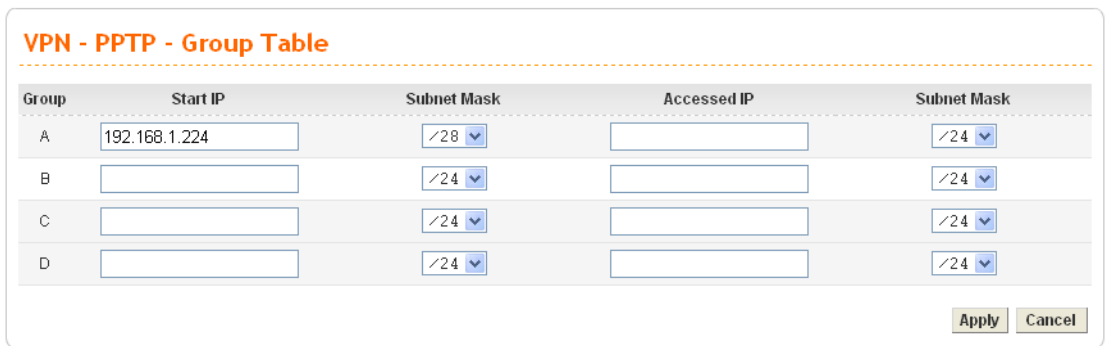

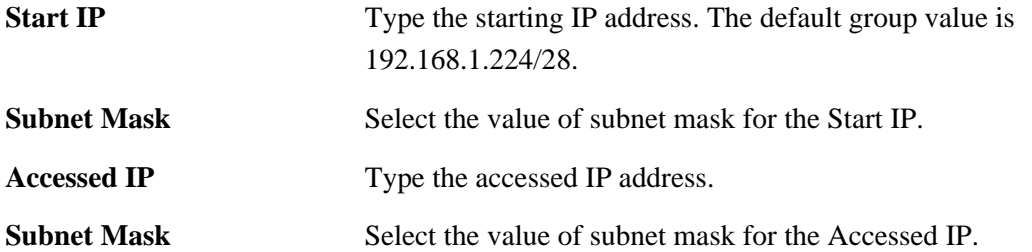

#### **Authentication**

This page allows you to set up to 30 sets of accounts for authentication.

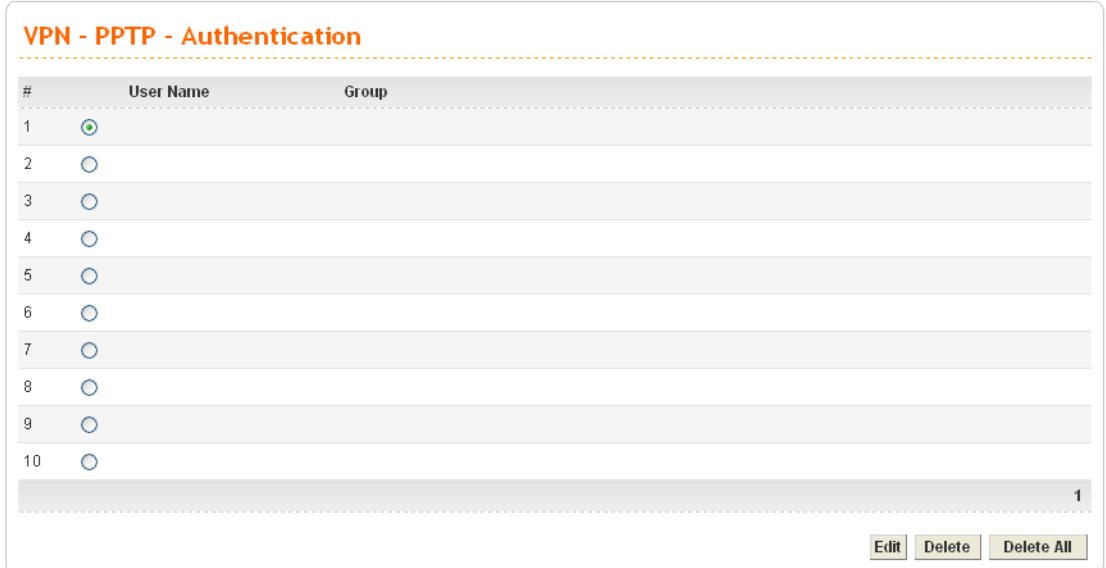

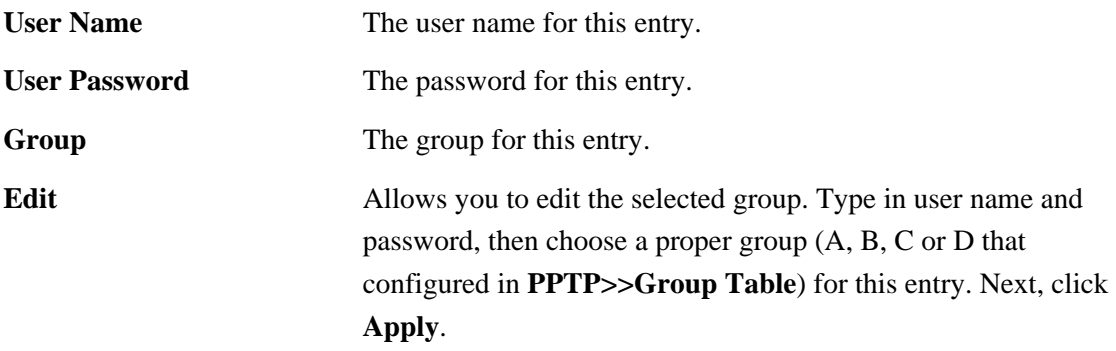

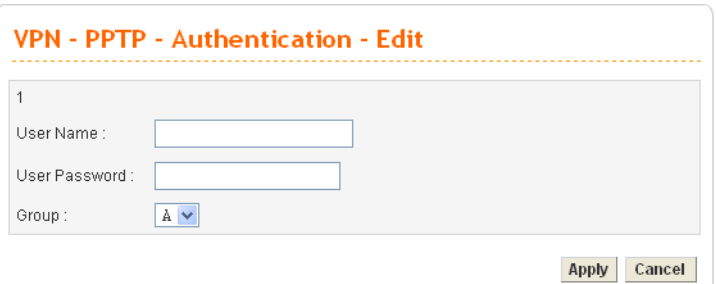

Type username, password and choose proper group for this entry. When you finish it, click **Apply**.

**Delete** Allows you to remove the selected group.

**Delete All Allows you to remove all of the groups.** 

When you finish the configuration, please click **Apply** to invoke it.

#### **Status**

This page displays some relevant information about PPTP connection. It will refresh automatically every 10 seconds.

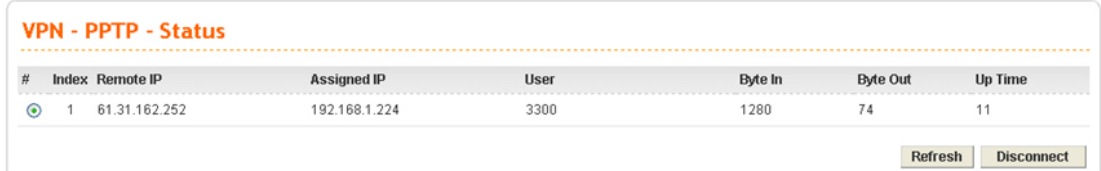

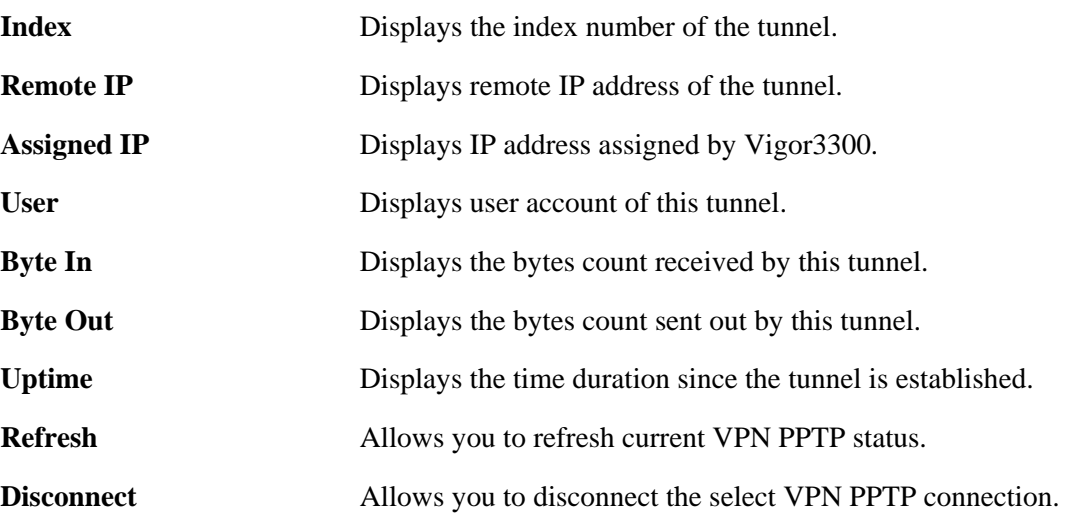

#### 3.7 VoIP Setup

Voice over Internet Protocol (VoIP) is a technology that allows you to make telephone calls using a broadband Internet connection instead of a regular (or analog) phone line.

The Vigor3300/Vigor3300V provides cost effective voice solution for SME customers which can be explained with the following diagram.

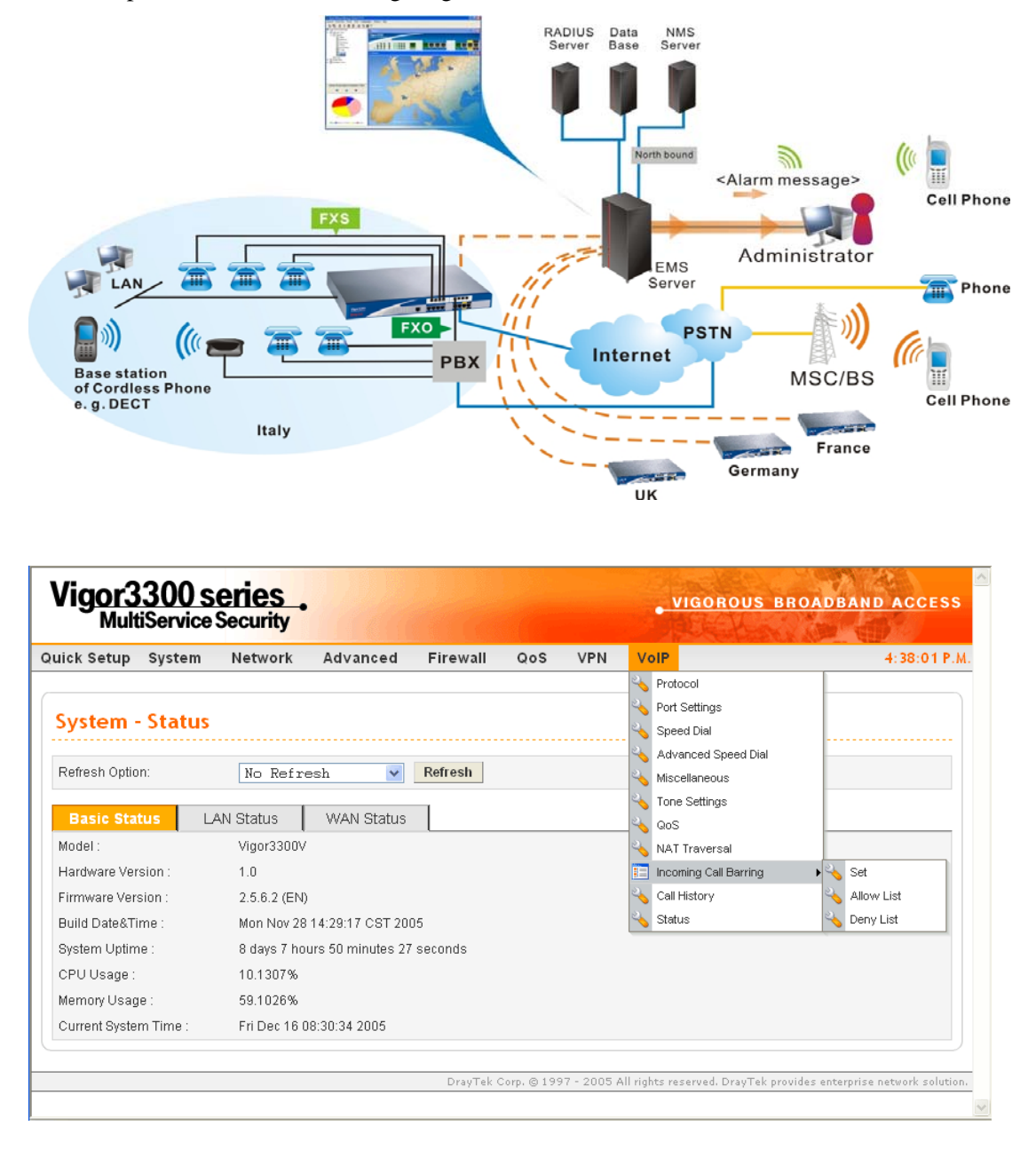

#### **3.7.1 Protocol**

There are two protocols can be used for VoIP - SIP and MGCP. You should click either one of buttons to set corresponding settings for VoIP phones. Be aware that both sides (local end and remote end) should use same protocol for VoIP phones.

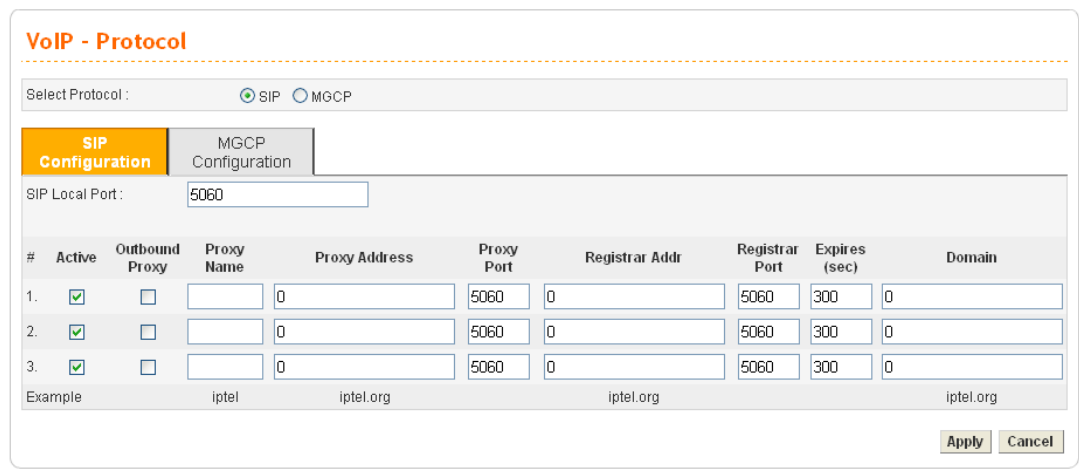

## **For SIP Configuration**

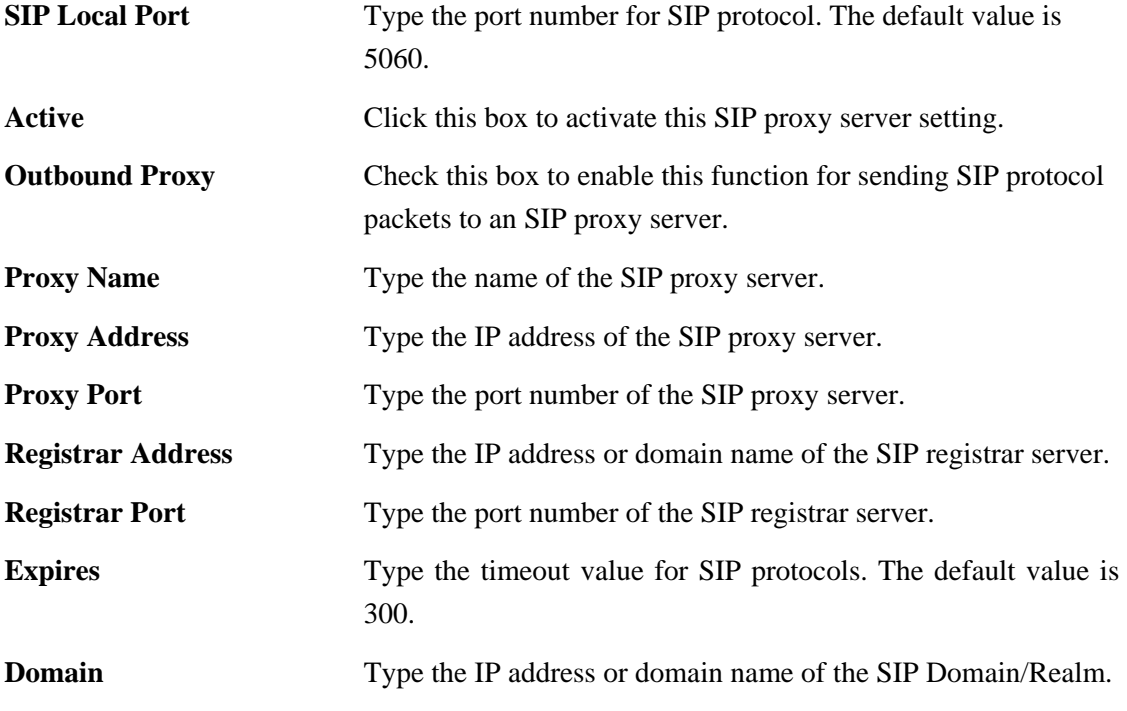

You can set up to 3 sets of SIP configurations in this page.

### **For MGCP Configuration**

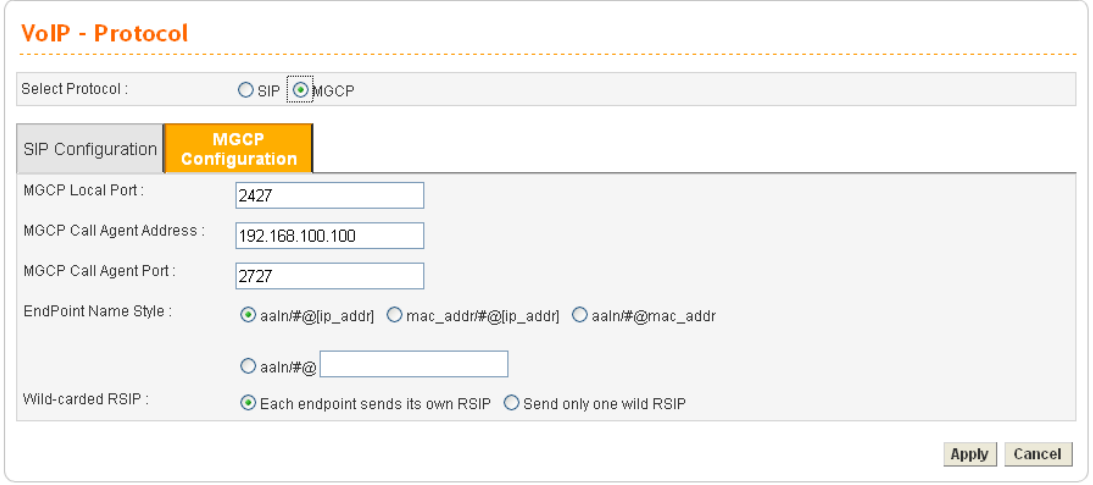

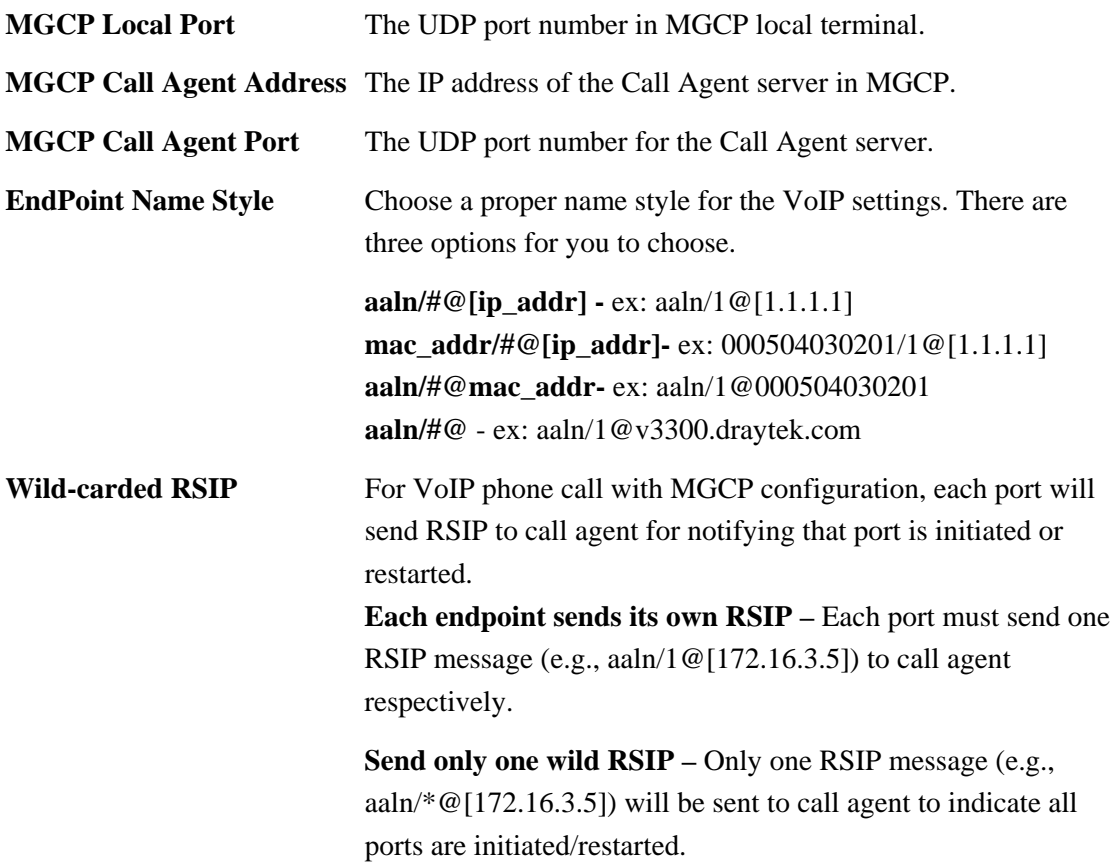

#### **3.7.2 Port Settings**

Port Settings page allows users to set phone number and phone groups for different call receivers.

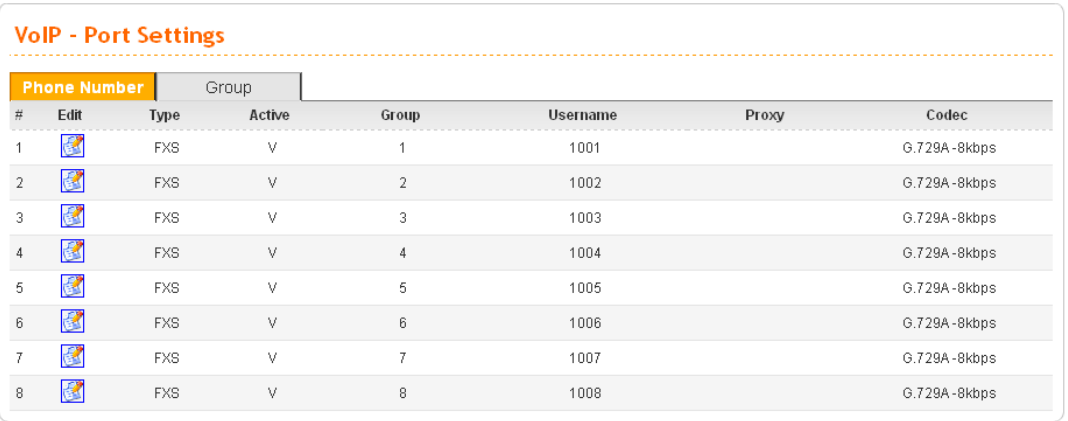

#### **For Phone Number**

Edit Click this button to access into the Edit page for each phone number.

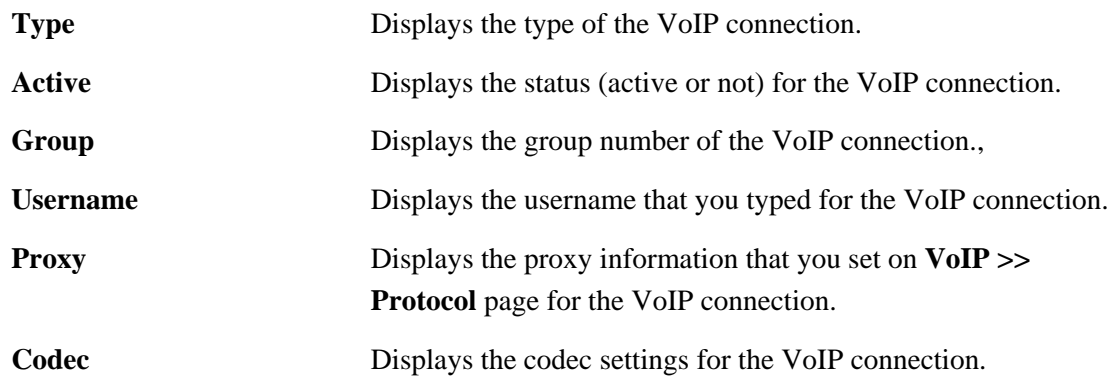

When you click **Edit**, the following page will appear for you to configure.

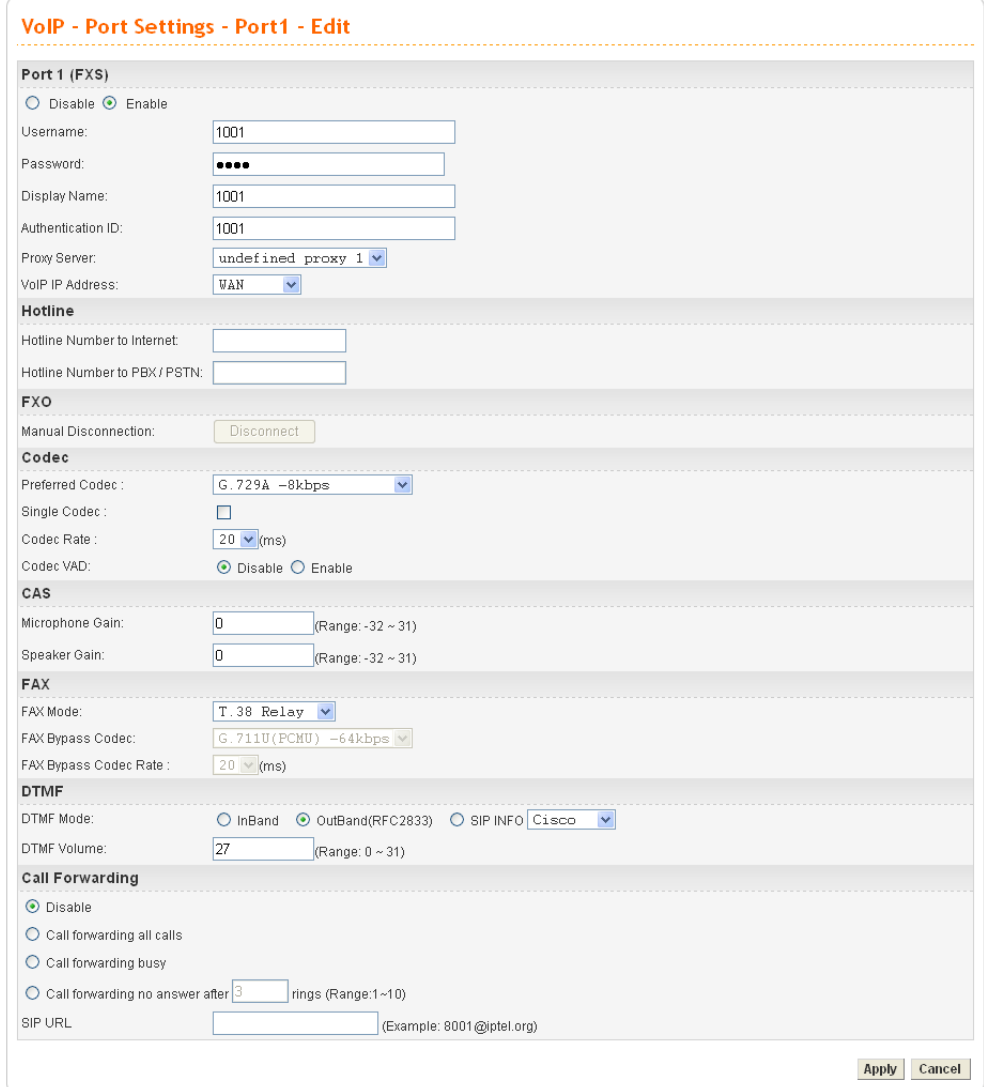

**Port 1 (FXS)** Click **Enable** to activate this port or **Disable** to close this port. **User Name** – Type the user name (a number) for each phone line.

Password - Type the user password for each phone line.

**Display Name -** Type the user name to be displayed on another phone terminal.

**Authentication ID** - Type the characters for authenticate this port.

**Proxy Server -** Type the SIP proxy server to be applied on this port.

**VoIP IP Address -** The interface is used to apply VoIP traffics. There are two options: **WAN** and **LAN/VPN**. If LAN/VPN is selected, VoIP can be applied through a VPN tunnel to create a high security voice phone.

**Hotline Hotline Number to Internet -** Pre-set a phone number to make the port dialing out to Internet automatically.

**Hotline Number to PBX / PSTN-** Pre-set a phone number to make the port dialing out to PBX/PSTN automatically.

**FXO Manual Disconnection -** Click **Disconnect** to disconnect this phone line by manual.

**Codec Preferred Codec - It can be applied on this port. Vigor3300** supports five Codecs. The default setting is G.729A. You can choose another one as preferred Codec for outgoing calls.

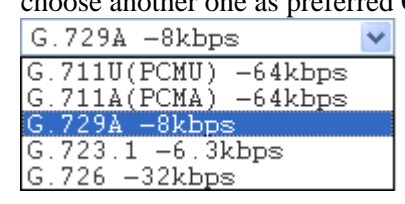

**Single Codec** - If you checked this box, only preferred codec will be used for outgoing and incoming calls. And if the remote end does not support such Codec, the VoIP communication will be failed.

**Codec Rate** - Type the rate value to be applied on this port.

**Codec VAD**- **Enable** or **Disable** VAD (Voice Activity Detection). It can detect whether the voice activity is progressing or not. If not, RTP packets transmission will be stopped for saving more bandwidth.

**CAS** Microphone Gain-The gain value while transmitting voice. The default value is 0. The range is from -32 to 31. **Speaker Gain** - The gain value while receiving voice. The default value is 0. The range is from -32 to 31.

**FAX FAX Mode** -The FAX function mode. There are three options: *Transparent:* FAX will be transmitted via voice channel; no fax relay and no Codec change will be involved.

> *T.38 Relay:* Using T.38 Fax Relay. This is the default value. *Bypass:* Once FAX is detected, the Codec will automatically switch to a high bit rate type (G.711a/u or G.726) to make sure FAX can transmit successfully.

If this option is selected, the Vigor3300 will apply these two following settings (FAX Bypass Codec and FAX Bypass Codec Rate).

**FAX Bypass Codec -** Select one option to be applied if FAX mode is configured as **Bypass** mode.

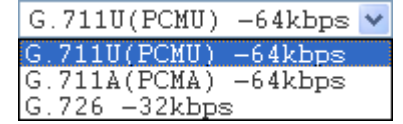

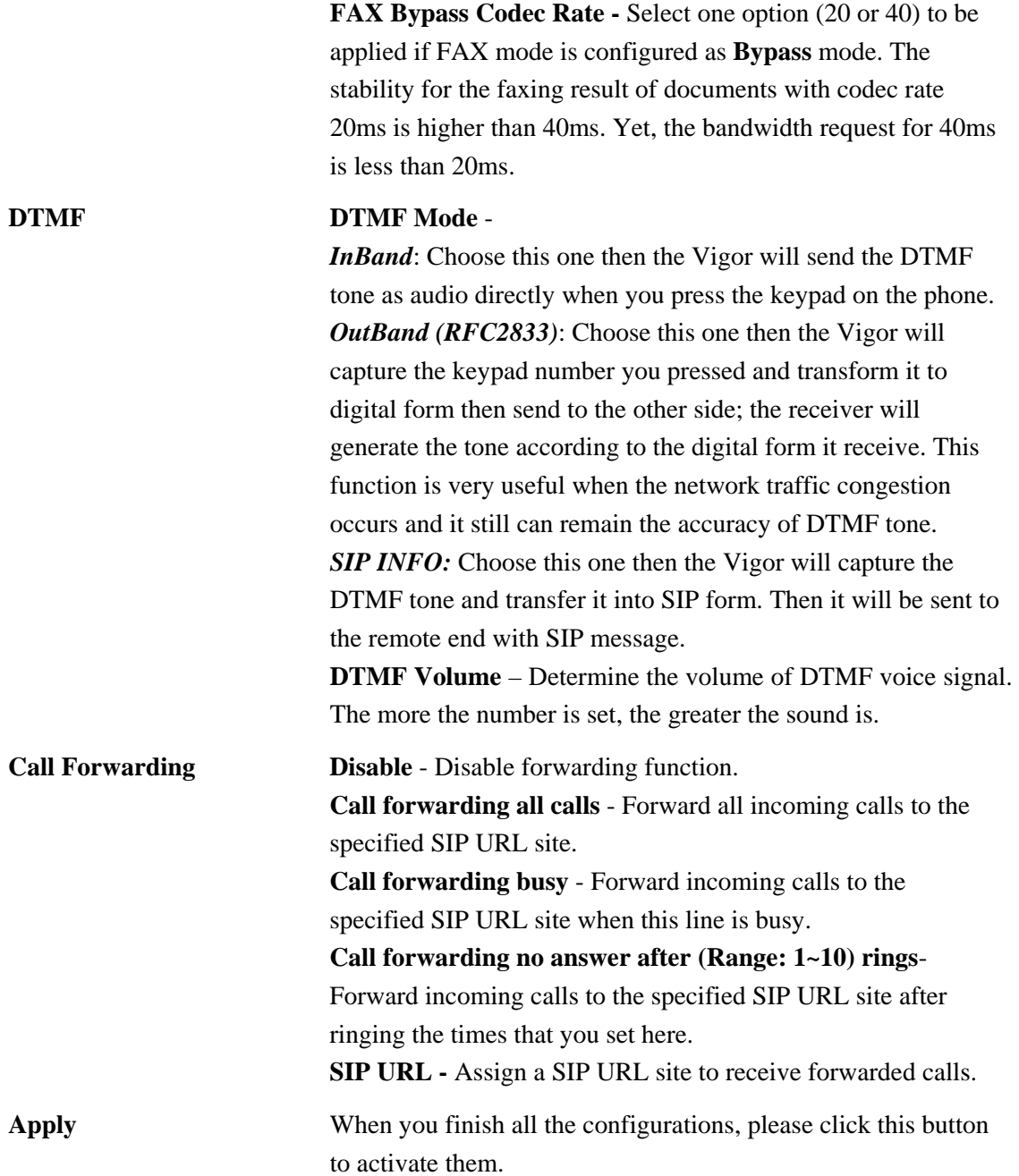

#### **For Group**

It is very important to provide a Group function for voice service within a company. Customers can simultaneously call the same phone number. When the Vigor3300 gets a phone call, which is configured in the first port of a group from Internet, it will ring all available ports belonging to this group to provide voice service at the same time. It is easier for the customer to remember just one phone number corresponding to the company. By enabling this function, the 4- or 8-port VoIP will use the first enabled port phone setting on the table as their phone number.

Up to 8 groups can be configured and assigned a specific phone line. Each phone line must be unique and cannot be overlapped as shown below.

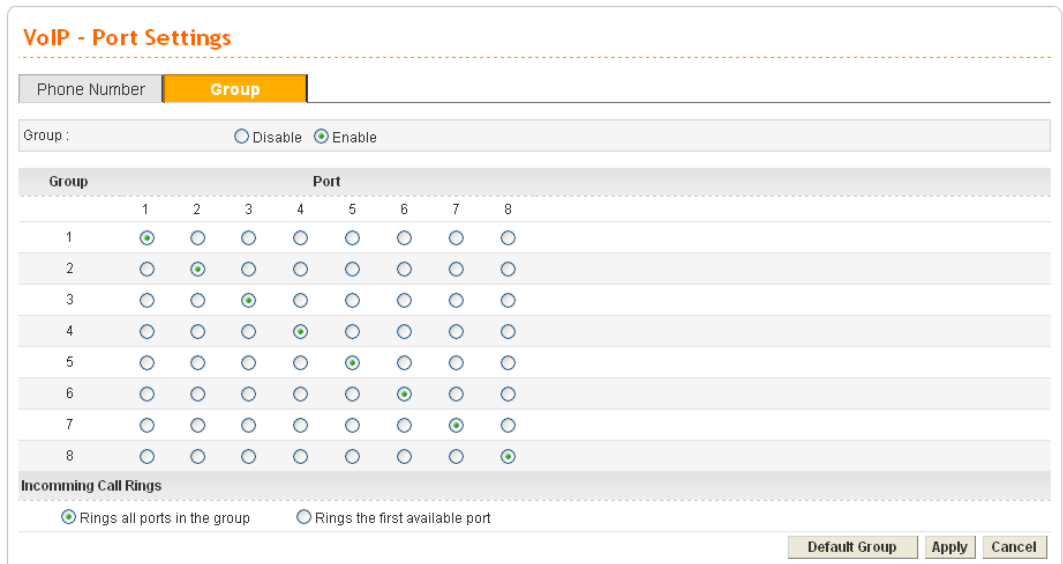

**Rings all ports in the group** Click this radio button to make all ports in the same group ringing while receiving incoming calls.

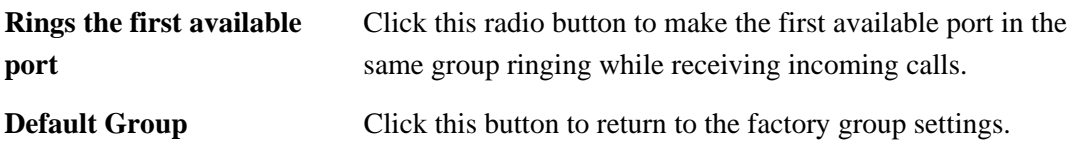

#### **3.7.3 Speed Dial**

This page allows you to set a simple way to dial a specific number. Up to 150 numbers can be stored in Vigor3300V.

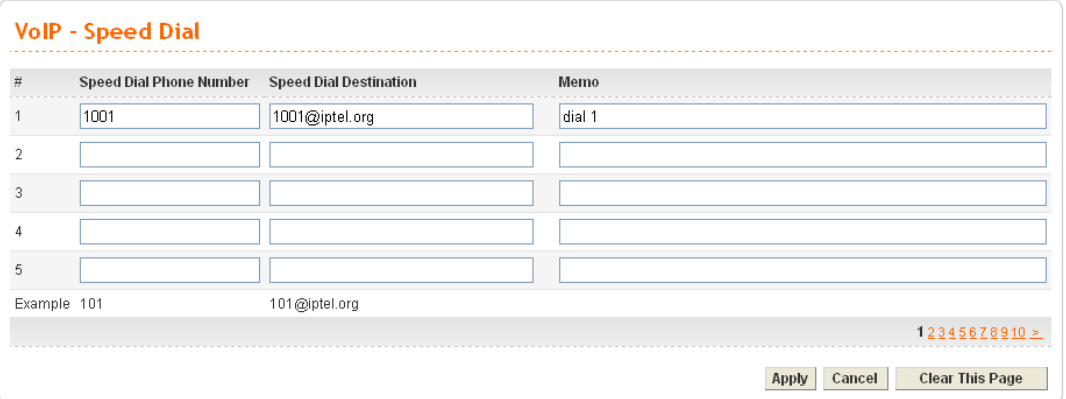

**Speed Dial Phone Number** Type the phone number to be used as quick dial.

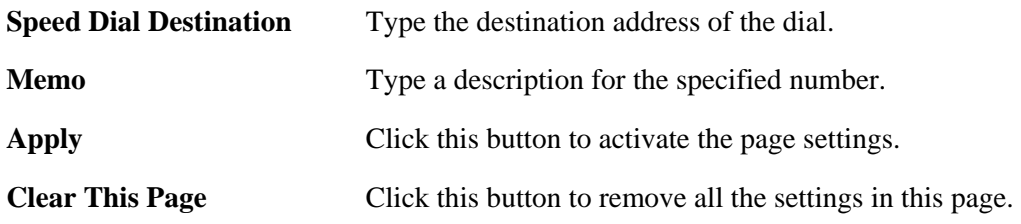

#### **3.7.4 Advanced Speed Dial**

Speed dial allows users to call out with simple buttons instead of dialing long numbers. To set a speed dial with specified settings, please open the following page.

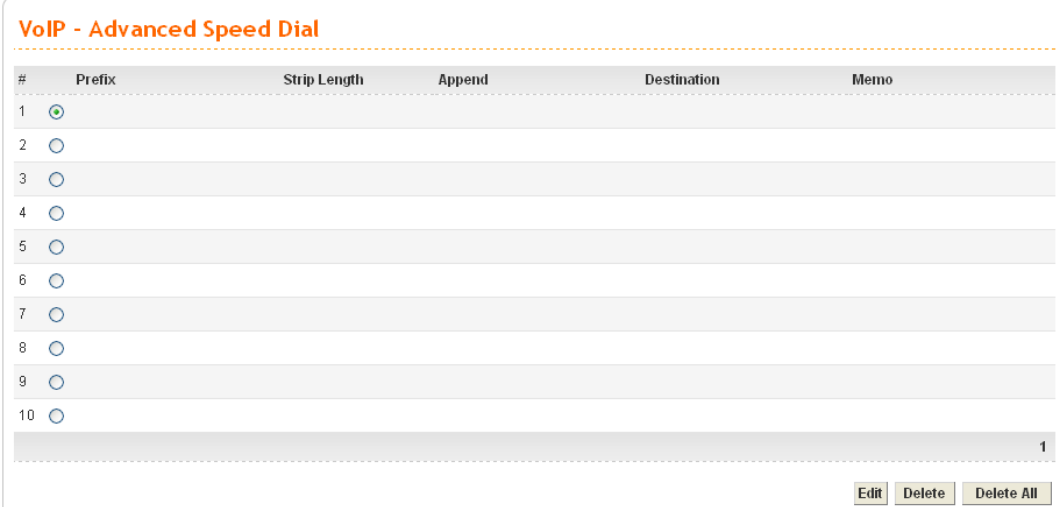

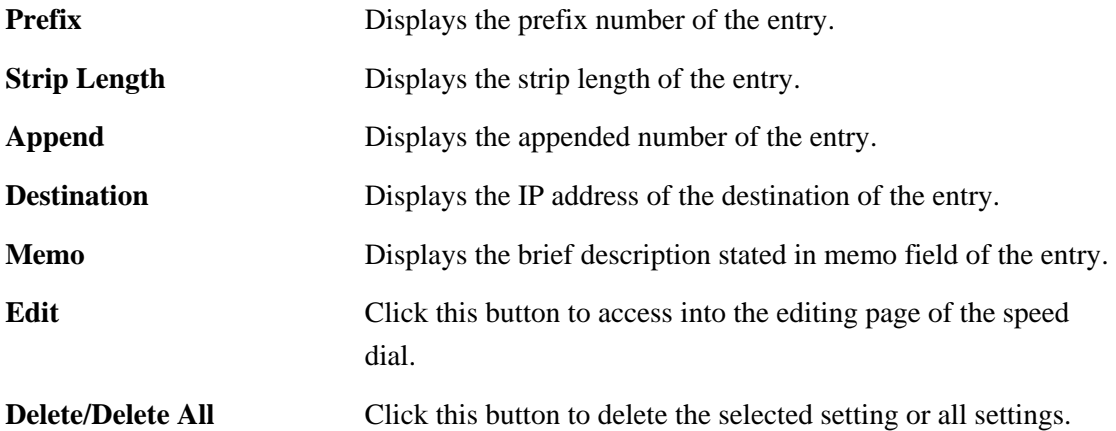

To configure one entry, please click **Edit** to open the following page.

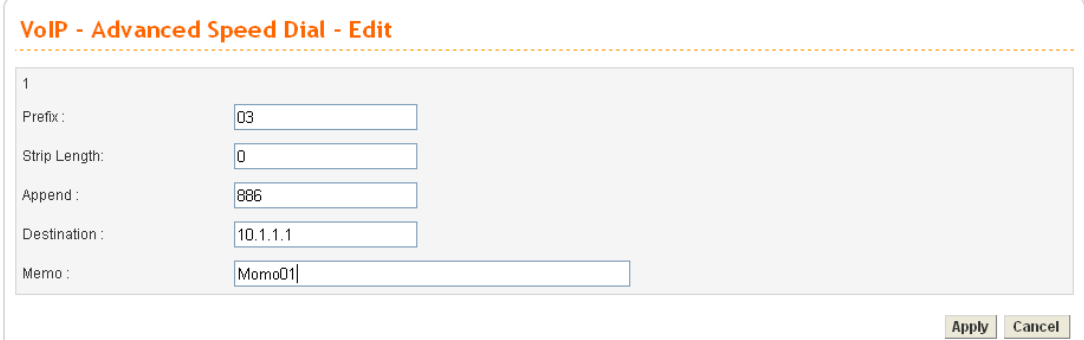

**Prefix** Assign a prefix for checking the phone number that users dial out. If the prefix of the outgoing call matches to the number set in this field, that outgoing call can apply the speed dial. For example, suppose that there are two outgoing calls with phone

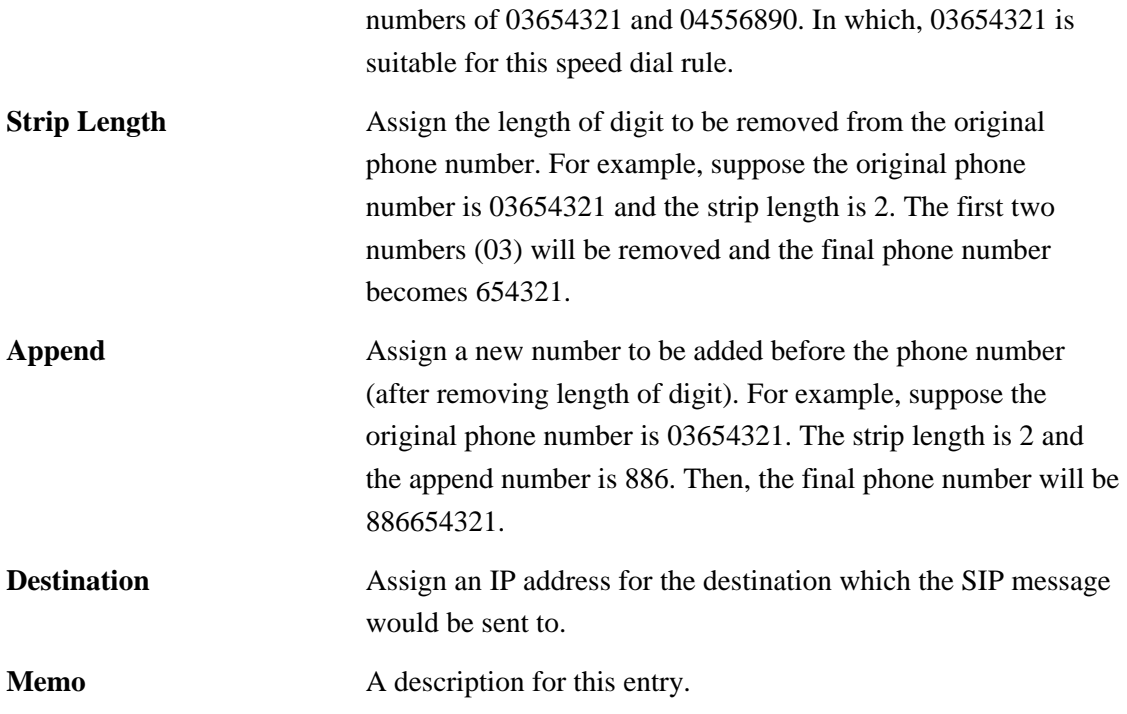

#### **3.7.5 Miscellaneous**

This page includes **RTP** and **T.38 Starting Port, T.38 Redundancy Number**, **VoIP ToS,** and **FAX Ringing** settings.

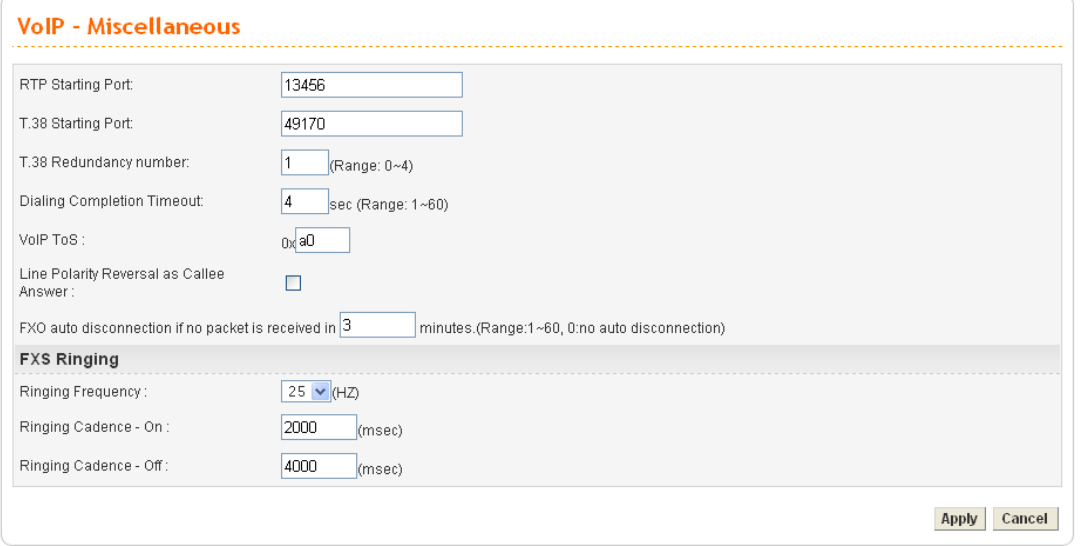

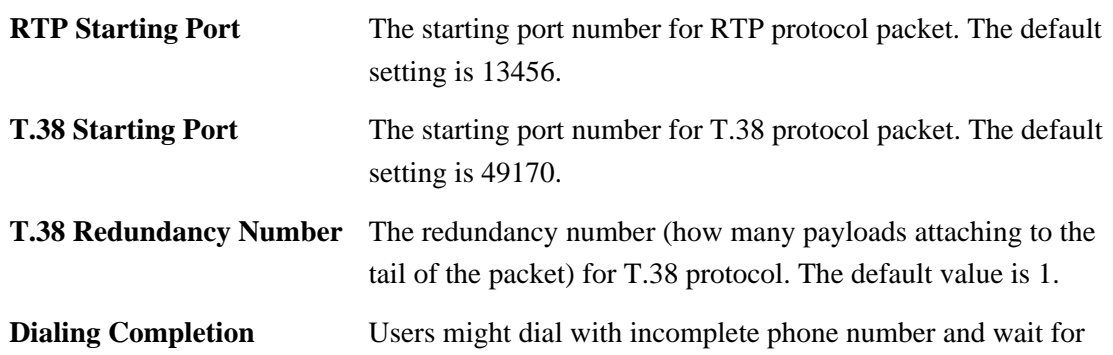

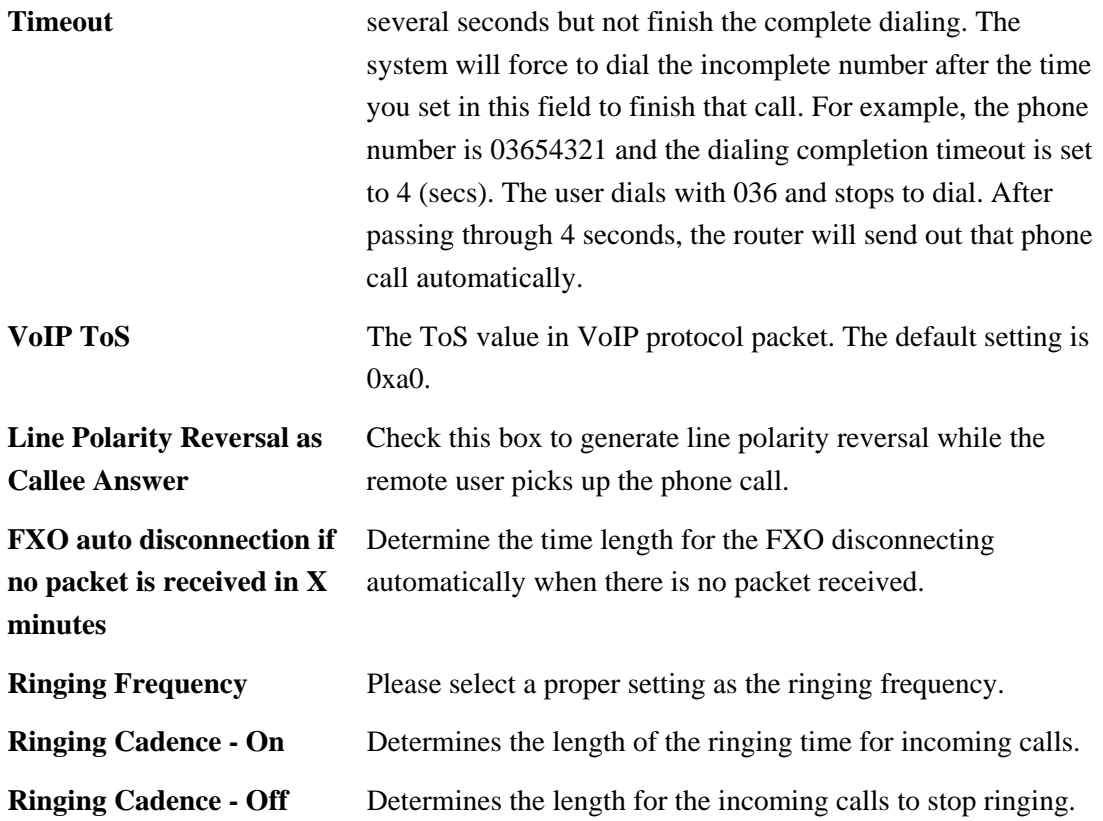

#### **3.7.6 Tone Settings**

This setting is provided for fitting the telecommunication custom for the local area of the router installed. Wrong tone settings might cause inconvenience for users. To set the sound pattern of the phone set, simply choose a proper region to let the system find out the preset tone settings and caller ID type automatically. Or you can adjust tone settings manually if you choose User Defined. TOn1, TOff1, TOn2 and TOff2 mean the cadence of the tone pattern. TOn1 and TOn2 represent sound-on; TOff1 and TOff2 represent the sound-off.

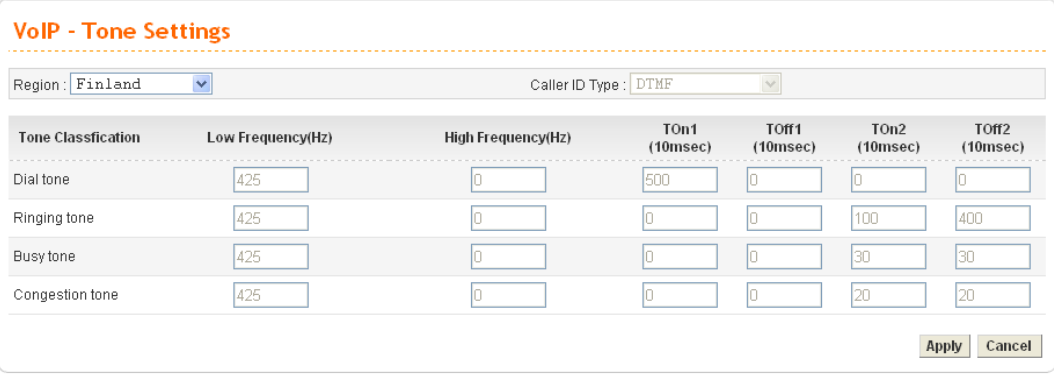

**Region** Choose the country area that the Vigor3300 located for using VoIP feature. Or, select **User Defined** for proprietary settings.

Finland  $\checkmark$ User Defined<br>Australia<br>Canada, US<br>China Denmark Finland France Germany Hong Kong Japan Netherlands Norway Singapore Taiwan<br>UK

**Caller ID Type** If **User Defined** is selected in the **Region** field, users can select one of the supported values. If a country is selected, this field will display ID type value automatically.

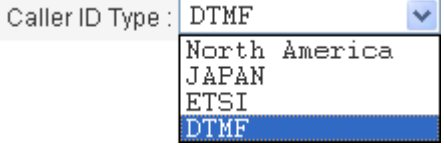

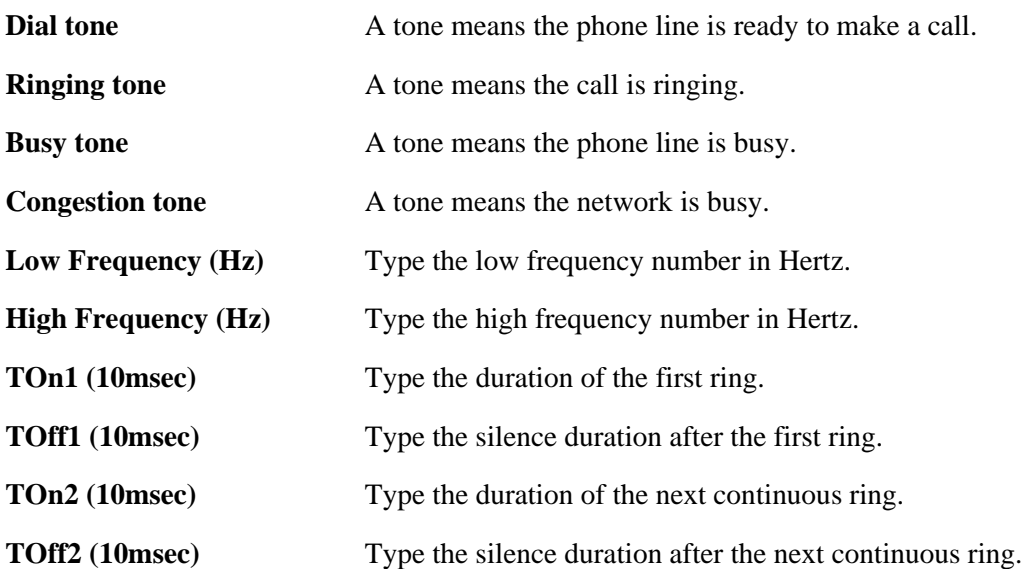

#### **3.7.7 QoS**

This Quality of Service (QoS) function is only for the VoIP feature. When this function is enabled, the Vigor 3300 Series will set rate limitation for incoming and outgoing transmissions to ensure the best quality of service in VoIP.

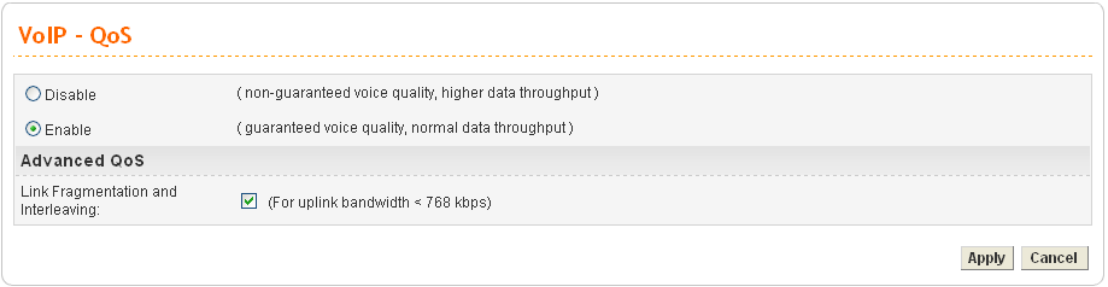

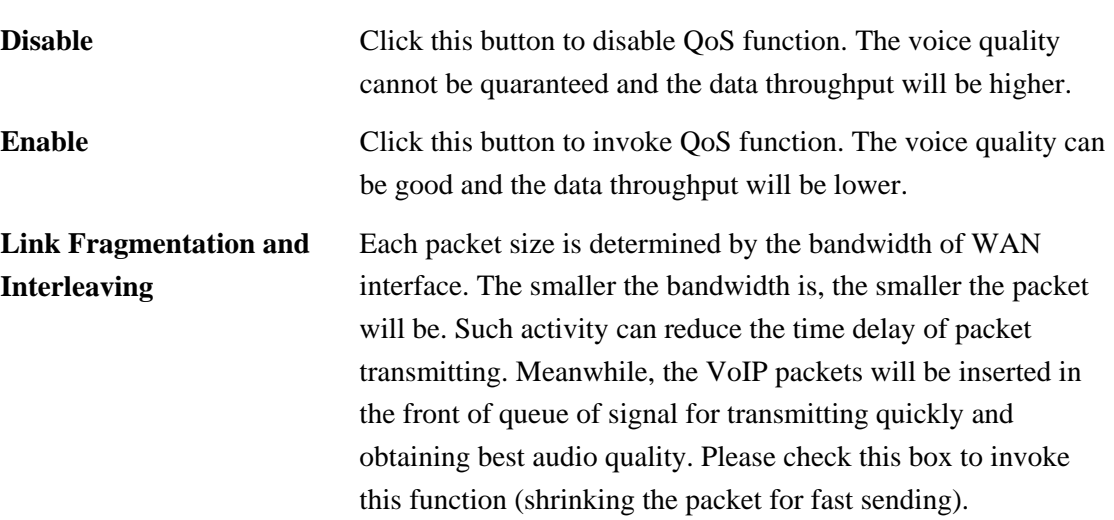

#### **3.7.8 NAT Traversal**

NAT traversal is a challenge that all Service Providers looking to deliver public IP-based voice and multimedia services must solve. The goal of this function is to provide secure connection to subscribers behind NAT (Network Address Translation) devices and Firewalls. Overcoming this traversal problem will lead to widespread deployment of profitable voice and multimedia over IP services to any subscriber with broadband connection.

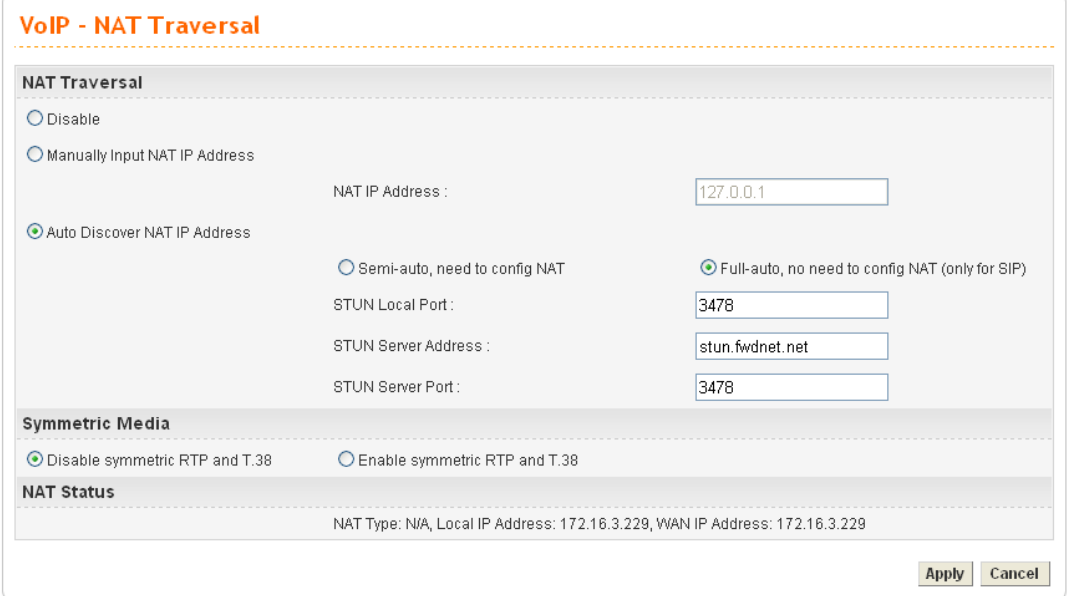

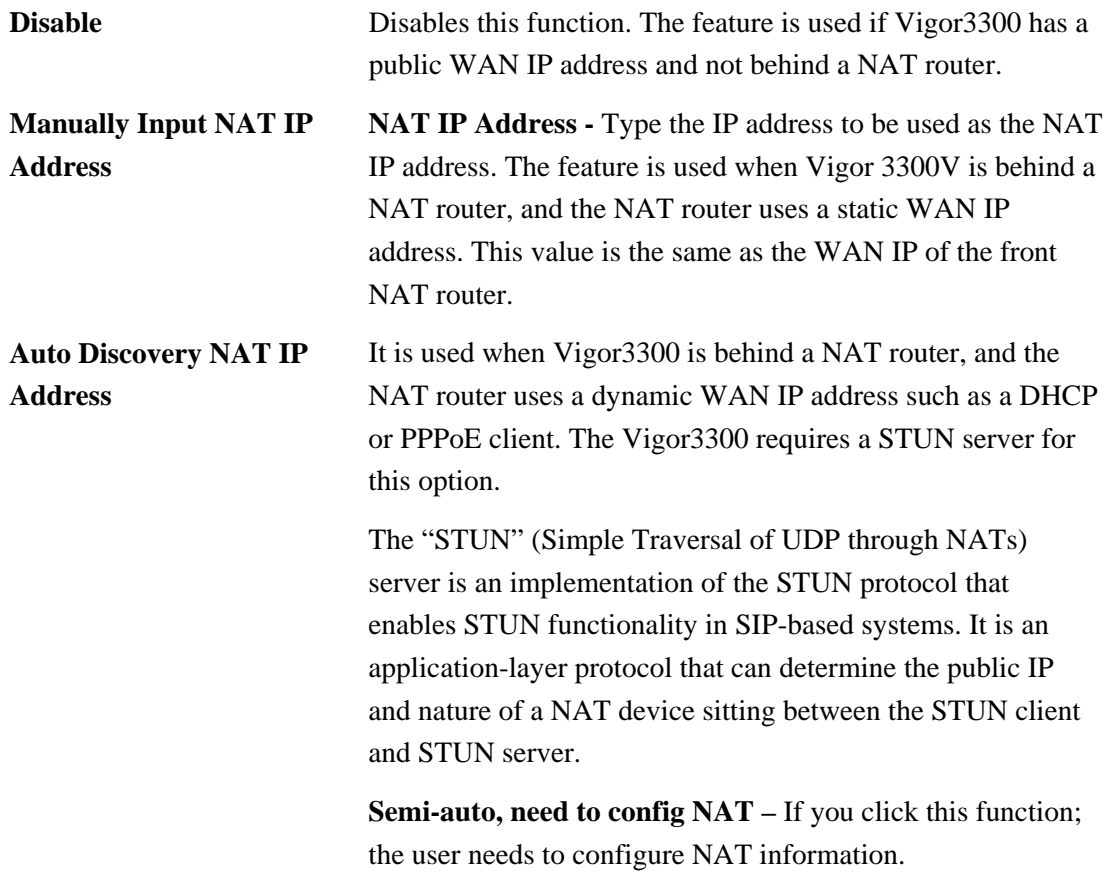

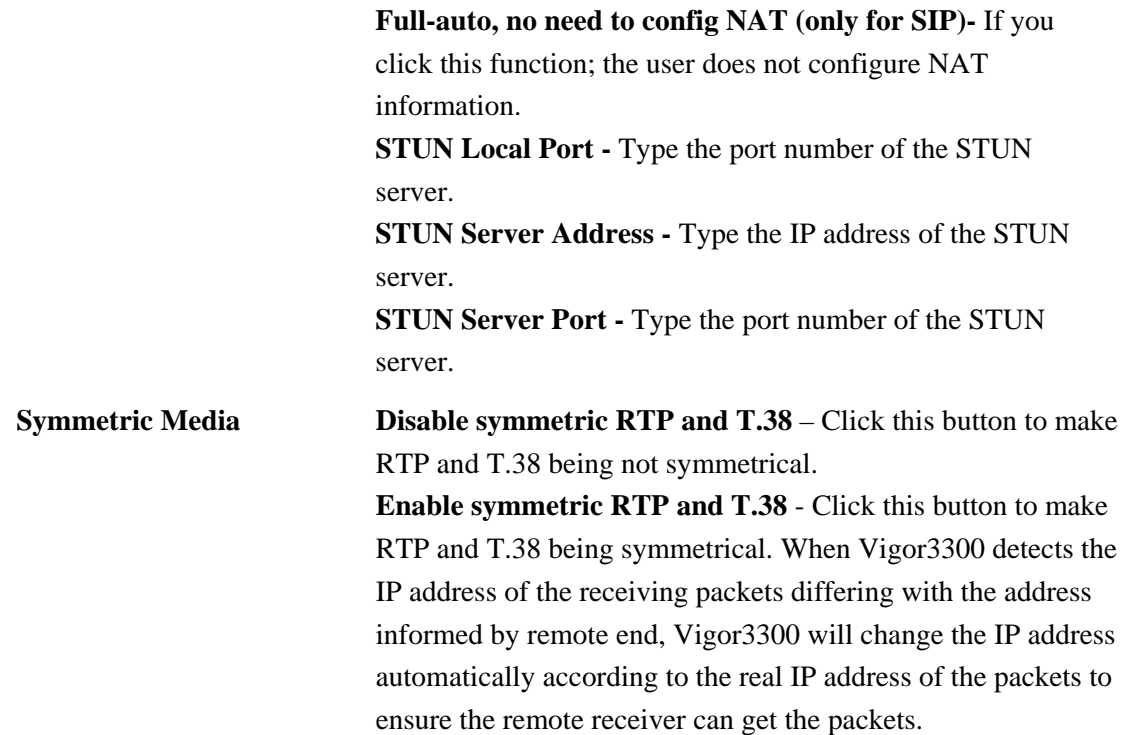

#### **3.7.9 Incoming Call Barring**

This feature is used to bar incoming VoIP calls from the Internet. Barring classes can be specified to allow or deny incoming calls. There are five barring classes on the device. The default setting is **Allow all incoming calls**.

#### **Set**

This page allows you to choose a barring class, match method and set a range for speed dial entries for the incoming call barring.

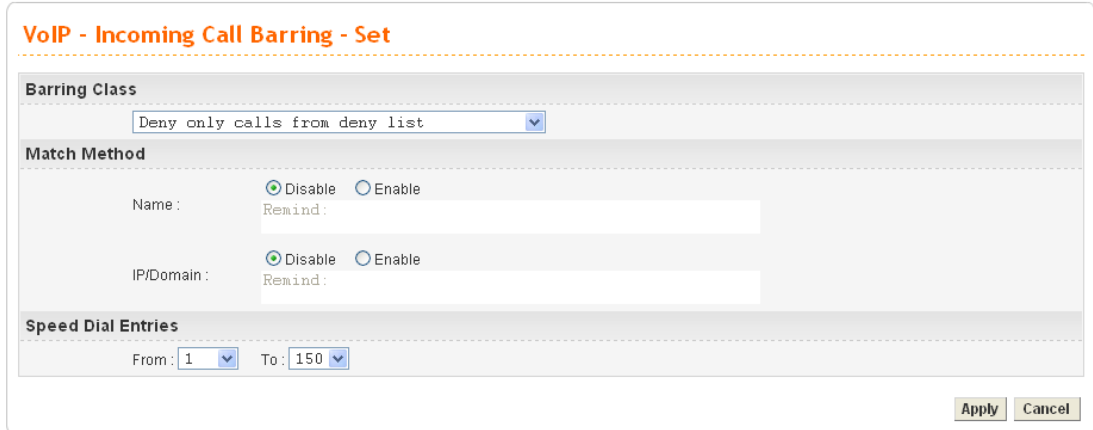

**Barring Class** There are five options for incoming calls from remote ends.

Choose either one of them to set the barring class. Deny only calls from deny list  $\overline{\mathbf{v}}$ Allow all incoming calls Allow all incoming calls<br>Allow only calls from allow list<br>Allow only calls from speed dial entries<br>Deny only calls from deny list<br>Deny all incoming calls

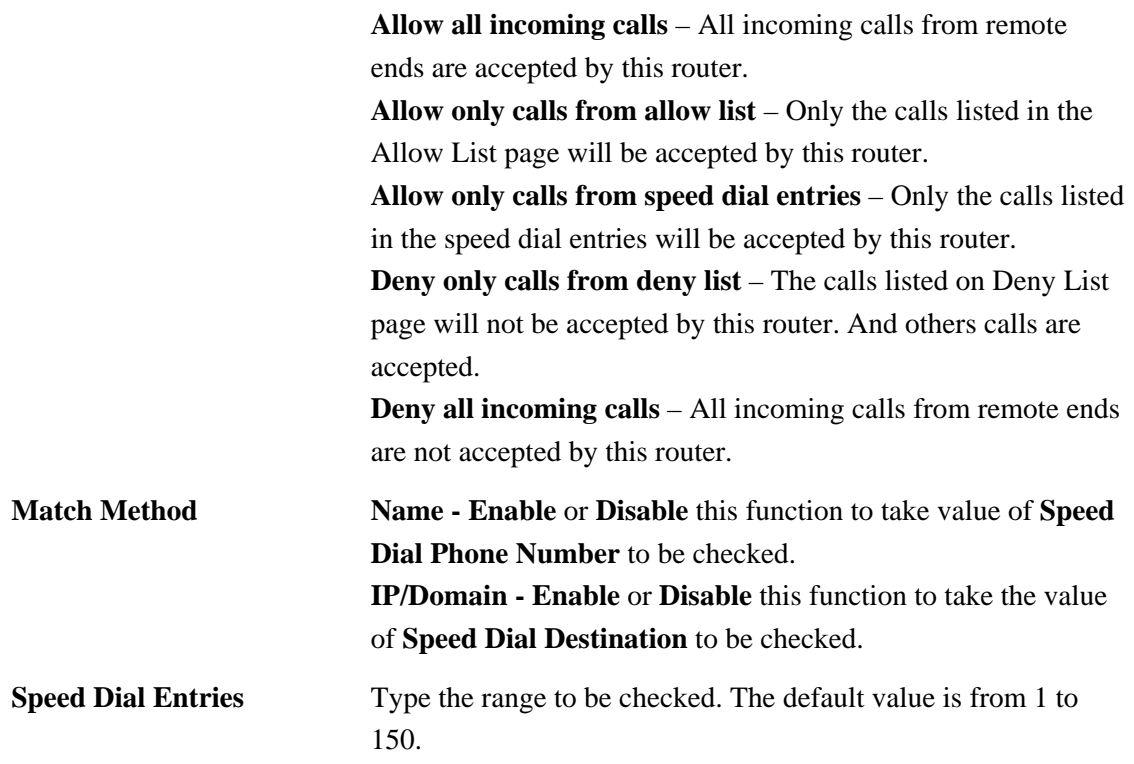

#### **Allow List**

The Vigor3300 Series supports up to **30** entries in the Allow List table. When you choose **Allow only calls from allow list** as the Barring Class, only the people listed in this list can call this router.

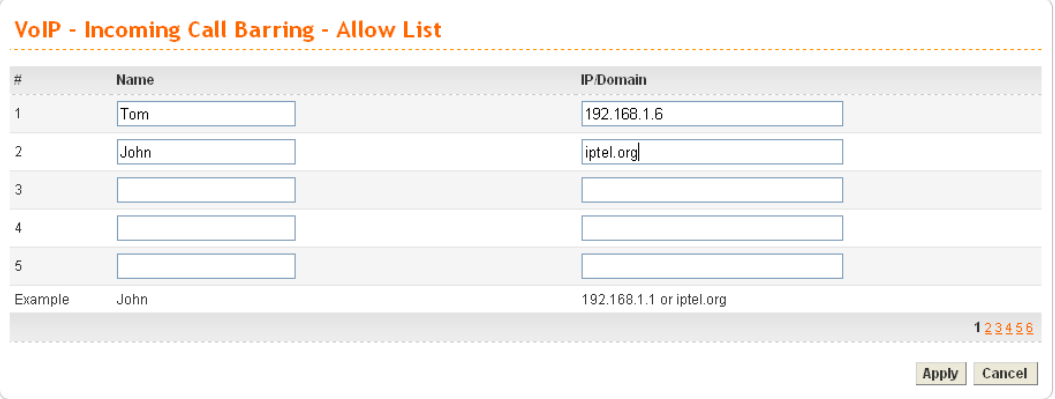

**Name** The name or number in the allow list. **IP/Domain** The IP address or domain name to be allowed. If the peer is registered in SIP proxy server, use the domain name of the SIP proxy server. Otherwise, use the static IP address or DDNS domain name.

#### **Deny List**

The Vigor3300 Series supports up to **30** entries in the Deny List table. When you choose **Deny only calls from deny list** as the Barring Class, people listed in this list **cannot** call this router.

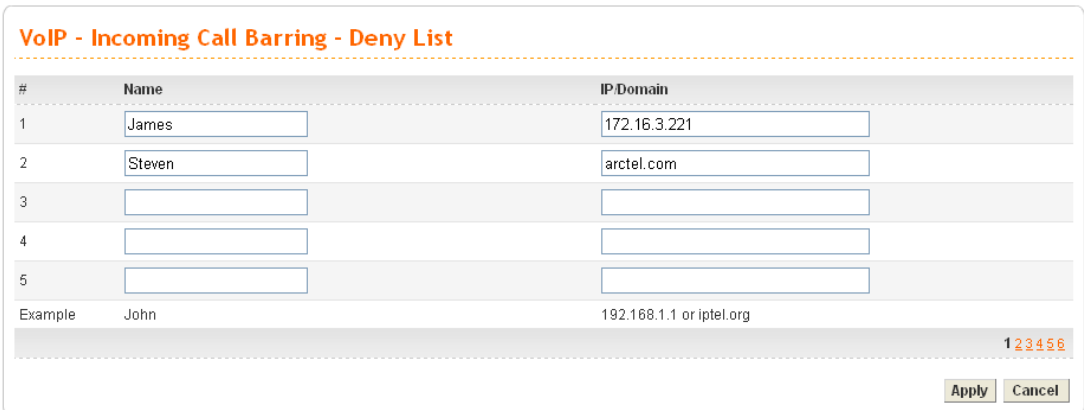

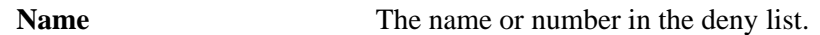

**IP/Domain** The IP address or domain name to be denied. If the peer is registered in SIP proxy server, use the domain name of the SIP proxy server. Otherwise, use the static IP address or DDNS domain name.

#### **3.7.10 Call History**

This page lists the call history through Vigor3300. You can click **Refresh** to get the latest history information for these VoIP phones. Besides, this page refreshes automatically every 10 seconds.

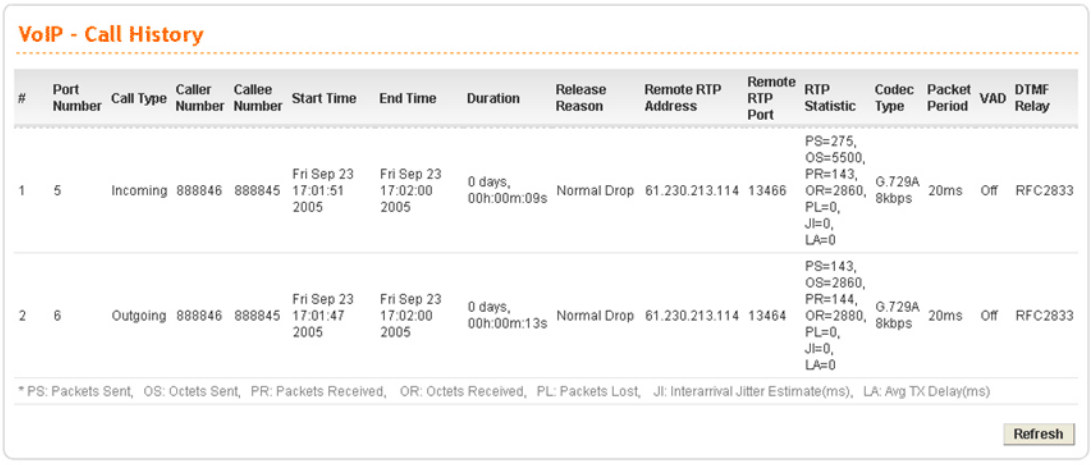

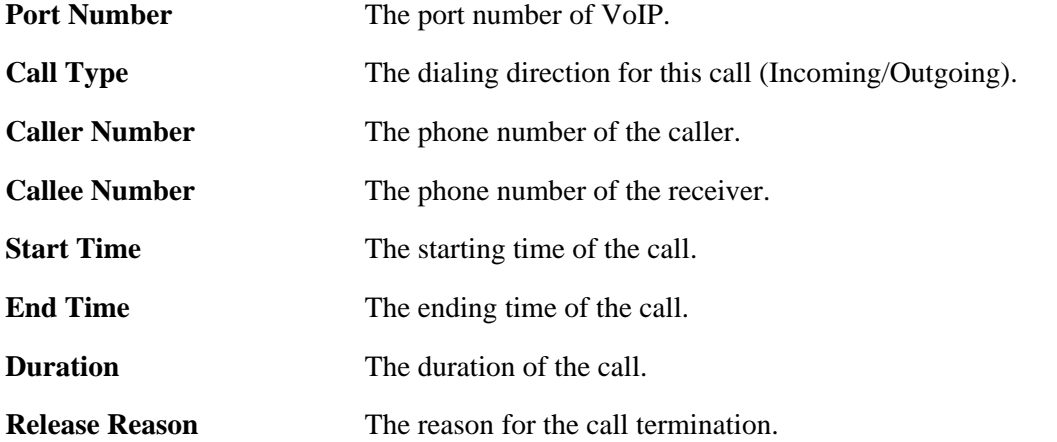

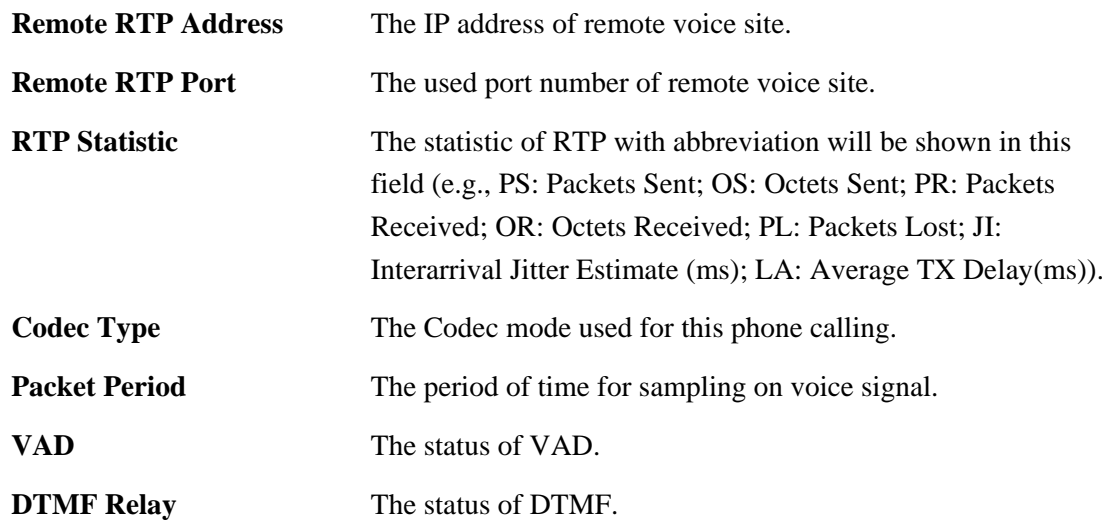

#### **3.7.11 Status**

This page displays the connection status for VoIP phone calls.

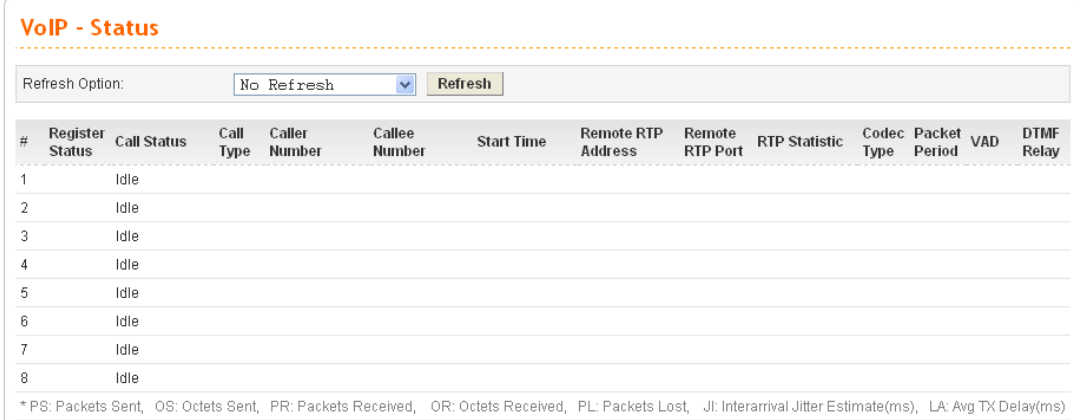

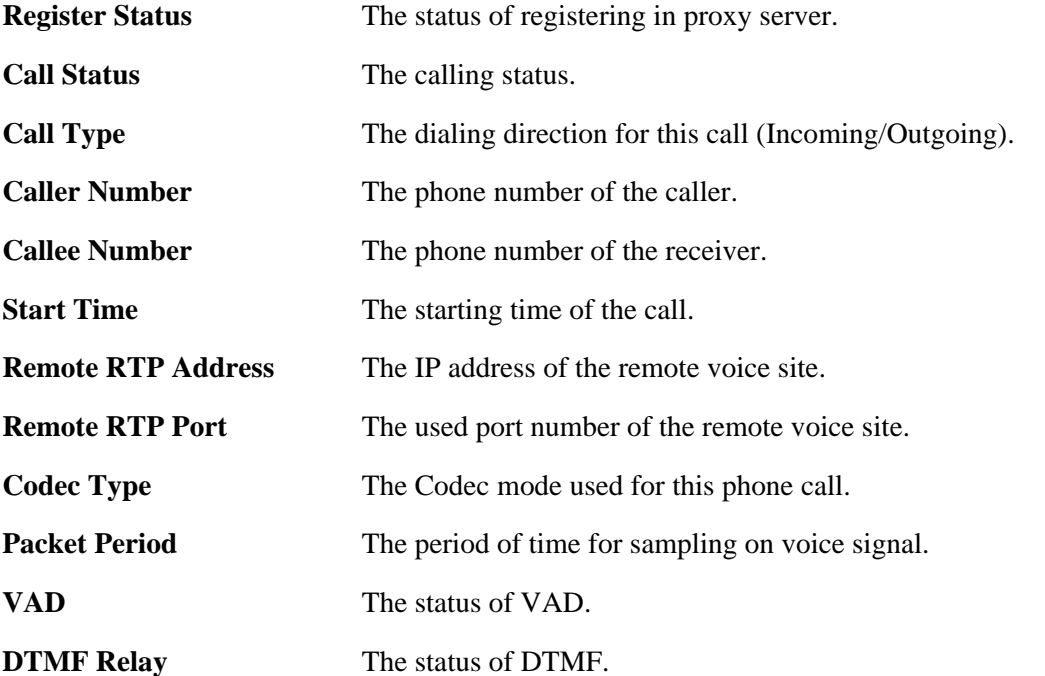

You can click **Refresh** to get the latest status information for these VoIP phones. In addition, you can set the time interval of refreshing. Use the drop down list of **Refresh Option** to choose an automatic refreshing setting. If you choose **No Refresh**, the system will not refresh this page until you click **Refresh** button.

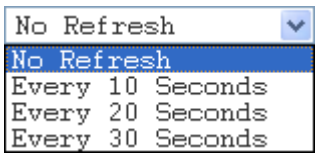

# **4** Trouble Shooting

This section will guide you to solve abnormal situations if you cannot access into the Internet after installing the router and finishing the web configuration. Please follow below sections to check your basic installation stage by stage.

- $\triangleright$  Checking if the hardware status is OK or not.
- ¾ Checking if the Network Connection Settings on your computer is OK or not.
- $\triangleright$  Pinging the Router from your computer.
- ¾ Checking if the ISP Settings are OK or not.
- ¾ Backing to factory default setting if necessary.

If all above stages are done and the router still cannot run normally, it is the time for you to contact with your dealer for advanced help.

#### 4.1 Checking If the Hardware Status Is OK or Not

Follow the steps below to verify the hardware status.

- 1. Check if the power line and WLAN/LAN cable connections is OK. If not, refer to "**2.1 Hardware Installation"** for reconnection.
- 2. Turn on the router. Make sure the **ACT LED** blinks once per second and the correspondent **WAN/LAN LED** is bright.

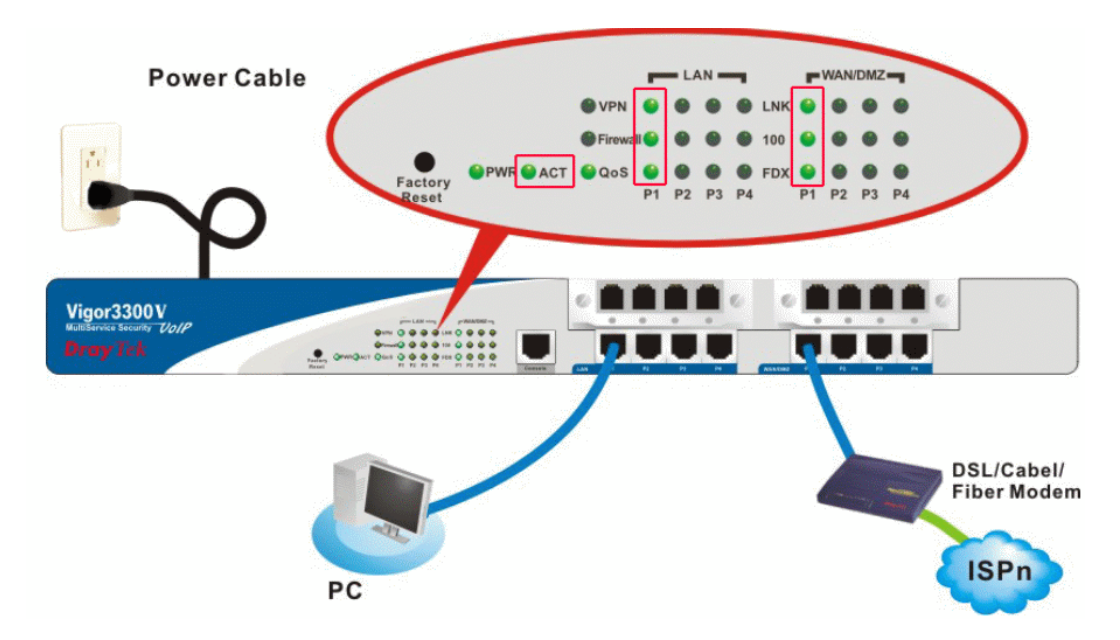

3. If not, there must be something wrong with the hardware connection. Simply back to **"2.1 Hardware Installation"** to execute the hardware installation. And then, try again.

## 4.2 Checking If the Network Connection Settings on Your Computer Is OK or Not

Sometimes the link failure occurs due to the wrong network connection settings. After trying the above section, if the link is stilled failed, please do the steps listed below to make sure the network connection settings is OK.

#### **For Windows**

The example is based on Windows XP. As to the examples for other operation systems, please refer to the similar steps or find support notes in **www.draytek.com**.

1. Go to Control Panel and then double-click on Network Connections.

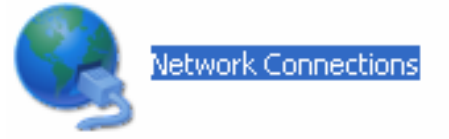

2. Right-click on Local Area Connection and click on Properties.

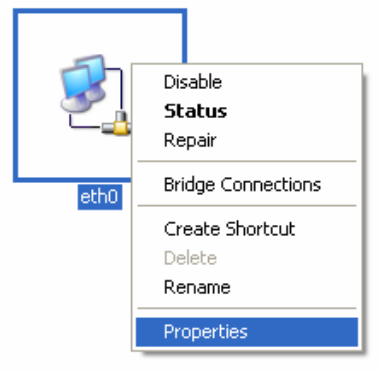

3. Select **Internet Protocol (TCP/IP)** and then click **Properties**.

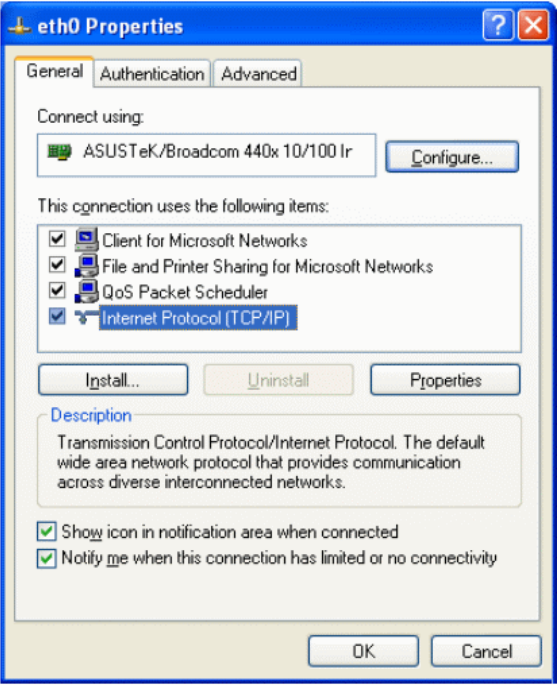

4. Select **Obtain an IP address automatically** and **Obtain DNS server address automatically**.

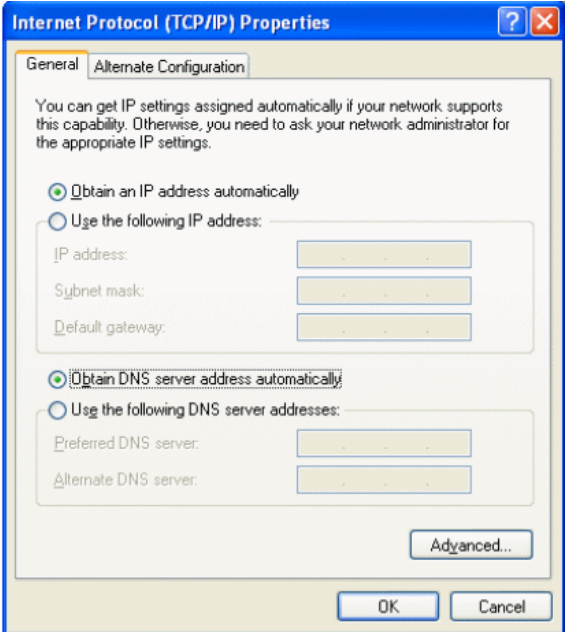

#### **For MacOs**

- 1. Double click on the current used MacOs on the desktop.
- 2. Open the **Application** folder and get into **Network**.
- 3. On the **Network** screen, select **Using DHCP** from the drop down list of Configure IPv4.

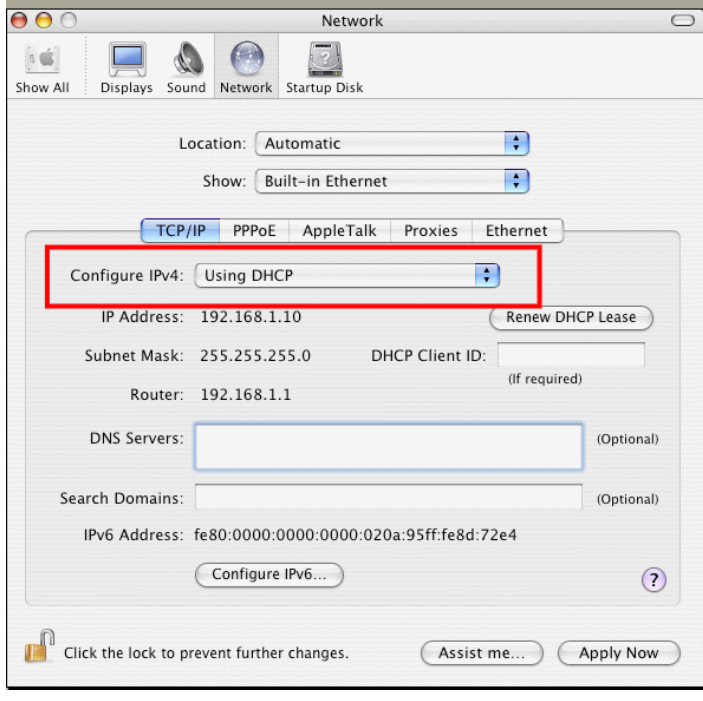

#### 4.3 Pinging the Router from Your Computer

The default gateway IP address of the router is 192.168.1.1. For some reason, you might need to use "ping" command to check the link status of the router. **The most important thing for this command is that the computer will receive a reply from 192.168.1.1 for correct link.** If not, please check the IP address of your computer. We suggest you setting the network connection as **get IP automatically**. (Please refer to the section 3.2)

Please follow the steps below to ping the router correctly.

#### **For Windows**

- 1. Open the **Command** Prompt window (from **Start menu>> Run**).
- 2. Type **command** (for Windows 95/98/ME) or **cmd** (for Windows NT/ 2000/XP). The DOS command dialog will appear.

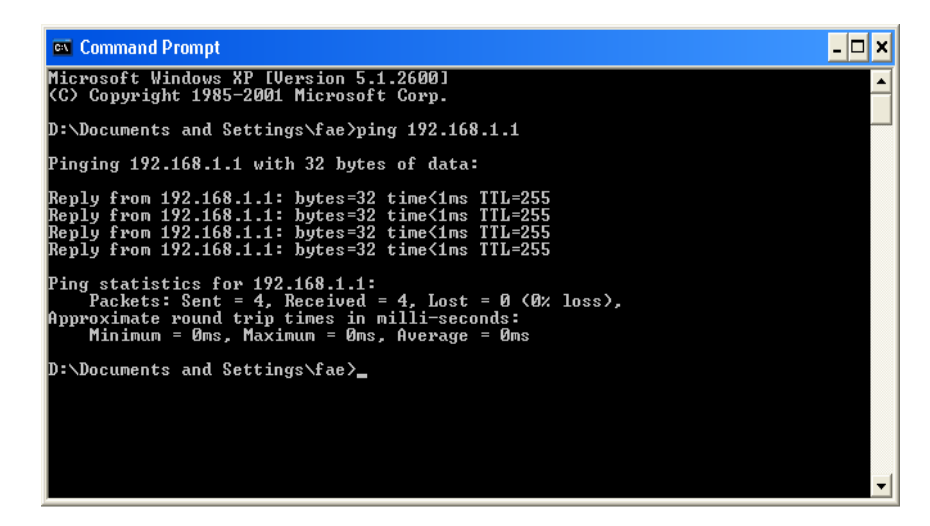

- 3. Type **ping 192.168.1.1** and press [Enter]. It the link is OK, the line of **Reply from 192.168.1.1:bytes=32 time<1ms TTL=25** will appear.
- 4. If the line does not appear, please check the IP address setting of your computer.

#### **For MacOs (Terminal)**

- 1. Double click on the current used MacOs on the desktop.
- 2. Open the **Application** folder and get into **Utilities**.
- 3. Double click **Terminal**. The Terminal window will appear.
- 4. Type **ping 192.168.1.1** and press [Enter]. It the link is OK, the line of **64 bytes from 192.168.1.1: icmp\_seq=0 ttl=255 time=xxxx ms** will appear.

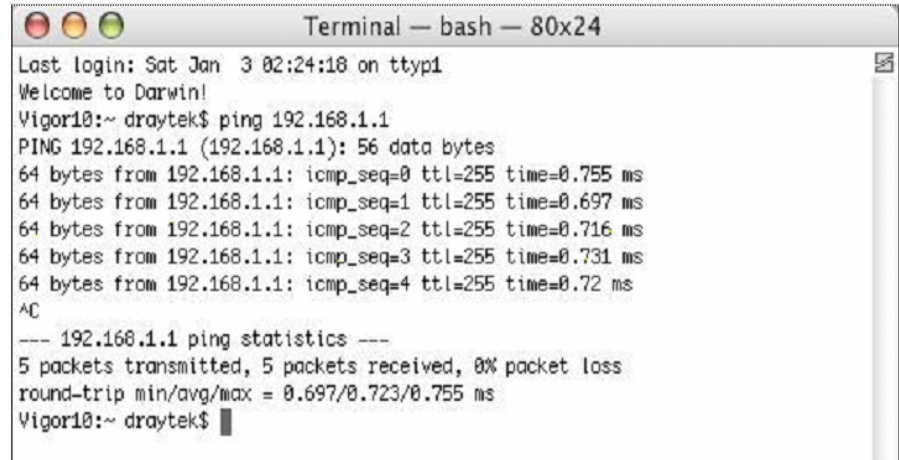

## 4.4 Checking If the ISP Settings Are OK or Not

- 1. Go to the web configuration GUI **(http://192.168.1.1),** click **Network >> WAN** to check your ISP settings for IP modes.
- 2. Make sure the **Active** check box has been selected.<br>**Network WAN**

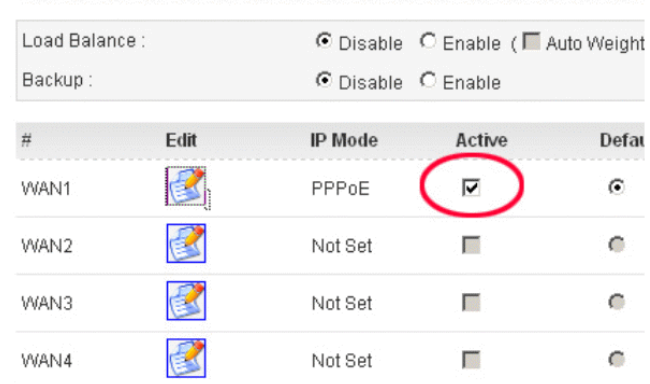

#### **For PPPoE Mode**

- 1. Check if **Username** and **Password** are entered with correct values that you **got from** your **ISP**.
- 2. Check if the setting of **Authentication** is correct or not. You may need to try both **PAP**  and **CHAP.**

3. Check if **Service Name** (optional) is correct or not. It is required by some ISPs.

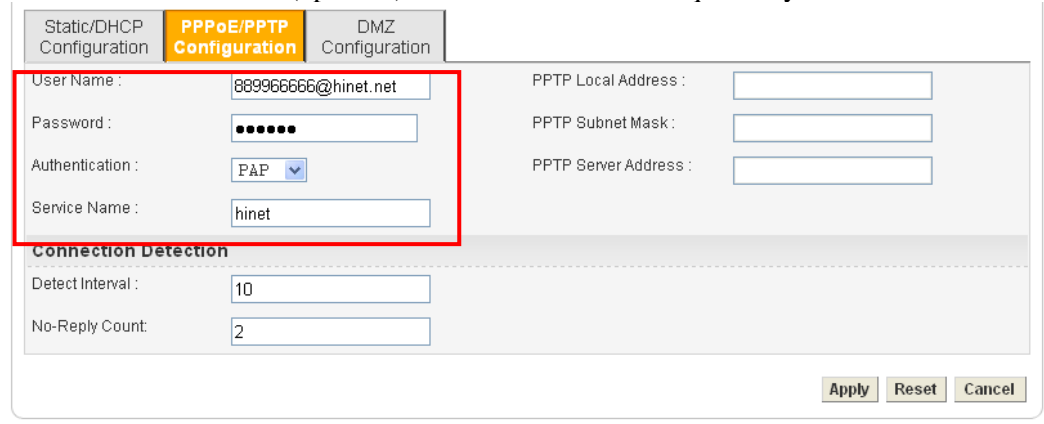

After finishing the settings, go to **System - Status** page and click **WAN Status**. You will get a correct web page of WAN settings.

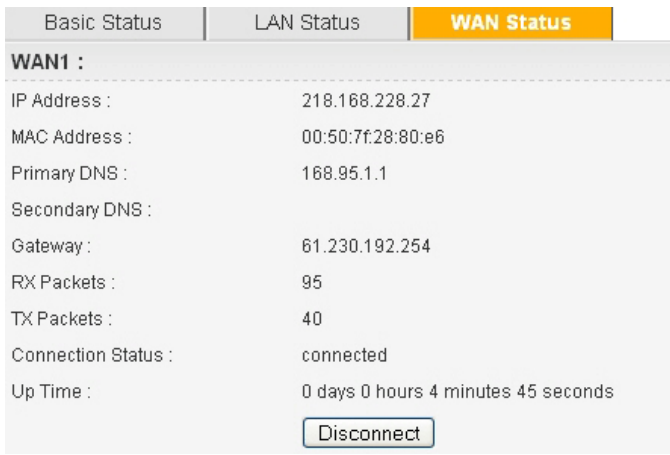

#### **For Static Mode**

1. Check if the values of **IP Address**, **Subnet Mask**, **Gateway IP Address** and **Primary DNS** that you got from ISP are set properly or not. If you forget, please contact with ISP for getting new ones.

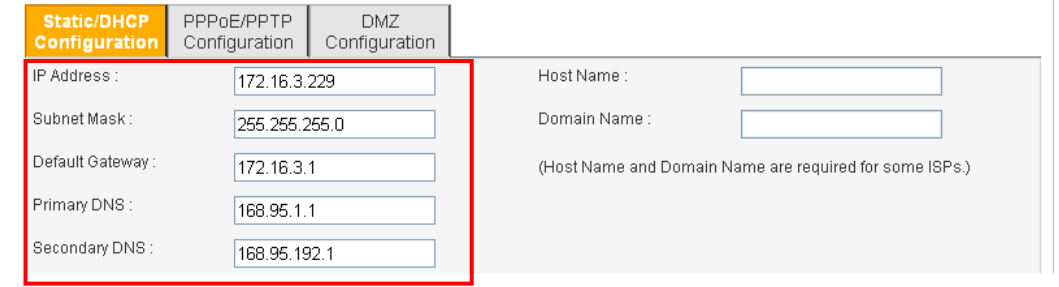

- 2. If anything wrong, please retype correct values and try the network connection again.
- 3. After finishing the settings, go to **System - Status** page and click **WAN Status**. You will get a correct web page of WAN settings.

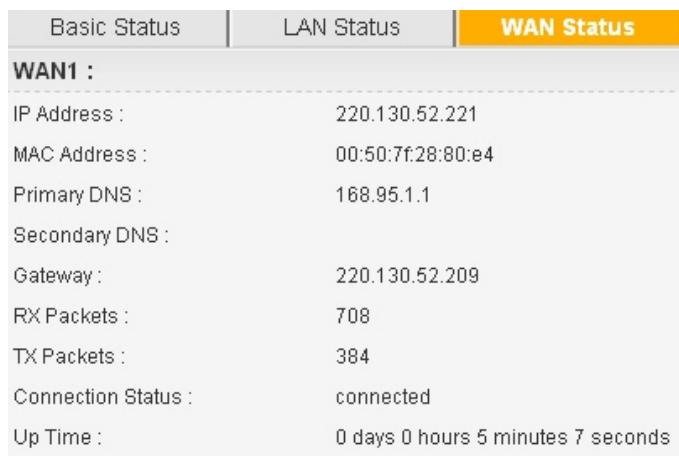

#### **For DHCP Mode**

1. Check if **Host Name** (optional) and **Domain Name** (optional) are correct or not. Both them are required for some ISPs.

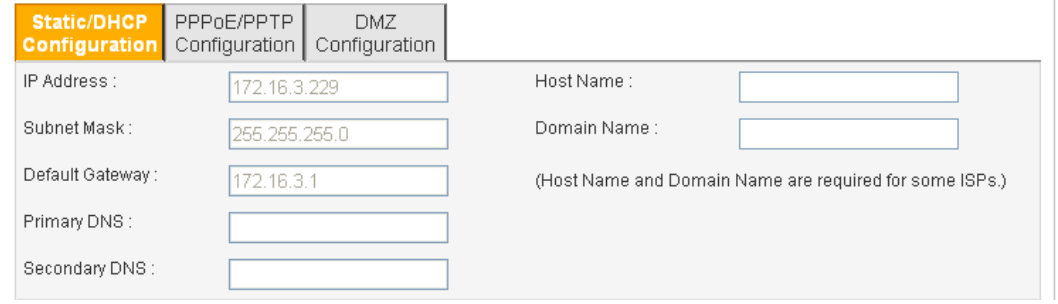

- 2. If anything wrong, please check and retype correct values. Then try the network connection again.
- 3. After finishing the settings, go to **System - Status** page and click **WAN Status**. You will get a correct web page of WAN settings.

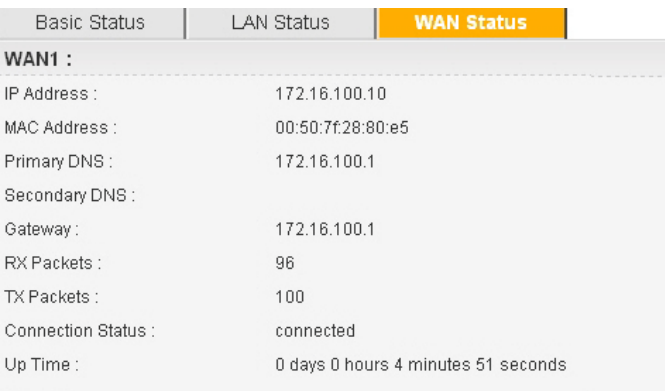

#### **For PPTP Mode**

- 1. Check if the settings of **Username** and **Password** are correct or not.
- 2. Check if the setting of **Authentication** is correct or not. You may need to try both **PAP**  and **CHAP.**
- 3. Check if the value of **PPTP Local Address**, **PPTP Subnet Mask**, and **PPTP Remote Address** are correct or not.

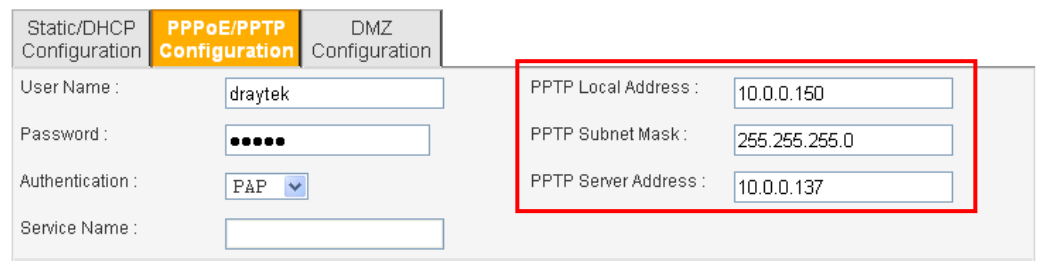

4. After finishing the settings, go to **System - Status** page and click **WAN Status**. You will get a correct web page of WAN settings.

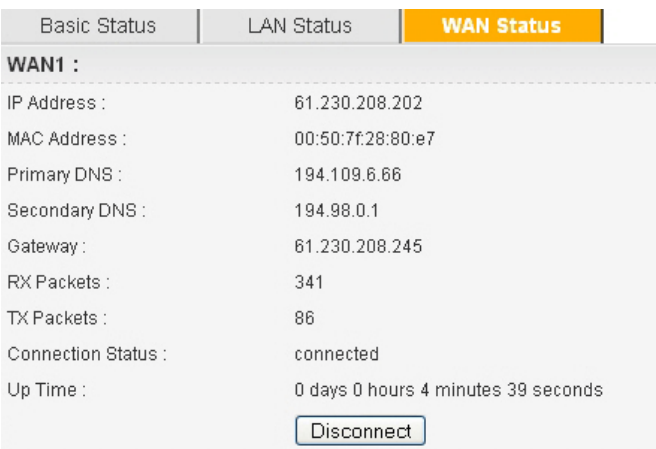

#### 4.5 Backing to Factory Default Setting If Necessary

Sometimes, a wrong connection can be improved by returning to the default settings. Try to reset the router by software or hardware.

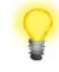

**Warning:** After pressing **factory default setting**, you will lose all settings you did before. Make sure you have recorded all useful settings before you pressing. The password of the factory default is null.

#### **Software Reset**

You can reset router to factory default via Web page.

Go to **System >> Reboot** on the web page. The following screen will appear. Choose **Reset to factory default** and click **Apply**. After few seconds, the router will return all the settings to the factory settings.

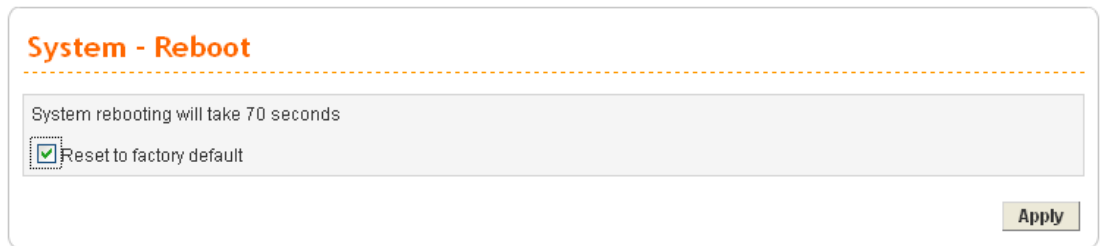

#### **Hardware Reset**

While the router is running (ACT LED blinking), press the **RST** button and hold for more than 5 seconds. When you see the ACT LED blinks rapidly, please release the button. Then, the router will restart with the default configuration.

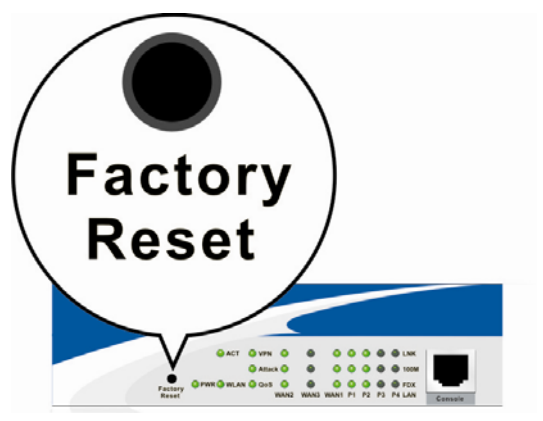

After restore the factory default setting, you can configure the settings for the router again to fit your personal request.

#### 4.6 Contacting Your Dealer

If the router settings are correct at all, and the router still does not connect to internet, please contact your ISP technical support representative to help you for configuration.

Also, if the router still cannot work correctly, please contact your dealer for help. For any further questions, please send e-mail to **support@draytek.com.**

## Appendix A Application for 802.1 VLAN

#### A.1 Block LAN-to-LAN Communication

To control the communication of PCs among different network segments effectively, please adjust firewall setting to **deny** LAN to LAN communication from **Firewall >IP Filter Group Table**. Thus, PCs that belong to various LANs will not connect with each other through the router. To a company with several departments, such feature is useful for it to determine data sharing among different departments.

1. Open **Firewall>IP Filter>Group Table** to access into the following page. Click Index #2 radio button.

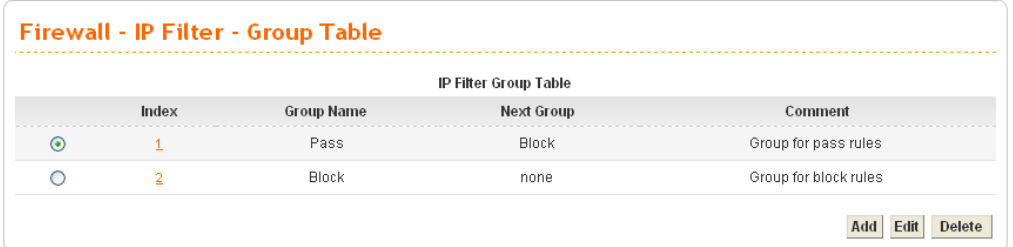

2. In this page, click **Add Rule**. Choose **Block** as Next Group Name.

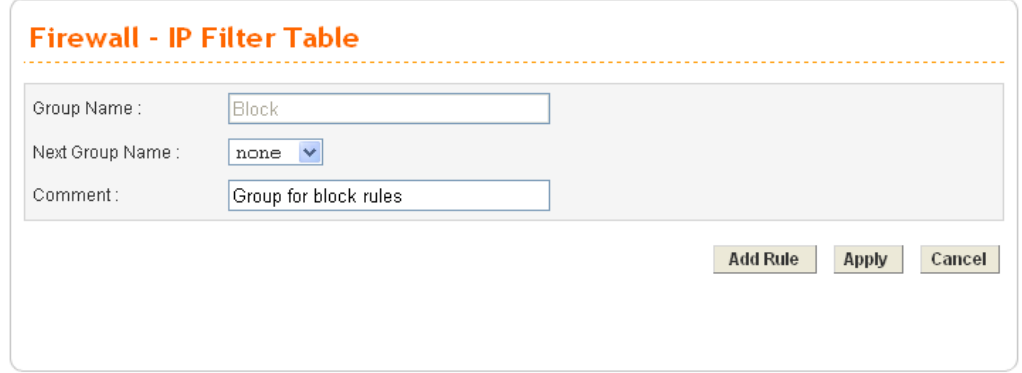

3. In the following page, please set **Block immediately** as the action and click **Apply**.

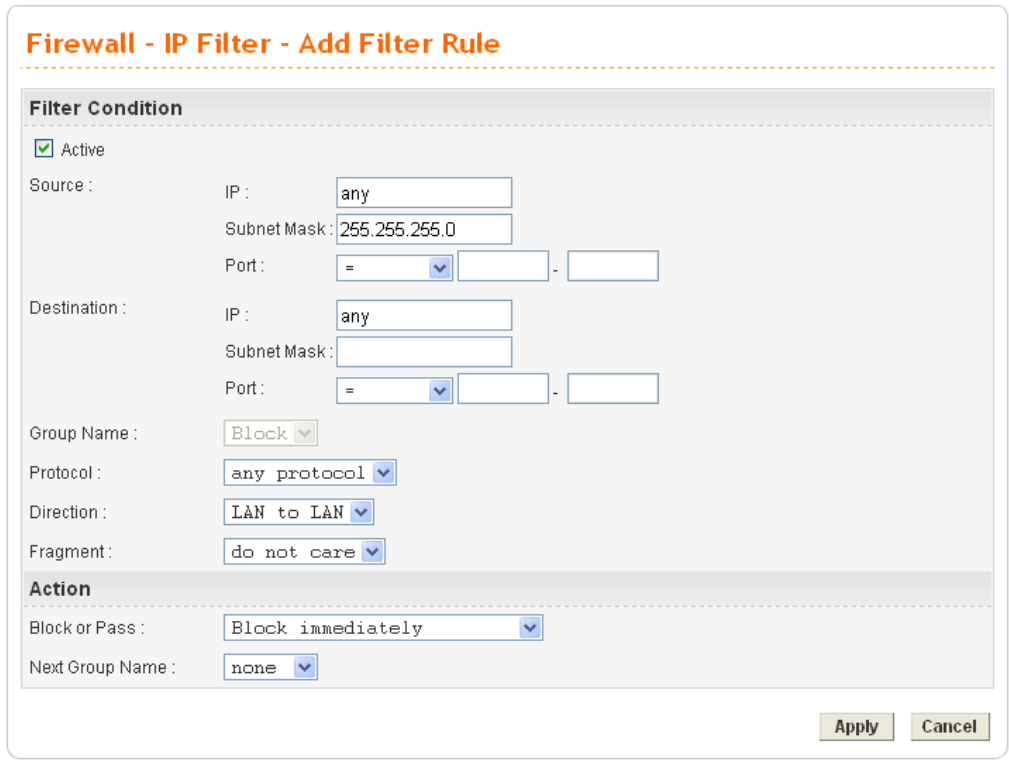

4. Now you will get the following page.

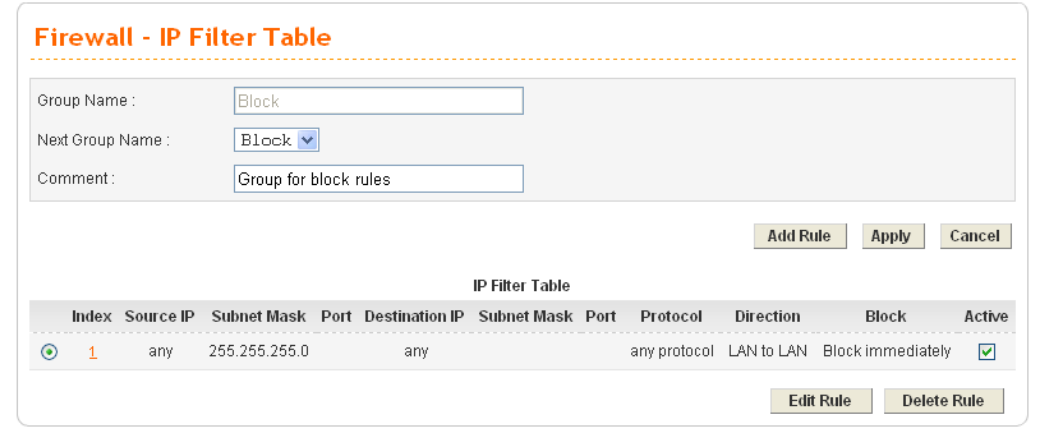

#### A.2 How to Check/Edit VLAN ID on Your PC?

**Not all** the network cards support VLAN features. If you cannot sure if the network card of your computer supports tagged VLAN or not, please do the following steps to check (or edit) VLAN ID on your PC.

1. Go to **Control Panel** and then double-click on **Network Connections**.

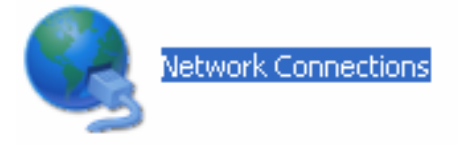

2. Right-click on **Local Area Connection** and click on **Status**.

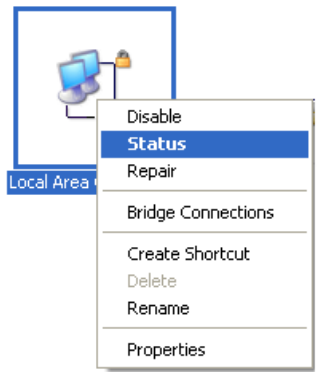

3. On the following dialog, click **Properties**.

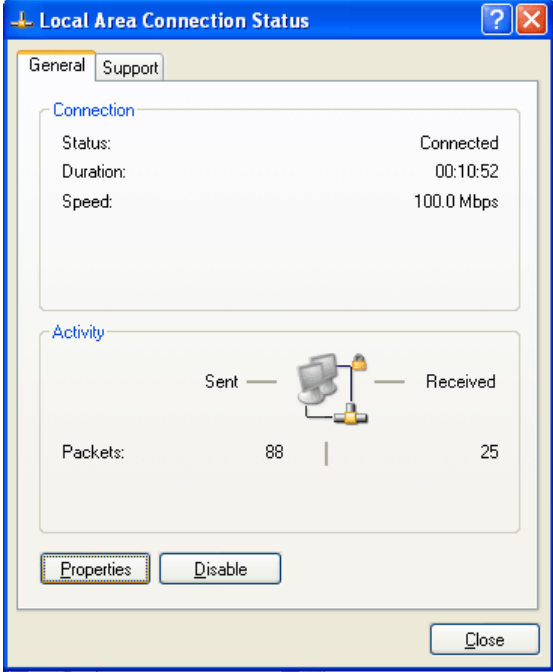

- 4. Click **Configure** to access into next screen.
	- **4. Local Area Connection Properties**  $\overline{?}$   $\overline{\mathsf{X}}$ General Authentication Advanced Connect using: ■ Intel(R) PRO/100 S Desktop Adapter Configure... This connection uses the following items: Client for Microsoft Networks File and Printer Sharing for Microsoft Networks<br>
	2 September Sharing for Microsoft Networks<br>
	2 OoS Packet Scheduler ☑ <sup>\*</sup> Internet Protocol (TCP/IP) Install...  $Uninstall$ </u> Properties Description Allows your computer to access resources on a Microsoft<br>network. Show icon in notification area when connected  $\boxed{\checkmark}$  Notify me when this connection has limited or no connectivity  $\overline{OK}$ Cancel
- 5. On this dialog box, locate **VLANs** tag and click on it. If you cannot find out VLANs tag, that means your network card does not support VLAN feature.

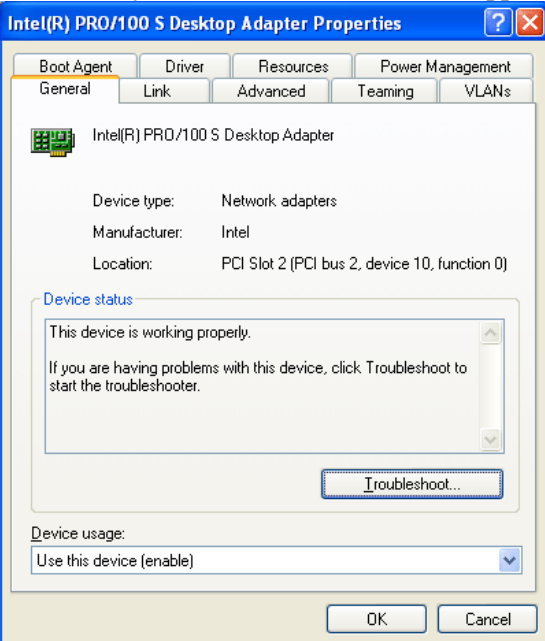
6. In this screen, there is no VALN existed. You can create a new one. Please click the **New…**button.

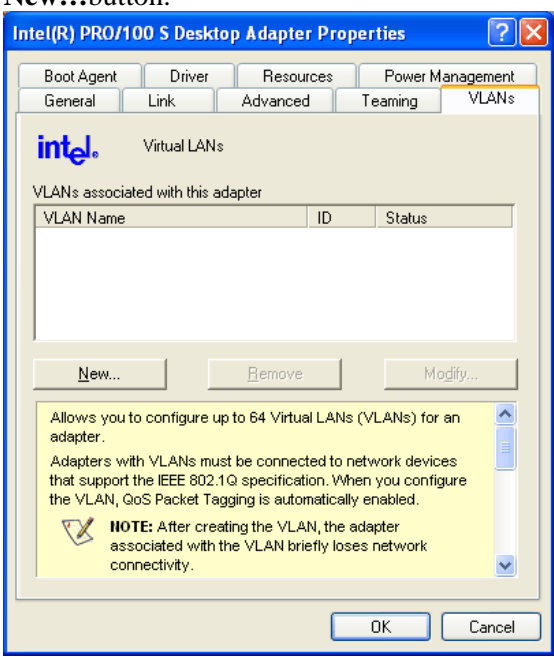

7. In **New VLAN** dialog, please type a number in the box of VLAN ID. Here, "5" is entered. The corresponding VLAN Name will appear automatically. Next, click **OK** to create it.

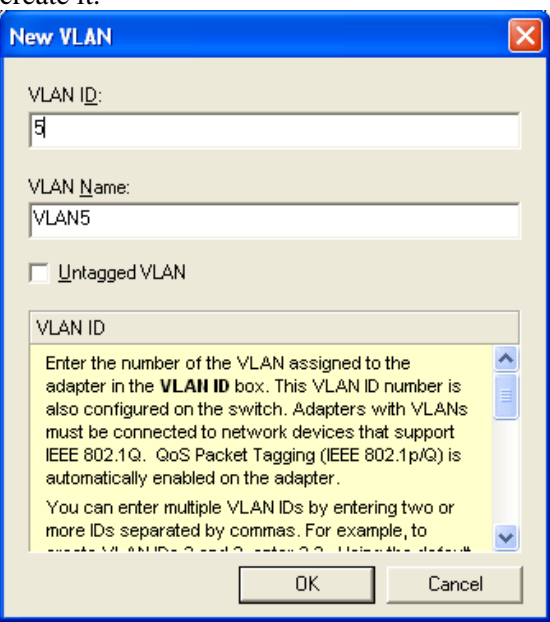

8. After you click OK, the system will configure for the VLAN settings. Please wait for several seconds.

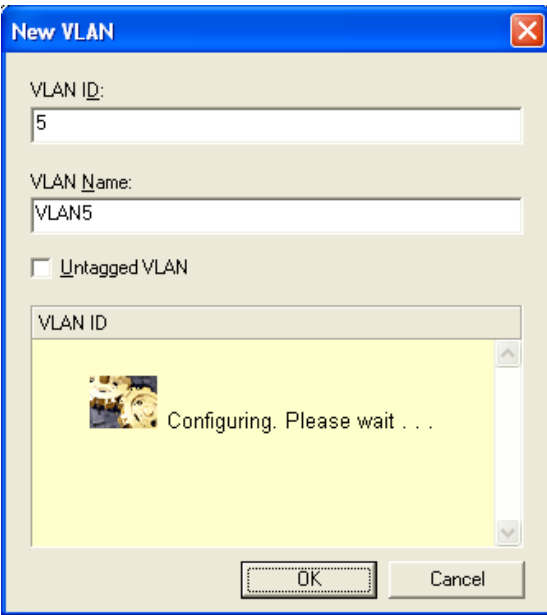

9. When the configuration is finished, the new VLAN settings with ID number and name will appear on previous dialog, **Desktop Adapter Properties**. Click **OK** to exit this dialog.

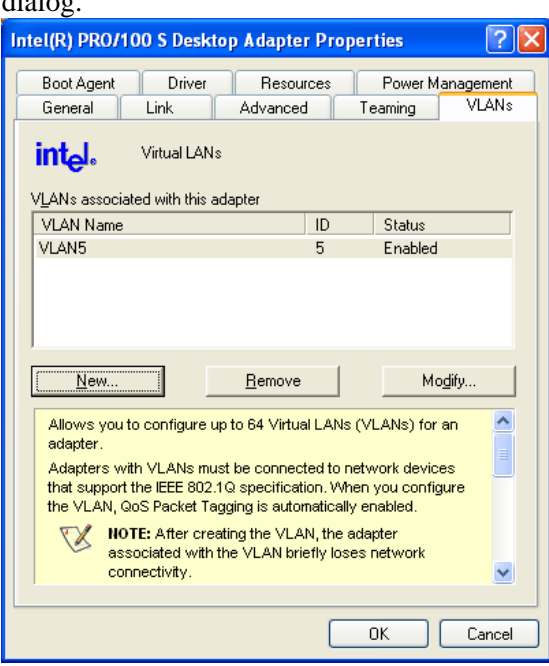

10. Now, the **Desktop Adapter – VLAN** dialog will appear as follows. Please click **OK.**<br>Intel(R) PRO/100 S Desktop Adapter - VLAN : VLAN5 P... **PR** 

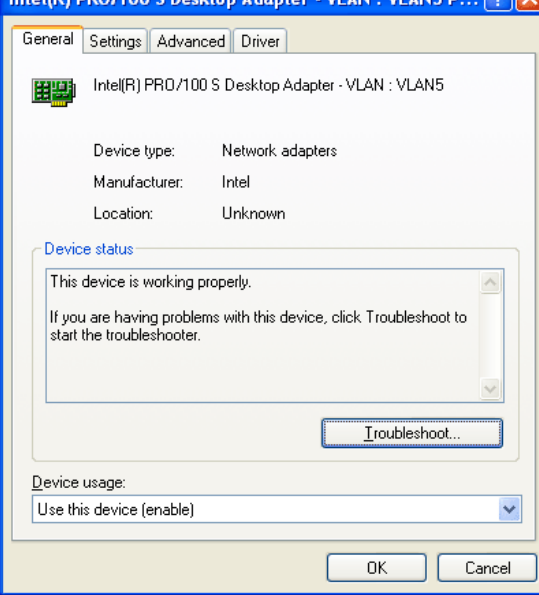

11. Next time, if you want to check VLAN setting again, please open **Settings** tag to modify it.

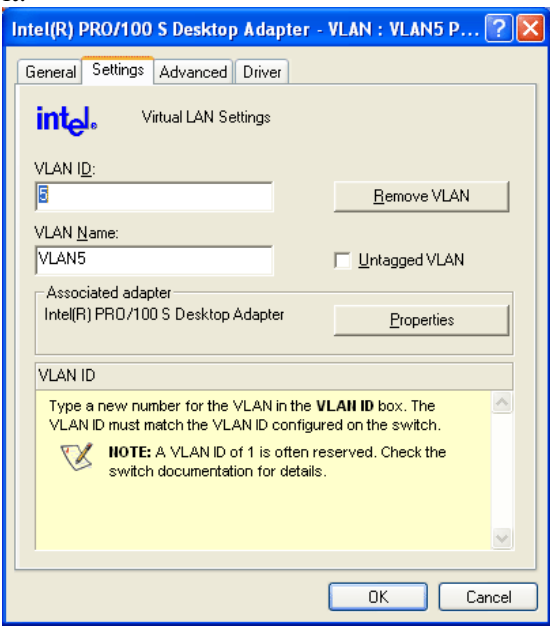

# A.3 Applications

## **A.3.1 Four VLANs for Different Departments in A Company**

A company wants to separate the Engineer Department, Sales Department, Marketing Department and Other Department to limit their communication with each other to ensure the security. In this case, we can define four VLANs that are VLAN5, VLAN6, VLAN7 and VLAN8. The subnet of VLAN5 is 192.168.1.0; the subnet of VLAN6 is 192.168.2.0; the subnet of VLAN7 is 192.168.3.0, and the subnet of VLAN8 is 192.168.4.0. However, each PC in the company does not support 802.1Q.

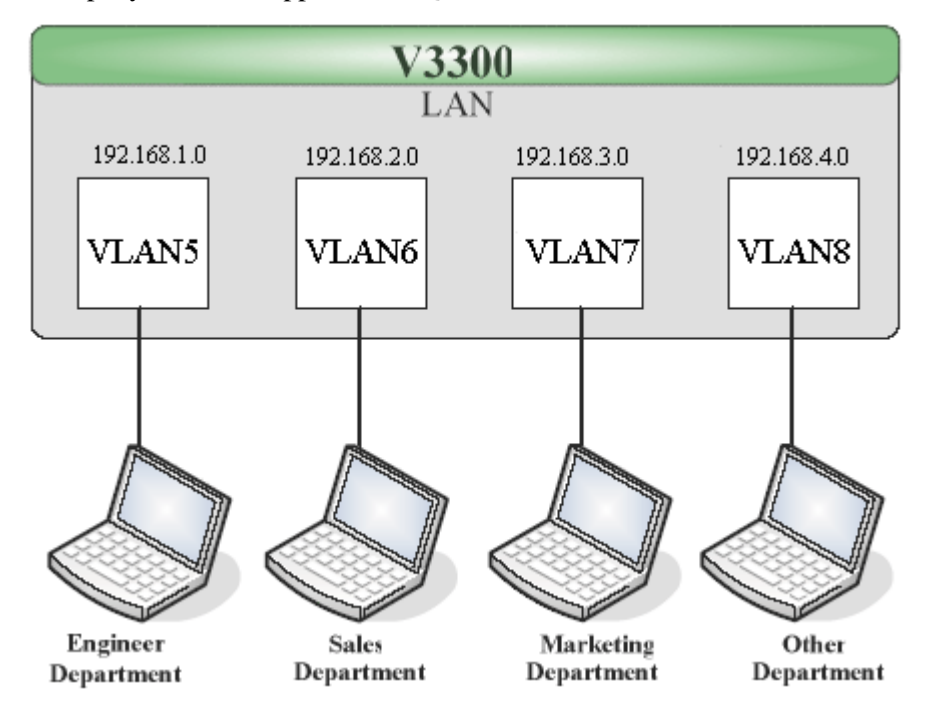

- 1. Refer to A.1 to block LAN-to-LAN communication.
- 2. Create VLAN5, VLAN6, VLAN7 and VLAN8 Groups.
- 3. In the VLAN5, input "5" to VLAN ID. In the Member field, choose p1. Then choose the "Untagged" for Frame Tag Operation in p1. Configure the PVID to "5" for the device does not support 802.1Q VLAN.
- 4. In the VLAN6, input "6" to VLAN ID. In the Member field, choose p2. Then choose the "Untagged" for Frame Tag Operation in p2. Configure the PVID to "6" for the device does not support 802.1Q VLAN.
- 5. In the VLAN7, input "7" to VLAN ID. In the Member field, choose p3. Then choose the "Untagged" for Frame Tag Operation in p3. Configure the PVID to "7" for the device does not support 802.1Q VLAN.
- 6. In the VLAN8, input "8" to VLAN ID. In the Member field, choose p4. Then choose the "Untagged" for Frame Tag Operation in p4. Configure the PVID to "8" for the device does not support 802.1Q VLAN.

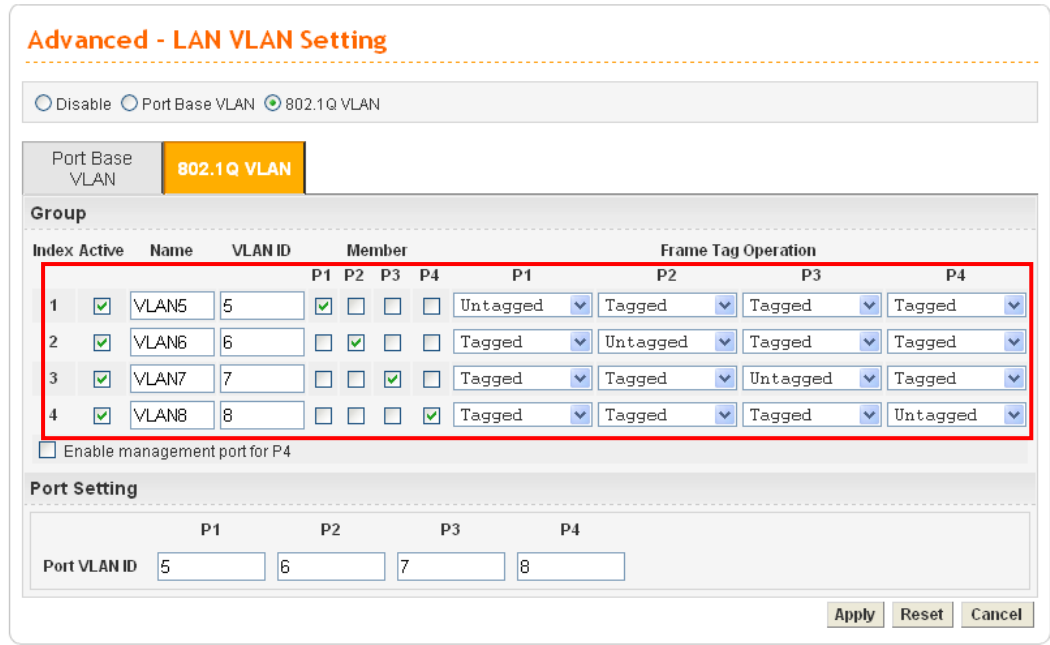

- 7. After applying the settings, the web page will be redirected to "reboot" web page. You can ignore it and continue to configure the Network setting. After finishing Network setting, you can execute the reboot procedure.
- 8. After rebooting, the tagged ports will communicate with 802.1Q tagged devices only.
- 9. In the Network setting, type the subnet 192.168.1.0 to LAN. For example, the VLAN5 LAN IP is 192.168.1.1 and the Subnet Mask is 255.255.255.0. Then, users in the Engineer Department can set IP address from 192.168.1.2 to 192.168.1.254.
- 10. In the Network setting, type the subnet 192.168.2.0 to LAN2. For example, the VLAN6 LAN IP is 192.168.2.1 and the Subnet Mask is 255.255.255.0. Then, users in the Engineer Department can set IP address from 192.168.2.2 to 192.168.2.254.
- 11. In the Network setting, type the subnet 192.168.3.0 to LAN3. For example, the VLAN7 LAN IP is 192.168.3.1 and the Subnet Mask is 255.255.255.0. Then, users in the Engineer Department can set IP address from 192.168.3.2 to 192.168.3.254.
- 12. In the Network setting, type the subnet 192.168.4.0 to LAN4. For example, the VLAN8 LAN IP is 192.168.4.1 and the Subnet Mask is 255.255.255.0. Then, users in the Engineer Department can set IP address from 192.168.4.2 to 192.168.4.254.

# **A.3.2 Two VLANs for Different Departments in A Company**

A company wants to separate the Engineer Department and Other Departments to limit their communication to protect the engineering data. In this case, we can define two VLANs that are VLAN5 and VLAN6. The subnet of VLAN5 is 192.168.1.0, and the subnet of VLAN6 is 192.168.2.0.

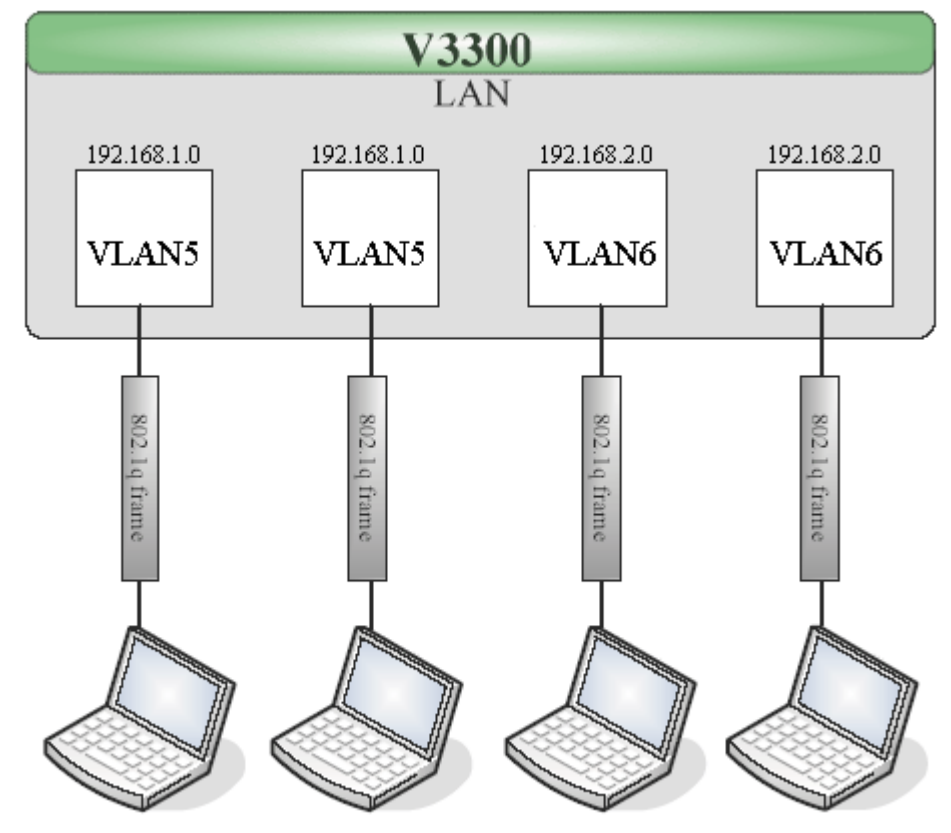

**Engineer Department** Engineer Department Other Departments Other Departments

- 1. Refer to A.1 to block LAN-to-LAN communication.
- 2. Create VLAN5 and VLAN6 Groups.
- 3. In the VLAN5, type "5" to VLAN ID. In the Member field, choose p1 and p2. Then choose "Tagged" for Frame Tag Operation in p1 and p2. We can ignore the PVID (Port VLAN because 802.1q tag will be inserted to the frame from the PC of Engineer Department.
- 4. In the VLAN6, type "6" to VLAN ID. In the Member field, choose p3 and p4. Then choose "Tagged" for Frame Tag Operation in p3 and p4. We can ignore the PVID (Port VLAN because 802.1q tag will be inserted to the frame from other departments.

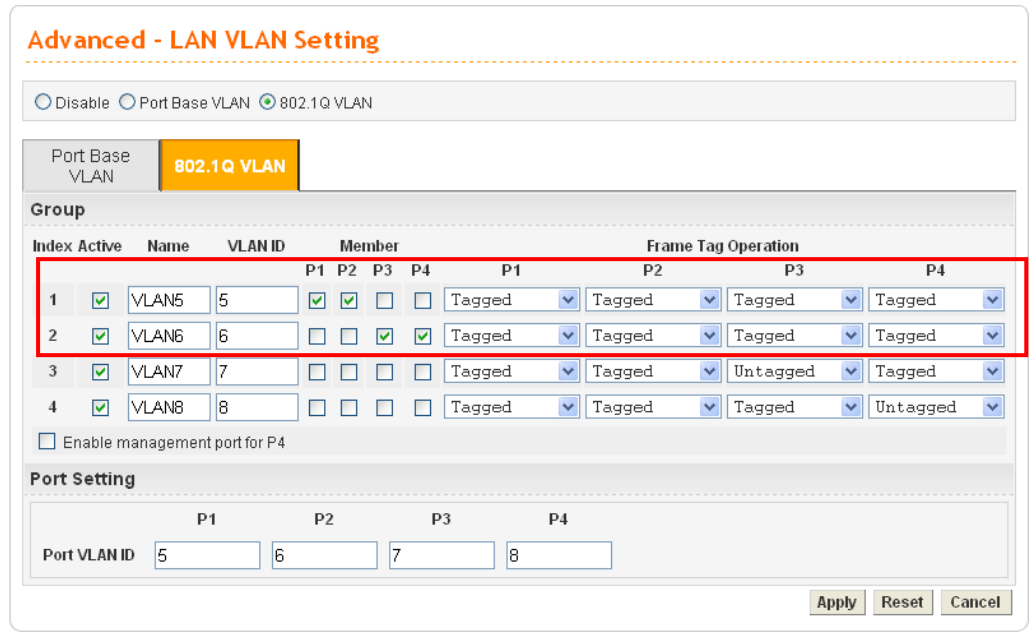

- 5. After applying the settings, the web page will be redirected to "reboot" web page. User can it and continue to configure the Network setting. After finishing Network setting, you can execute the reboot procedure.
- 6. After rebooting, the tagged ports will communicate with 802.1Q tagged devices only.
- 7. In the Network setting, type the subnet 192.168.1.0 to LAN. For example, the VLAN5 LAN IP is 192.168.1.1 and the Subnet Mask is 255.255.255.0. Then, users in the Engineer Department can set IP address from 192.168.1.2 to 192.168.1.254.
- 8. In the Network setting, type the subnet 192.168.2.0 to LAN2. For example, the VLAN6 LAN IP is 192.168.2.1 and the Subnet Mask is 255.255.255.0. Then, users in the other departments can set IP address from 192.168.2.2 to 192.168.2.254.

## **A.3.3 Example for the Companies in the Same Building**

There are four companies in the same building. They share the broadband network and use the Vigor3300V router to achieve the load balance, security, and VoIP features. In this case, we can define four VLANs including VLAN5, VLAN6, VLAN7 and VLAN8. The subnet of VLAN5 is 192.168.1.0; the subnet of VLAN6 is 192.168.2.0; the subnet of VLAN7 is 192.168.3.0; and the subnet of VLAN8 is 192.168.4.0.

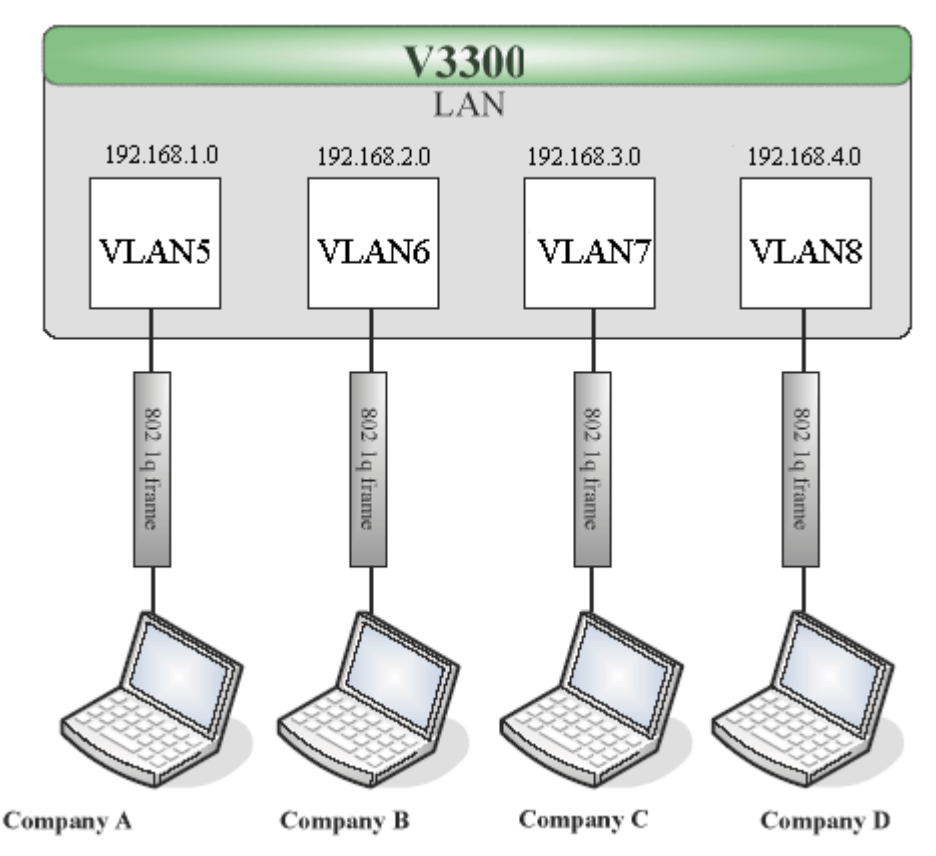

- 1. Refer to A.1 to block LAN-to-LAN communication.
- 2. Create VLAN5, VLAN6, VLAN7 and VLAN8 Groups.
- 3. In the VLAN5, type "5" to VLAN ID. In the Member field, choose p1. Then choose the "Tagged" for Frame Tag Operation in p1. We can ignore the PVID (Port VLAN ID), because 802.1q tag will be inserted to the frame from the PC of company A.
- 4. In the VLAN6, type "6" to VLAN ID. In the Member field, choose p2. Then choose the "Tagged" for Frame Tag Operation in p2. We can ignore the PVID (Port VLAN ID), because 802.1q tag will be inserted to the frame from company B.
- 5. In the VLAN7, type "7" to VLAN ID. In the Member field, choose p3. Then choose the "Tagged" for Frame Tag Operation in p3. We can ignore the PVID (Port VLAN ID), because 802.1q tag will be inserted to the frame from the PC of company C.

6. In the VLAN8, type "8" to VLAN ID. In the Member field, choose p4. Then choose the "Tagged" for Frame Tag Operation in p4. We can ignore the PVID (Port VLAN ID), because 802.1q tag will be inserted to the frame from company D.

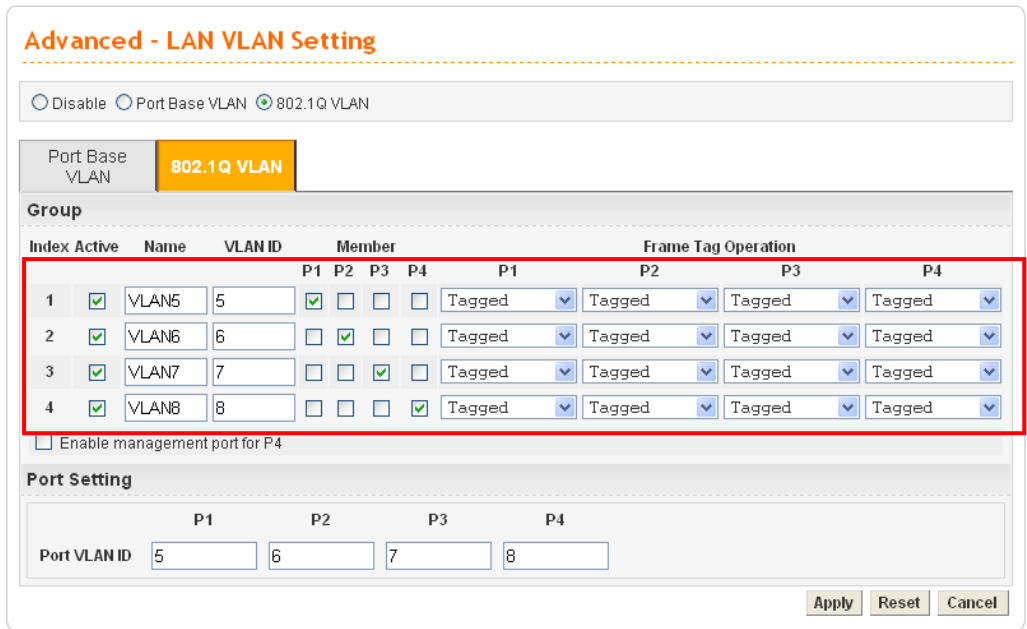

- 7. After applying the settings, the web page will be redirect to "reboot" web page. User can ignore it and continue to configure the Network setting. After finishing Network setting, you can execute the reboot procedure.
- 8. After rebooting, the tagged ports will communicate with 802.1Q tagged devices only.
- 9. The network configuration is the same with A.2.1. Please refer to A.2.1.

### **A.3.4 Example for A Company and Guest**

A company wants to separate the Engineer Department, Sales Department, Marketing Department and guest to limit their communication with any department to ensure the security. In this case, we can define four VLANs that are VLAN5, VLAN6, VLAN7 and VLAN8. The subnet of VLAN5 is 192.168.1.0; the subnet of VLAN6 is 192.168.2.0; the subnet of VLAN7 is 192.168.3.0; and the subnet of VLAN8 is 192.168.4.0. However, the notebook of guest does not support 802.1Q.

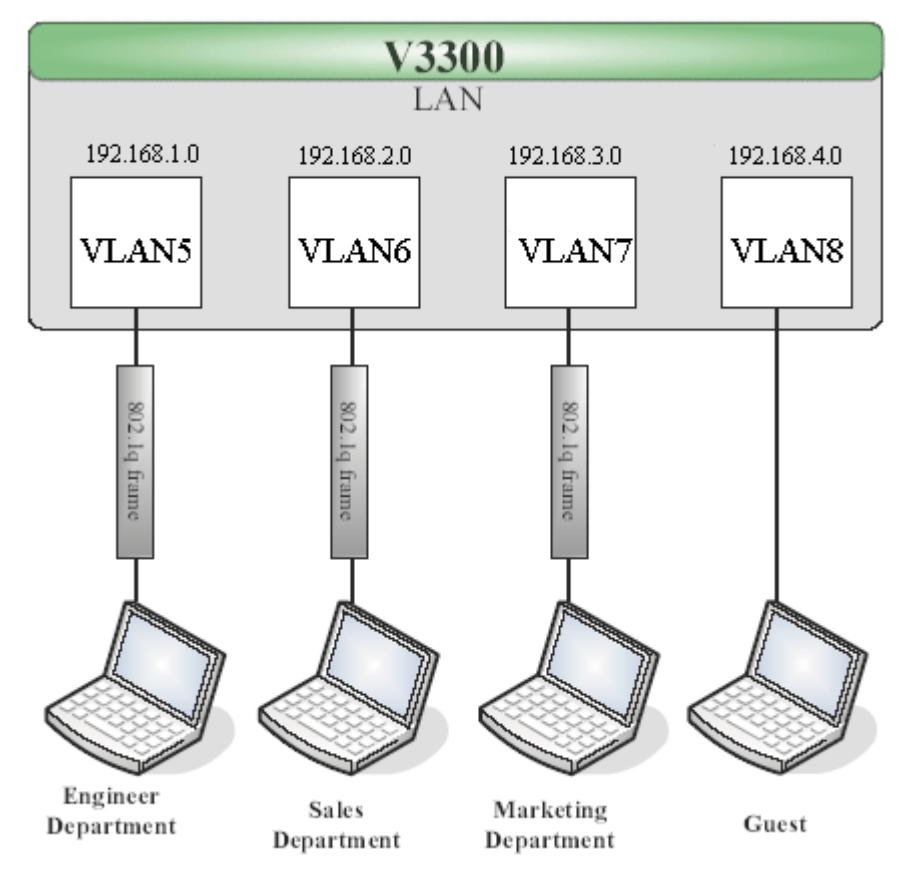

- 1. Refer to A.1 to block LAN-to-LAN communication.
- 2. Create VLAN5, VLAN6, VLAN7 and VLAN8 Groups.
- 3. In the VLAN5, type "5" to VLAN ID. In the Member field, choose p1. Then choose the "Tagged"for Frame Tag Operation in p1. We can ignore the PVID (Port VLAN ID), because 802.1q tag will be inserted to the frame from the PC of Engineer Department.
- 4. In the VLAN6, type "6" to VLAN ID. In the Member field, choose p2. Then choose the "Tagged" for Frame Tag Operation in p2. We can ignore the PVID (Port VLAN ID), because 802.1q tag will be inserted to the frame from Engineer Department.
- 5. In the VLAN7, type "7" to VLAN ID. In the Member field, choose p3. Then choose the "Tagged" for Frame Tag Operation in p3. We can ignore the PVID (Port VLAN ID), because 802.1q tag will be inserted to the frame from the PC of Engineer Department.

6. In the VLAN8, type "8" to VLAN ID. In the Member field, choose p4. Then choose the "Untagged" for Frame Tag Operation in p4. We should configure the PVID to "8", because the device does not support 802.1Q VLAN.

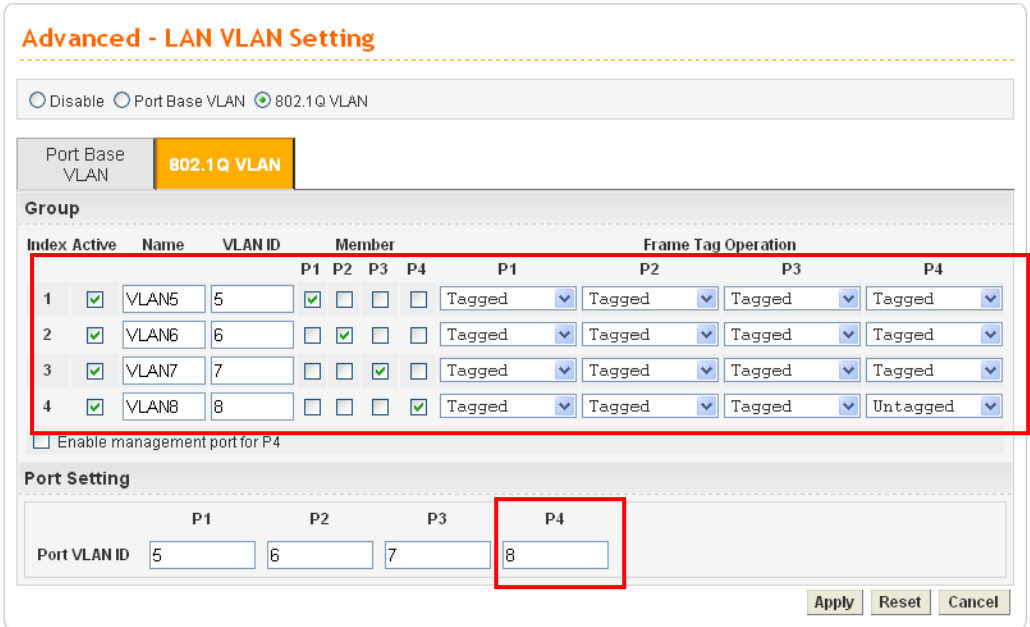

- 7. After applying the settings, the web page will be redirected to "reboot" web page. User can ignore it and continue to configure the Network setting. After finishing Network setting, you can execute the reboot procedure.
- 8. After rebooting, the tagged ports will communicate with 802.1Q tagged devices only.
- 9. The network configuration is the same with A.2.1. Please refer to A.2.1 part.

### **A.3.5 Example for Trunk Usage**

A company wants to separate the Engineer Department, Sales Department, Marketing Department and other departments to limit their communication with each other to ensure the security. Many employees of the company use some switches supported 802.1Q VLAN to expand the network. In this case, we can define four VLANs that are VLAN5, VLAN6, VLAN7 and VLAN8. Each LAN port is Trunk port which supports multiple VLAN. The subnet of VLAN5 is 192.168.1.0; the subnet of VLAN6 is 192.168.2.0; the subnet of VLAN7 is 192.168.3.0 and the subnet of VLAN8 is 192.168.4.0.

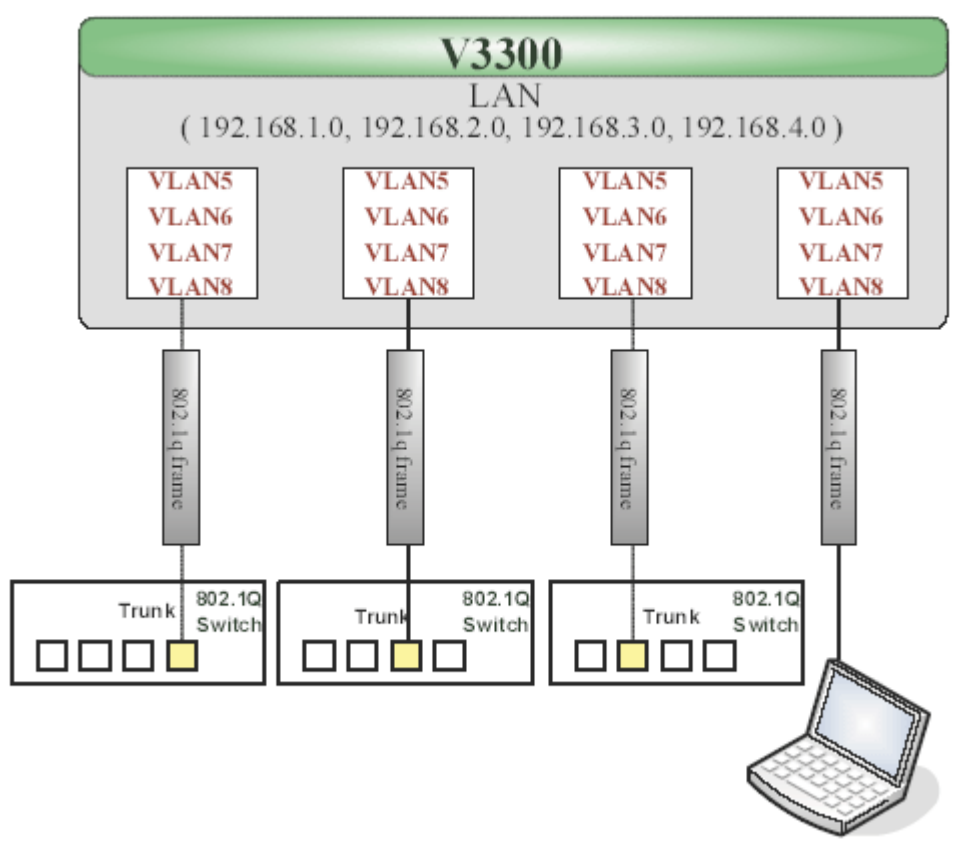

- 1. Refer to A.1 to block LAN-to-LAN communication.
- 2. Create VLAN5, VLAN6, VLAN7 and VLAN8 Groups.
- 3. In the VLAN5, input "5" to VLAN ID. In the Member field, choose p1, p2, p3 and p4. Then choose the "Tagged" for Frame Tag Operation in p1, p2, p3 and p4. We can ignore the PVID (Port VLAN ID), because 802.1q tag will be inserted to the frame from the switch.
- 4. In the VLAN6, type "6" to VLAN ID. In the Member field, choose p1, p2, p3 and p4. Then choose the "Tagged" for Frame Tag Operation in p1, p2, p3 and p4. We can ignore the PVID (Port VLAN ID), because 802.1q tag will be inserted to the frame from switch.
- 5. In the VLAN7, type "7" to VLAN ID. In the Member field, choose p1, p2, p3 and p4. Then choose the "Tagged" for Frame Tag Operation in p1, p2, p3 and p4. We can ignore

the PVID (Port VLAN ID), because 802.1q tag will be inserted to the frame from the switch.

6. In the VLAN8, type "8" to VLAN ID. In the Member field, choose p1, p2, p3 and p4. Then choose the "Tagged" for Frame Tag Operation in p1, p2, p3 and p4. We can ignore the PVID (Port VLAN ID), because 802.1q tag will be inserted to the frame from some users.

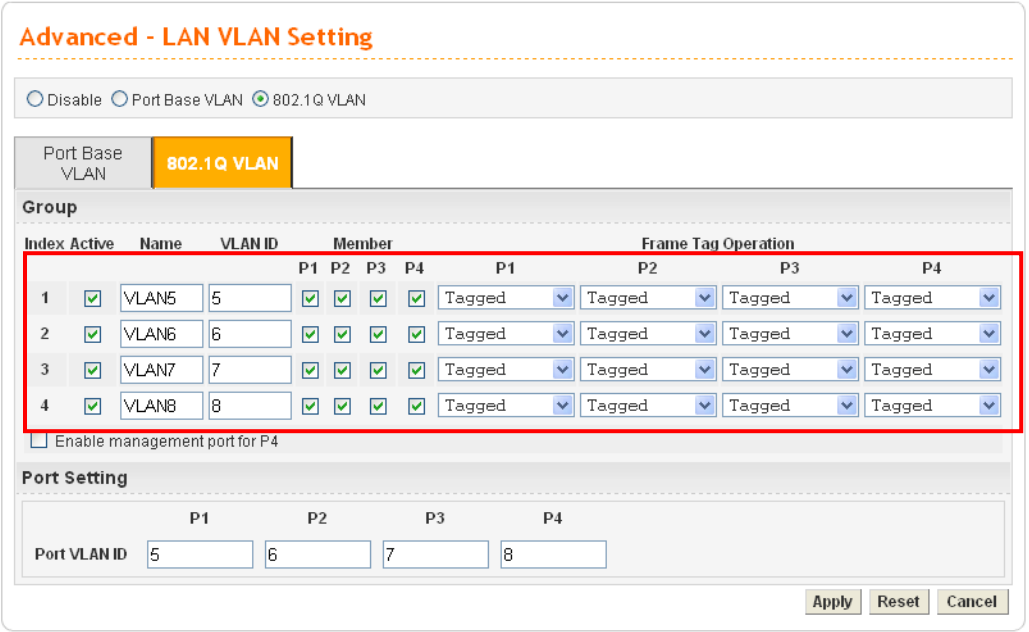

- 7. After applying the settings, the web page will be redirected to "reboot" web page. User can ignore it and continue to configure the Network setting. After finishing Network setting, you can execute the reboot procedure.
- 8. After rebooting, the tagged ports will communicate with 802.1Q tagged devices only.
- 9. The network configuration is the same with A.2.1. Please refer to A.2.1 part.